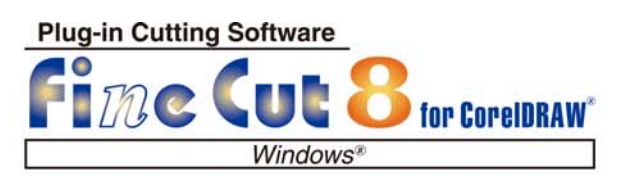

**Cut Simply and Directly** 

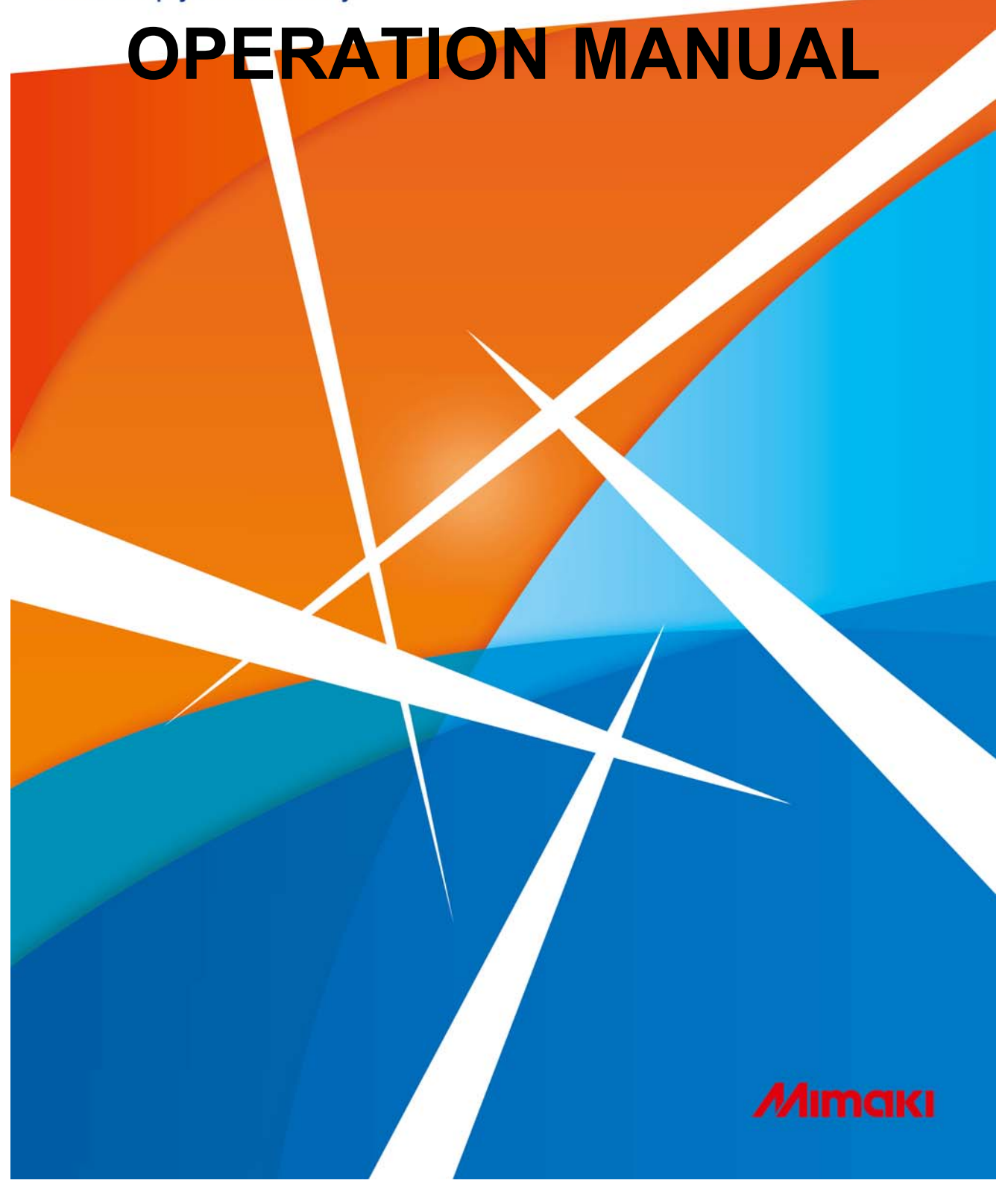

### **MIMAKI ENGINEERING CO., LTD.**

D202142-16

### *TABLE OF CONTENTS*

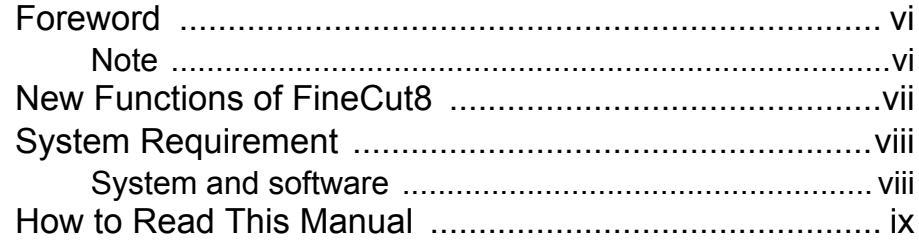

### **[CHAPTER 1 Preparation](#page-10-0)**

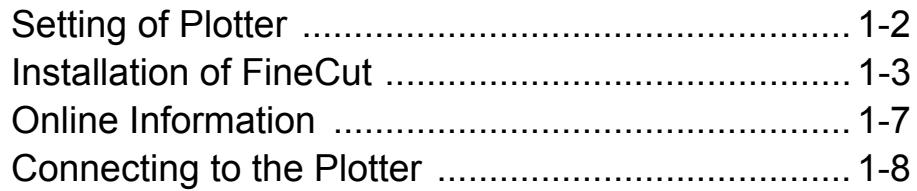

### **[CHAPTER 2 Basic Cutting](#page-18-0)**

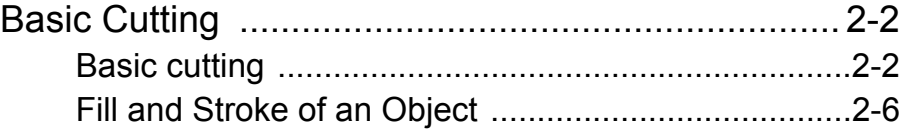

### **[CHAPTER 3 Creating Register Marks](#page-24-0)**

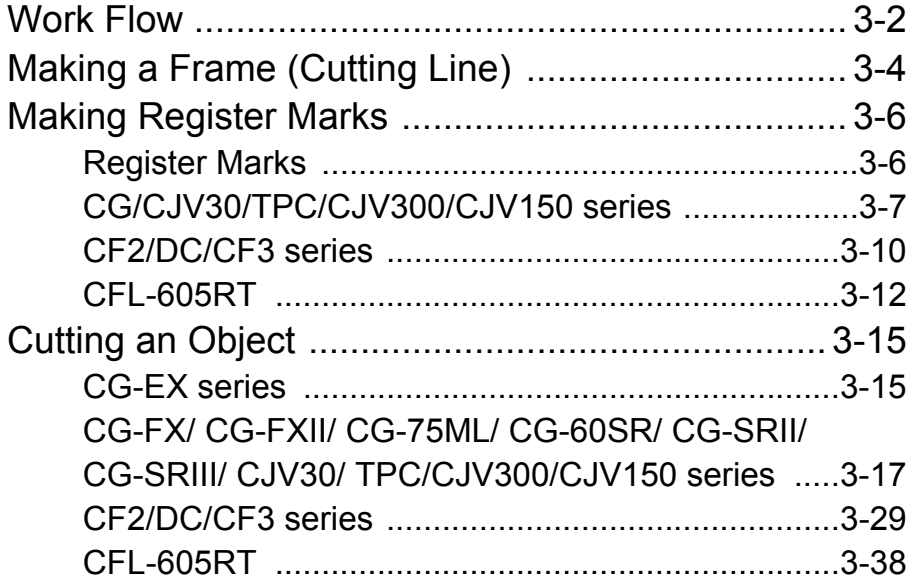

#### **[CHAPTER 4 Advanced operations-from FineCut](#page-72-0)  Command Bars**

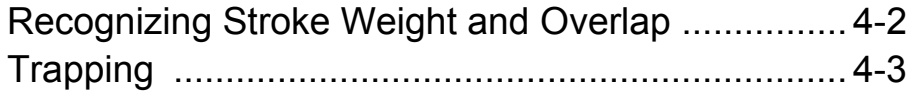

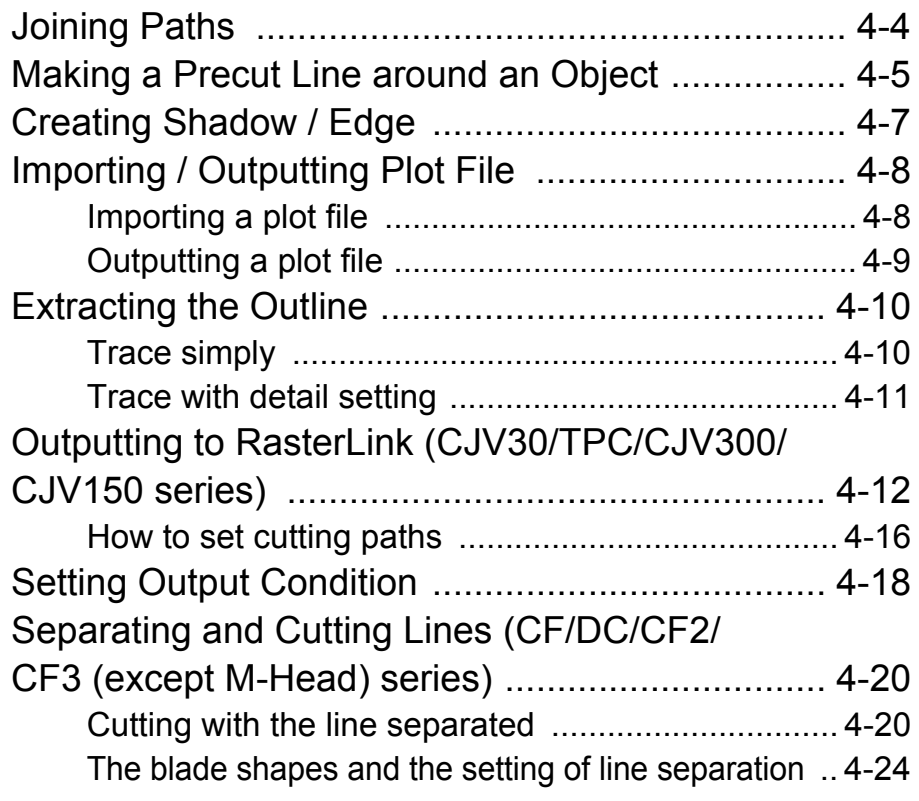

### **[CHAPTER 5 Advanced operations-from Plot Screen](#page-98-0)**

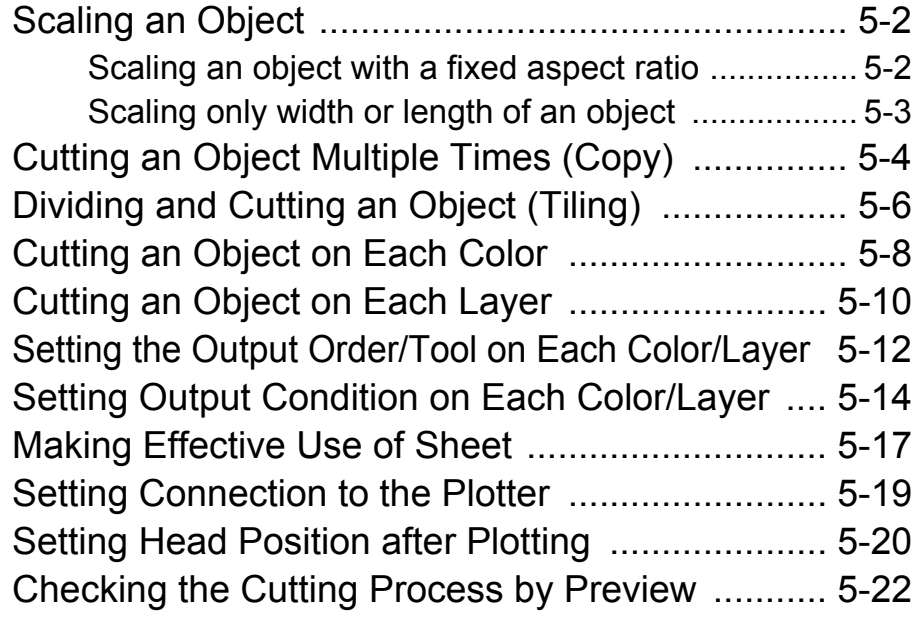

### **[CHAPTER 6 Advanced operations-others](#page-122-0)**

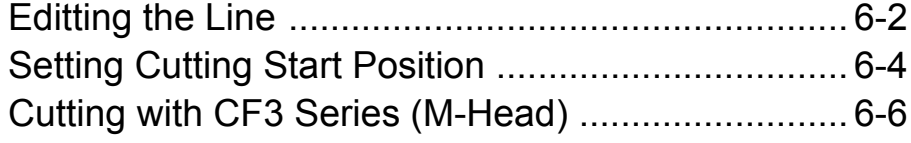

### **[CHAPTER 7 Description of Functions](#page-132-0)**

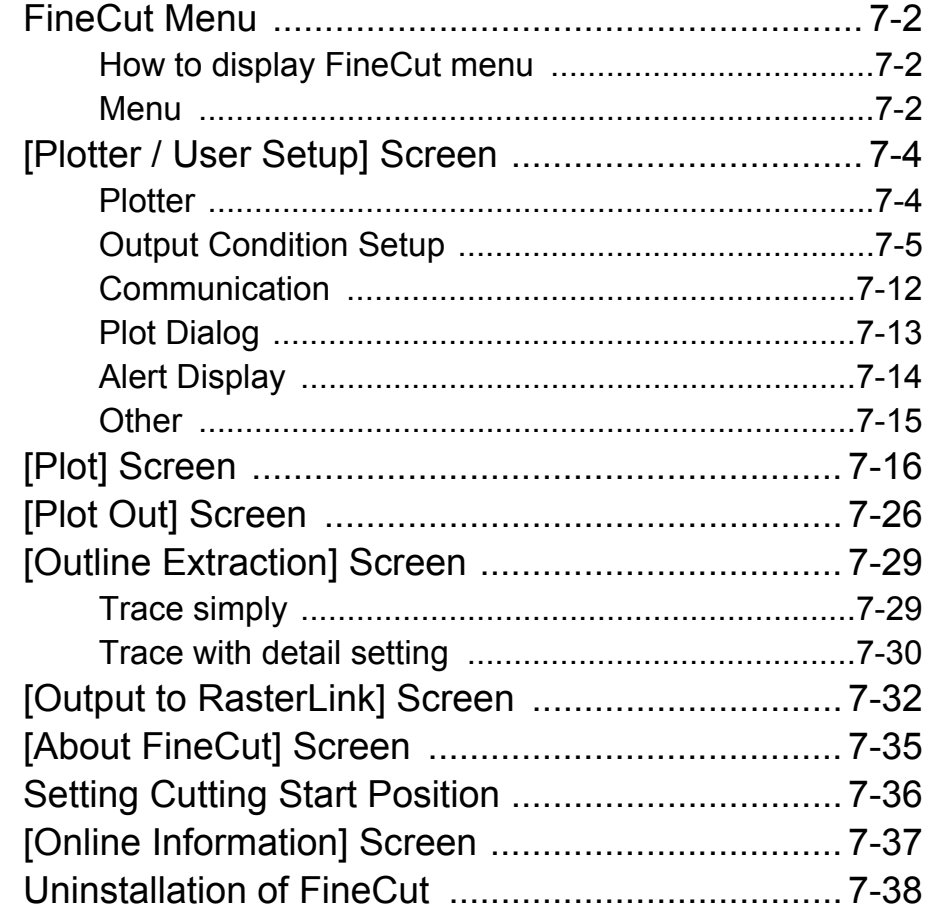

### **[CHAPTER 8 Troubleshooting](#page-170-0)**

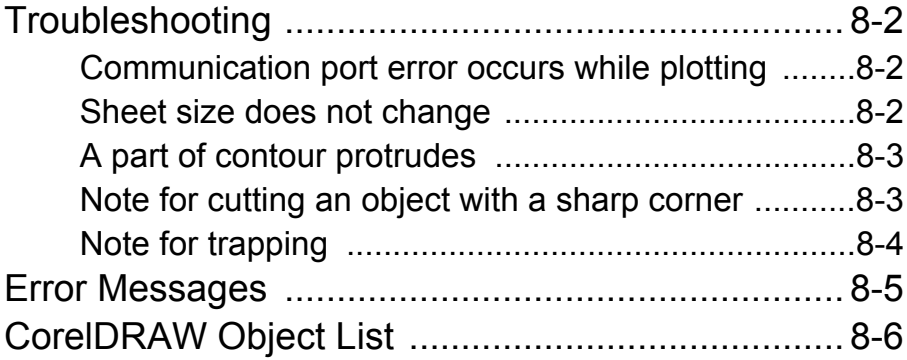

**v**

a sa kacamatan ing Kabupatèn Kabupatèn Kabupatèn Kabupatèn Kabupatèn Kabupatèn Kabupatèn Kabupatèn Kabupatèn K

### <span id="page-5-0"></span>Foreword

Thank you very much for purchasing a product of MIMAKI.

FineCut, a plug-in software for CorelDRAW®, offers simple operation and stable cutting environment which has never been realized by other cutting software.

### <span id="page-5-1"></span>**Note**

- This Operation Manual has been carefully prepared for your easy understanding, however, please do not hesitate to contact a distributor in your district or our office if you have any inquiry.
- Description contained in this Operation Manual are subject to change without notice for improvement.
- Do not copy this software to any other disk for the purpose of other than making a backup disk or load it in memory for the purpose of other than execution.
- Except for the damages prescribed in Warranty Notes of MIMAKI Engineering Co., Ltd. assumes no responsibility for effects (including loss of income, indirect damages, special damages, or other financial damages) resulting from the use or non-use of the product. This also applies to the case when MIMAKI Engineering is notified of the possibility of damages.

For example, MIMAKI Engineering Co., Ltd. assumes no responsibility for damages of media (work) caused by using this product and indirect damages caused by a product created using the media.

• You can also download the latest operation manual from our website.

**FineCut is registered trademarks of MIMAKI ENGINEERING CO., LTD. CorelDRAW is a trademark of Corel Corporation. Microsoft and Windows are registered trademarks of Microsoft Corporation of the U.S.A. Each of the company and product names are trademarks or registered trademarks of each individual company.**

> Reproduction of this manual is strictly prohibited. All Rights Reserved.Copyright © 2015 MIMAKI ENGINEERING Co., Ltd.

### <span id="page-6-0"></span>New Functions of FineCut8

#### **Advanced cutting**

You can specify the cutting start position. ( $\mathbb{Q}_F$  [P.6-4\)](#page-125-1) You can also avoid cutting thick media too much by separating line and cutting from outside to inside, or from inside to outside. (CF/CF2/DC/CF3 series) ( $\circledcirc$  [P.4-20](#page-91-2))

#### **Extracting outline easily ( [P.4-10](#page-81-2))**

You can extract outline of images easily with "Trace simply".

#### **Adding the register mark ( [P.3-6\)](#page-29-2)**

You can add the mark  $(\nabla)$  on the bottom center of the register guide. (option) You can easily find the direction of the registry guide when cutting printed objects.

#### **The latest information of FineCut online ( [P.7-37](#page-168-1))**

You can get the latest information of FineCut online such as update information. (For Mac OS X, 10.4 or later is supported.) (It displays in English or Japanese.)

#### **Correction using intermediate register mark ( [P.3-8](#page-31-0))**

You can cut a long outline with higher accuracy by the intermediate register mark and the register reading function of CG-SR III series.

### <span id="page-7-1"></span><span id="page-7-0"></span>**System and software**

The following conditions are required to use FineCut8.

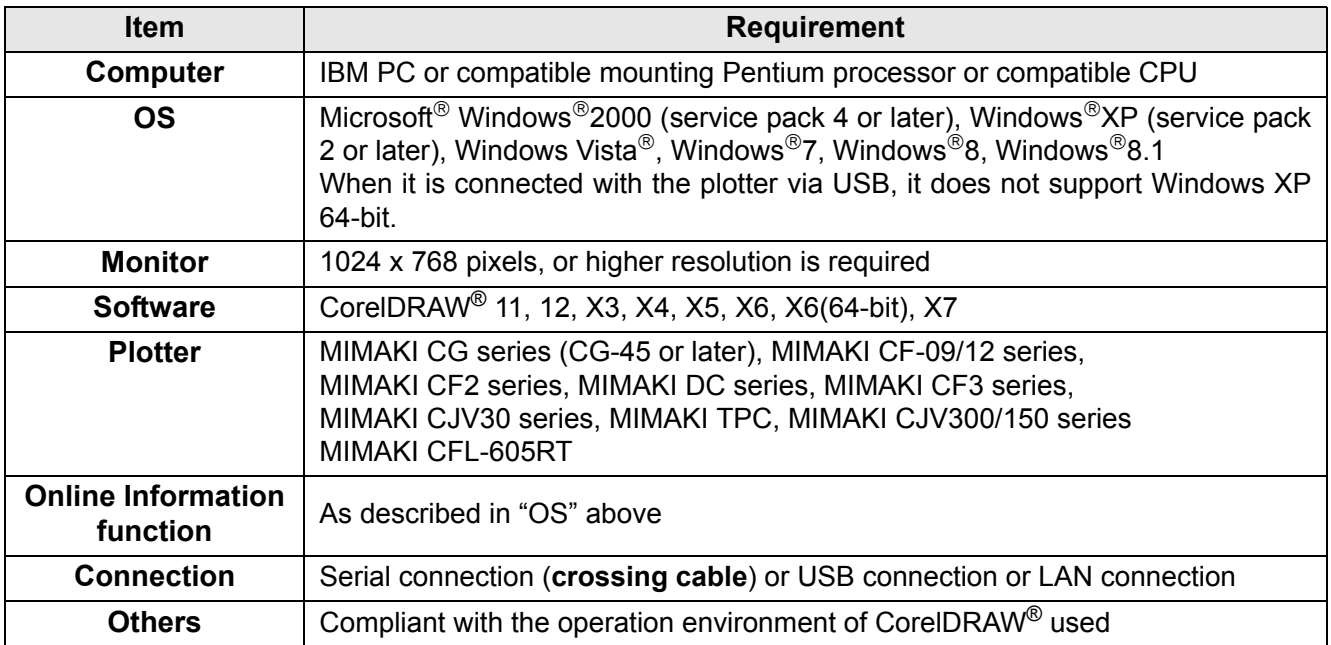

### <span id="page-8-0"></span>How to Read This Manual

### **Notations**

Menu items and buttons displayed in each screen are enclosed in square brackets like [File] menu.

### **Symbols**

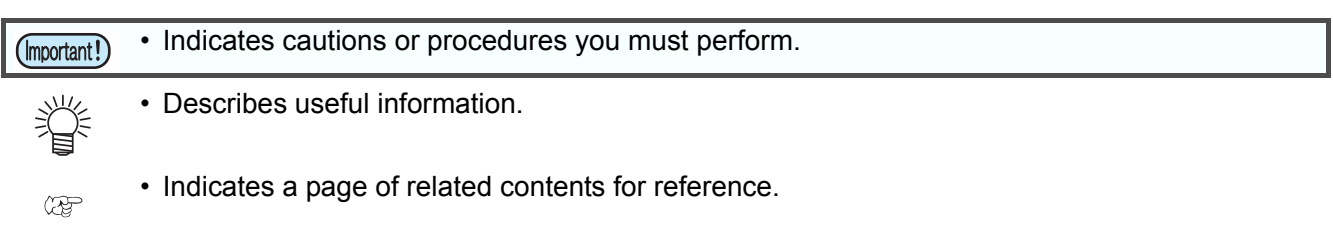

### **FineCut menu**

FineCut menu is displayed as follows on CorelDRAW. In this manual, it is called "FineCut Command Bars".

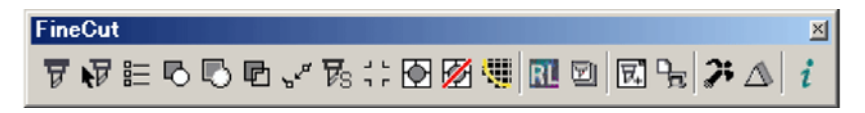

#### **x**

### <span id="page-10-1"></span>*CHAPTER 1 Preparation*

<span id="page-10-0"></span>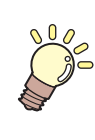

**This chapter describes how to set the plotter, install FineCut, and set the connection to the plotter. Before using FineCut, work in the order described in this chapter.**

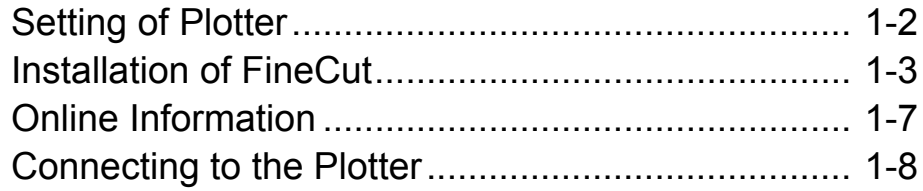

# <span id="page-11-0"></span>Setting of Plotter

Before using FineCut, set the plotter used as described below.

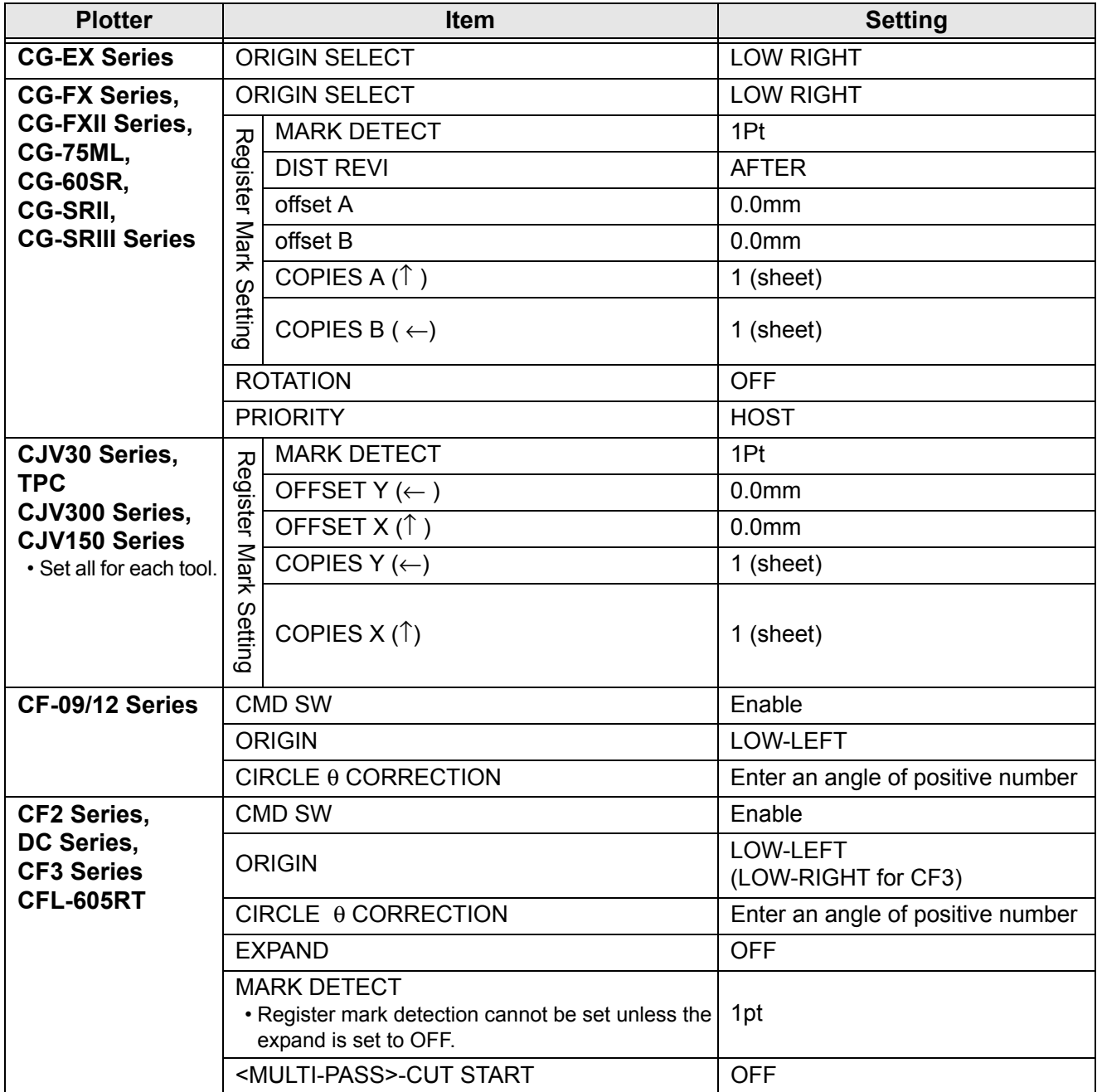

# <span id="page-12-0"></span>Installation of FineCut

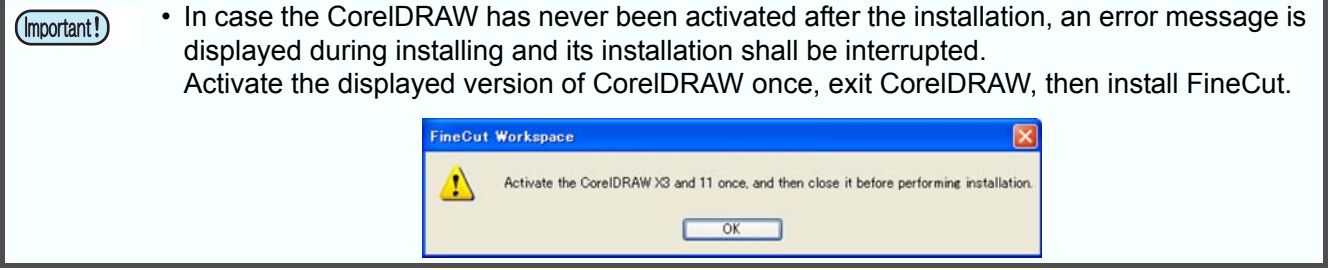

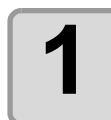

**1** Start the computer, and set the CD-ROM of FineCut into the CD drive **drive.**

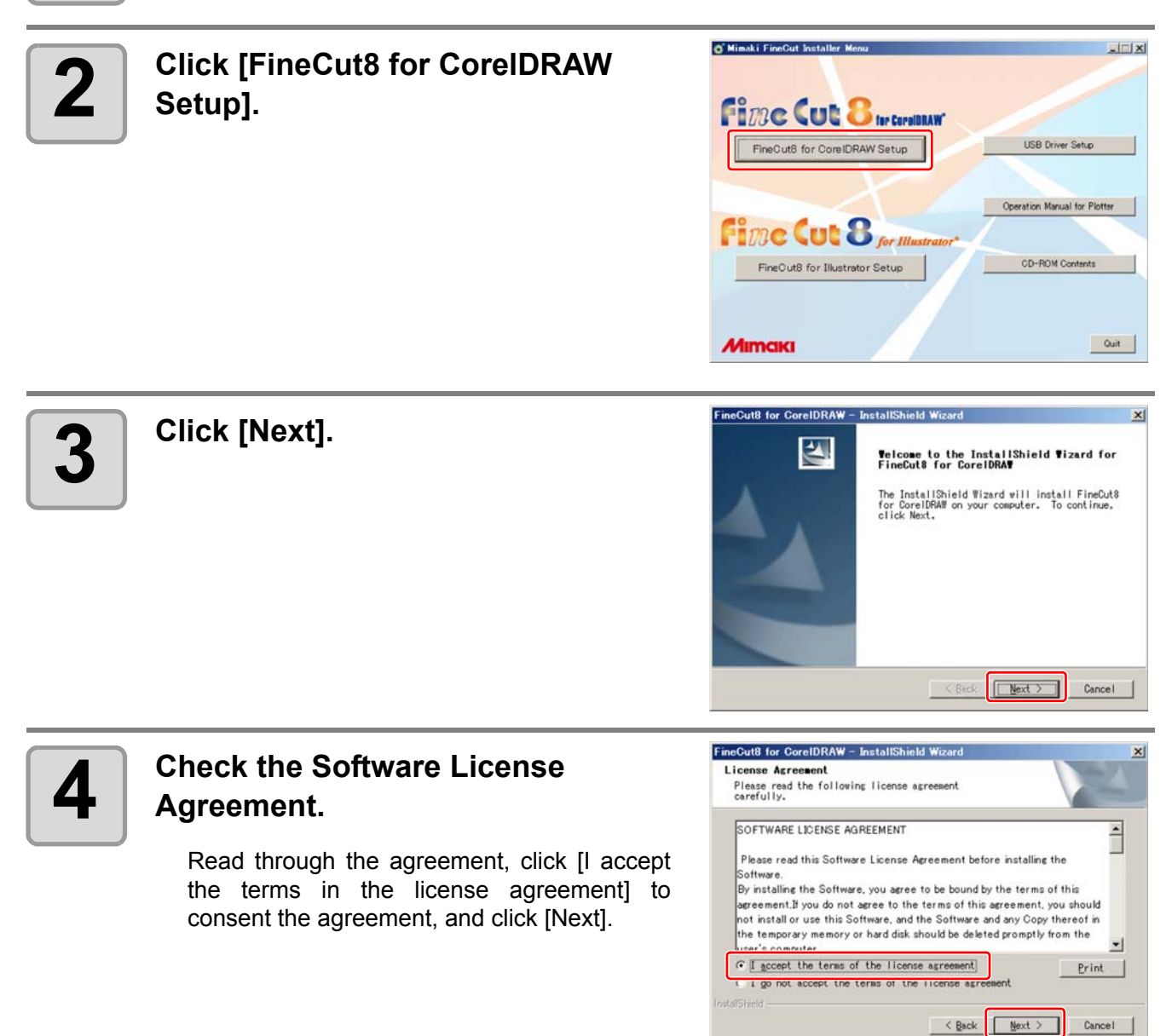

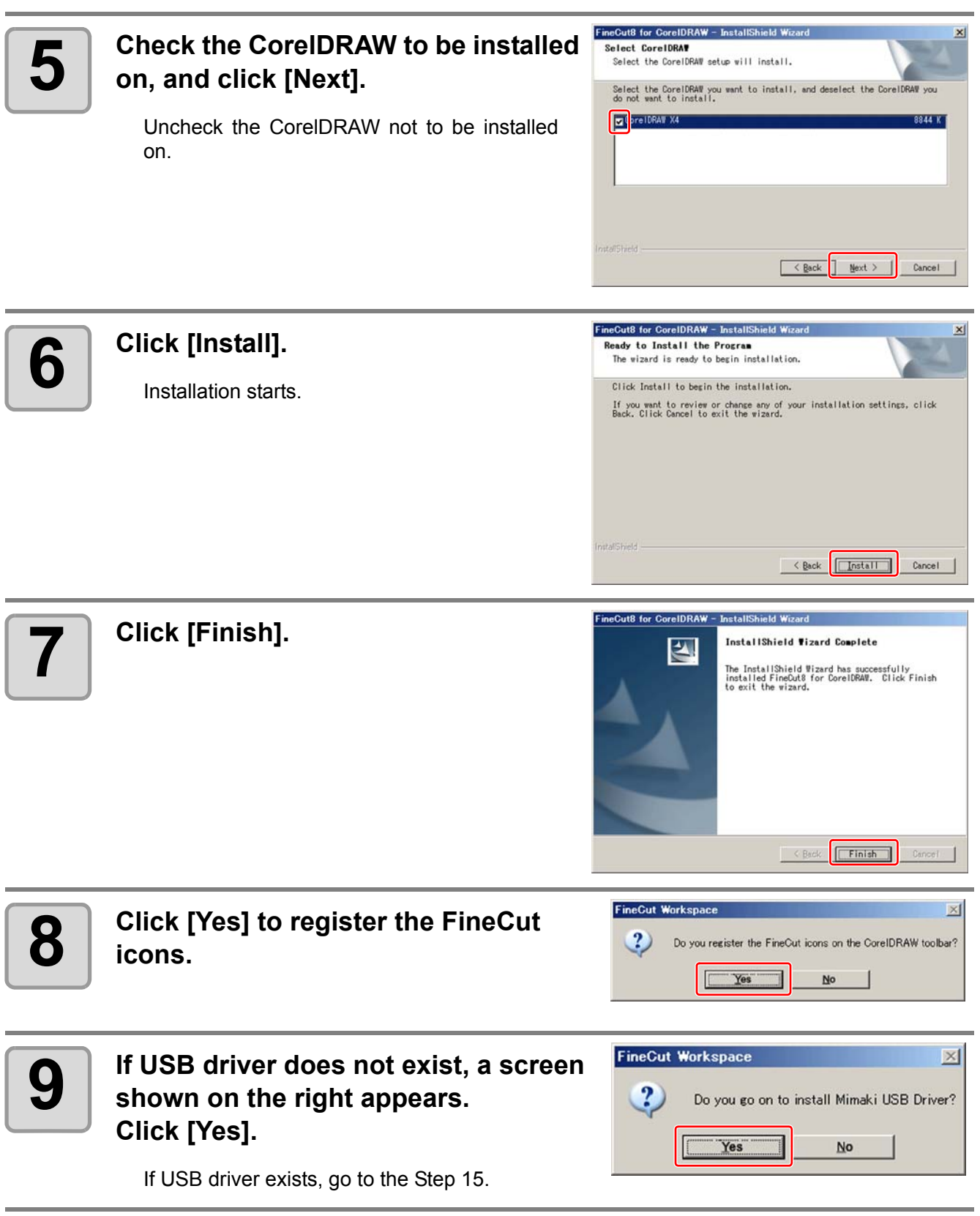

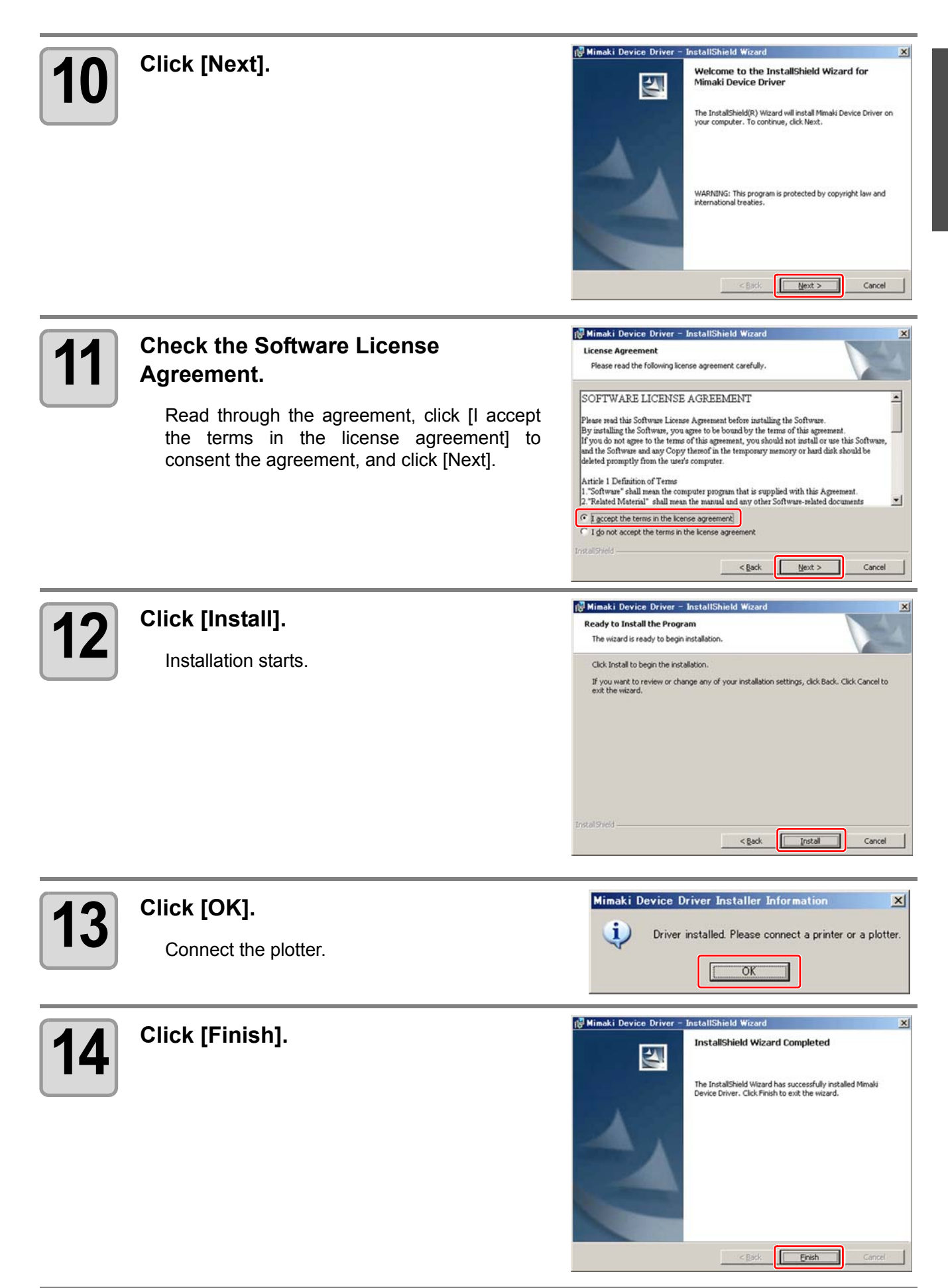

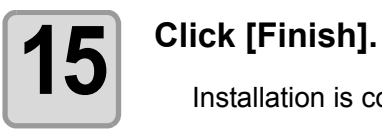

Installation is complete.

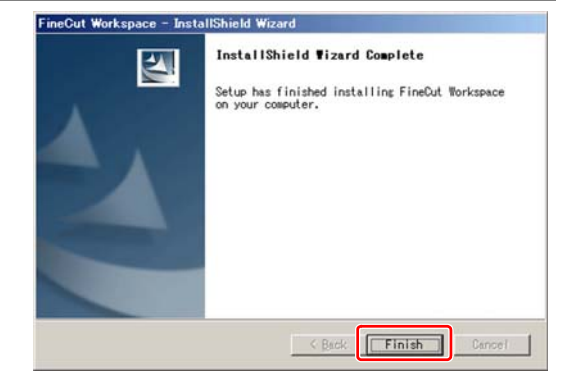

Next, go to ["Online Information".](#page-16-0)  $(\mathbb{CP}P.1-7)$ 

<span id="page-16-0"></span>If a new information about FineCut is found, the following screen appears when using FineCut first. Click necessary items and check the information. ( $\mathbb{Q}$ P.7-37 for details)

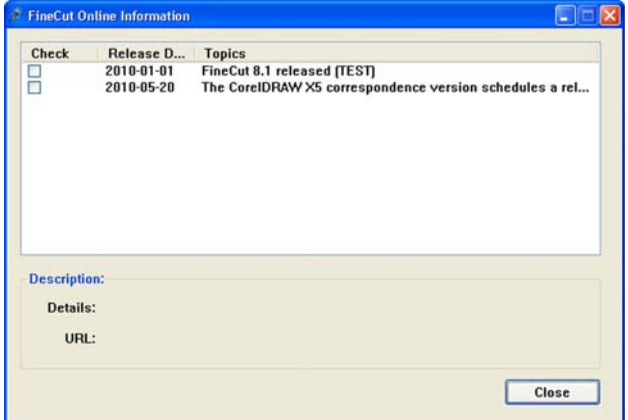

Next, go to ["Connecting to the Plotter"](#page-17-0). ( $\mathbb{CP}P.1-8$ )

# <span id="page-17-0"></span>Connecting to the Plotter

Before outputting data to the plotter, set the plotter on FineCut.

• Set the same values for Plotter and Communication as the settings on the plotter. (Important!) If the entered values differ from the settings on the plotter, objects will not be cut normally.

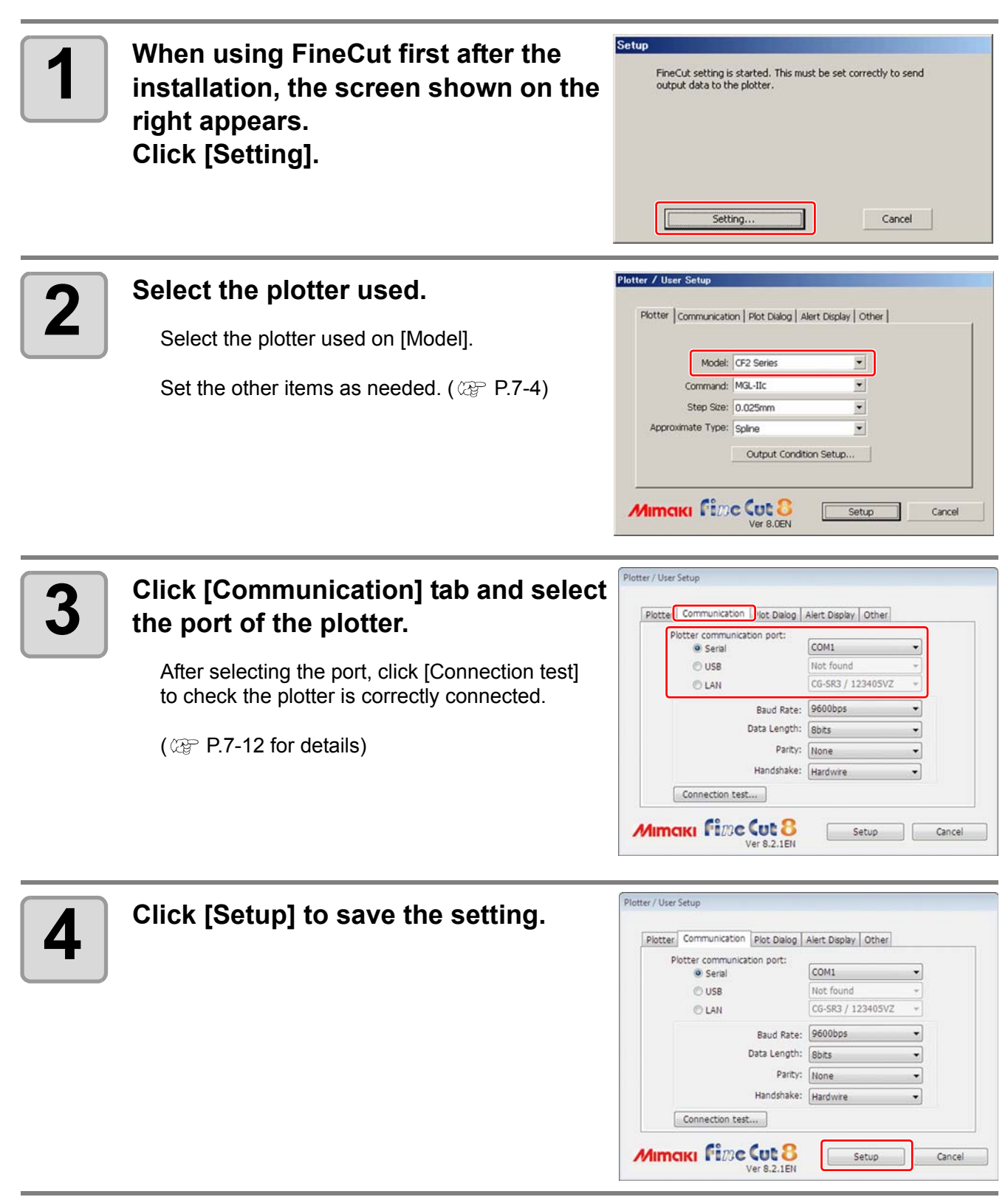

Preparation is complete.

### *CHAPTER 2 Basic Cutting*

<span id="page-18-0"></span>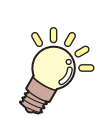

**This section describes basic procedures of cutting.**

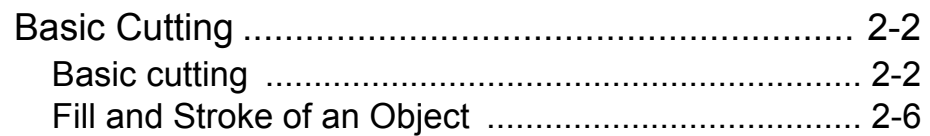

# <span id="page-19-0"></span>Basic Cutting

### <span id="page-19-1"></span>**Basic cutting**

The following steps show how to cut ABC in the lower right of A3 size sheet, and how to cut a frame away from surroundings of ABC by 5mm, using MIMAKI CG series.

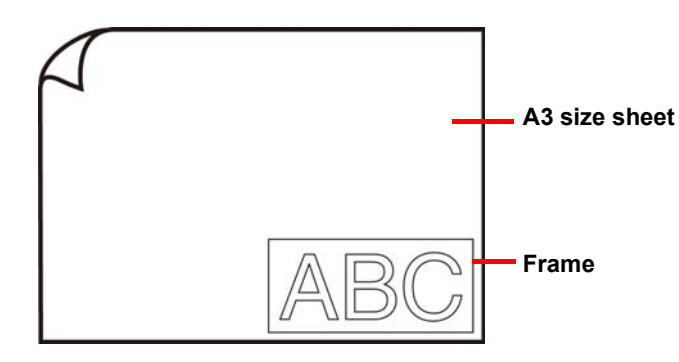

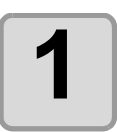

**1 Load a A3 size sheet into the plotter so that it is wider than it is tall.**

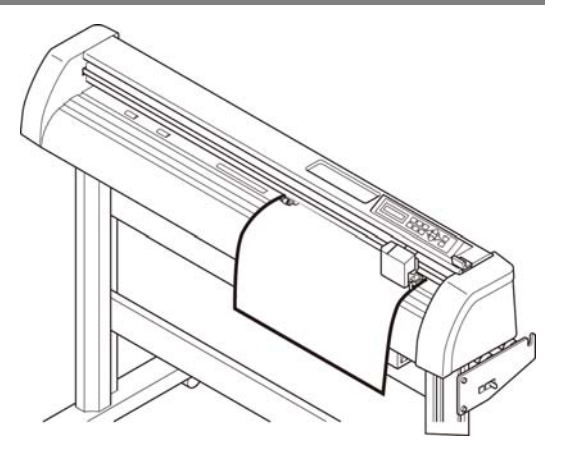

• For the sheet loading or the plotter operation, refer to the Operation Manual supplied with the plotter.

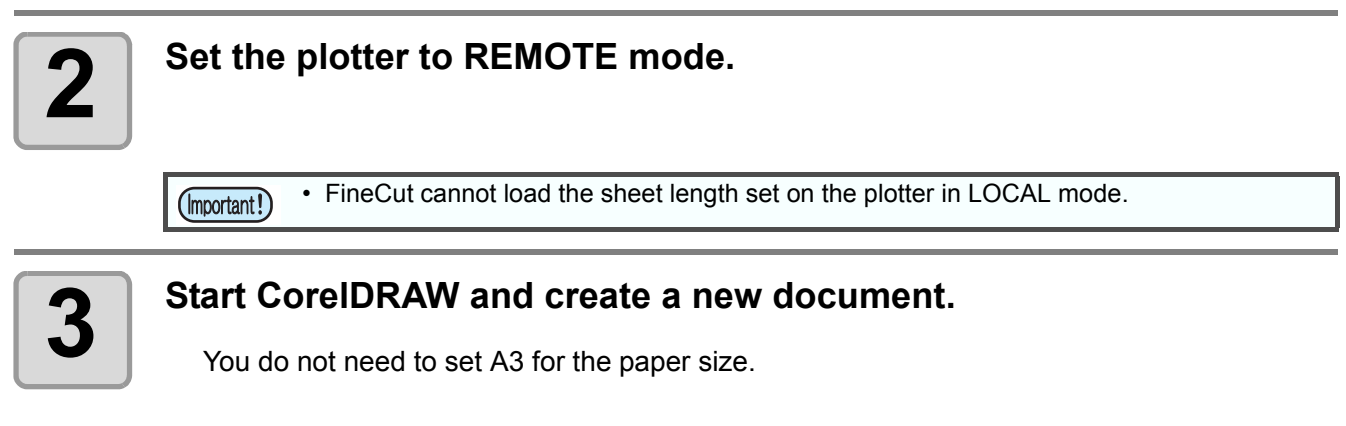

• If the following screens appear, see ["CHAPTER 1 Preparation".](#page-10-1) "Online Information" "Plotter / User Setup"

小学

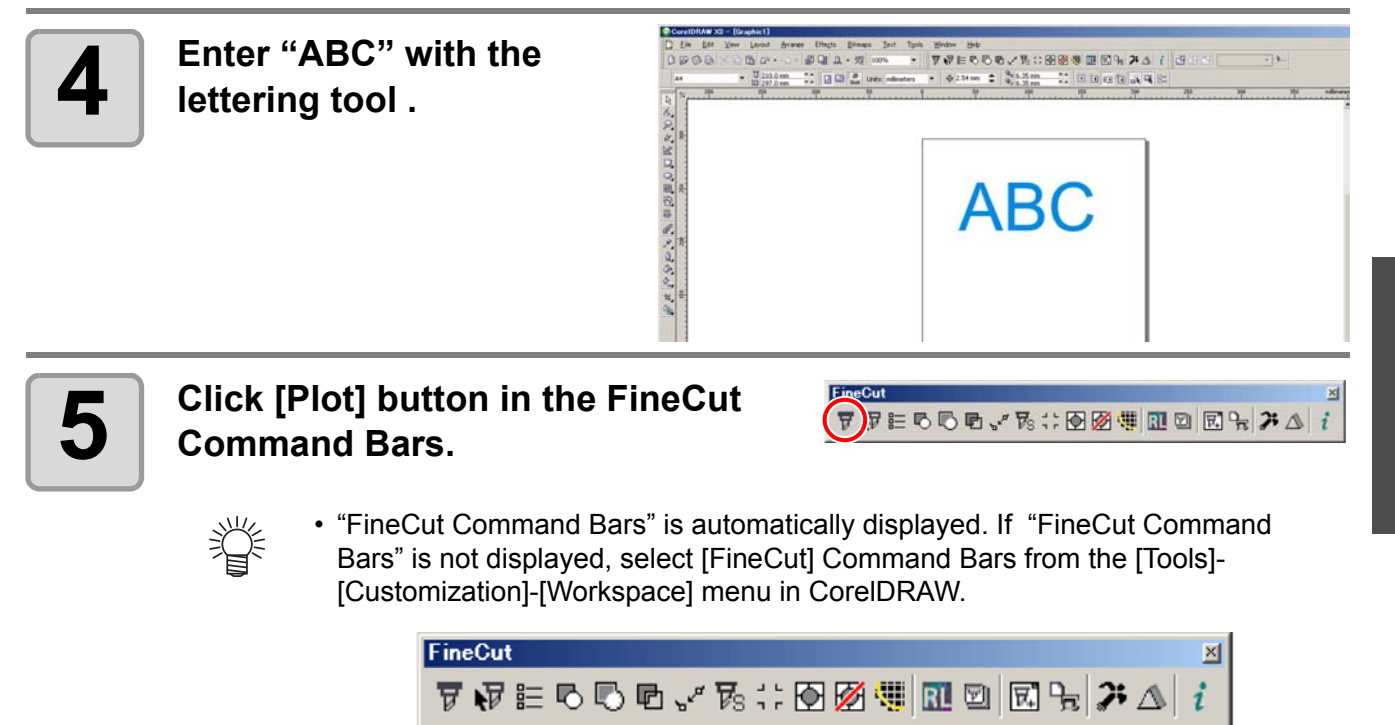

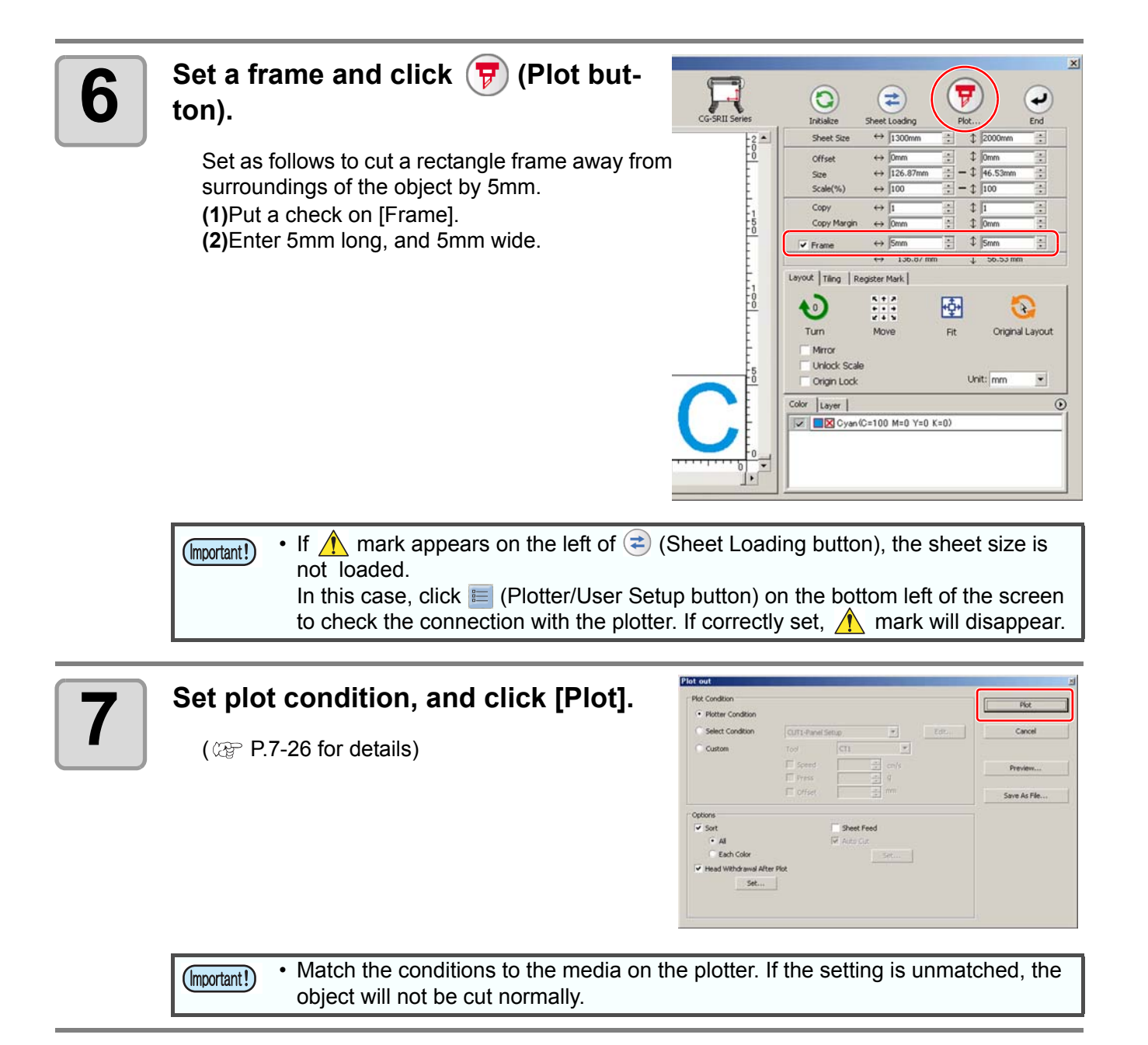

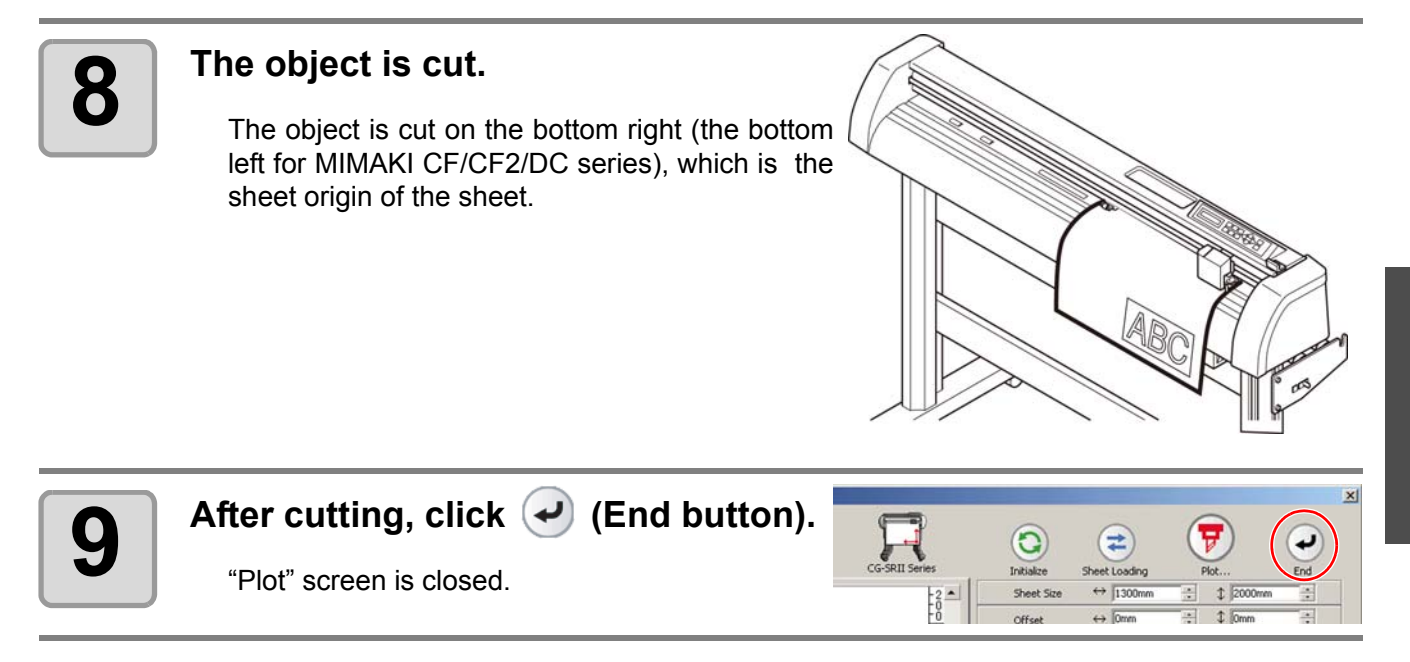

### <span id="page-23-0"></span>**Fill and Stroke of an Object**

In the figure below, the fill of the ellipse is set and stroke are made thicker. Not the outline of stroke, but the outline of fill (middle of the line) is cut.

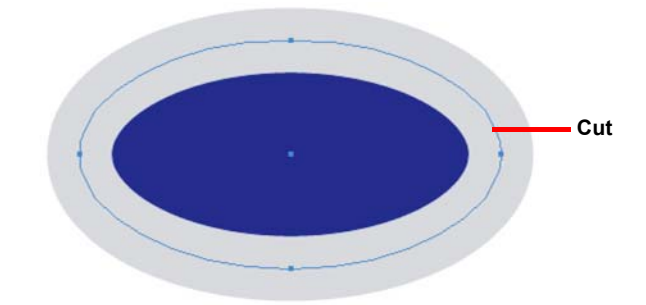

If an object is not filled with a color, the stroke path is cut.

The stroke path is cut, regardless of the thickness. Check the path when selecting [Wireframe] from the [View] menu of CorelDRAW.

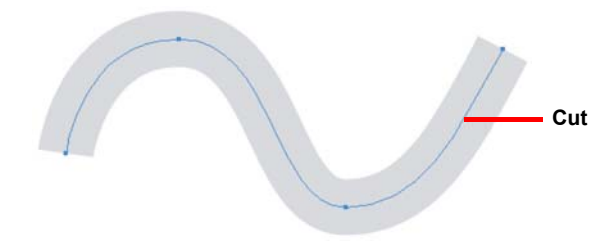

Path is...

Path is a created line with the drawing tool of CorelDRAW.

The outline of a graphic object also consists of a path. The outline of a straight line or a rectangle created by CorelDRAW is also a typical example of path.

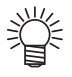

• To cut an object with the stroke weight recognized or to cut with stroke and fill separated, see the following page.

( $\textcircled{\tiny{2}}$  [P.4-2 "Recognizing Stroke Weight and Overlap"\)](#page-73-1)

### <span id="page-24-0"></span>*CHAPTER 3 Creating Register Marks*

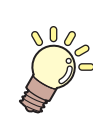

**This section describes how to cut frames of the printed image with register marks function to make seals, stickers, and signpanels.**

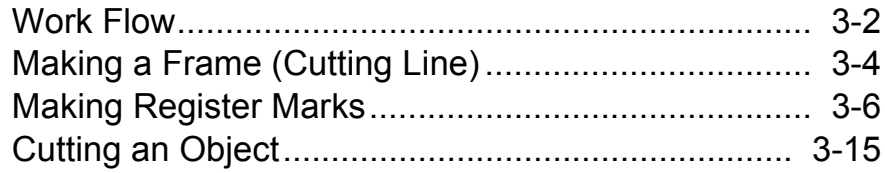

# <span id="page-25-0"></span>Work Flow

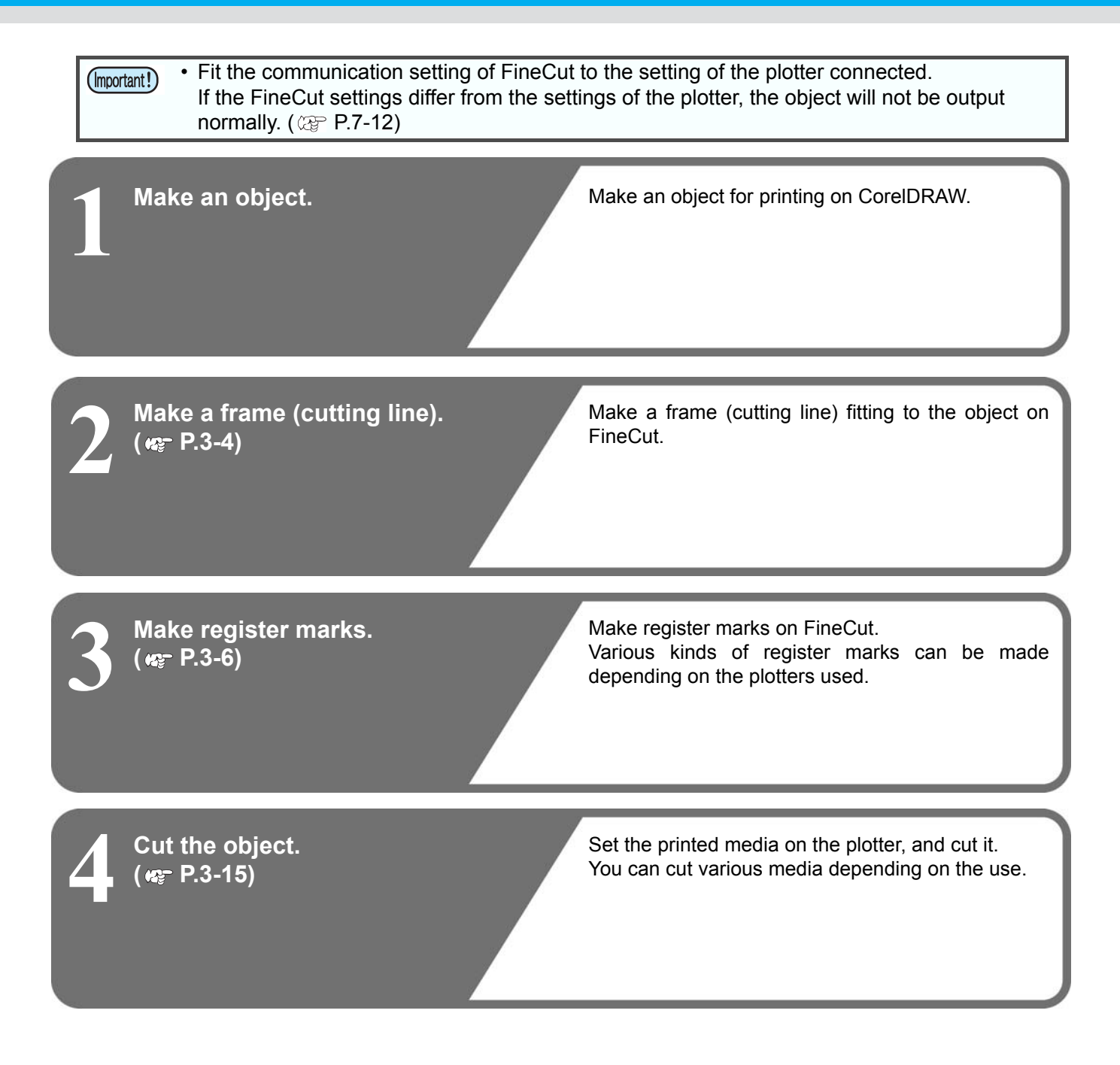

For cutting, the following functions can be used depending on the plotters used.

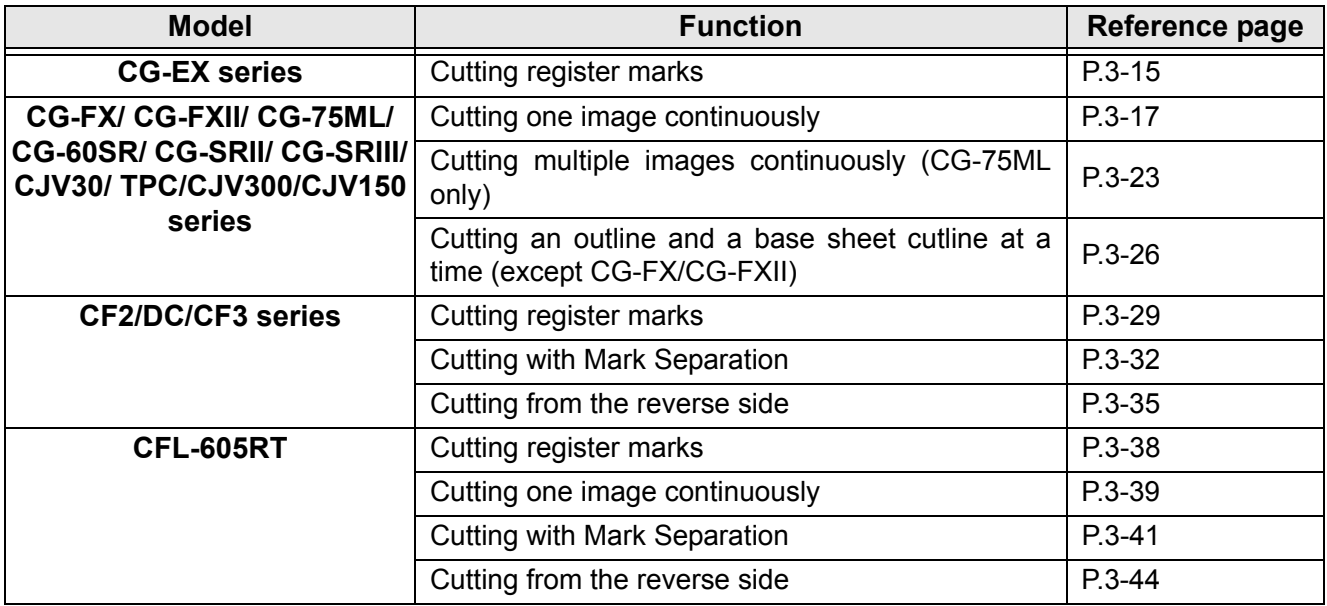

# <span id="page-27-1"></span><span id="page-27-0"></span>Making a Frame (Cutting Line)

Specify offset to make cutting line automatically.

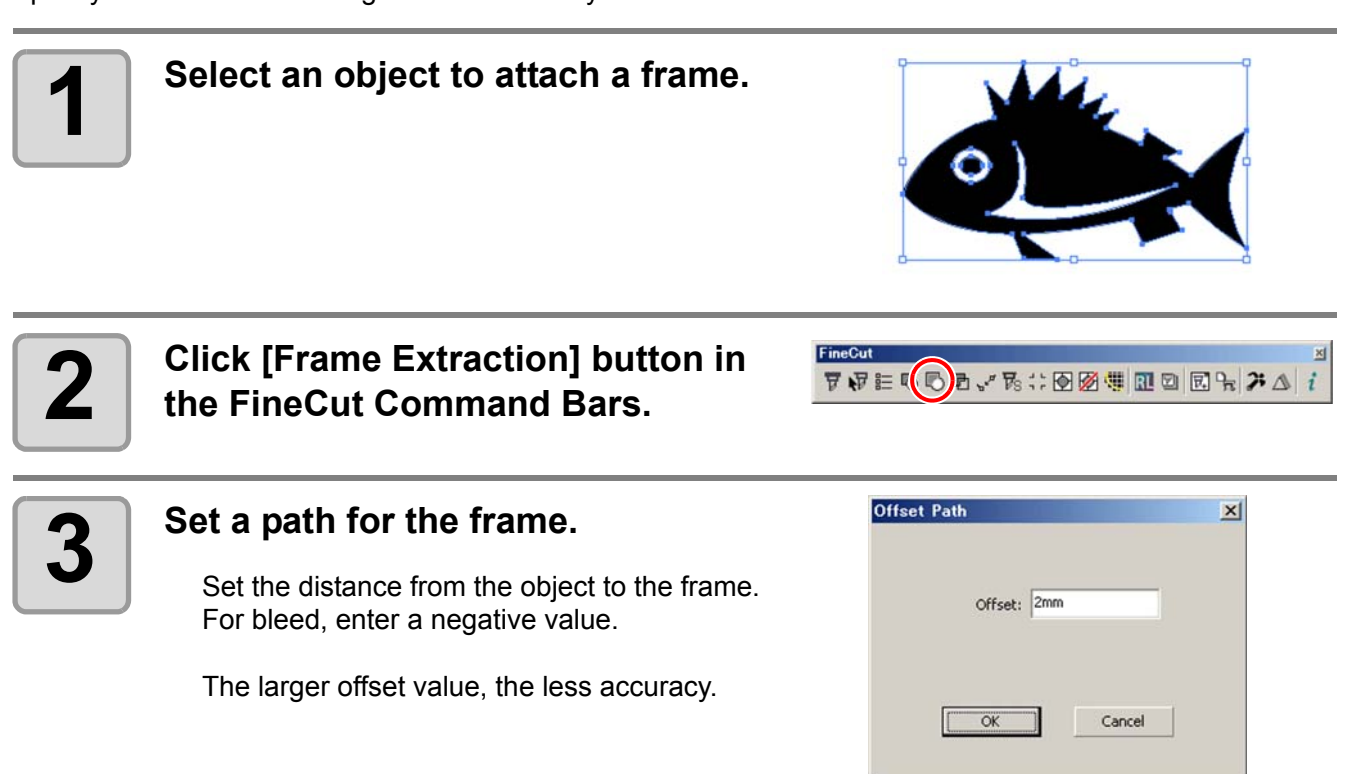

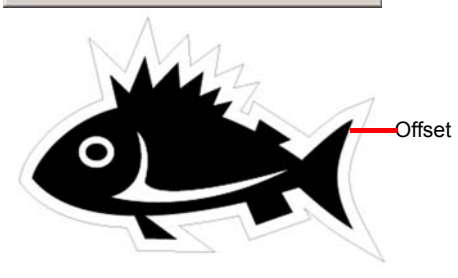

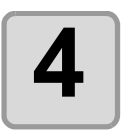

### **4 Click [OK].**

The frame is extracted, and a path is created in [FC Frame Layer].

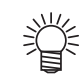

- Every time executing [Frame Extraction], a new layer is created as "FC Frame Layer 1", "FC Frame Layer 2".
- Use them when setting print or cutting condition for each layer. ( $\mathbb{Q}^{\mathsf{P}}$  [P.5-14](#page-111-1)) • The data in this layer is set as non-printed, since it is used as cutting data. To print this data, enable "Printable" on CorelDRAW "Layer properties".

# <span id="page-29-2"></span><span id="page-29-0"></span>Making Register Marks

### <span id="page-29-1"></span>**Register Marks**

The size (B) of a register mark suited for the distance (A) between the marks is as shown below. If the mark size (B) is too small relative to the distance (A), the marks may not be detected correctly. Be sure to prepare the register marks with an appropriate size.

### **CG series, CJV30 / TPC, CJV300/ CJV150 series**

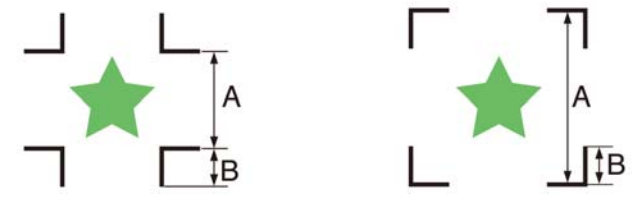

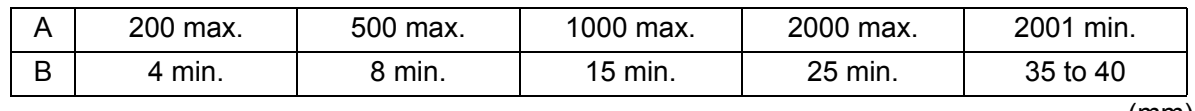

(mm)

• For CG-SR III series, make the register mark size (B) more than ten times the line width the (Important!) register mark.

### **CF2 / DC / CF3 series**

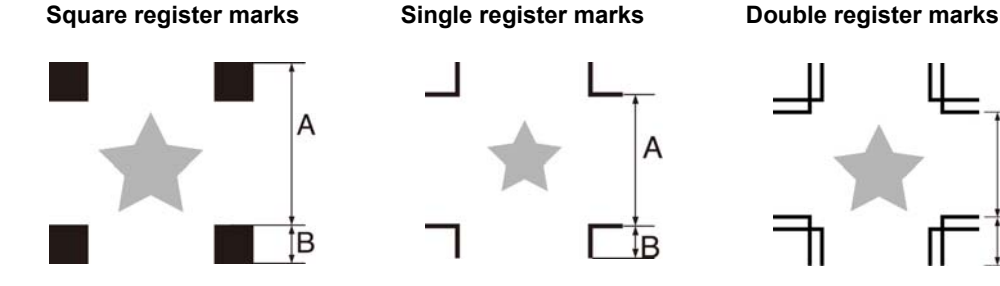

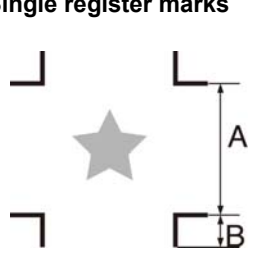

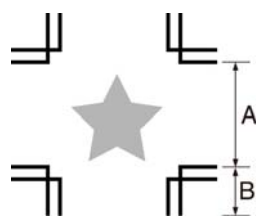

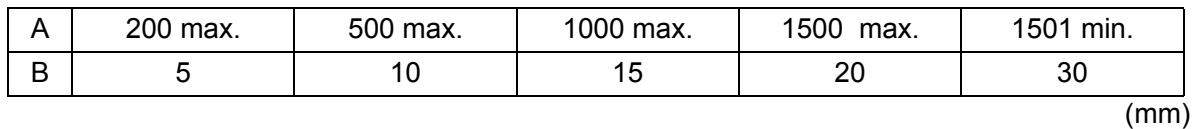

### **CFL-605RT**

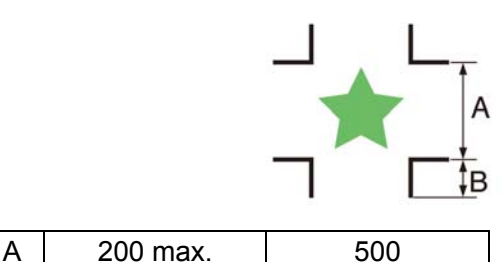

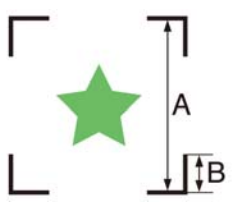

B | 10 | 15 | (mm)

### <span id="page-30-0"></span>**CG/CJV30/TPC/CJV300/CJV150 series**

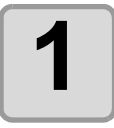

**1 Enclose an object with a rectangle on the position for making a register mark.**

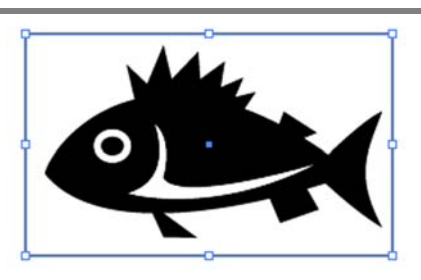

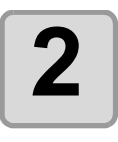

**2** Click [Register Mark Creation]<br>**2** button in the FineCut Comman **button in the FineCut Command Bars.**

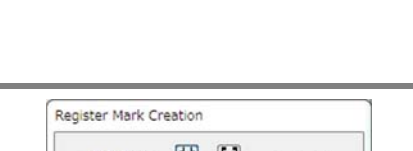

 $\nabla \cdot \nabla \in \mathbb{R} \cup \mathbb{R} \cup \$ 

FineCut

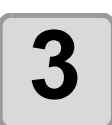

#### **3** Set the shape or others for the **3** requister mark **register mark.**

Click [OK] after setting.

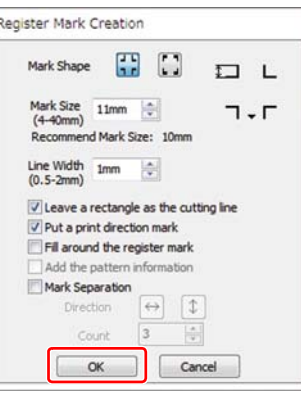

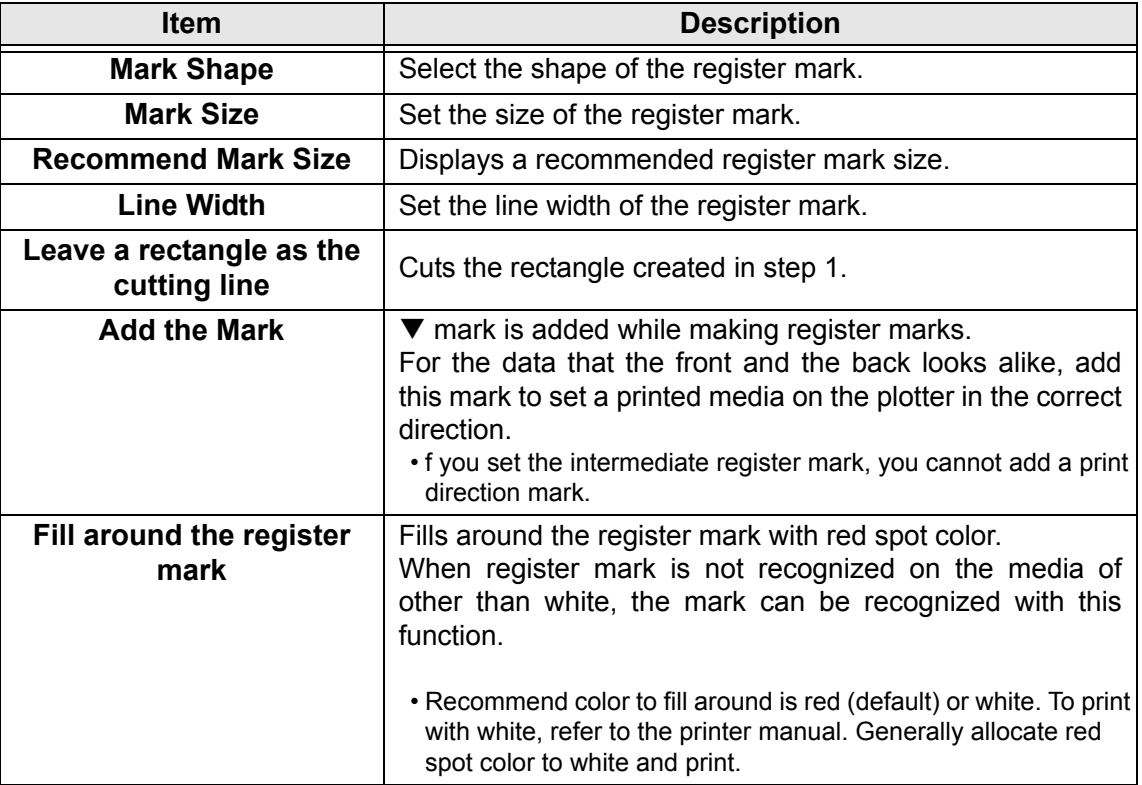

3

 $\mathbf{x}$ 

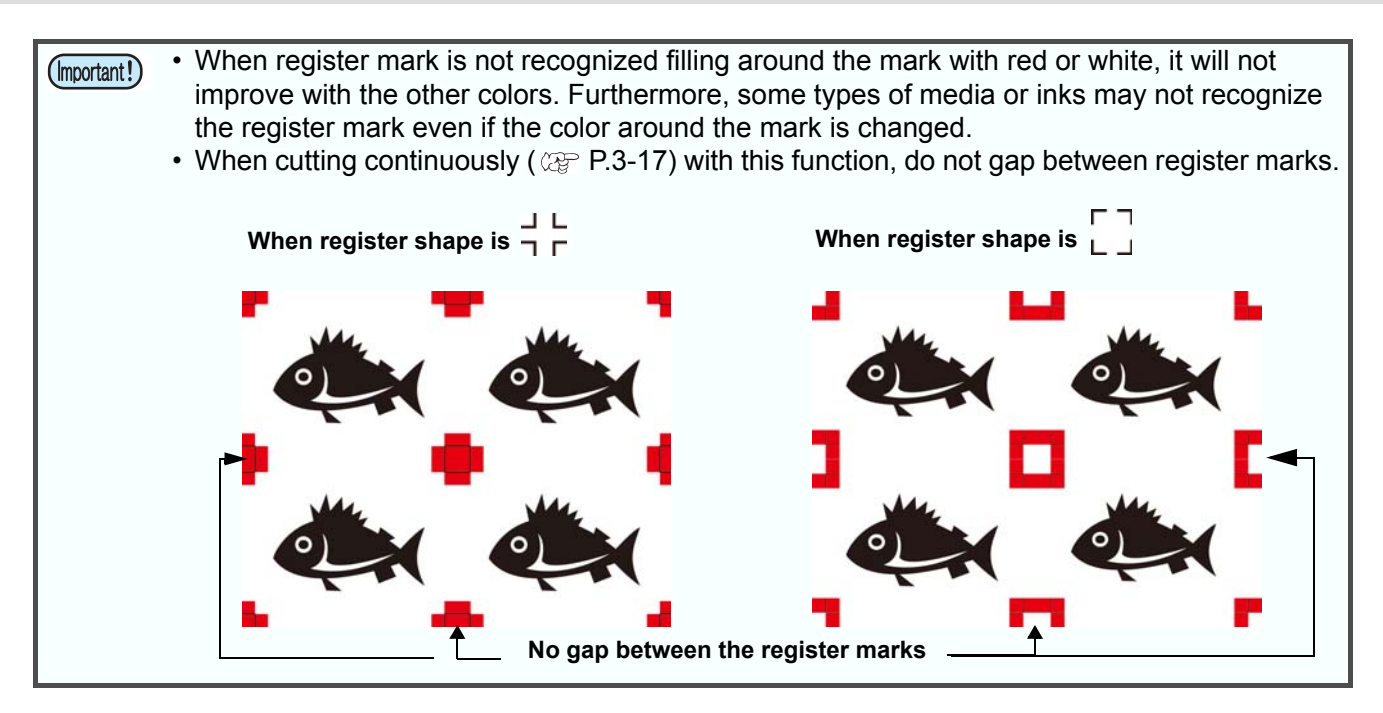

<span id="page-31-0"></span>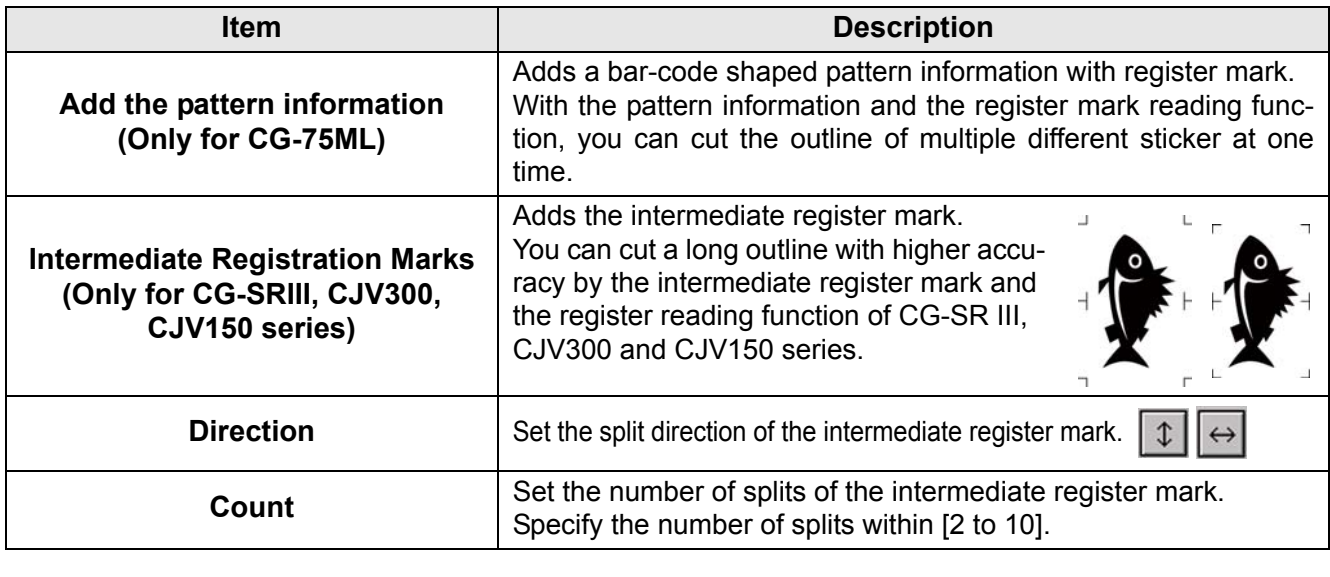

• When you set the intermediate register mark, set the number of splits of the intermediate (Important!) register mark so that spaces between the register marks may become more than 50mm.

 $CH+1$ 

 $Ctrl + F2$ 

S= Options...<br>Lp Customization... C- Color Management. Save Settings As Default opject Manager object Data Manager View Manager

Link Manager **Undo Docker** Internet Bookmark Manage

D-Q Page 1<br>ローローの品

F

A Red **P** None

O Marci 5

 $\begin{tabular}{|c|c|c|c|c|} \hline \textit{AddToPalehe}} & $\ast$ & \begin{tabular}{|c|c|c|} \hline \textit{Ox} & \textit{Ox} & \textit{Ox} \\ \hline \end{tabular} \end{tabular}$ 

19 8 5 Layer.<br>203214203C203204 L1

Group of 4 Objects Layer 1

- ● 4 203214203C203204 FineCut\_TomboGroup FineCut\_Tombo - Fill: None FineCut\_TomboRound - Fill: FineCut\_TomboRound - Fill FineCut TomboRound - Fill: FineCut TomboRound - Fill:

• A color of the register mark can be changed as follows.

小学

- **(1)** Select [Tools]- [Object Manager] in the CorelDRAW.
- **(2)** Click on the [FineCut\_TomboRound] in the [Object Manager] shown at the right of CorelDRAW.

**(3)** Doubleclick the "Fill Color " at buttom right of CorelDRAW and change the color in the [Uniform Fill] Window. Repeat on to other three registermarks.

**4 Register marks are created.**<br>Output this data to the print **Output this data to the printer.**

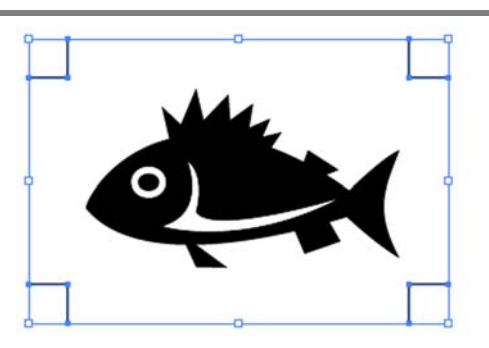

- 
- Creating one register mark, a new register mark data is created in the new layer as [FC Register Mark Layer 1], [FC Register Mark Layer 2]... Please note that FineCut recognizes only one set of register mark. When two or more register mark sets are created, set unnecessary register mark undisplayed.

### <span id="page-33-0"></span>**CF2/DC/CF3 series**

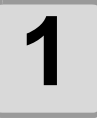

**1** Enclose an object with rectangle on the position for making a register **the position for making a register mark.**

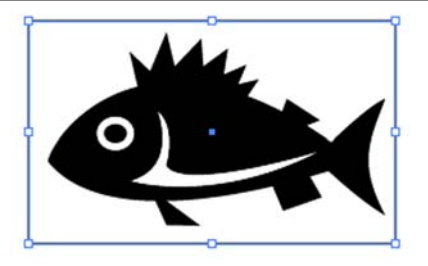

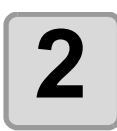

**2 Click [Register Mark Creation] but-ton in the FineCut Command Bars.**

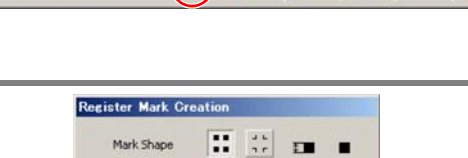

 $\overline{\mathbf{v}}\,\overline{\mathbf{v}}\in\mathbb{C}\oplus\mathbb{C}\oplus\mathbb{C}\times\mathbb{R}(\mathbb{C})\oplus\mathbb{Z}\oplus\mathbb{R}\oplus\mathbb{R}\times\mathbb{A}$ 

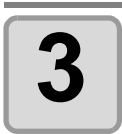

### **3 Set the size of register mark.**

Click [OK] after setting.

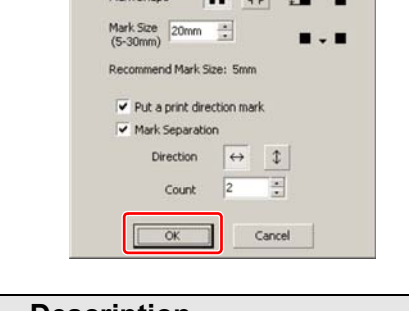

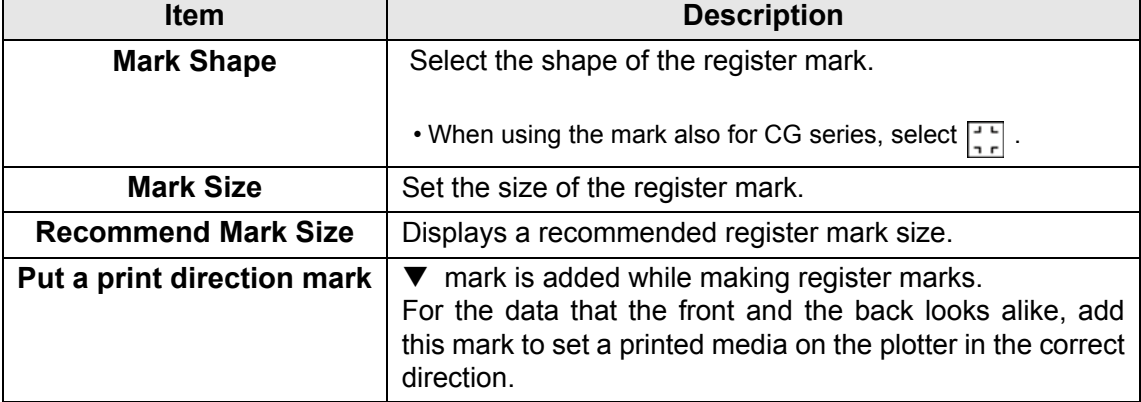

FineCut

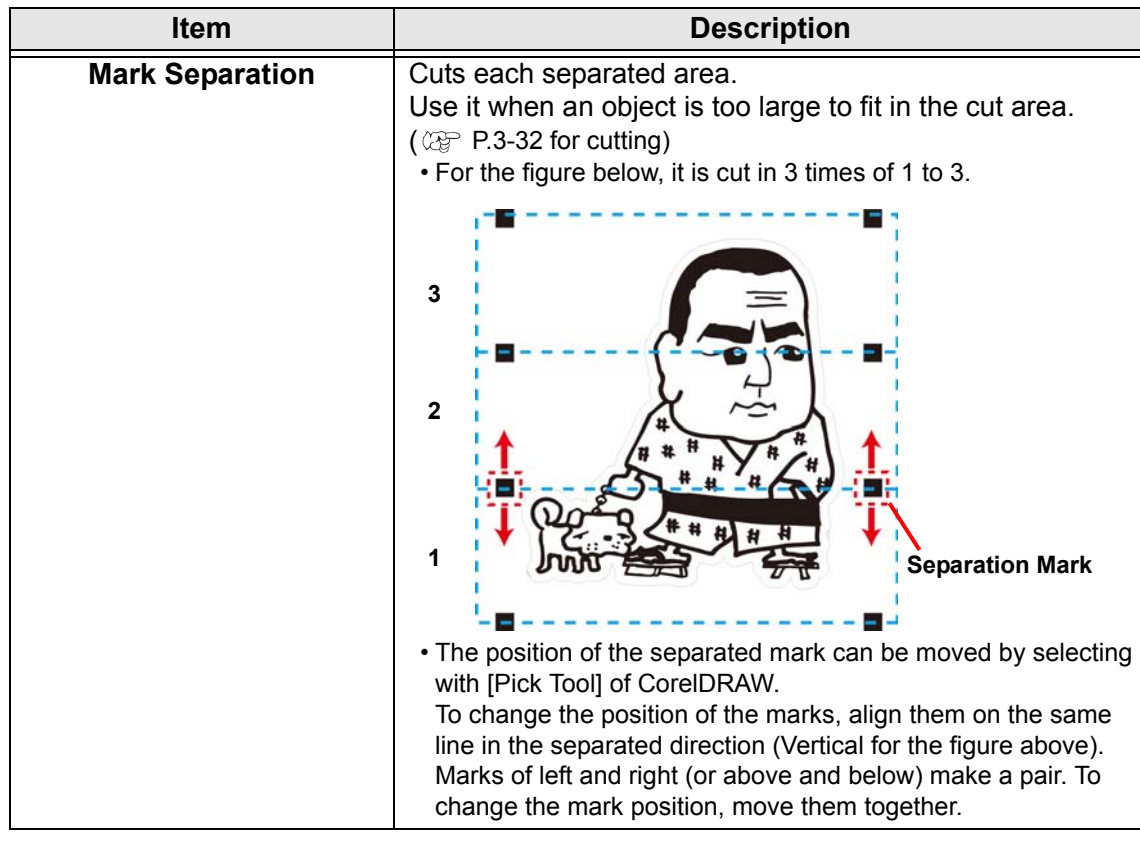

• On the CF2/DC/CF3 series, set the same values as the settings above. (Important!) Setting items of each machine: [SIZE] [STYLE] See the operation manual of each machine for details.

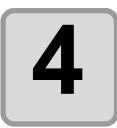

# **4 Register marks are created. Output this data to the printer.**

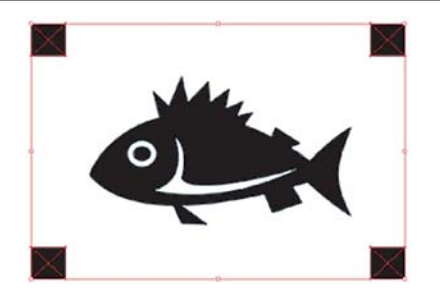

- 
- Creating one register mark, a new register mark data is created in the new layer as [FC Register Mark Layer 1], [FC Register Mark Layer 2]... Please note that FineCut recognizes only one set of register mark. When two or

more register mark sets are created, set unnecessary register mark undisplayed.

### <span id="page-35-0"></span>**CFL-605RT**

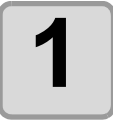

**1 Enclose an object with a rectangle on the position for making a register mark.**

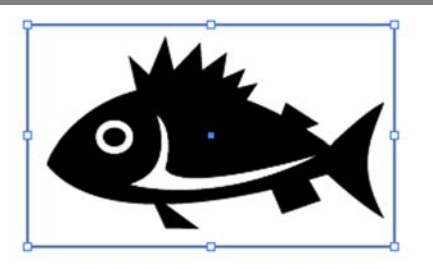

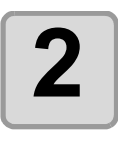

**2 Click [Register Mark Creation] button in the FineCut Command Bars.**

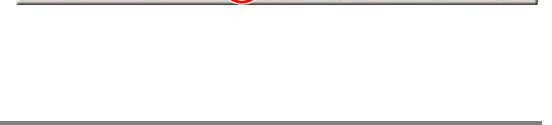

 $\overline{\tau}\,\overline{\tau}\in\text{C}\oplus\text{C}\,\tau\,\overline{\tau}(\mathbb{C})\oplus\text{C}\oplus\text{C}\oplus\text{C}\,\tau\,\overline{\tau}\,\Delta\mid i$ 

 $\mathbf{x}$ 

FineCut

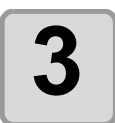

#### **3 Set the shape or others for the register mark.**

Click [OK] after setting.

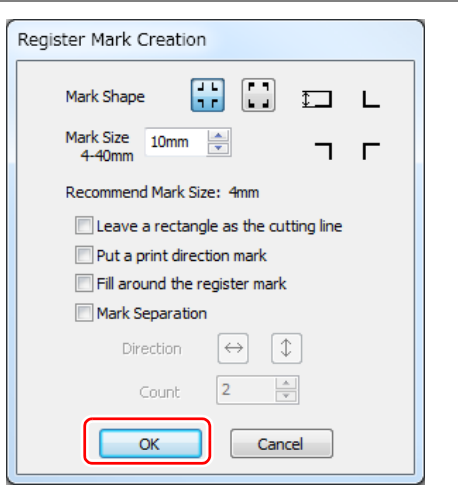

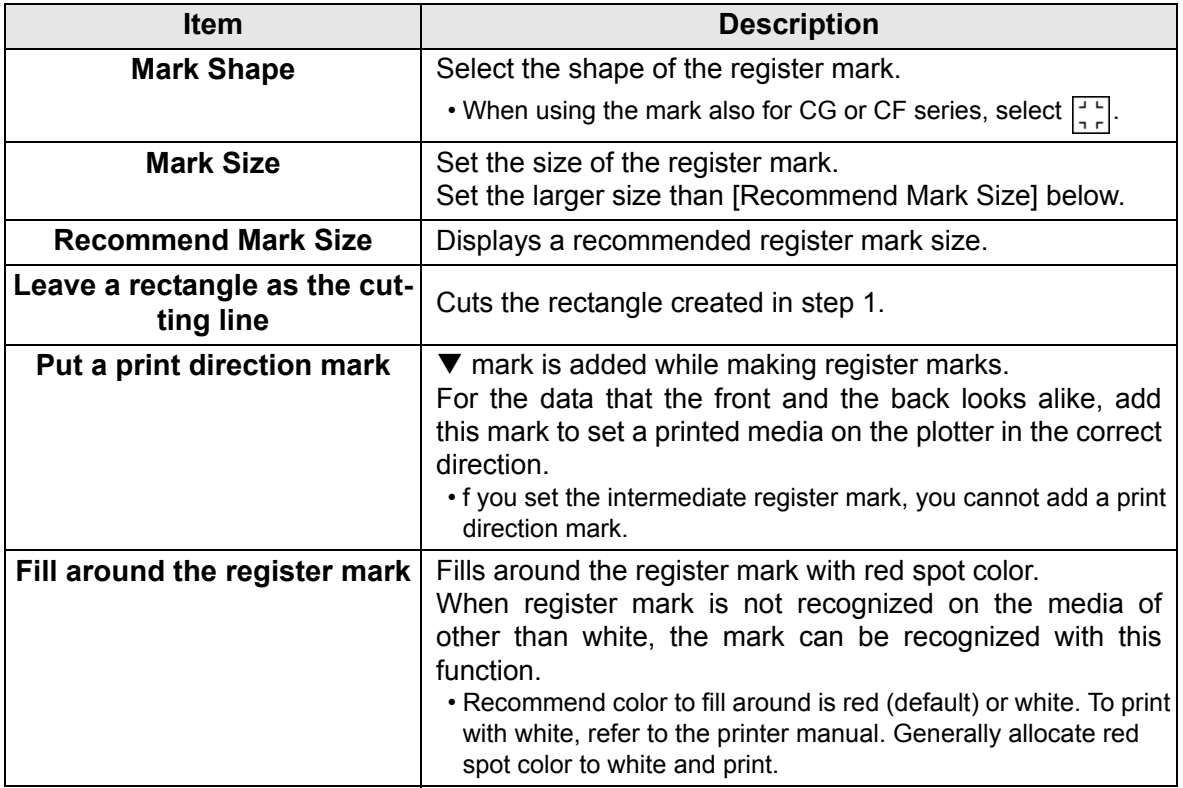
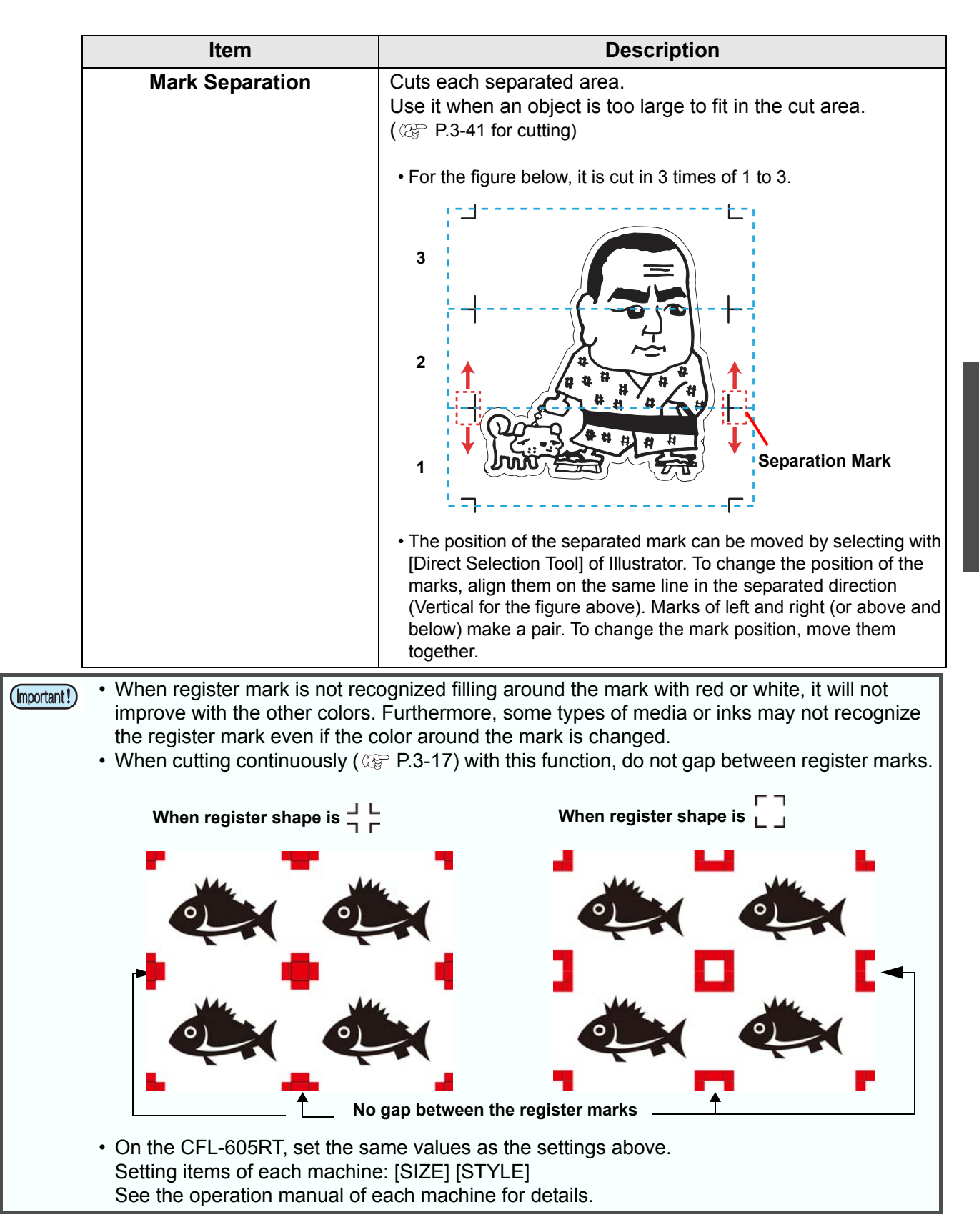

 $\mathsf{S}^2$ 

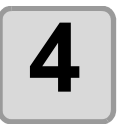

**4 Register marks are created. Output this data to the printer.**

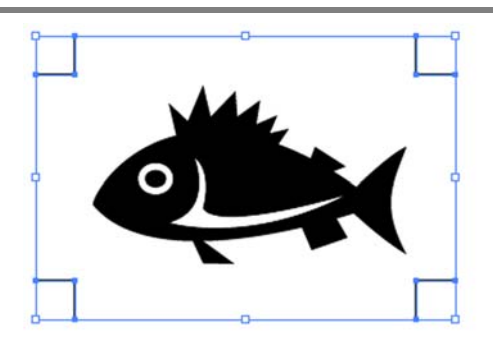

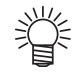

• Creating one register mark, a new register mark data is created in the new layer as [FC Register Mark Layer 1], [FC Register Mark Layer 2]... Please note that FineCut recognizes only one set of register mark. When two or more register mark sets are created, set unnecessary register mark undisplayed.

# Cutting an Object

### **CG-EX series**

Detect the register marks and cut the object.

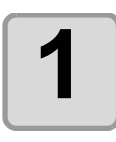

**1** Set the printed sheet on the plotter to detect register marks.

For the procedure of register mark detection, refer to the operation manual of the plotter.

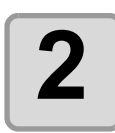

#### **2 Click [Plot] button in the FineCut Command Bars.**

FineCut  $\mathcal{T} = \mathbb{R} \oplus \mathbb{R} \oplus \mathbb{R} \oplus \mathbb{R} \oplus \mathbb{R} \oplus \mathbb{R} \oplus \mathbb{R} \oplus \mathbb{R} \oplus \mathbb{R} \oplus \mathbb{R}$ 

• When an unnecessary object to cut exists on CorelDRAW, select objects to be cut and register marks, and click **[Plot Selected Path]**.

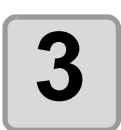

#### **3** Click [Register Mark] tab and click<br>**3 Click Contract** Mark1. **[Detect Mark].**

Register mark is detected.

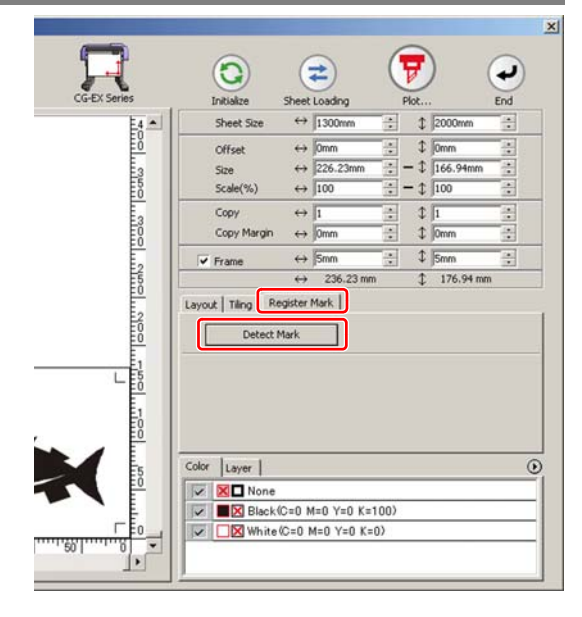

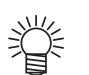

• To cancel the register mark detection, click [Exit Detection].

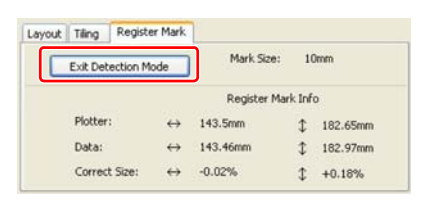

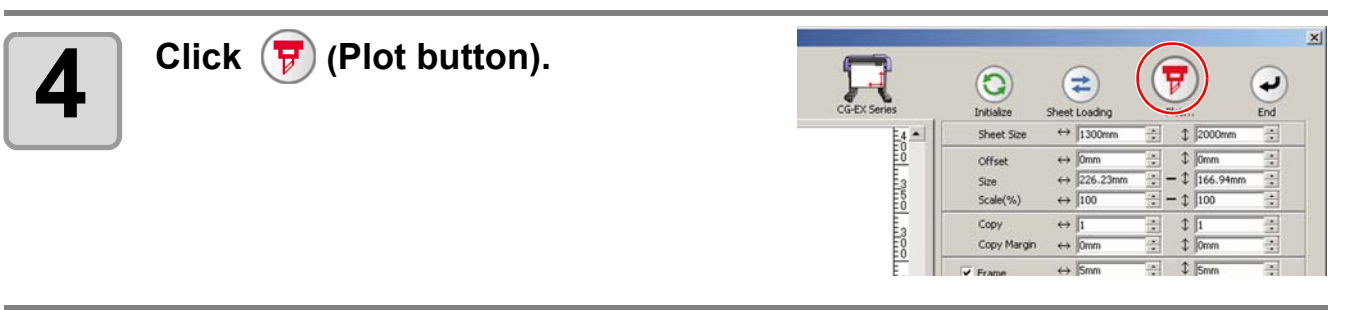

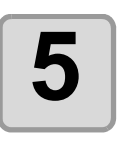

**5 Click [Plot] to start cutting.**

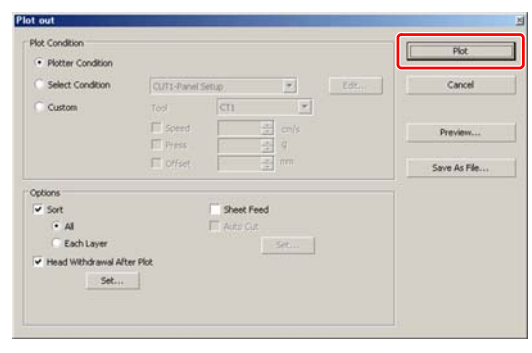

#### **CG-FX/ CG-FXII/ CG-75ML/ CG-60SR/ CG-SRII/ CG-SRIII/ CJV30/ TPC/CJV300/CJV150 series**

• If [Other CG Series] is selected on [Plotter] screen of Plotter / User Setup, register marks (Important!) cannot be cut.

#### **Cutting one image continuously**

Register marks are detected and one image is cut multiple times. The register marks can be detected at high speed.

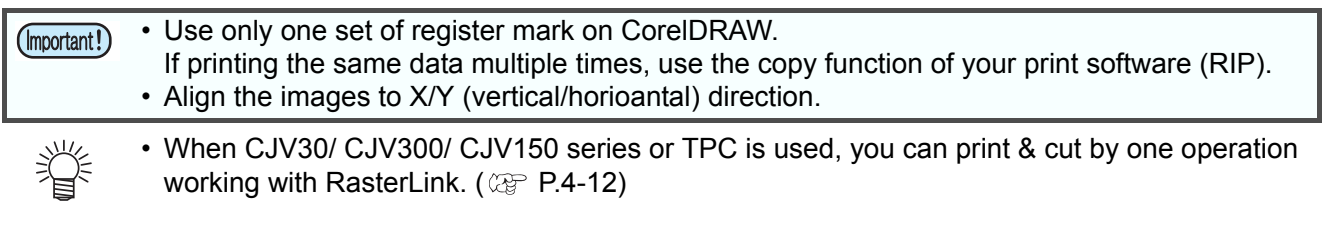

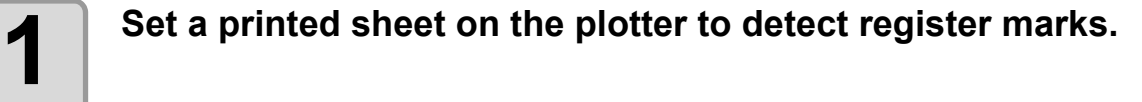

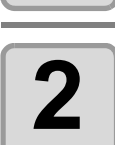

**2 Click [Plot] button in the FineCut Command Bars.**

 $\nabla \bm{F} = \bm{\nabla} \bm{\nabla} \$ 

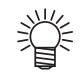

• When an unnecessary object to cut exists on CorelDRAW, select objects to be cut and register marks, and click **F** [Plot Selected Path].

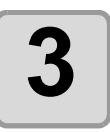

#### **3** Click [Register Mark] tab and click<br>**3** I Detect Mark1 **[Detect Mark].**

Register marks are detected.

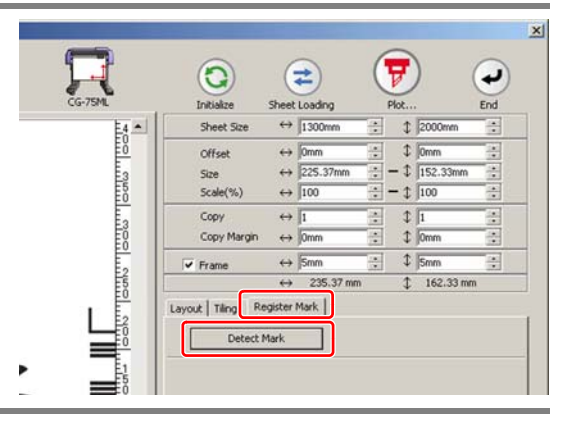

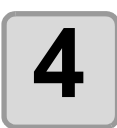

#### **4 Set register marks to detect continuously.**

To cancel register mark detection, click [Exit Detection].

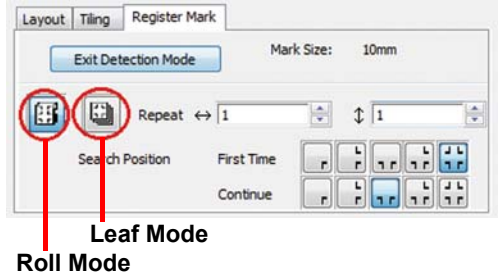

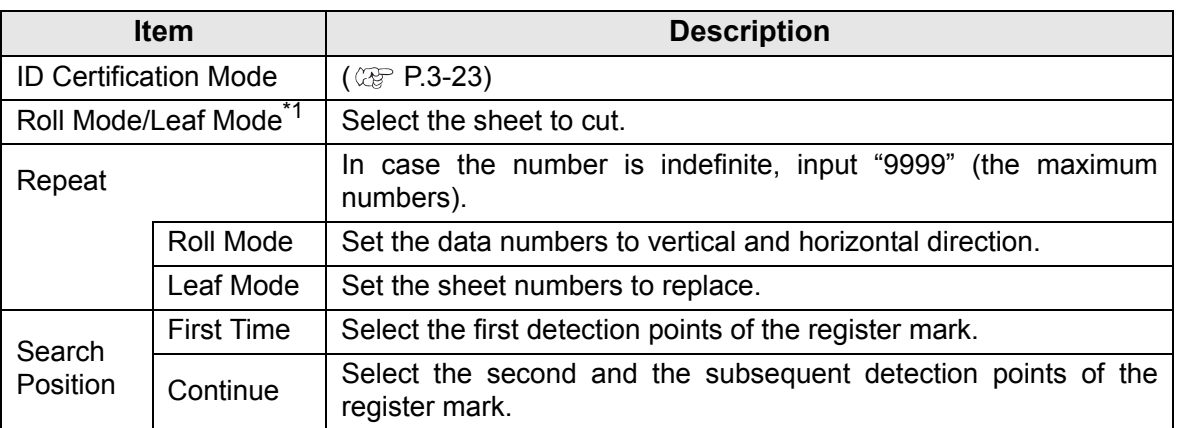

\*1. The CJV300 / 150 series does not correspond to the Leaf Mode.

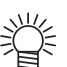

• When detecting a large data, increase the mark detection points to cut more precisely.

When detecting a small data, decrease the detection points of "Continue" to reduce the detecting time.

• When there is the intermediate register mark, four positions detection is set for the detection point both for the first time and the second time. You cannot select other than above.

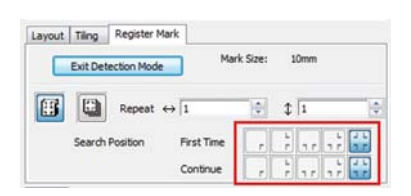

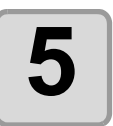

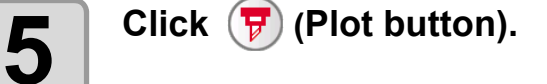

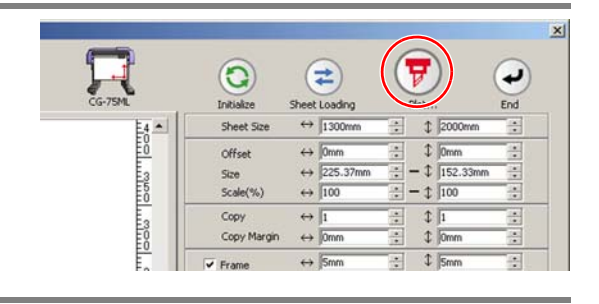

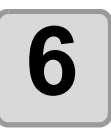

### **6 Click [Plot] to start cutting.**

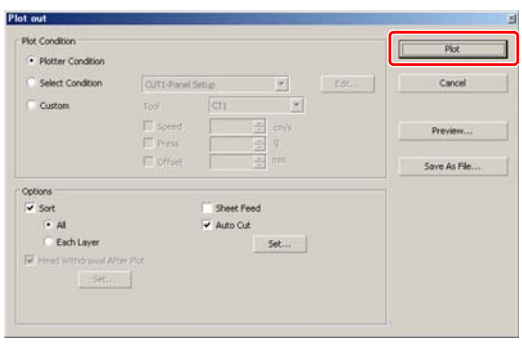

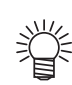

#### <span id="page-42-0"></span>**In case of Auto Cut**

#### **(When CG-FX/FXII/75ML, CJV30/TPC/CJV300/CJV150 series is selected)**

• Checking [Auto Cut] in Plot Out screen enables sheet to cut automatically after each cutting.

To execute auto cut, make sure to check [Auto Cut] in this screen. Even if ON is set on the plotter, auto cut is invalid unless [Auto Cut] is checked on Plot Out screen. Even if OFF is set on the plotter, auto cut is valid with [Auto Cut] checked on Plot Out screen.

• Click [Set...] below [Auto Cut], and set in detail as follows.

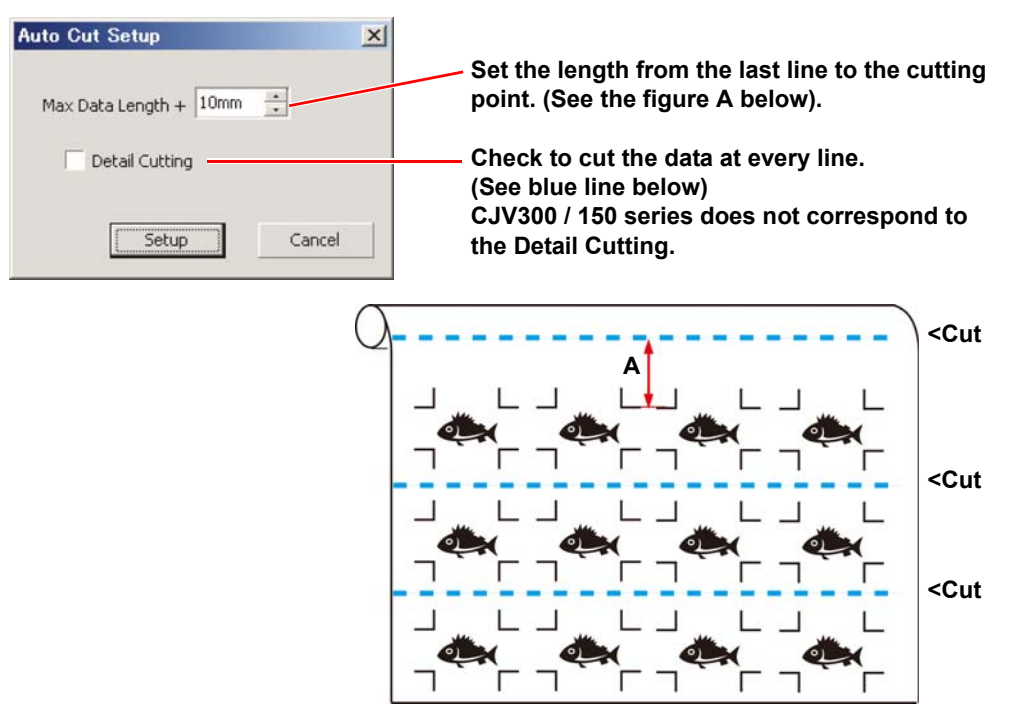

#### **7 (Following steps are only for cutting with several leaf sheets)**

• The CJV300 / 150 series does not correspond to the Leaf Mode. (Important!)

After cutting the first sheet, a message appears on the plotter. Set the next sheet.

**CHANGE SHEET**

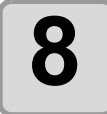

# **8 The register marks are detected automatically and the data is cut.**

Repeat the step 7 and 8 for the number of the sheet.

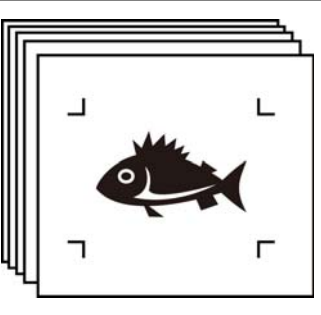

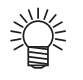

• When using CG-FX/CG-FXII, register marks are automatically detected. When using the other models, detect the register marks manually every time the sheet is replaced. For the details, refer to the operation manual of the plotter.

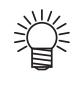

#### **When the sheet printed by the printer with take-up function (MIMAKI JV series etc.) is rolled on a paper core**

The paper core can be set to the plotter without rewinding, and it can be cut continuously.

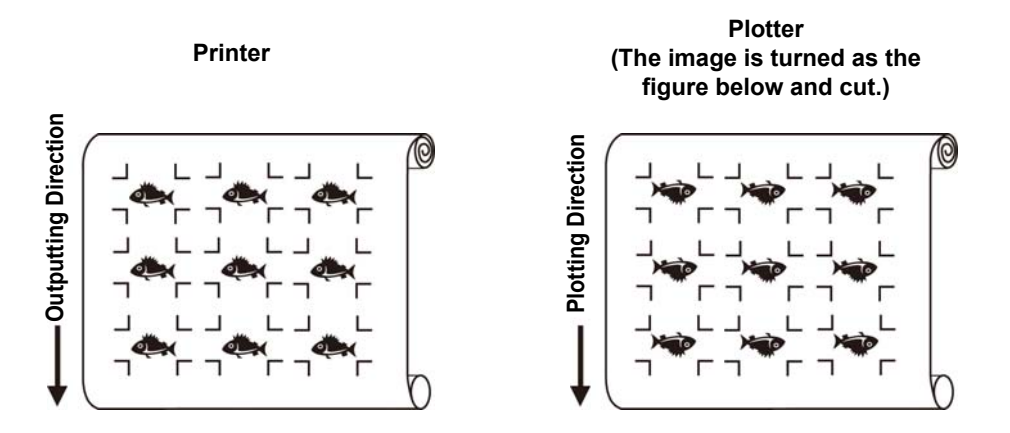

**(1)** After the step 2, click the Turn button to 180 degrees in the [Layout] tab.

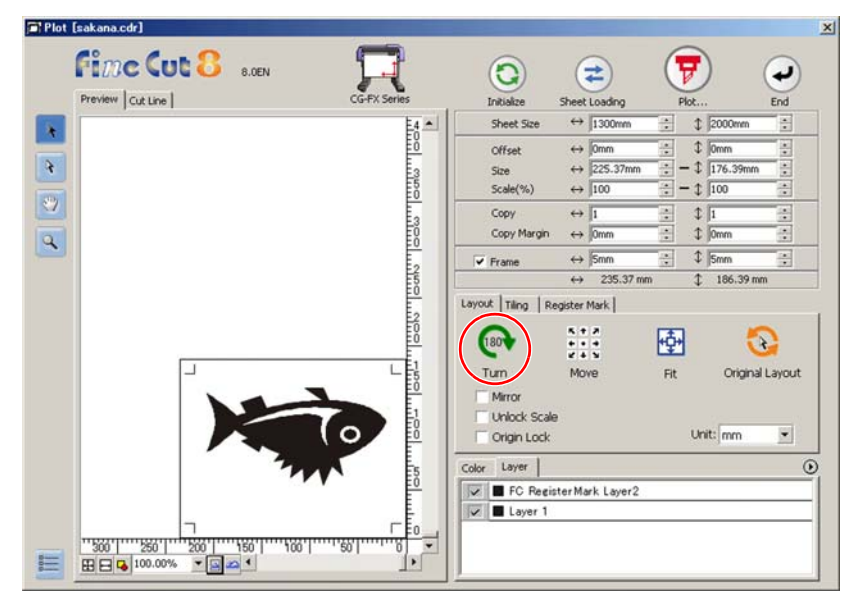

**(2)** Work from the step 3.

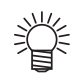

#### **When the continuously-printed data does not fill a part of the lines**

Cut the data in twice to cut all the data.

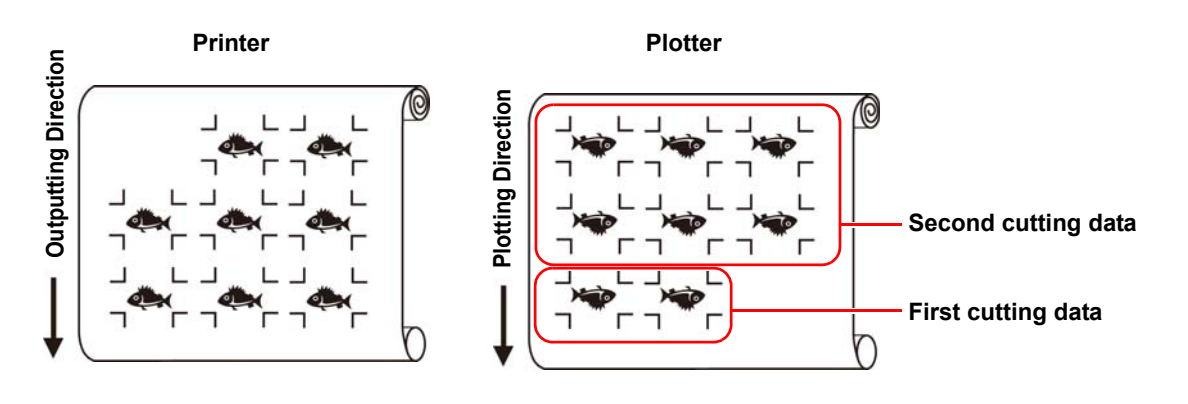

#### <span id="page-46-0"></span>**Cutting multiple images continuously (CG-75ML only)**

For multiple different images, the plotter automatically cuts on the accurate position with the ID pattern register mark.

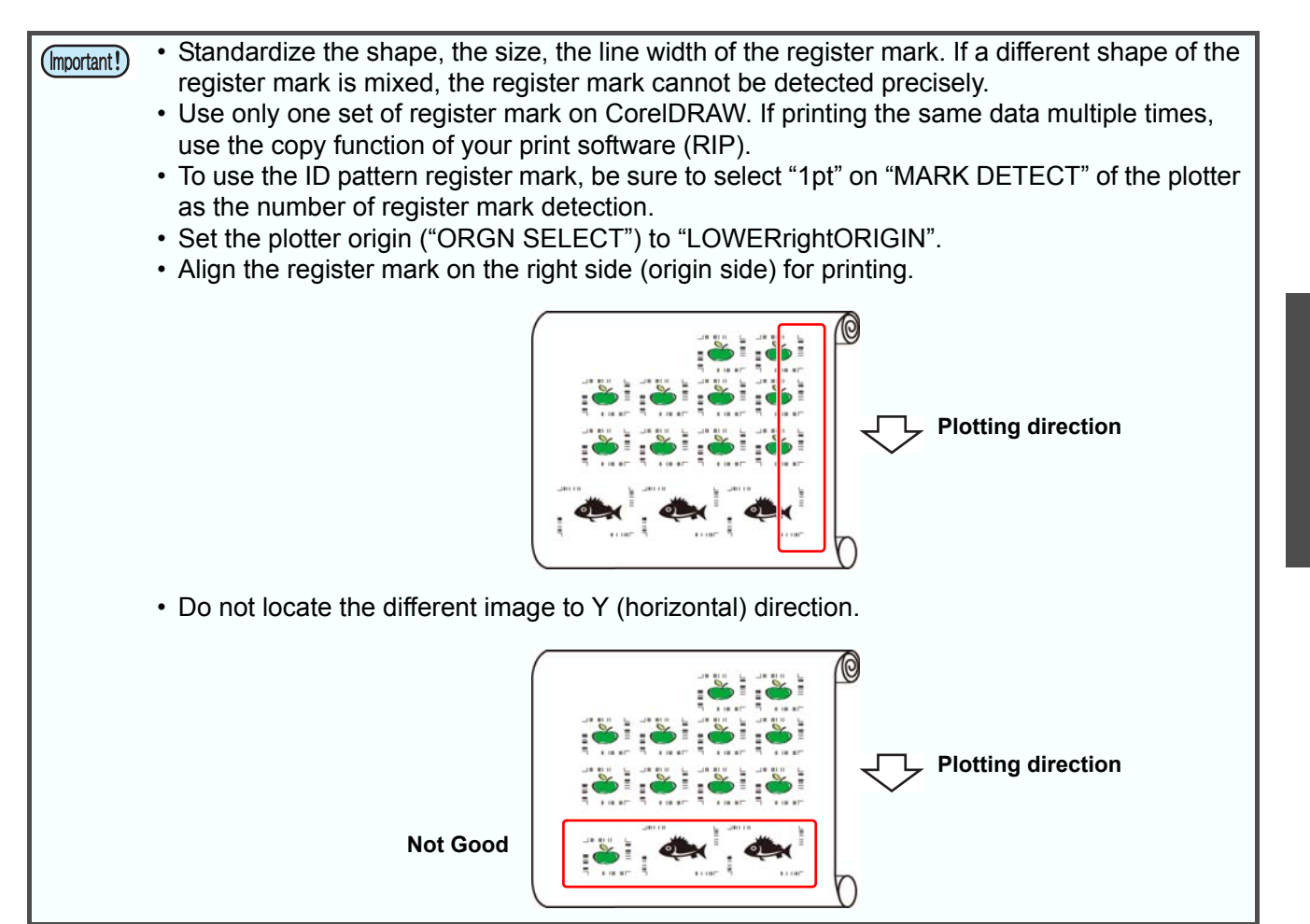

2)<br>7

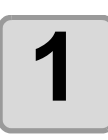

#### **1 Set the printed sheet on the plotter to detect register marks.**

For the procedure of register mark detection, refer to the operation manual of the plotter.

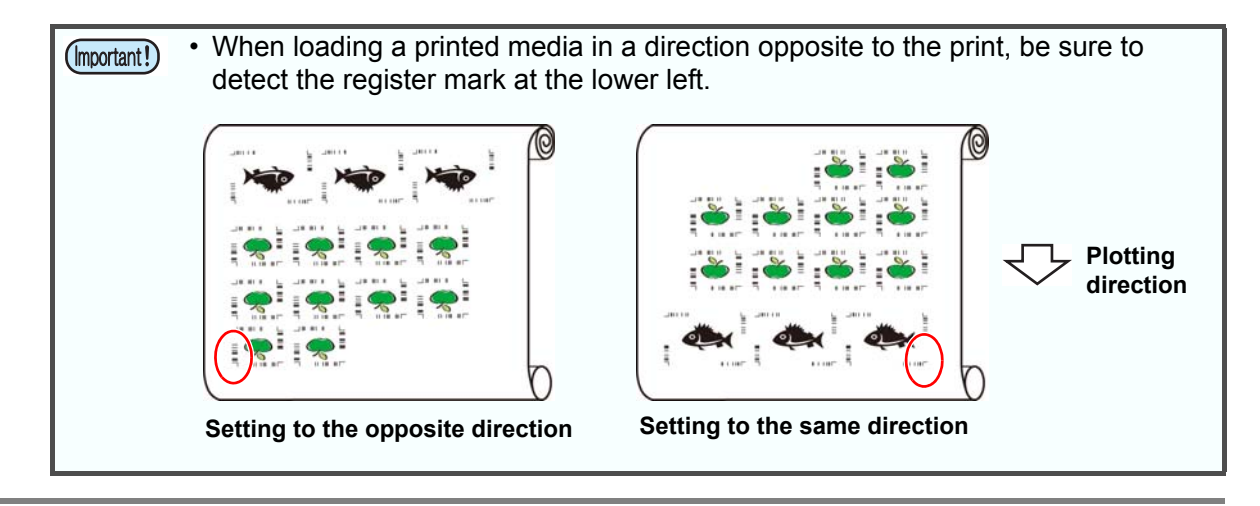

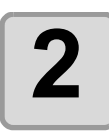

#### **2** Click [Plot] button in the FineCut<br> **2** Command Bars **Command Bars.**

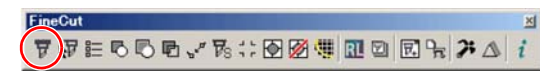

• When an unnecessary object to cut exists on CorelDRAW, select objects to be cut and register marks, and click **F** [Plot Selected Path].

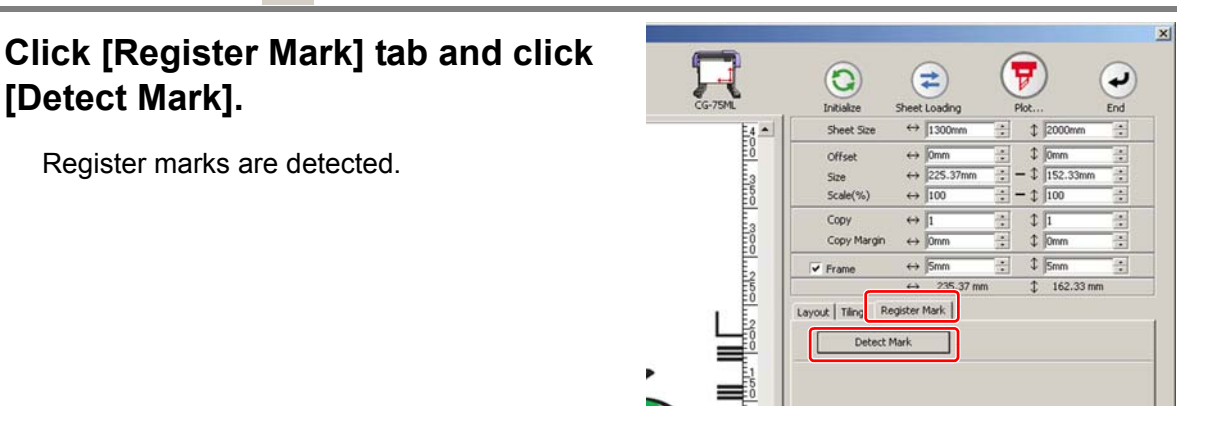

• When cutting with ID certification mode, rotating direction is recognized automatically.

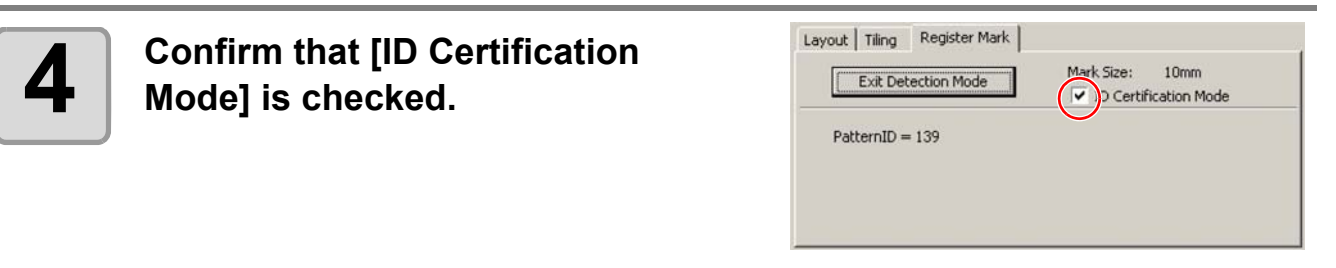

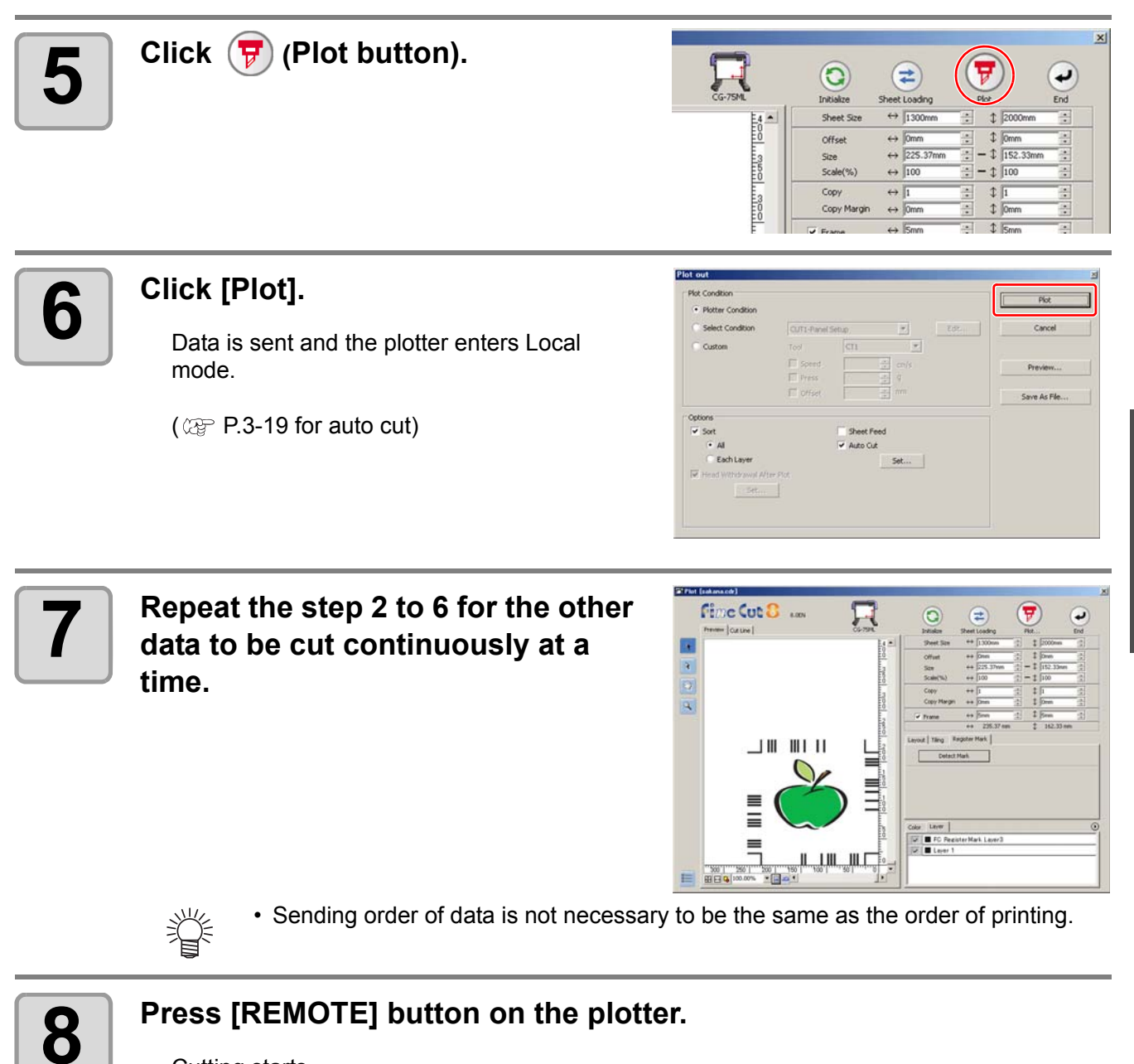

Cutting starts.

#### **Cutting an outline and a base sheet cutline at a time (except CG-FX/CG-FXII)**

An outline of sticker and a dotted line to separate the base sheet (called HALF cut) can be cut at a time.

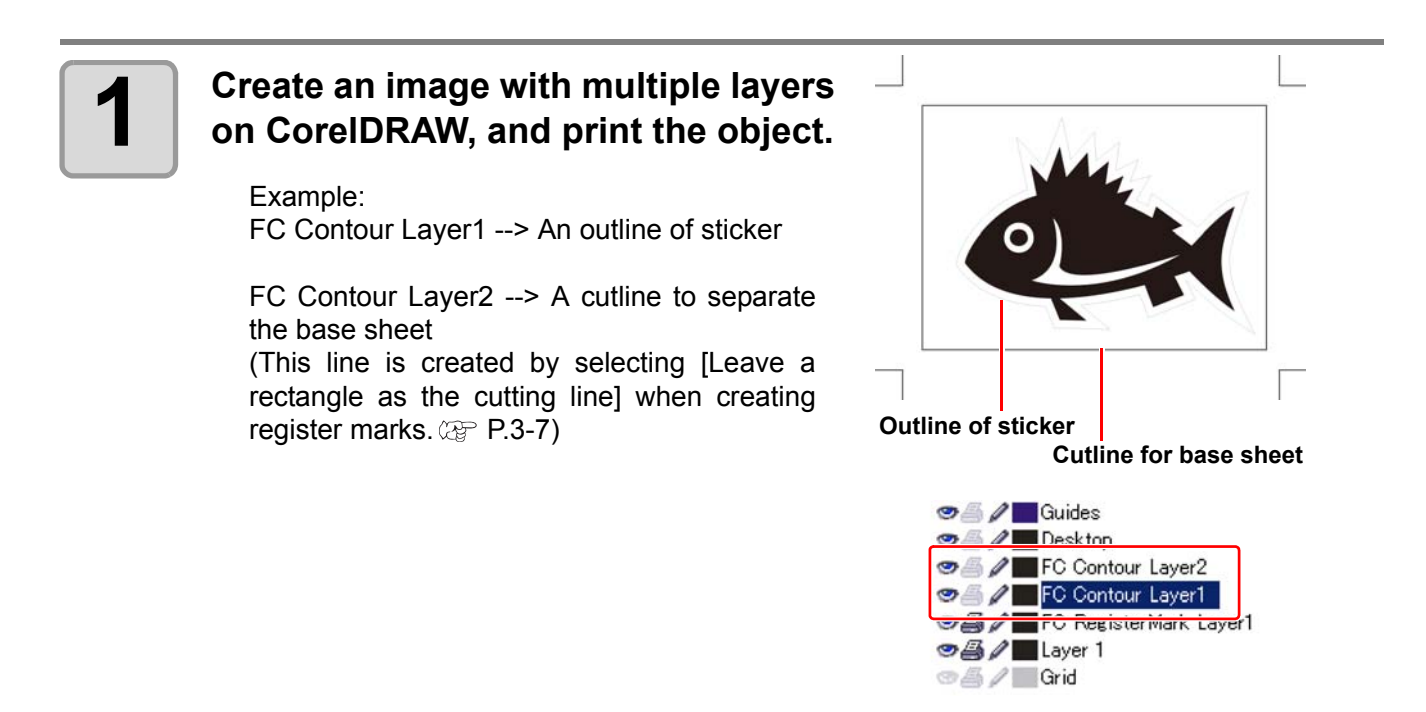

### **2 Set a printed sheet on the plotter to detect register marks.**

For the procedure of register mark detection, refer to the operation manual of the plotter.

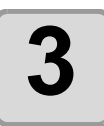

**3 Click [Plot] button in the FineCut Command Bars.**

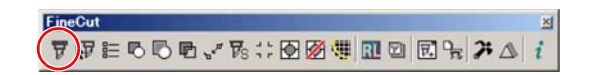

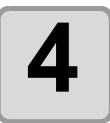

#### **4 d click [Layer] tab and set the cutting condition for each layer.**

#### Example:

- (1) Select [Specify The Tool on Each Layer].
- (2) For FC Coutour Layer1 --> Select [CT1]. For FC Contour Layer2 --> Select [HLF].
	- $(\text{CP}$  [P.5-14](#page-111-0) for details)

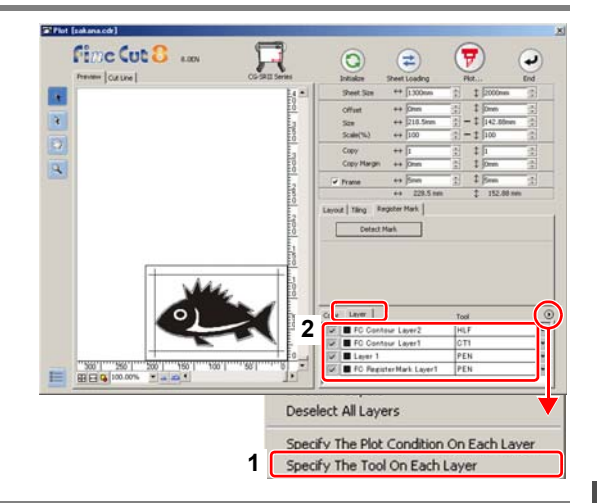

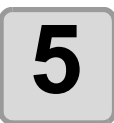

#### **5 Adjust the protrusion of the cutter blade and cutting pressure for <br>
<b>5 Adjust tool each tool.**

- Adjustment of the protrusion of the cutter blade: Refer to "Cut pressure according to each tool" in the operation manual of the plotter. • Cutting pressure of each tool:
- [CT1] --> Pressure where cutter blade track remains on the base sheet [HLF] --> Pressure to cut out the base sheet

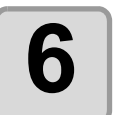

#### **6** Click [Register Mark] tab and click<br> **6** Detect Mark1 **[Detect Mark].**

Register mark is detected.

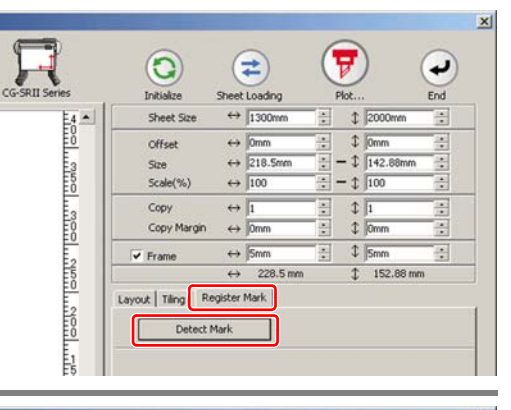

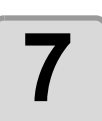

**7 Click (Plot button).**

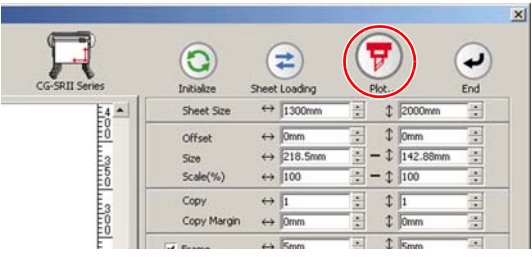

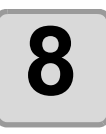

**Click [Plot] to start cutting.**

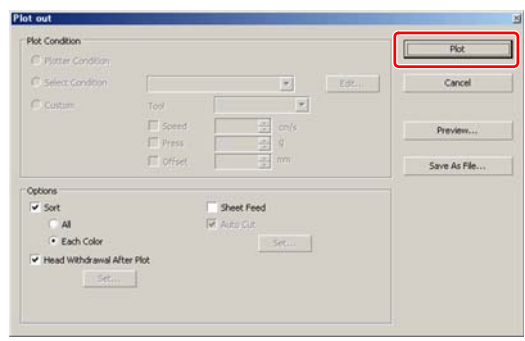

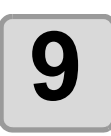

After cutting, separate the base sheet.

#### **CF2/DC/CF3 series**

#### **Cutting register marks**

### **1** Set a printed sheet on the plotter to detect register marks.

For the procedure of register mark detection, refer to the operation manual of the plotter.

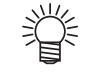

• Set the light pointer to the right position depending on the mark shapes. See " Register Mark Detection Procedure " in the operation manual of each plotter for details.

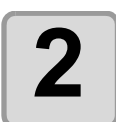

#### **2 Click [Plot] button in the FineCut Command Bars.**

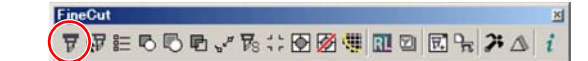

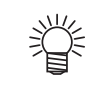

• When an unnecessary object to cut exists on CorelDRAW, select objects to be cut and register marks, and click **[Plot Selected Path]**.

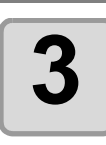

**3 Click (Turn button) to adjust the direction of the image on the plotter with the display of FineCut.**

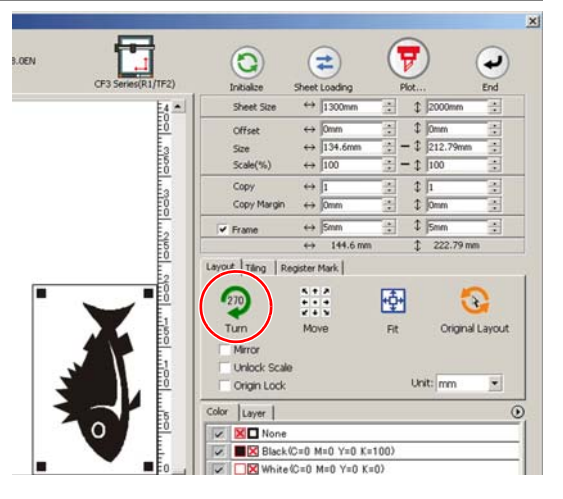

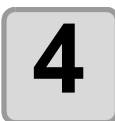

#### **4** Click [Register Mark] tab and click<br> **4** Cletect Mark1 **[Detect Mark].**

Register mark is detected.

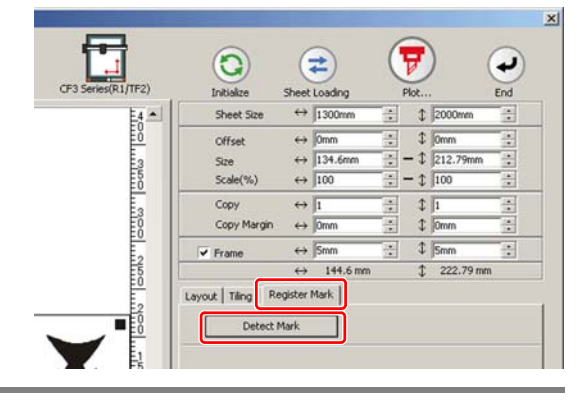

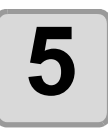

### **5** Select the cutting type.

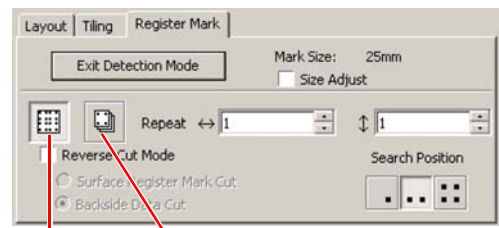

#### **Multi Mode Single Mode**

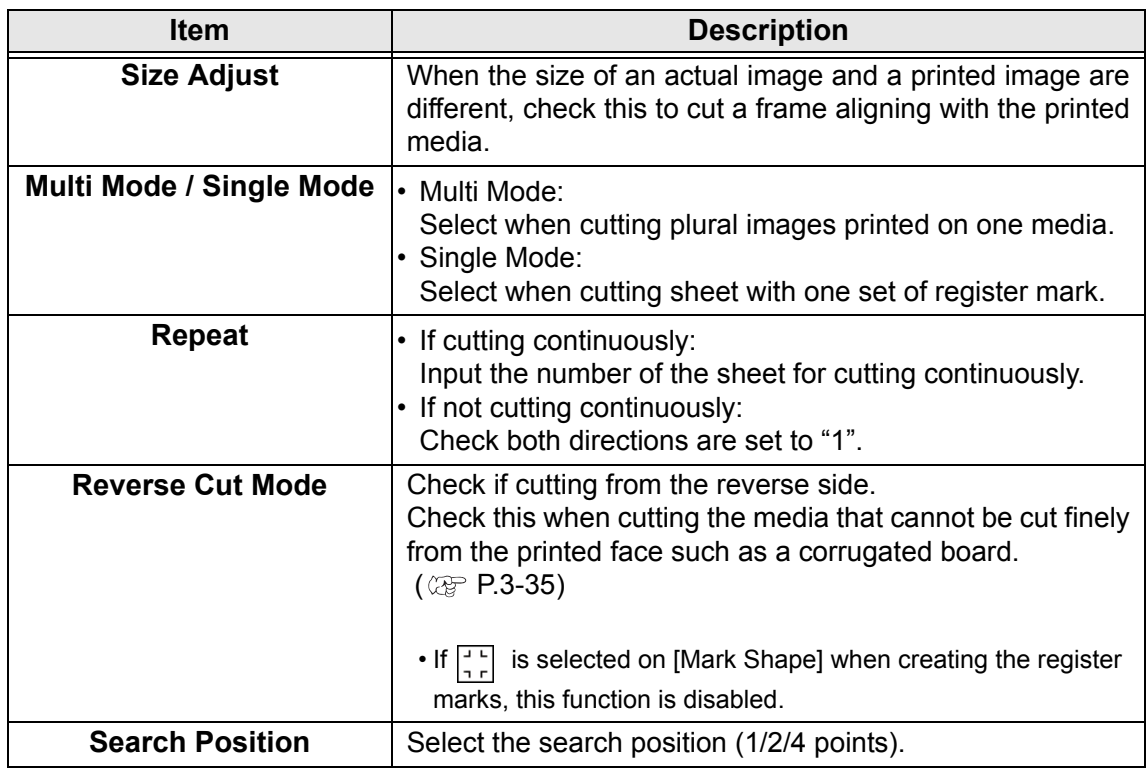

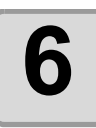

# **6 Click F** (Plot button).

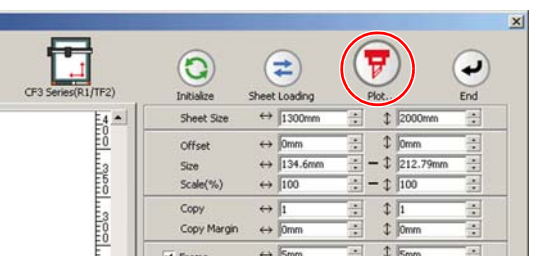

• To set the plot condition on each color /layer, select [Specify The Plot Condition 誉 On Each Color / Layer] on Plot screen and set them. ( $\mathbb{CP}$  [P.5-14](#page-111-0))

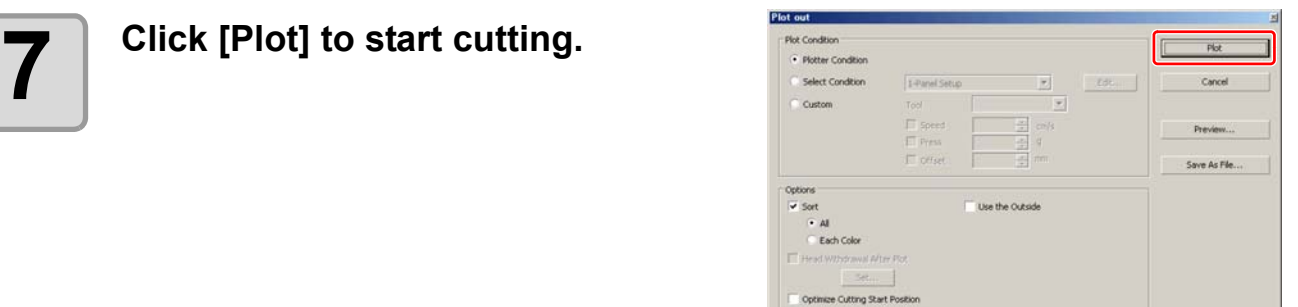

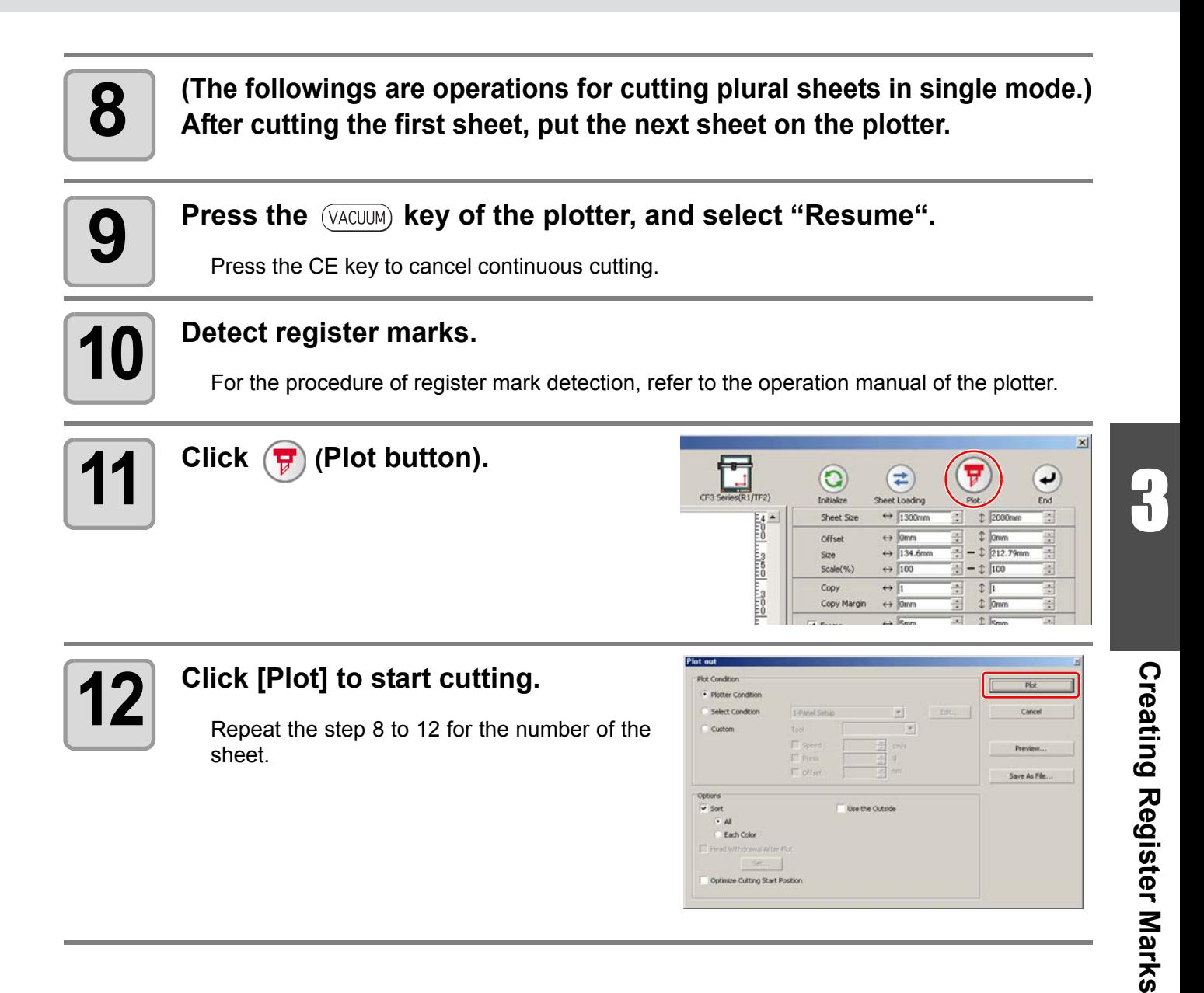

#### **Cutting with Mark Separation**

mark (1 / 2 / 4 points).

The large data that cannot be cut in one time can be cut in several times.

• When making register marks, select [Mark Separation].  $(\mathbb{Q}_F^{\mathbb{P}} P.3-10)$  $(\mathbb{Q}_F^{\mathbb{P}} P.3-10)$ (Important!) If [Mark Separation] is not selected, the data cannot be cut separately.

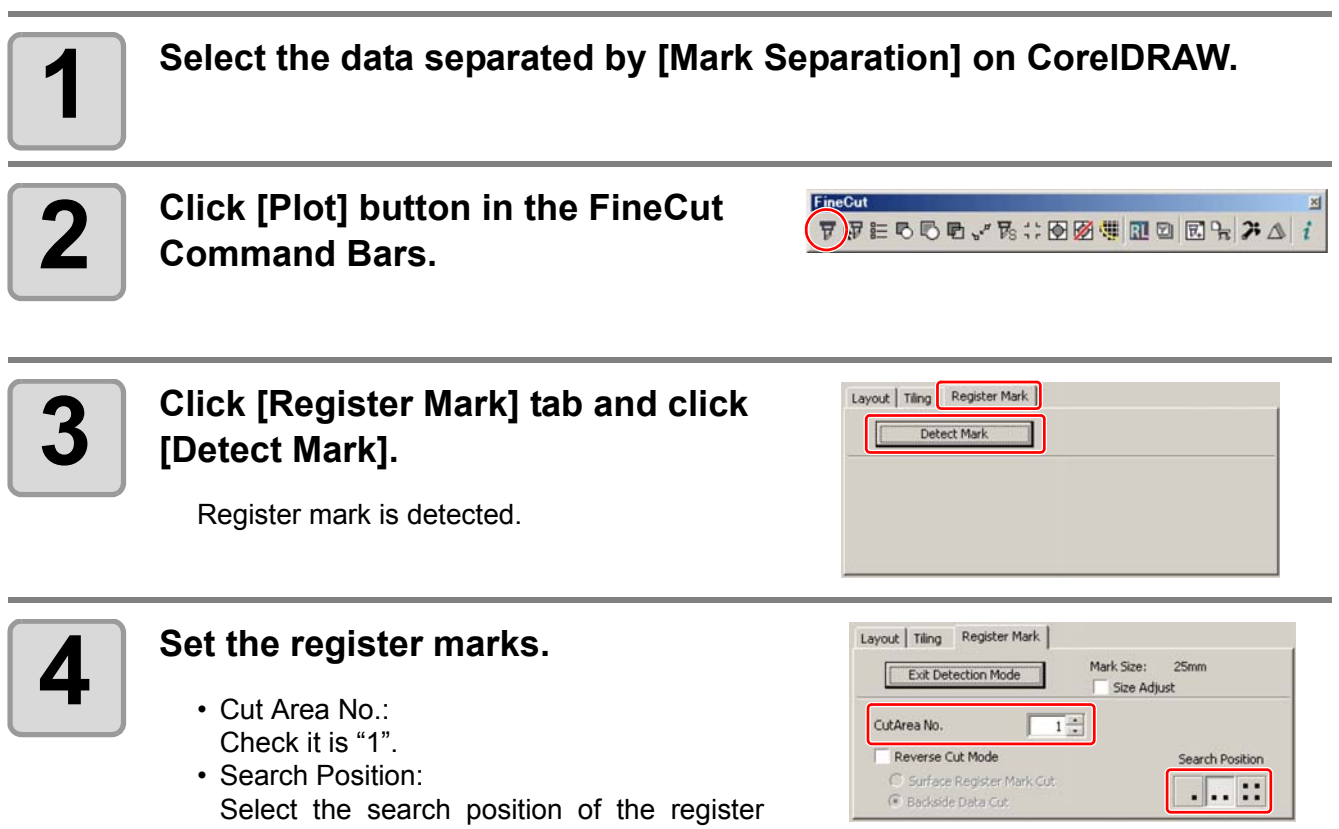

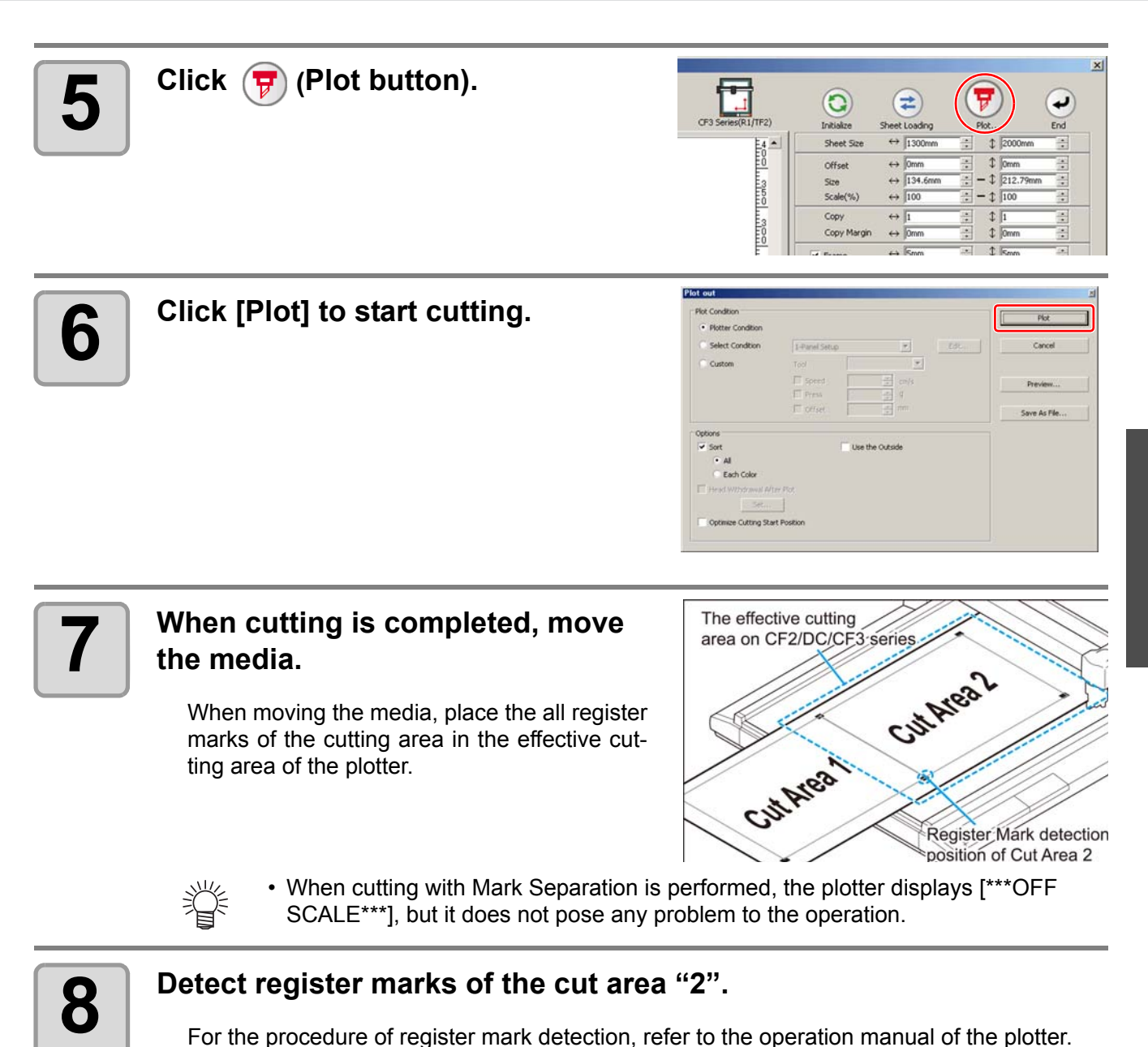

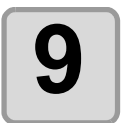

### **9 Set the register marks.**

- Cut Area No.: Change to "2".
- Search Position:
	- Select the search position of the register mark (1 / 2 / 4 points).

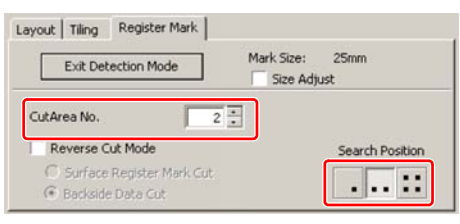

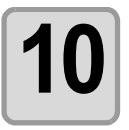

**10** Click  $\overline{P}$  (Plot button).

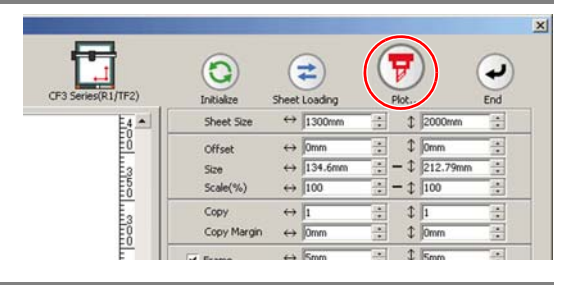

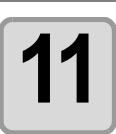

## **11 Click [Plot] to start cutting.**<br>Repeat the Star 7 to 44 for a

Repeat the Step 7 to 11 for each of the divided register mark.

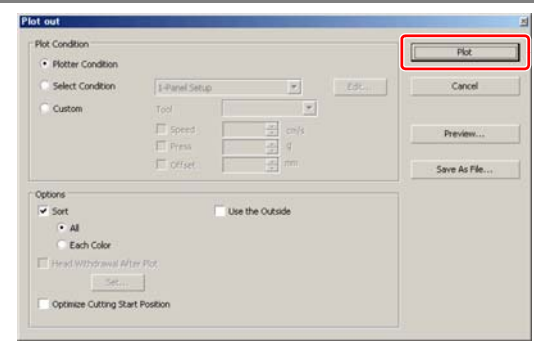

#### <span id="page-58-0"></span>**Cutting from the reverse side**

Images can be cut from the reverse side, not from the printed (front) side. Use this function when the media (such as cardboard) is not finished fine by cutting from the front side.

• When using Reverse Cut Mode, set the register mark size adjusting to the mark chip used. If (Important!) the register mark is too small, you may not be able to insert the mark chip. • Use the media of 3 mm or more thickness.

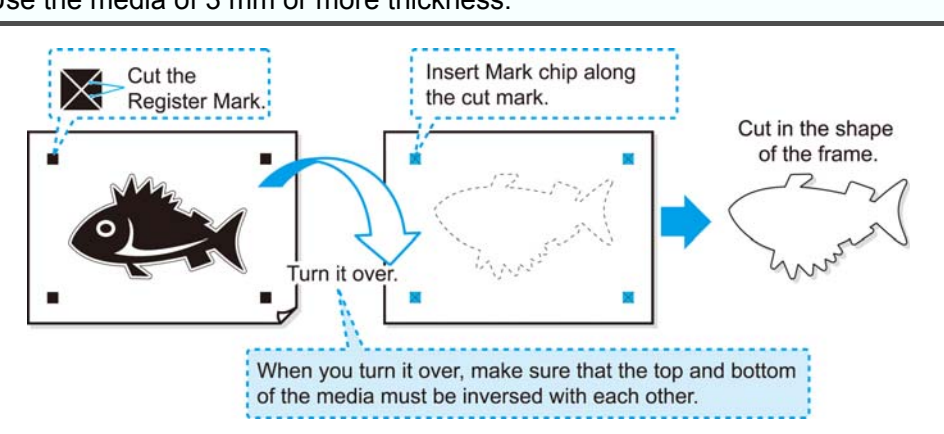

#### **1 Turn the printed face up, set the media to the plotter, then detect the register marks.**

For the procedure of register mark detection, refer to the operation manual of the plotter.

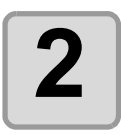

#### **2 Click [Plot] button in the FineCut Command Bars.**

 $\nabla \big)$  FEGGE . K : 004 H N D  $\bigcap$  F  $\wedge$  A  $\wedge$  i

• When an unnecessary object to cut exists on CorelDRAW, select objects to be cut and register marks, and click  $\Box$  [Plot Selected Path].

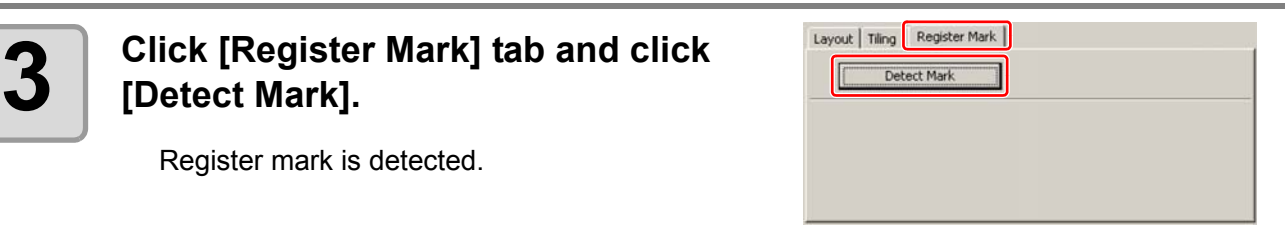

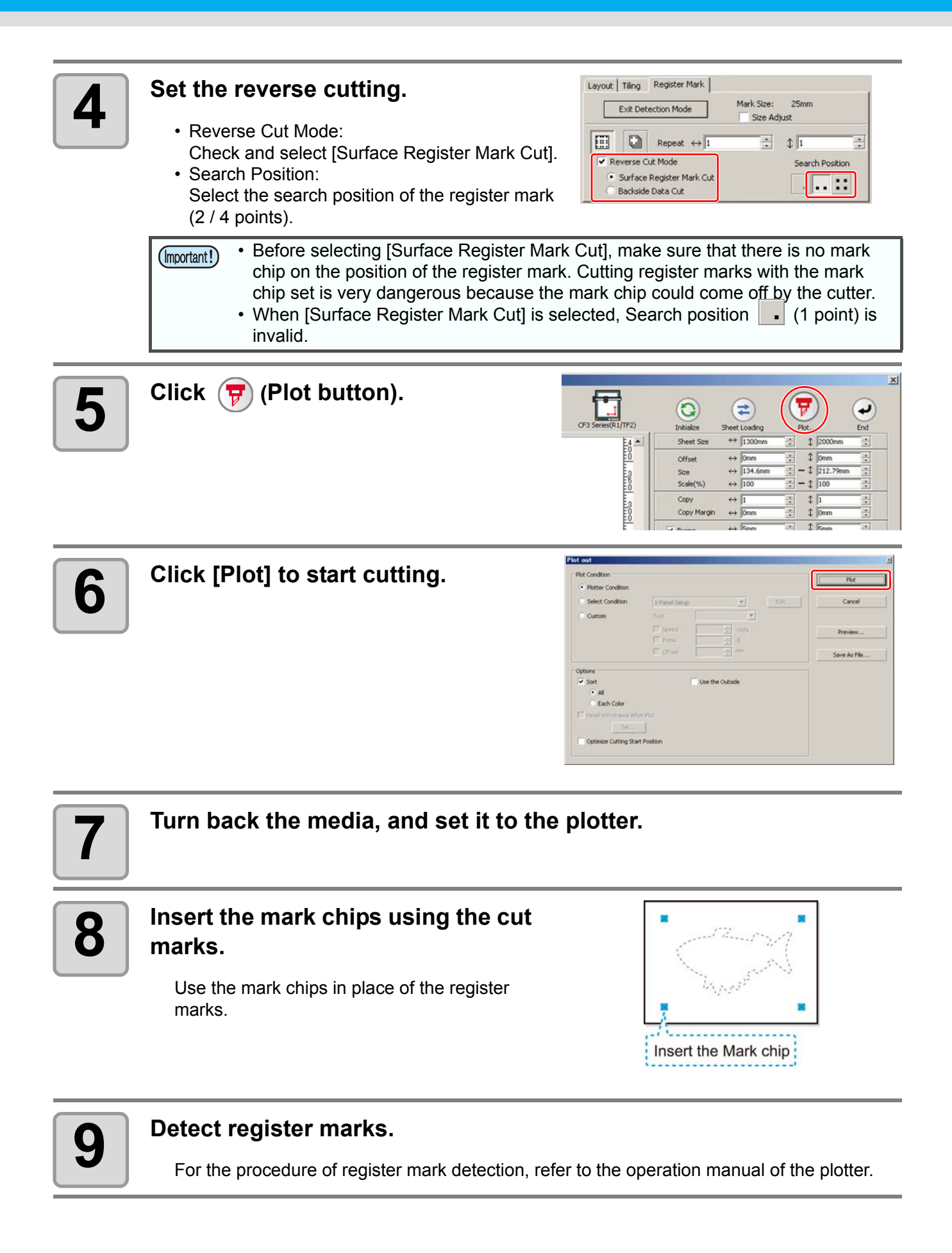

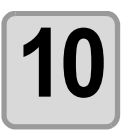

## **10** Set the reverse cutting.

- Reverse Cut Mode: Check and select [Backside Data Cut]. The read data is displayed upside down. • Search Position:
- Select the search position of the register mark (1 / 2 / 4 points).

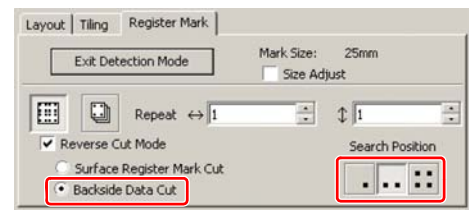

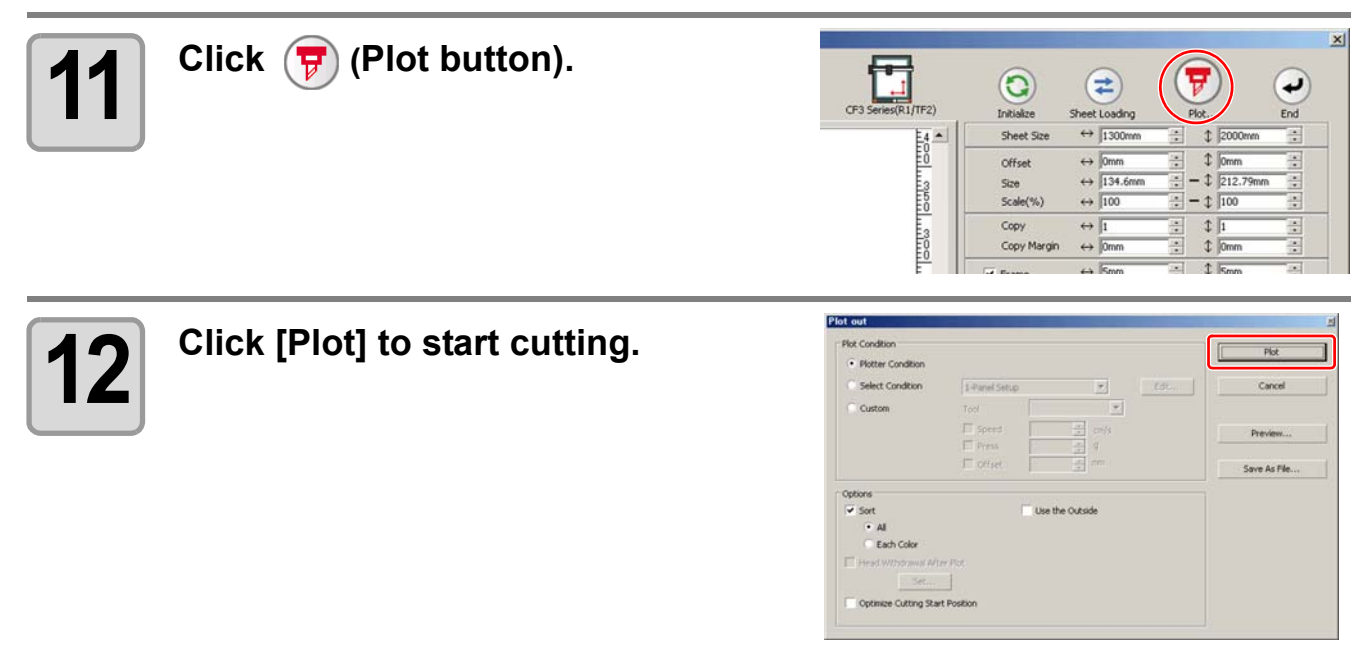

#### **CFL-605RT**

#### **Cutting register marks**

### **1** Set a printed sheet on the plotter to detect register marks. For the procedure of register mark detection, refer to the operation manual of the plotter.

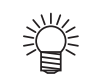

• Set the light pointer to the right position depending on the mark shapes. See " Register Mark Detection Procedure " in the operation manual of each plotter for details.

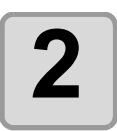

#### **2 Click [Plot] button in the FineCut menu.**

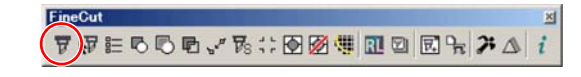

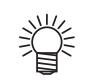

• When an unnecessary object to cut exists on Illustrator, select objects to be cut and register marks, and click  $\sqrt{p}$  [Plot Selected Path].

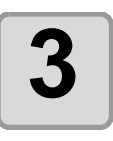

**3 Click ©** (Turn button) to adjust the direction of the image on the **the direction of the image on the plotter with the display of FineCut.**

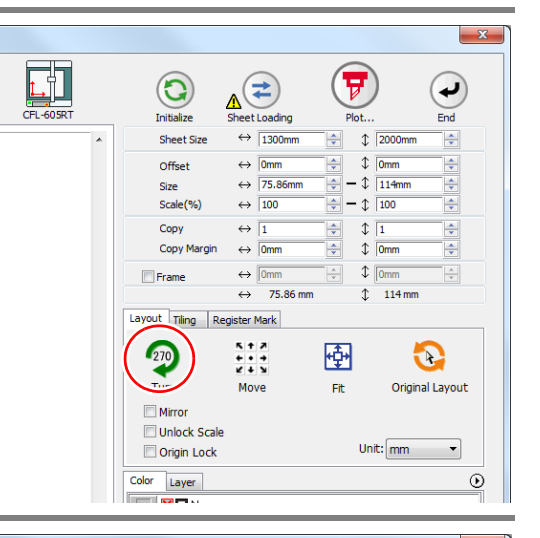

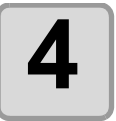

#### **4 Click [Register Mark] tab and click** <br> **6 Condect Mark1 [Detect Mark].**

Register mark is detected.

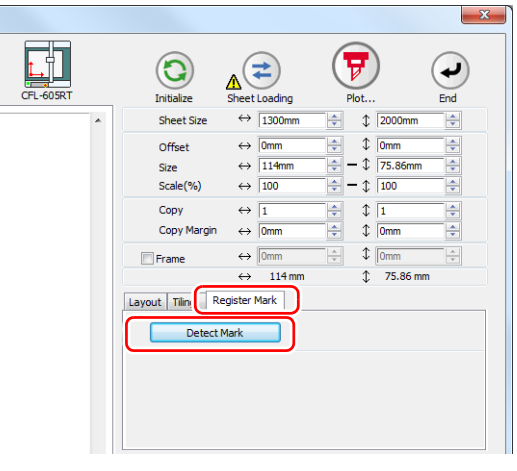

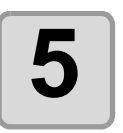

### **5** Select the cutting type.

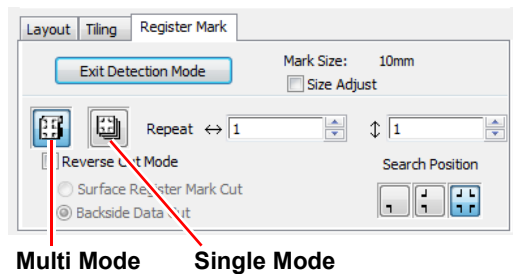

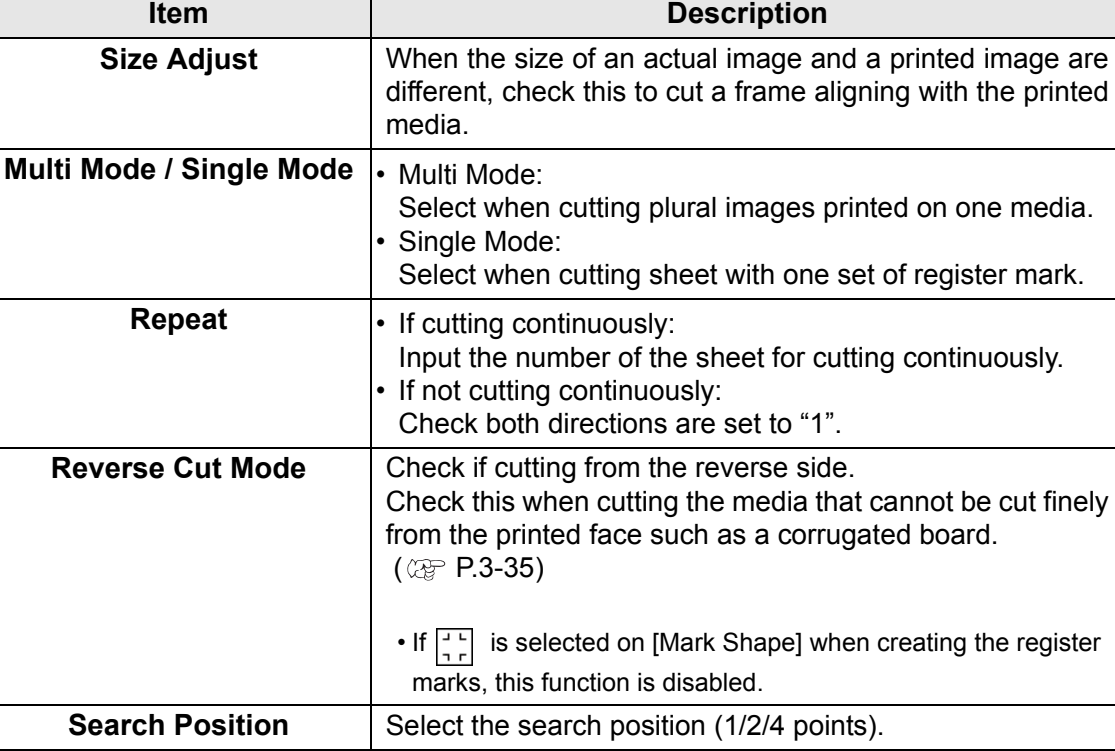

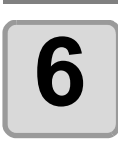

类

# **6 Click F** (Plot button).

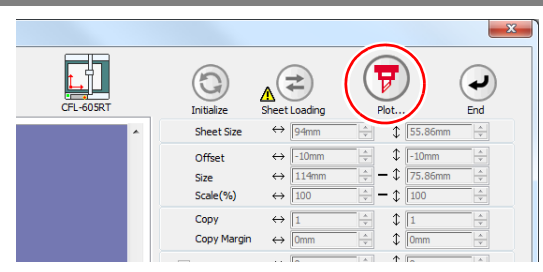

• To set the plot condition on each color /layer, select [Specify The Plot Condition On Each Color / Layer] on Plot screen and set them. ( $\mathbb{CP}$  P.5-16)

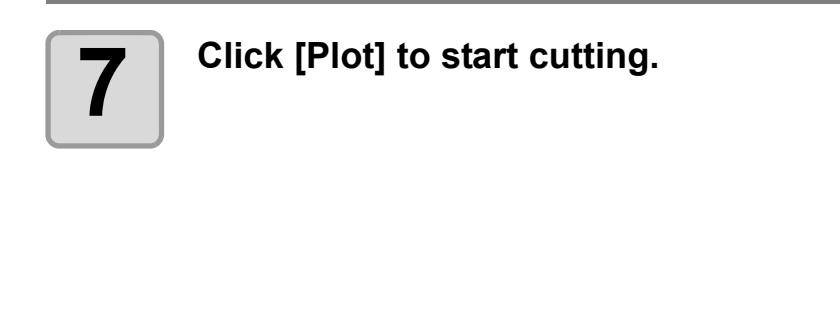

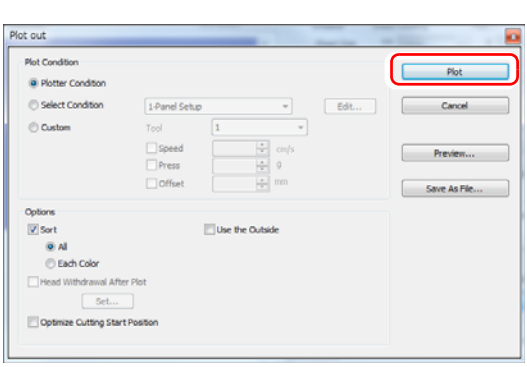

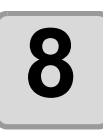

**8 (The followings are operations for cutting plural sheets in single mode.) After cutting the first sheet, put the next sheet on the plotter.**

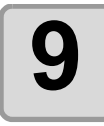

### **9 Press the**  $\sqrt{\text{ACUUM}}$  **key of the plotter, and select "Resume".**

Press the END key to cancel continuous cutting.

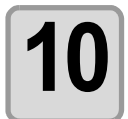

### **10 Detect register marks.**

For the procedure of register mark detection, refer to the operation manual of the plotter.

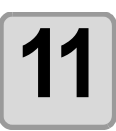

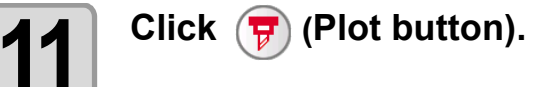

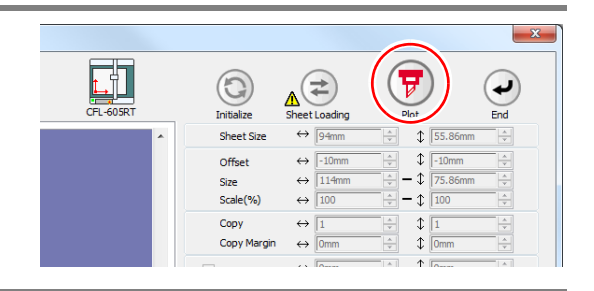

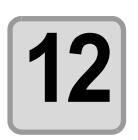

### **12 Click [Plot] to start cutting.**

Repeat the step 8 to 12 for the number of the sheet.

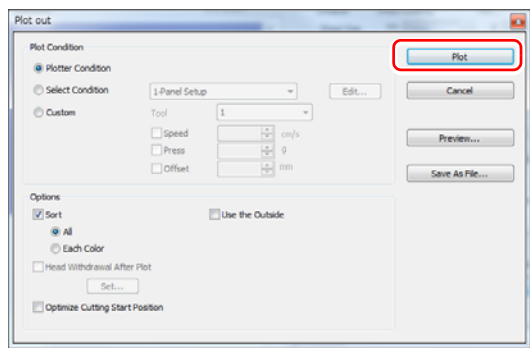

#### <span id="page-64-0"></span>**Cutting with Mark Separation**

The large data that cannot be cut in one time can be cut in several times.

• When making register marks, select [Mark Separation].  $(\mathbb{CP} P.3-13)$ (Important!) If [Mark Separation] is not selected, the data cannot be cut separately.

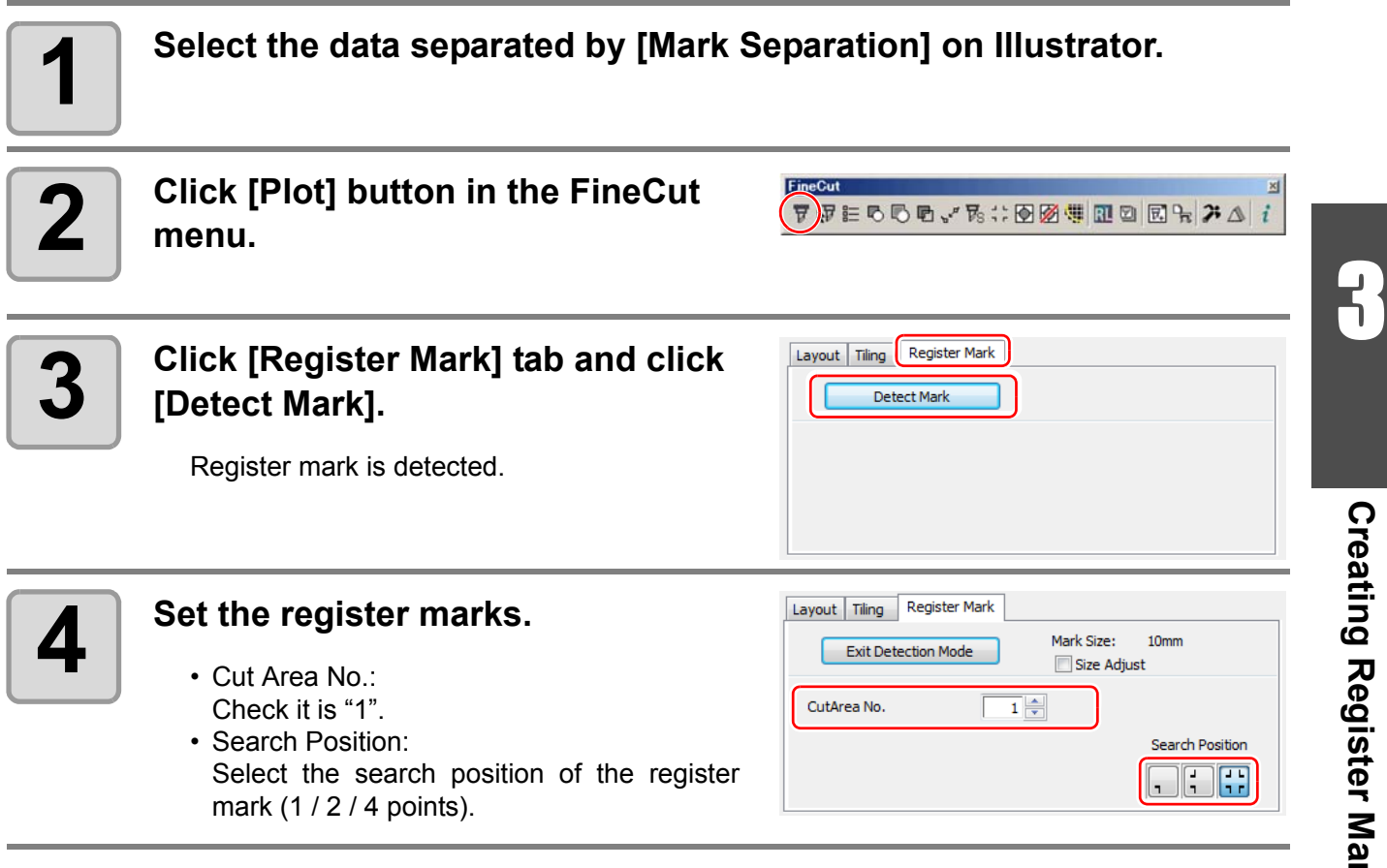

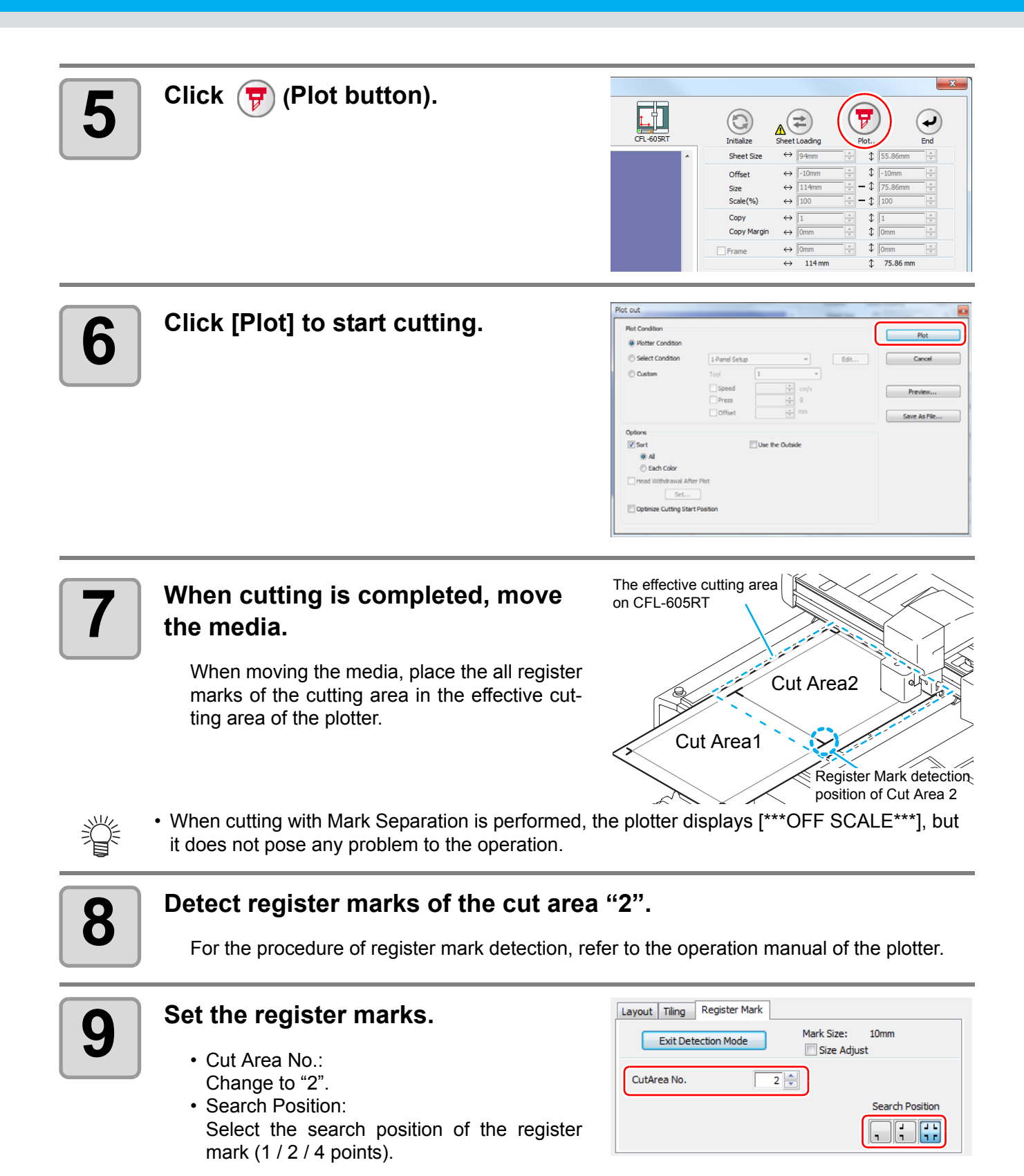

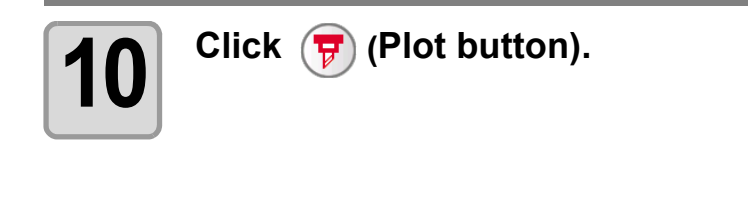

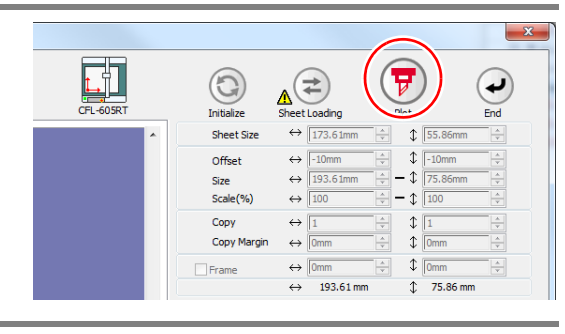

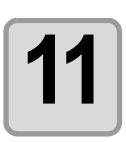

# **11 Click [Plot] to start cutting.**<br>Recent the Star 7 to 44 for a

Repeat the Step 7 to 11 for each of the divided register mark.

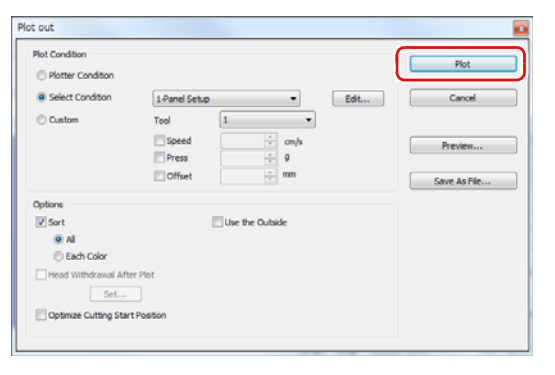

#### **Cutting from the reverse side**

Images can be cut from the reverse side, not from the printed (front) side.

Use this feature if draw ruled line to the nonprinting side (surface) or the media that is not clean finish when cut from the surface side, such as cardboard.

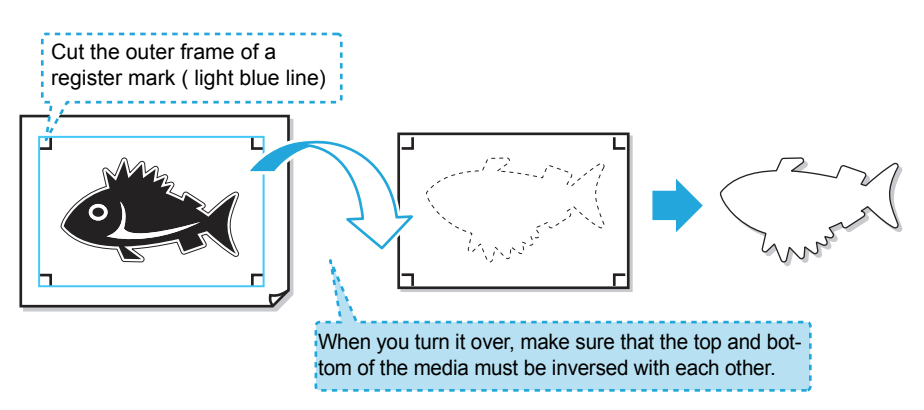

- Before performing the reverse cut, set "cut offset" of plotter. (Important!) Setting of cut offset is always required for the first time reverse cut and resetting by removing "work guide. Every setting is not required
	- To set the cut offset, specify the tool of this offset cut (reads the surface register mark and cut to square).
	- For more information, refer the instruction manual of the plotter.

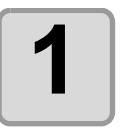

#### **1 Click [Plot] button in the FineCut menu.**

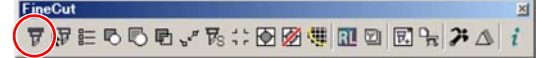

• When an unnecessary object to cut exists on Illustrator, select objects to be cut and register marks, and click **F** [Plot Selected Path].

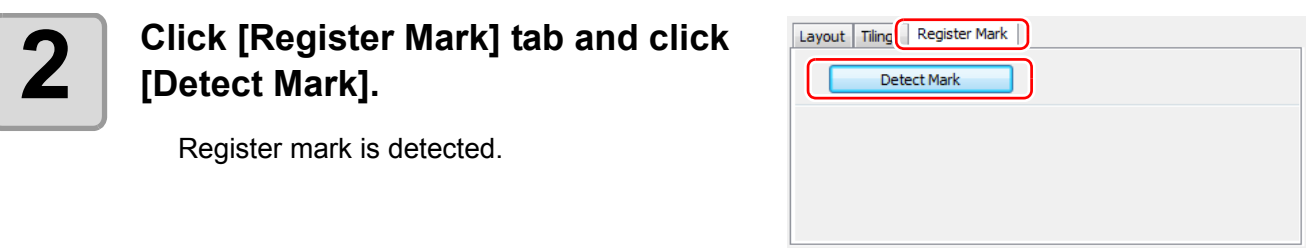

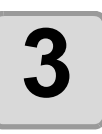

#### **3 Set the reverse cutting.**

- Reverse Cut Mode: Check and select [Surface Register Mark Cut].
- Search Position: Search position of register mark is only four points. • Color / Layer cut selection
- Select the pass to cut on the surface. If uncheck the pass, the pass in preview display also will not be displayed.

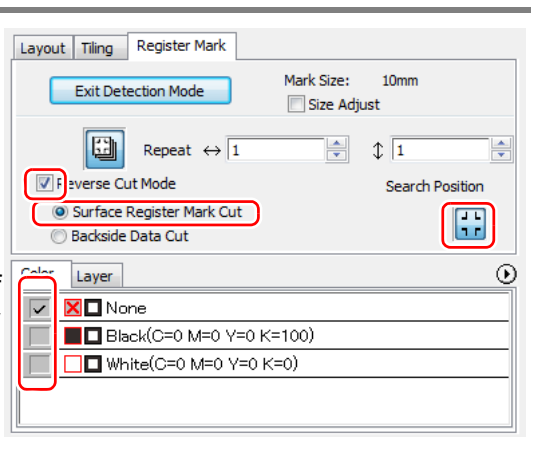

Select All Colors Deselect All Colors

Edit Plot Condition..

Color Layer  $\overline{\overline{\mathsf{M}}}$   $\overline{\mathbf{K}}$   $\overline{\mathbf{N}}$   $\overline{\mathsf{N}}$   $\overline{\mathsf{N}}$ 

Q OBE  $\Box$   $\Box$   $\Box$  wr

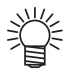

- If nothing is cut at the surface, click the triangle button in the upper right-hand corner, and select "Deselect All Colors" in the menu. All checks will be turned OFF.
- Even if there is no data to be cut at the surface, detects register mark 4 points, and cut out a square around the register mark.

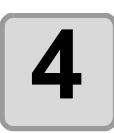

#### **4 1** Set the work to the plotter in the **same orientation as the preview display, do the mark detection.**

For the procedure of register mark detection, refer to the operation manual of the plotter.

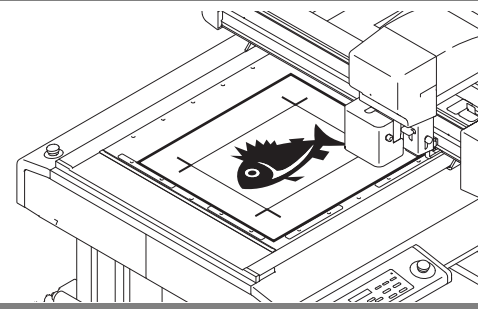

Specify The Plot Condition On Each Color Specify The Tool On Fach Color

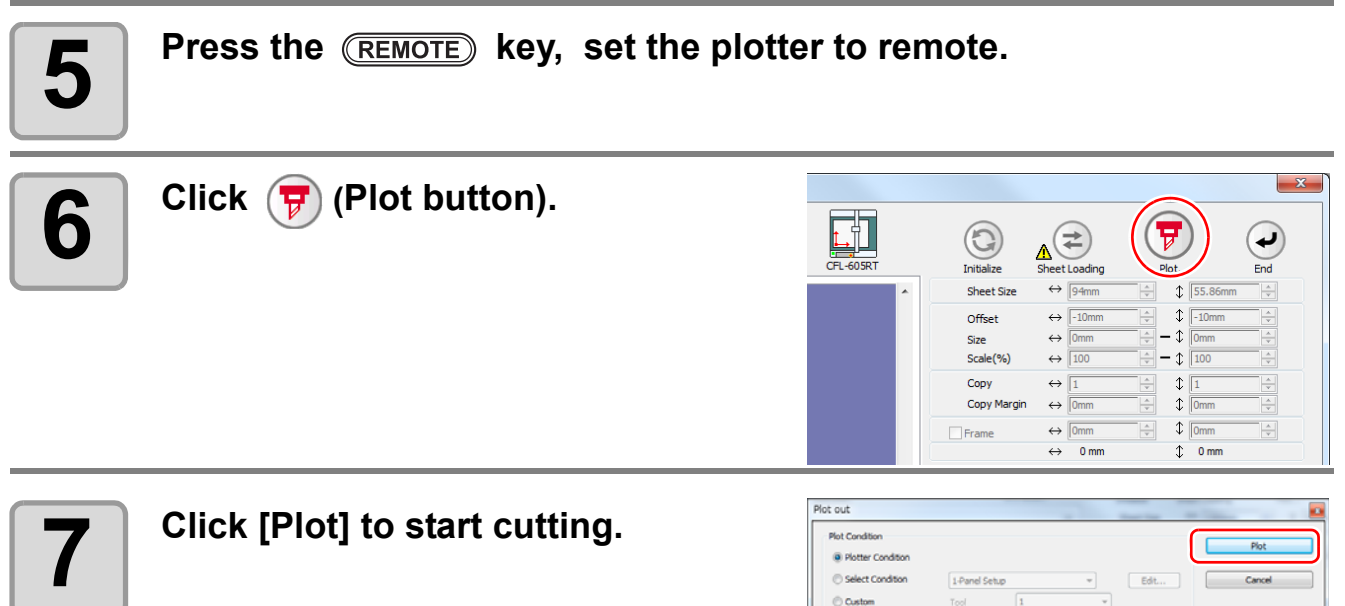

 $|V|$  Sec  $\Theta$  Al V Head Withdrawal After  $\boxed{\phantom{a}Set.}$ **M** Cutting Start Por 2)<br>7

ட $\Box$ 

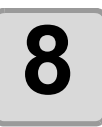

#### **8** The surface cut cuts out a square<br>**8** around the dragonfly. **around the dragonfly.**

Output conditions in the case of cutting this square is set in the plotter side.

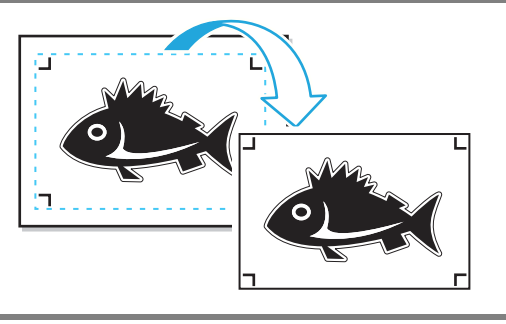

# **9 When the surface cut is completed, automatically becomes to a "local" mode. The head will be saved in the top right corner.**

Vacuum also turned OFF.

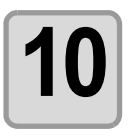

**10 Turn the work upside down to be in the same direction as the preview display, then set to the plotter.**

- When cut the reverse, it will be opposite to the printing surface. (Upside down)
- Cut out square with the surface cut. At the reverse cut, turn upside down and set by butting the lower left corner against the work guide.

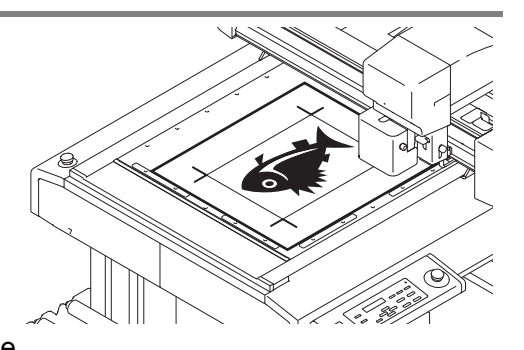

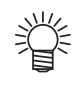

• Be careful for setting thin media, since it may accidentally get into the work guide.

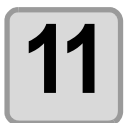

### **11** Press the <u>REMOTE</u> key, set the plotter to remote.

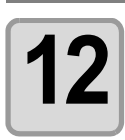

#### **12 Set the reverse cutting.**

- Reverse Cut Mode: Check and select [Backside Data Cut]. The read data is displayed upside down.
- Search Position: No mark detection is performed at reverse cut.
- Color / Layer cut selection Select the pass to cut on the reverse. If uncheck the pass, the pass in preview display also will not be displayed.

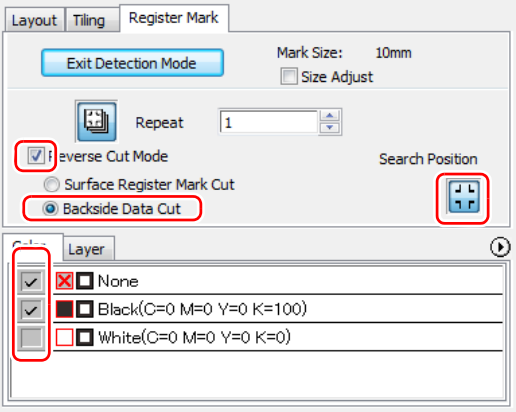

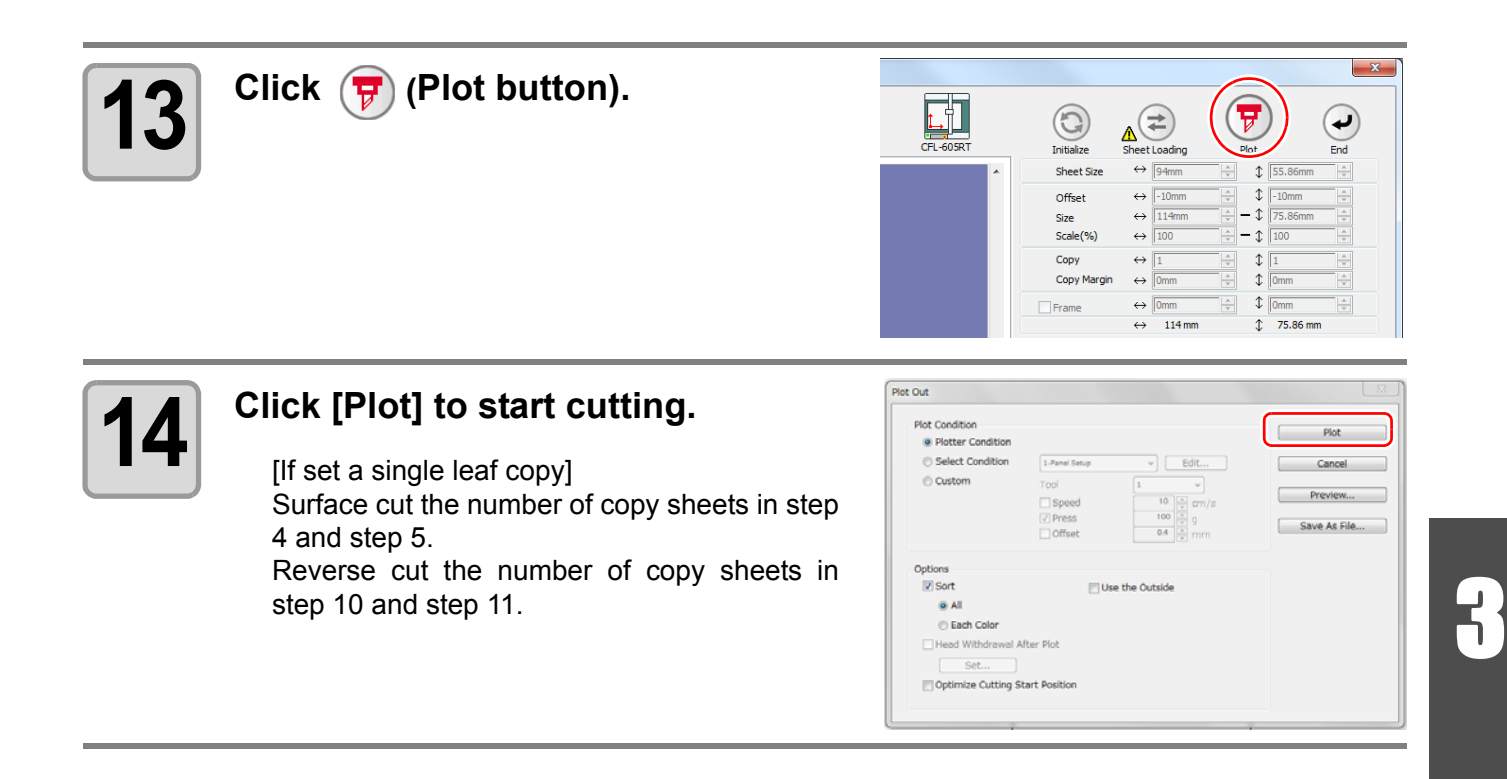

#### **3-48**
## *CHAPTER 4 Advanced operations-from FineCut Command Bars*

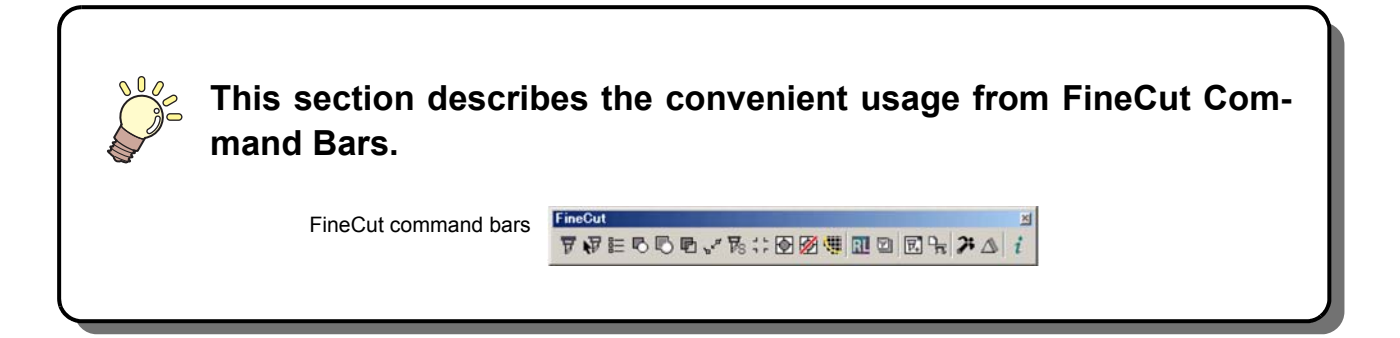

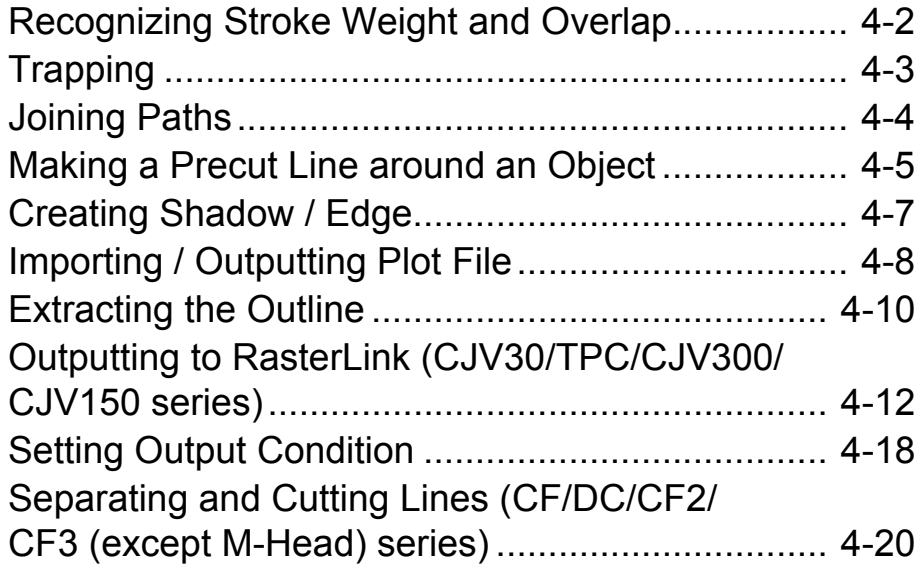

## <span id="page-73-0"></span>Recognizing Stroke Weight and Overlap

To cut objects in the same shape as displayed on the monitor, recognize the stroke weight and overlap of objects.

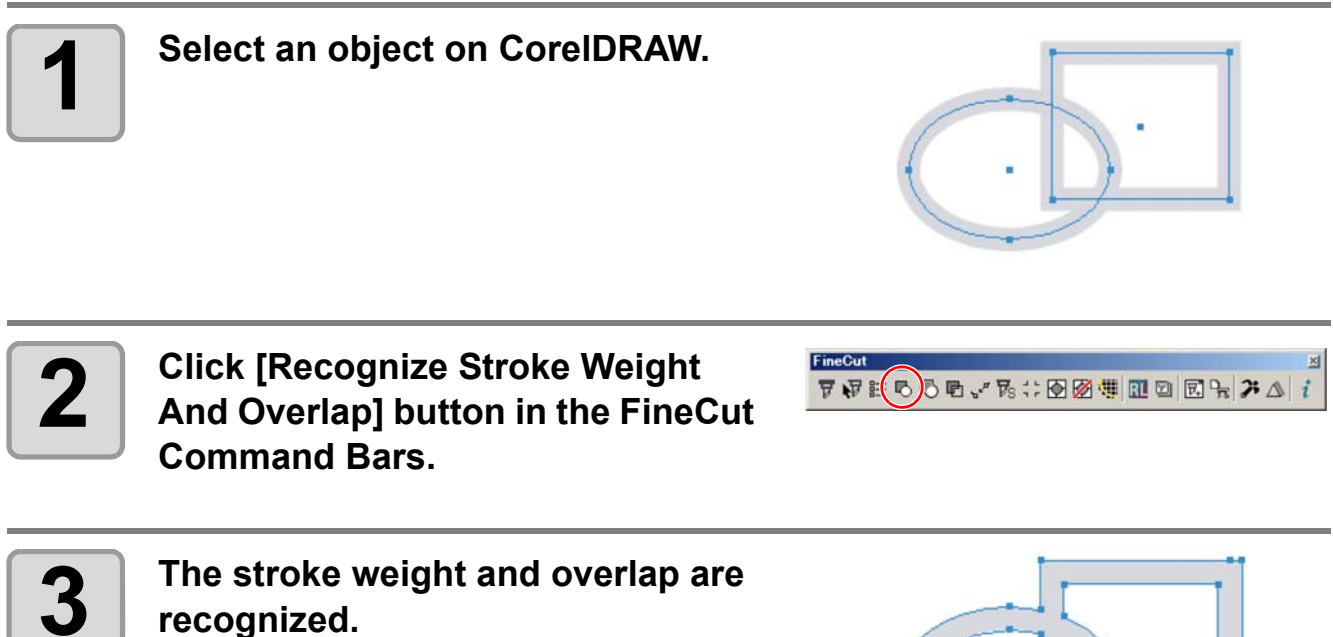

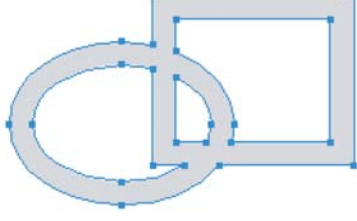

## <span id="page-74-0"></span>Trapping

On the overlapping objects, a gap may be generated where the colors are overlapping. Trapping can prevent the gap.

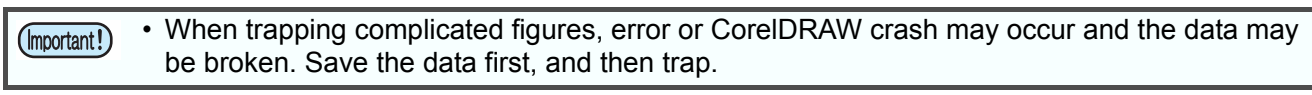

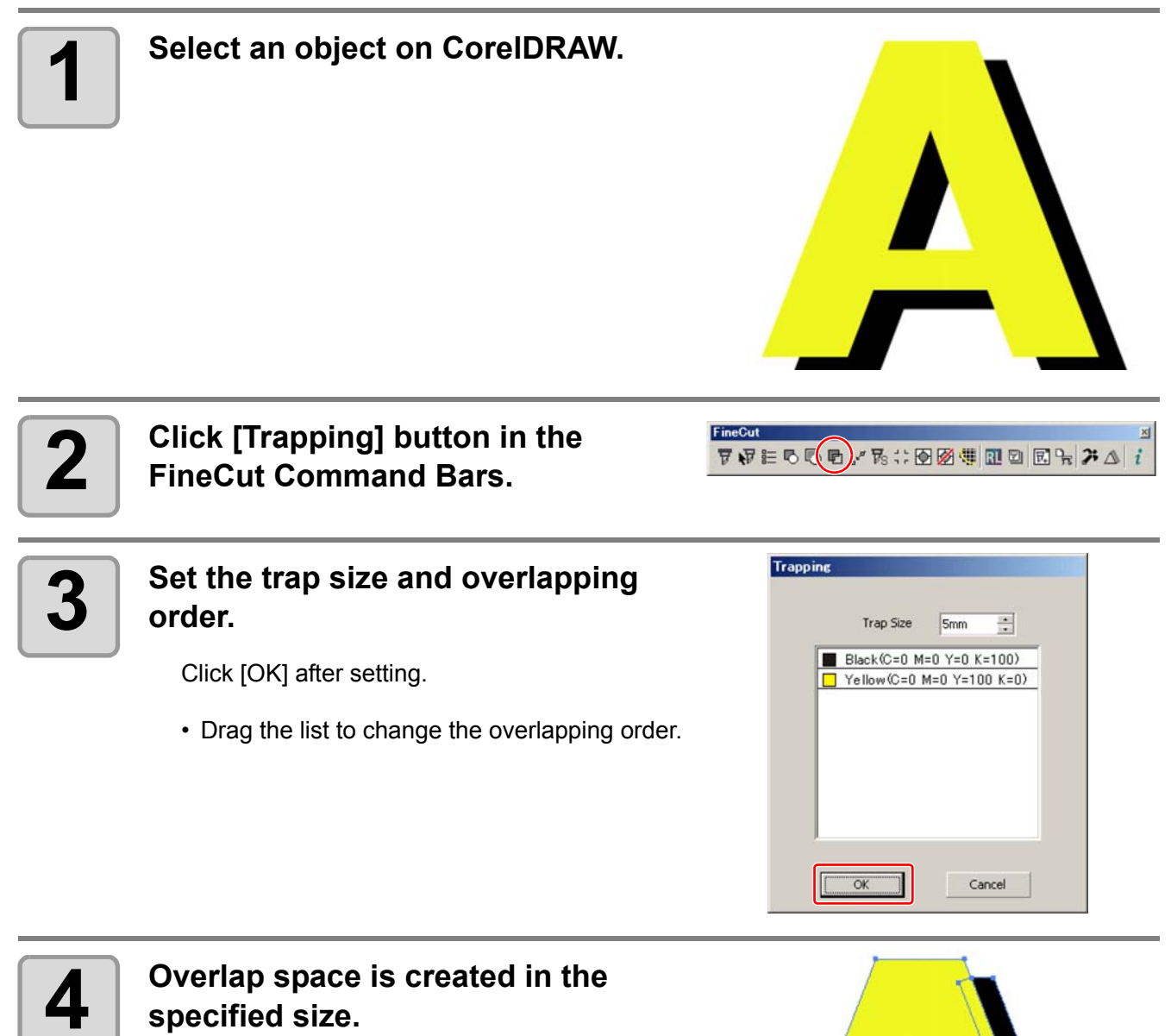

## <span id="page-75-0"></span>Joining Paths

Corner points of an open path (the start and the end point is not connected) can be joined.

When reading DXF data into CorelDRAW, some paths that look connected are separated into several lines. If cutting this, pen-up occurs on every line. With CF3 series (M-Head), it cannot cut considering the endmill diameter.

Joining paths solves these problems.

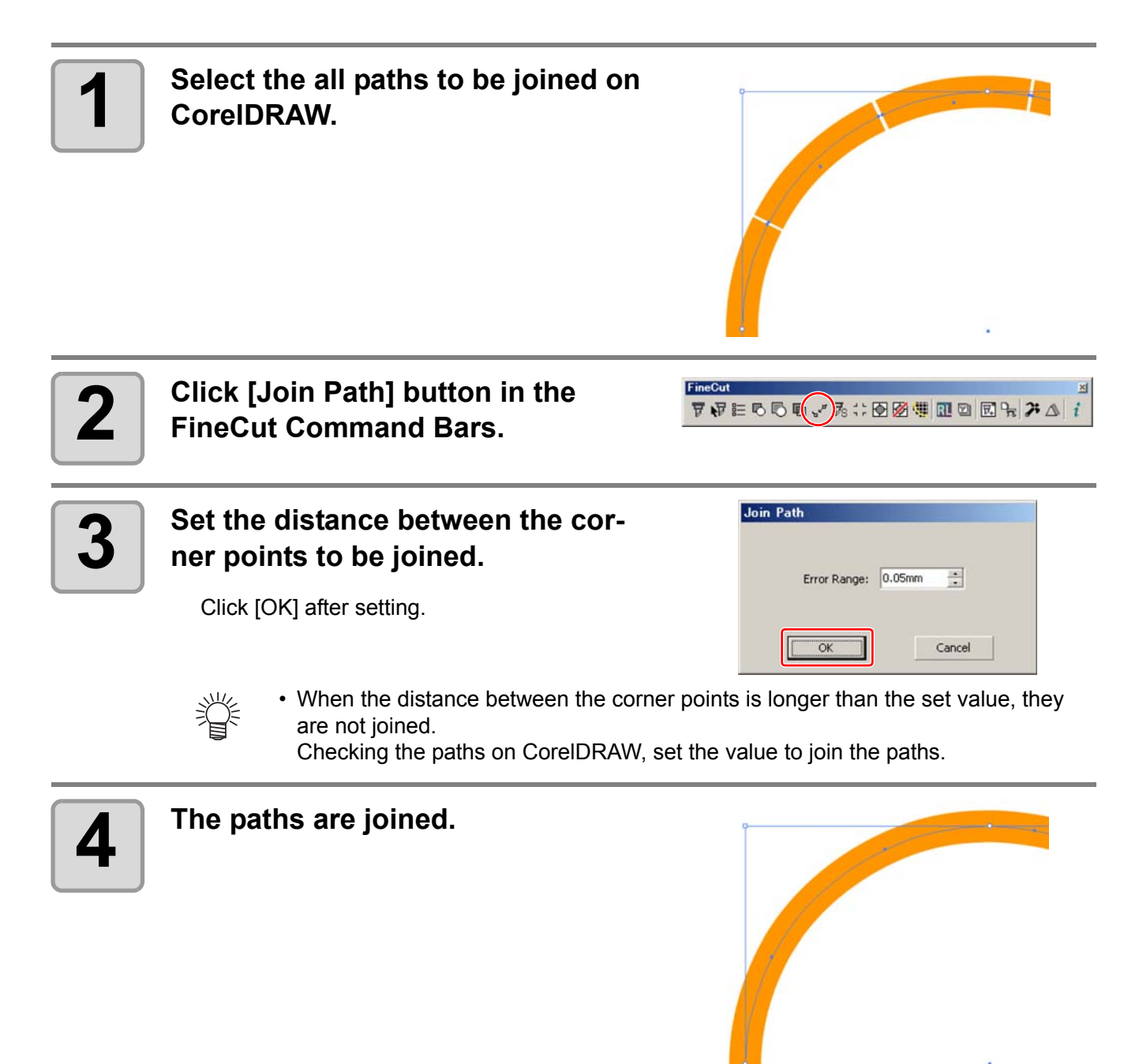

## <span id="page-76-0"></span>Making a Precut Line around an Object

When creating stickers, a precut line (called "Weed line") around the object enables to tear off the sticker with ease.

This describes how to make a weed line and a frame.

• Do not set the weed line on a thick sheet. The line may damage the object. (Important!)

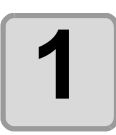

**1 Select an object on CorelDRAW.** 

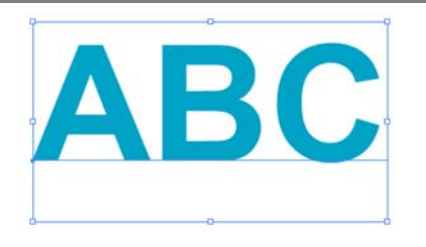

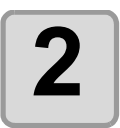

**2** Click [Create Weed Line] button in<br> **2** the FineCut Command Bars. **the FineCut Command Bars.**

FineCut  $\nabla \Psi \in \Phi \oplus \Phi \vee \mathcal{B} : (\text{A} \otimes \text{B} \otimes \text{B} \otimes \text{B}) \wedge \text{A}$ 

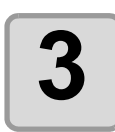

## **3 Set the Weed Line.**

After setting, click [OK].

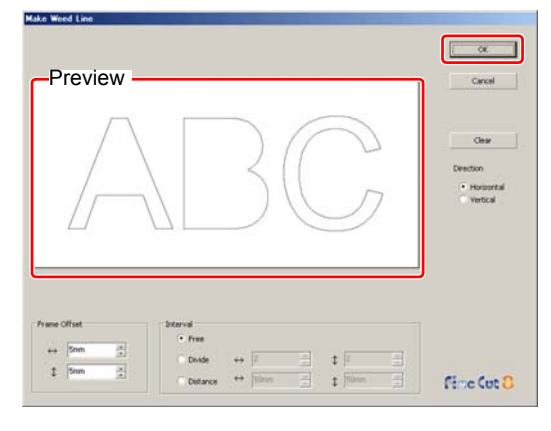

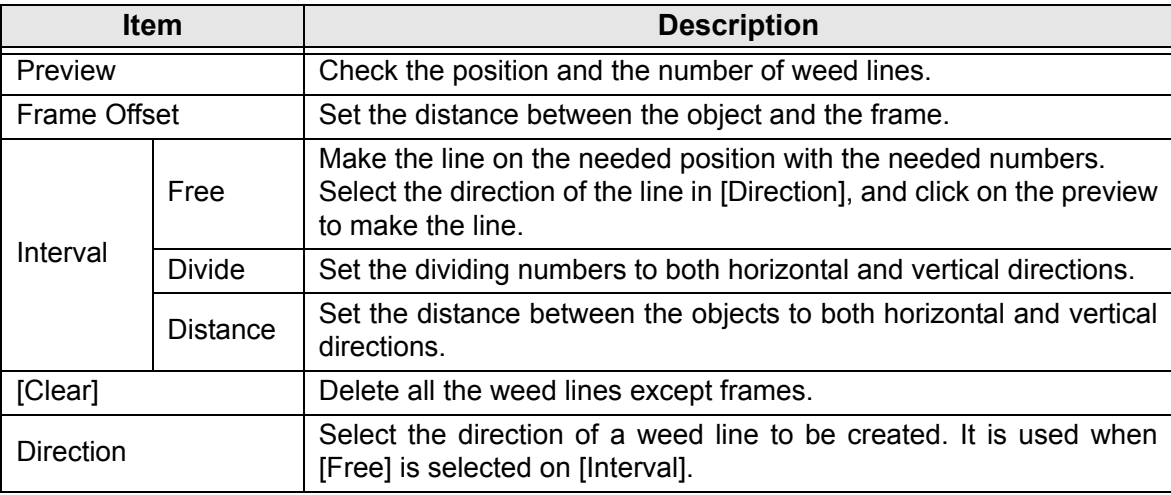

**4** 

 $\boldsymbol{i}$ 

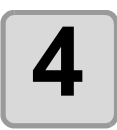

## **4 Weed lines are created.**

The example shown on the right is set as follows; Frame Offset: 5mm each Interval-Divide: 2 each

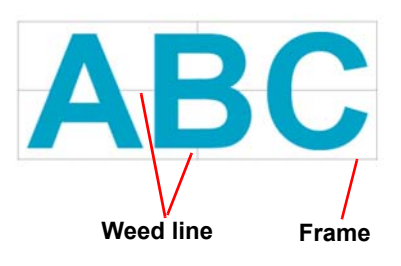

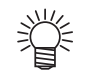

• To delete the created weed line, select [Remove Weed Line] from the FineCut Command Bars.

# <span id="page-78-0"></span>Creating Shadow / Edge

Create a shadow / edge of an object.

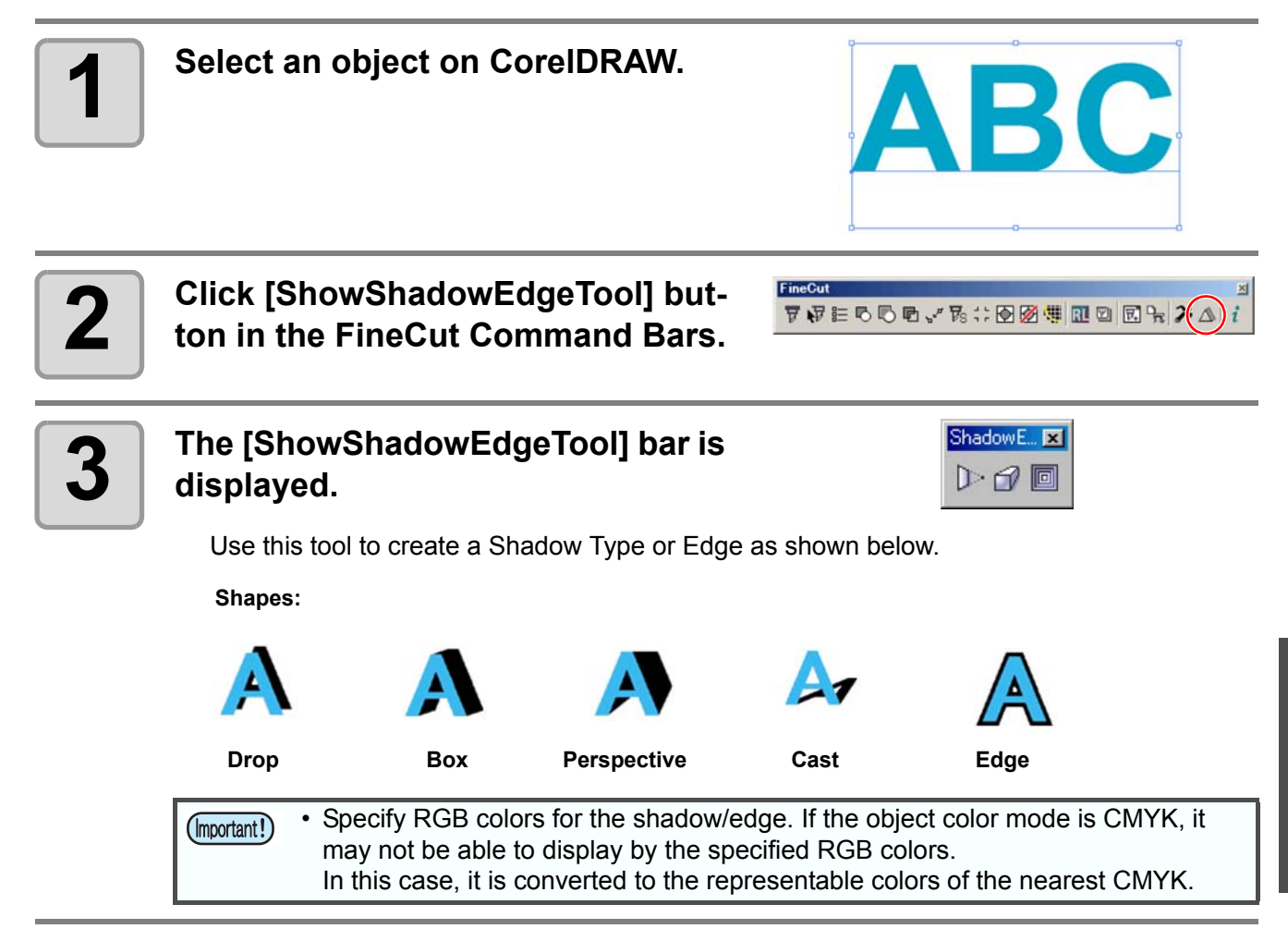

# <span id="page-79-0"></span>Importing / Outputting Plot File

### **Importing a plot file**

Plot files created with cutting software other than FineCut can be imported to CorelDRAW. You can edit the imported plot files on CorelDRAW and plot them from FineCut.

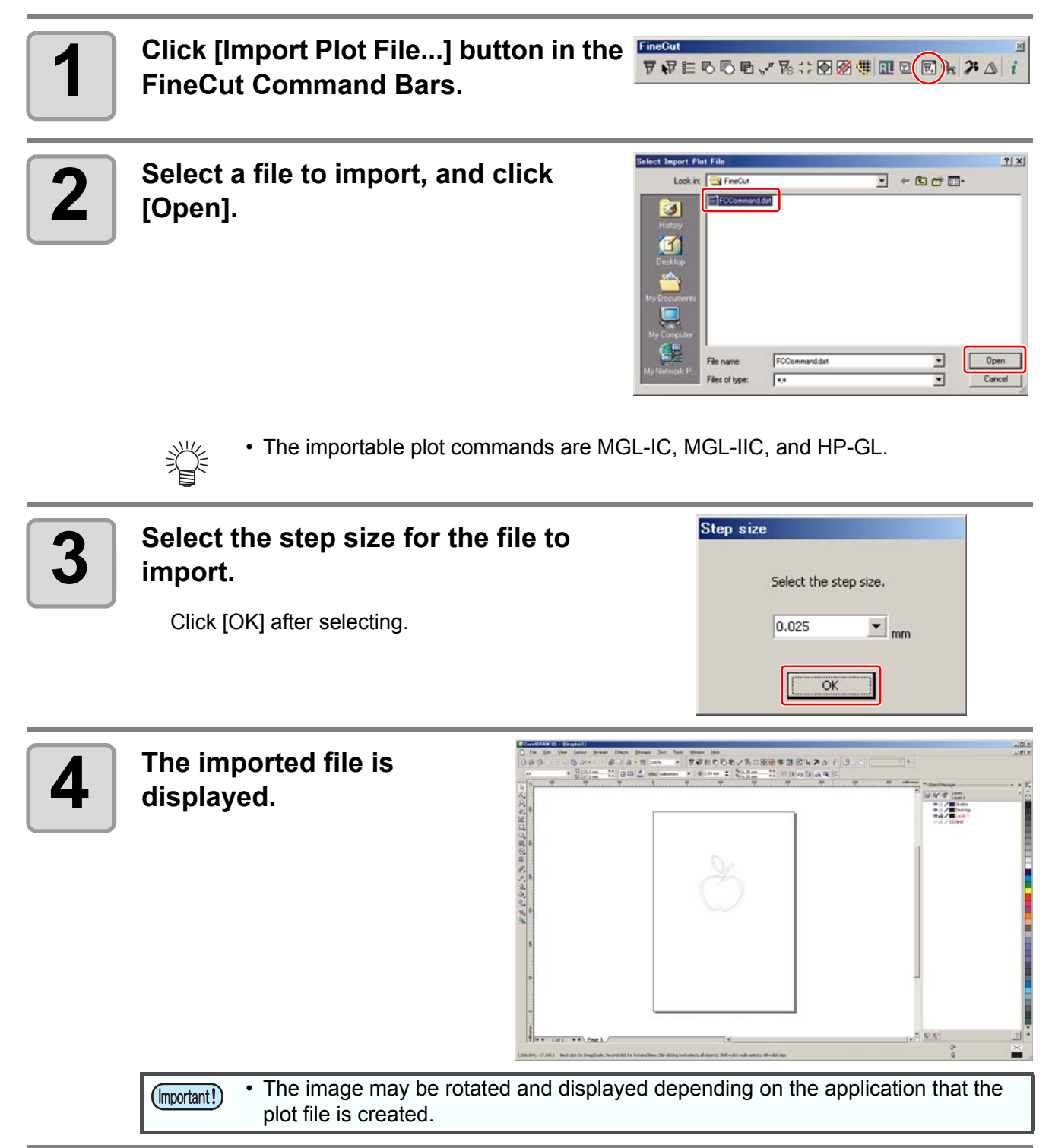

### **Outputting a plot file**

Plot files created with cutting software can be output to the plotter.

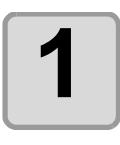

### **1** Click [Output Plot File] button in the FineCut Command Bars. **FineCut Command Bars.**

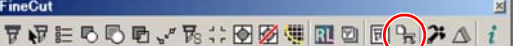

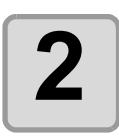

**2 Select a file to output, and click** [Open]. **[Open].**

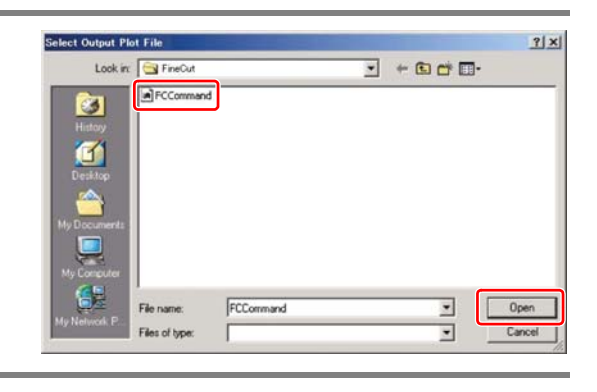

# <span id="page-81-0"></span>Extracting the Outline

Create an outline to cut an image data with no path and readable on CorelDRAW such as bitmap, JPEG, or TIFF image.

You can also create an outline only in the same color area by specifying the color.

### **Trace simply**

The outline of an image data can be created easily.

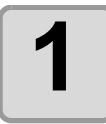

**1 Select an object on CorelDRAW.**

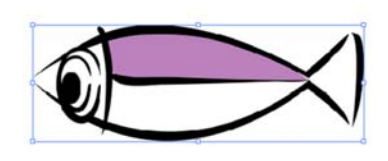

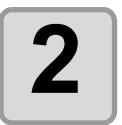

#### **2 Click [Outline Tools] button in the FineCut Command Bars.**

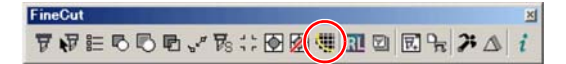

• If an message "The error occurred" appears, and contour definition cannot be (Important!) processed, convert the file to BMP/JPG/GIF/TIF and try again.

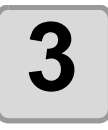

#### **3 Click [Trace execute] button.**

To change the tracing area, drag the slider while checking the preview.

To check the traced image on the preview, click [Trace] button.

 $(\text{CP}$  [P.7-29](#page-160-0) for other items)

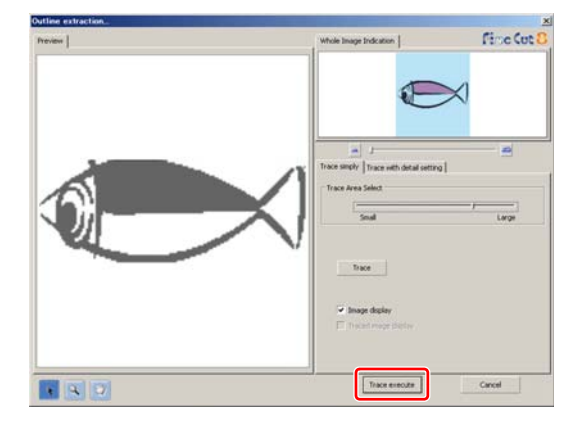

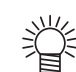

- Clicking [Trace execute], a new layer is created as [FC Trace Layer 1], [FC Trace Layer 2...]. Use this to set cutting condition for each layer. ( $\mathbb{CP}$  [P.5-14\)](#page-111-0)
- The data in this layer is set to non-printing, since it is used as cutting data. To print this data, enable "Printable" on CorelDRAW "Layer properties".

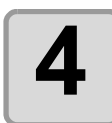

**4 An outline is created on the [FC Trace Laver**] of CorolDRAW **Trace Layer] of CorelDRAW.**

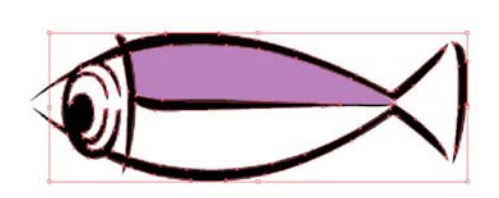

### **Trace with detail setting**

Use this tab when setting the object traced at [Trace simply] in detail, or when tracing a specific color or area of the object.

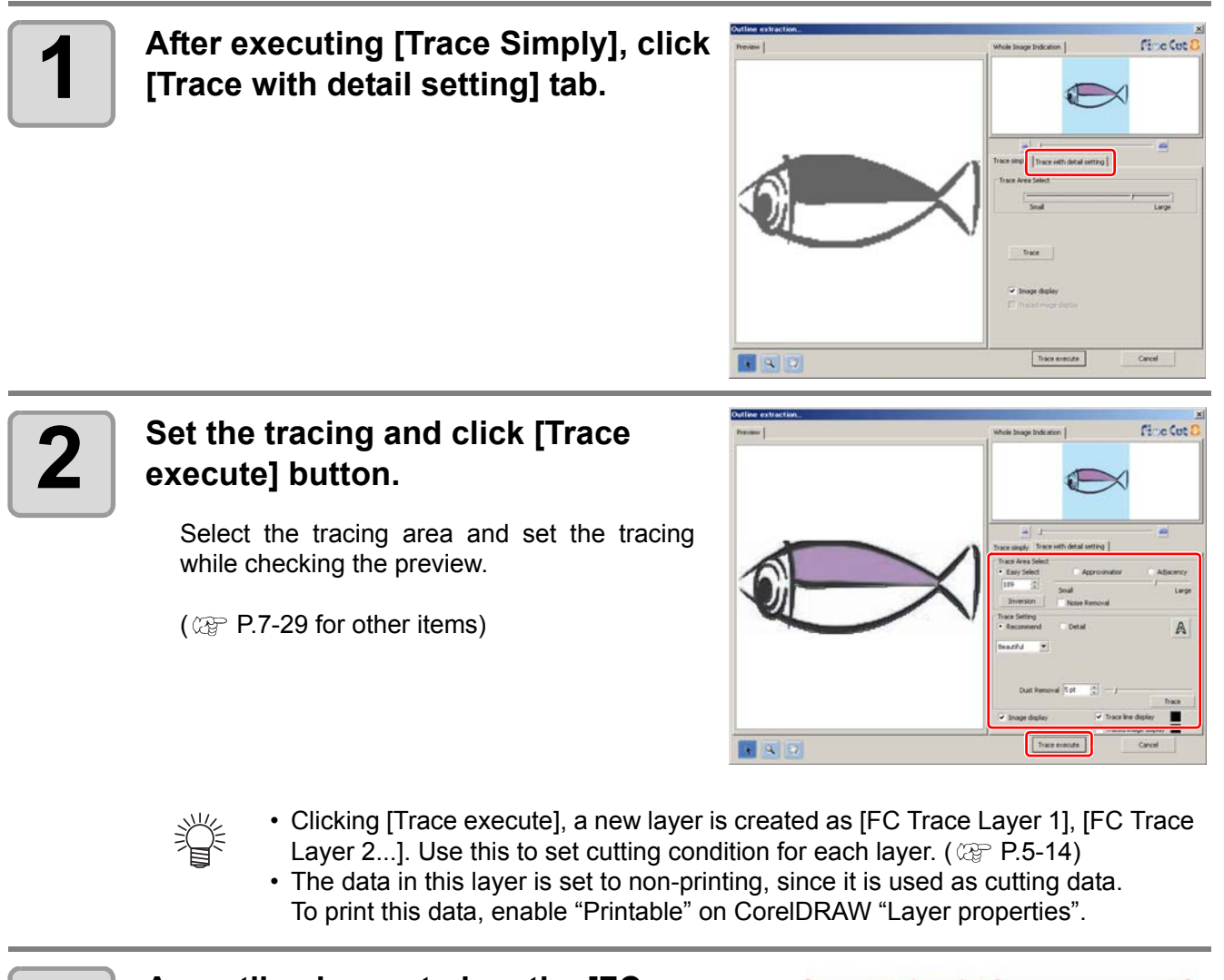

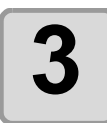

**3 An outline is created on the [FC Trace Layer] of CorelDRAW.**

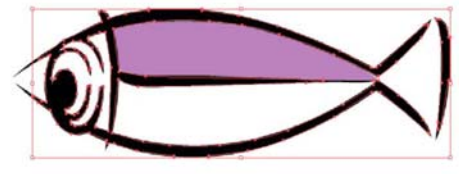

<span id="page-83-0"></span>When using CJV30/ CJV300/ CJV150 series or TPC, data can be easily printed & cut linking FineCut with RasterLink. (It supports RasterLink Pro 4 or later)

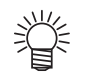

• To cut an object, set the path for printing in advance. ( $\mathbb{CP}P.4-16$ )

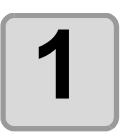

#### **1 Start RasterLink.**

If there is no hot folder, create it on RasterLink. If outputting from Macintosh, set the hot folder. For details, see the RasterLink Reference Guide or the Installation Guide.

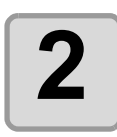

#### **2 Click [Plotter / User Setup] button in the FineCut Command Bars.**

 $\nabla\mathcal{N} = 0$ 

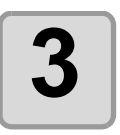

### **3 Select CJV30/ CJV300/ CJV150 Series or TPC on [Model].**

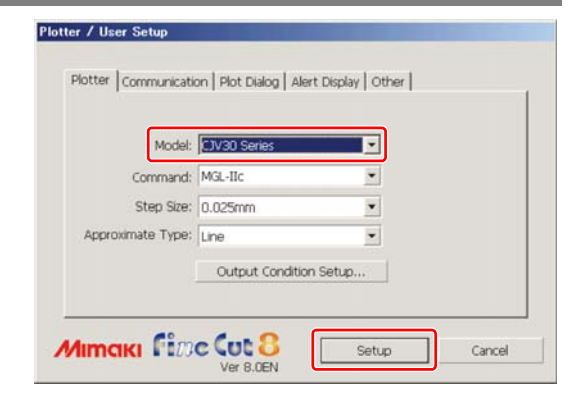

• When a model other than CJV30/ CJV300/ CJV150 series or TPC is selected, an error appears when clicking [Output to RasterLink] on the next step.

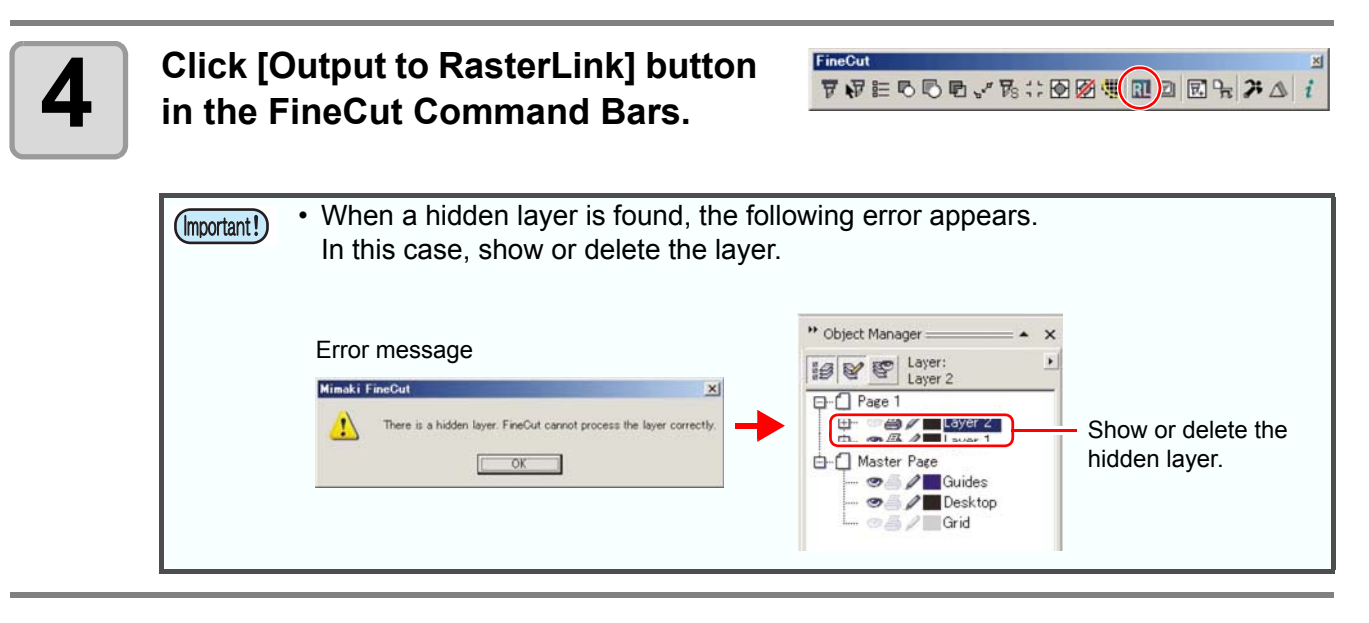

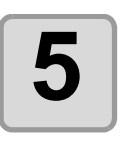

## **5** Click [Select Hot Folder...].

Select a hot folder of RasterLink. If there is no hot folder, create it on RasterLink.

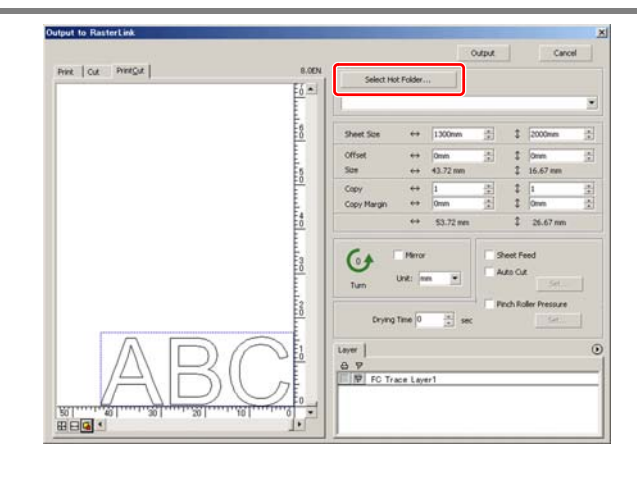

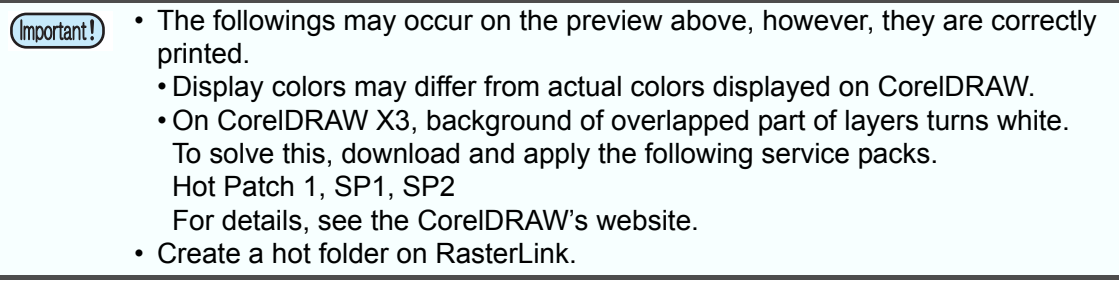

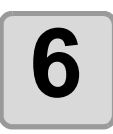

### **6 6 Select and set the layers to print or cut.**

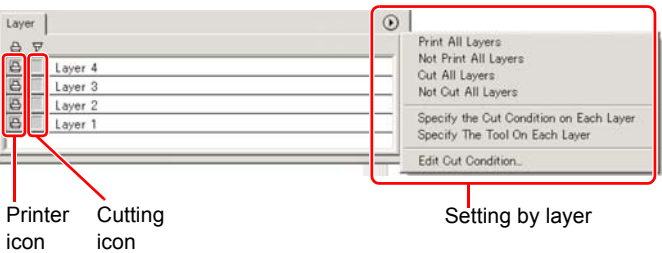

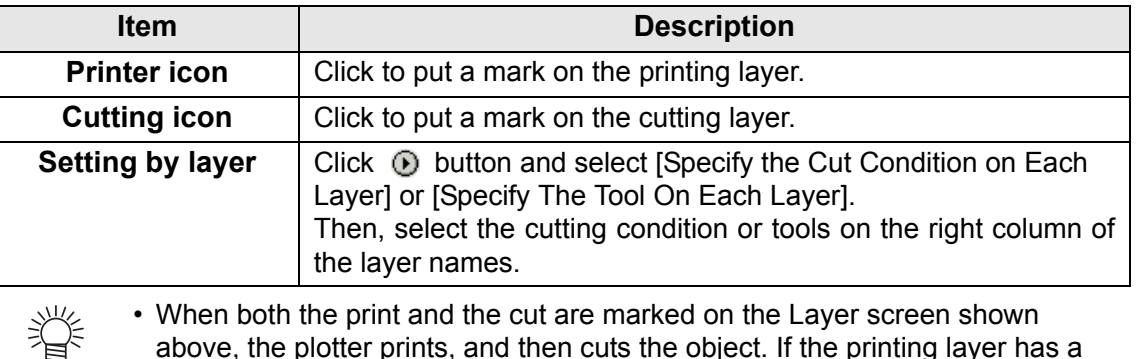

- ut are marked on th above, the plotter prints, and then cuts the object. If the printing layer has a register mark created with the register mark creation of FineCut, it reads the register mark position after printing, and cuts on the more accurate position.
	- When only cutting is marked on the layer screen, include the register mark in the cutting layer to cut with the register mark loaded.
	- If not setting [Specify the Cut Condition on Each Layer] or [Specify The Tool] On Each Layer], it plots with the setting of the plotter.
	- Data is placed with the margin of 0.5mm around.

• When cutting with the register mark loaded, set [1Pt] on [MARK DETECT] of (Important!) CJV30/ CJV300/ CJV150 or TPC as the number of register mark detection.

- When creating the register mark on the register mark creation of FineCut, uncheck [Leave a rectangle as the cutting line]. If checked, the plotter cuts with a part of the rectangle missed. ( $\textcircled{r}$  P.3-7)
- (Activating [Outer Frame Cut] of Cut Condition screen is recommended.) • When printing type2 register mark  $( \Gamma \cap )$ , space between copies for at least the register mark size. ( $\mathbb{CP}$  P.3-7)  $\vdash \bot$
- Create only one set of register mark on CorelDRAW. Creating plural marks causes an error.
- When different settings are made for each layer, RasterLinkPro4 Ver.1.1 or before cuts with the condition shown on the top of the set layer list. RasterLinkProVI 1.2 or later will cut with each layer setting.

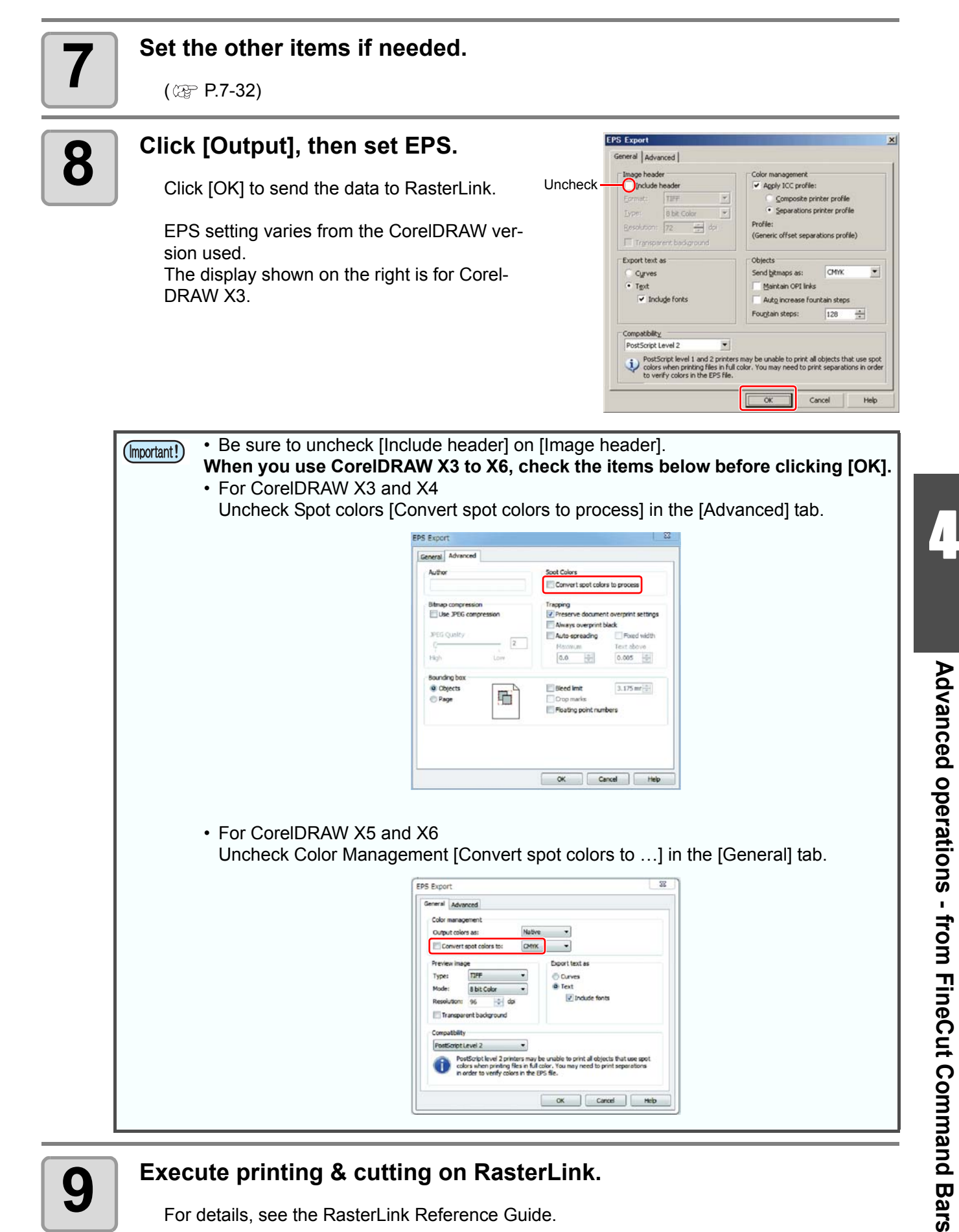

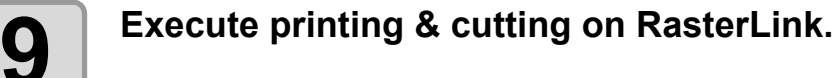

For details, see the RasterLink Reference Guide.

### **How to set cutting paths**

When cutting an object, set the path to be cut.

$$
\frac{1}{\sqrt{2}}\sum_{i=1}^{N}a_i
$$

• For the cutting path created at "Frame Extraction", "Rectangle" of register marks, and "Outline Extraction", this operation is not required because cutting layers are automatically created.

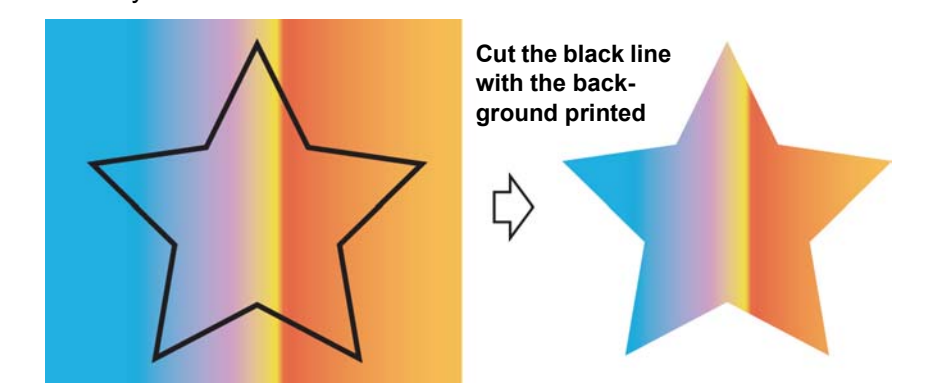

## **1** Open an object on CorelDRAW.

When the Object Manager is not displayed, put a check on [Object Manager] of [Window] - [Dockers] menu.

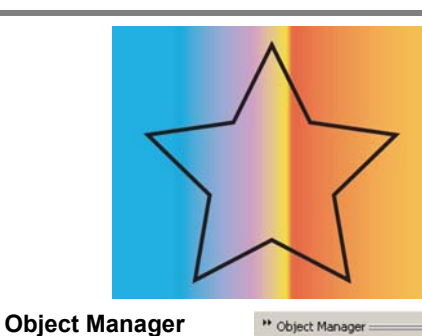

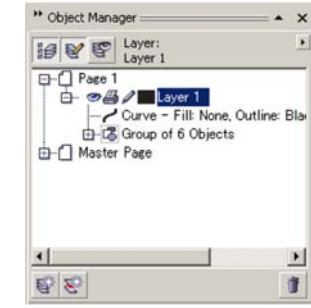

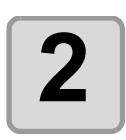

## **2 Click a path to be cut.**

The selected path is colored on the Object Manager.

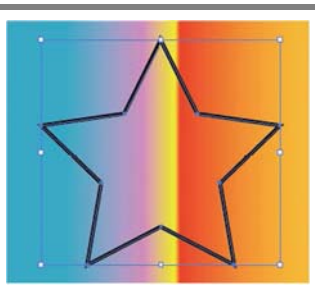

**Object Manager**

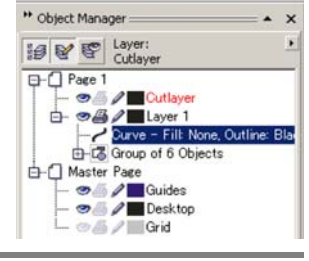

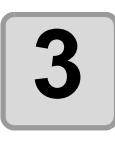

### **3 Click [Move to the Cut Layer] button in the FineCut Command Bars.**

FineCut  $\nabla \cdot \nabla \in \mathbb{R} \times \mathbb{R} \times \$  $\boldsymbol{i}$ 

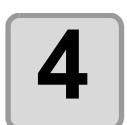

#### **4 Click [OK] to set the path for** cutting. **cutting.**

[FC Cut Layer1] is created and the selected path is moved into this layer.

Every time executing [Move to the Cut Layer], a new layer is created as "FC Cut Layer 1", "FC Cut Layer 2".

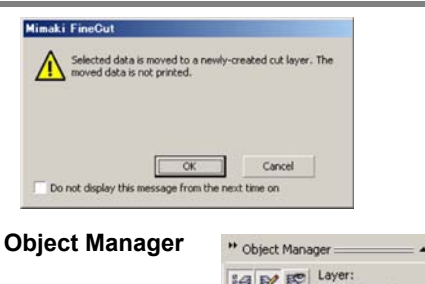

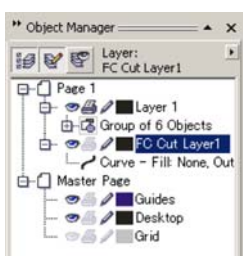

# <span id="page-89-0"></span>Setting Output Condition

Output condition can be set by the media used.

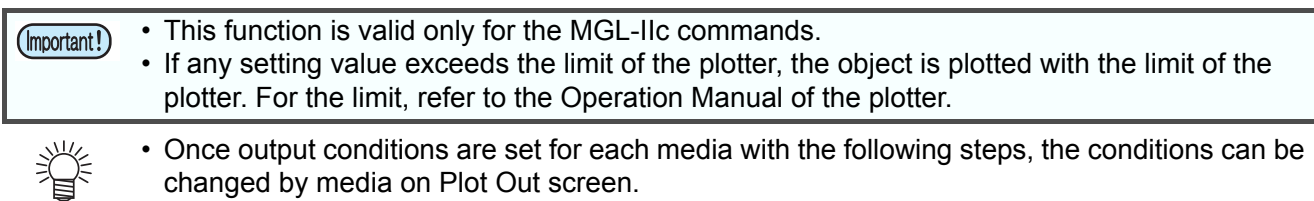

FineCut

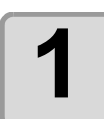

#### **1 Click [Plotter / User Setup] button in the FineCut Command Bars.**

**2 Click [Output Condition Setup...].**

screen.

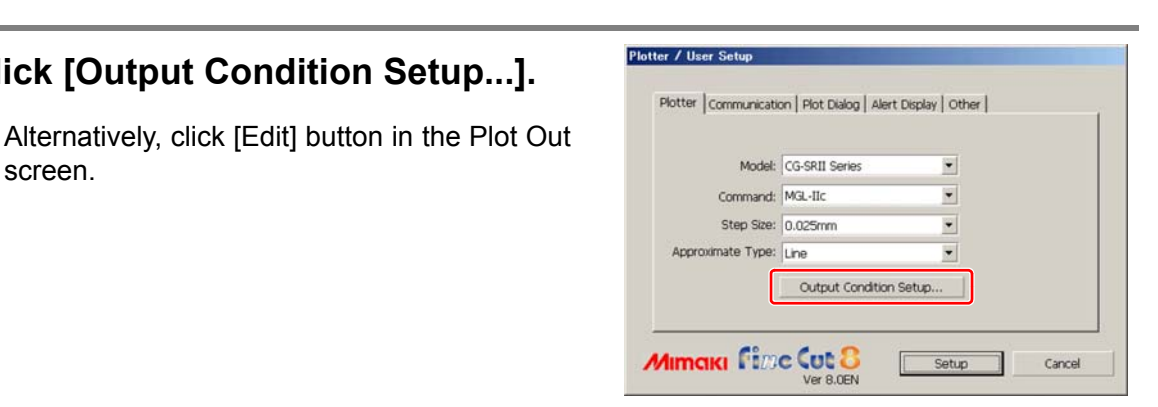

 $\nabla \cdot \overline{\mathbf{u}} \left( \mathbf{t} \right) \otimes \mathbf{0} \otimes \mathbf{v} \otimes \mathbf{v} \otimes \mathbf{v} \otimes \mathbf{v} \otimes \mathbf{v} \otimes \mathbf{v} \otimes \mathbf{v} \right) \mathbf{u} \otimes \mathbf{v} \otimes \mathbf{v} \otimes \mathbf{v} \otimes \mathbf{v} \otimes \mathbf{v} \otimes \mathbf{v} \otimes \mathbf{v} \otimes \mathbf{v} \otimes \mathbf{v} \otimes \mathbf{v} \otimes \mathbf{v} \otimes \mathbf{v} \otimes \math$ 

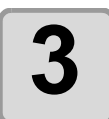

### **3 Set conditions on Output Condition Setup screen.**

Setting items differ depending on the model selected on [Model] of Plotter / User Setup screen (Step 2). Set each item and click [Setup]. ( $\circled{r}$  [P.7-5\)](#page-136-0)

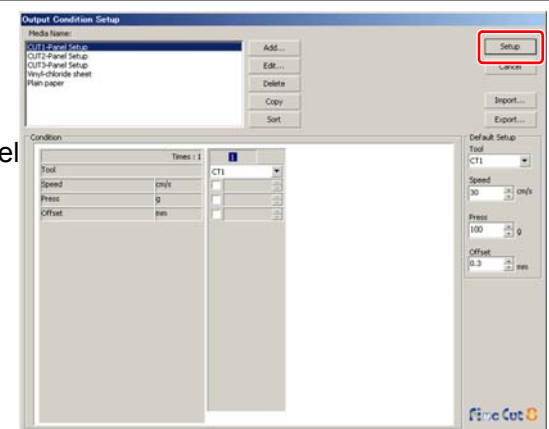

 $\leftrightarrow$  126.87mm

靏  $-1$  46.53

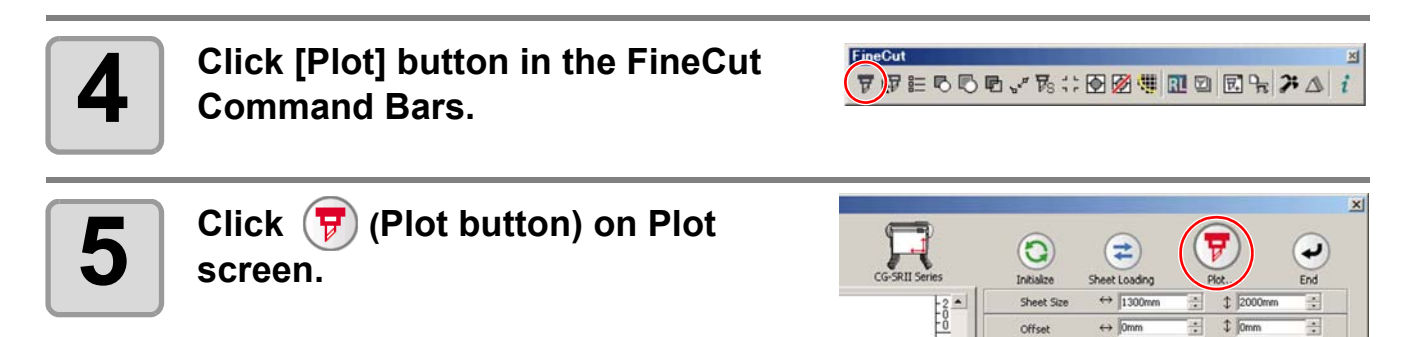

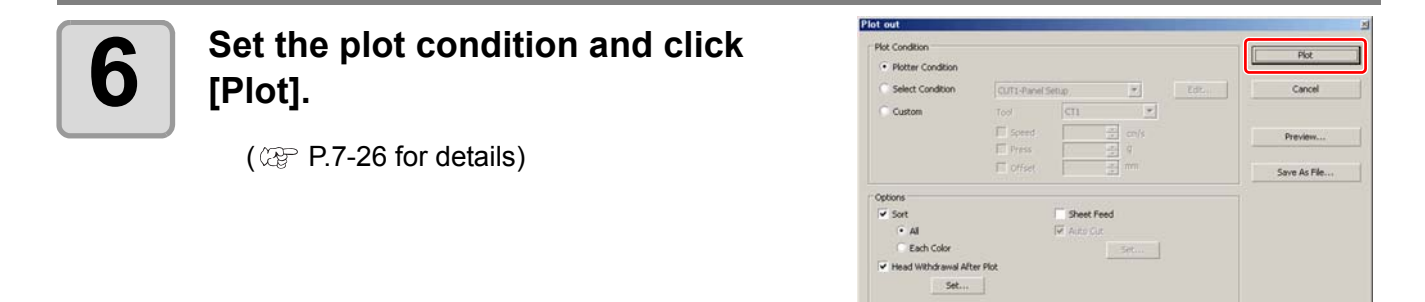

- 誉
- When plotting with "Select Condition" or "Custom" selected, the setting of speed/ pressure/offset of the plotter changes. To restore the setting, set the plotter to LOCAL mode and press the [TOOL] button.

<span id="page-91-0"></span>• This function can be used on CF series (CF/DC/CF2/CF3 (except M-Head)). (Important!) Please note that it cannot be used on CG series.

Some shapes of blade can cut the start / end position of lines too much and scar the product while cutting thick media.

To avoid this, set to separate lines automatically and to cut in twice, from end to inside, or inside to end.

### <span id="page-91-1"></span>**Cutting with the line separated**

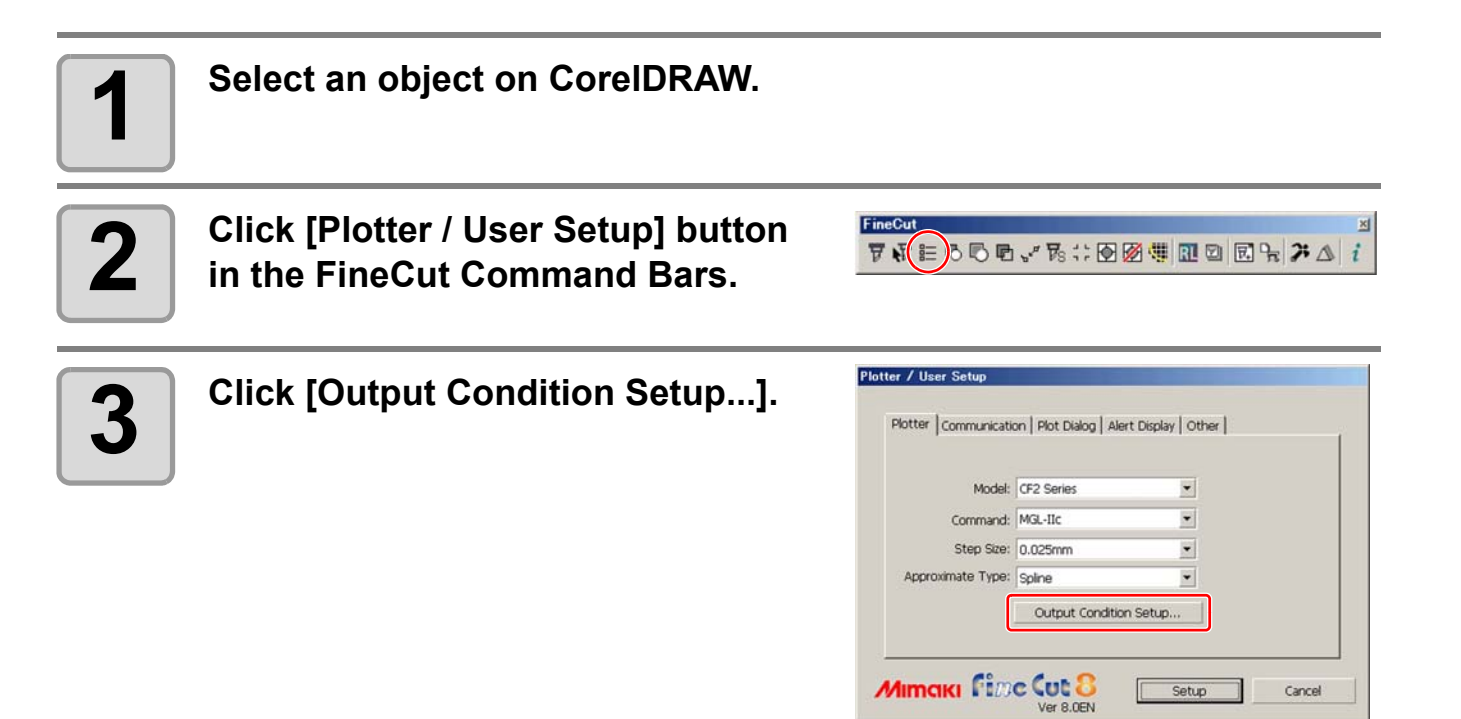

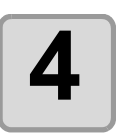

## **4 Set the line separation.**

#### After setting, click [Setup].

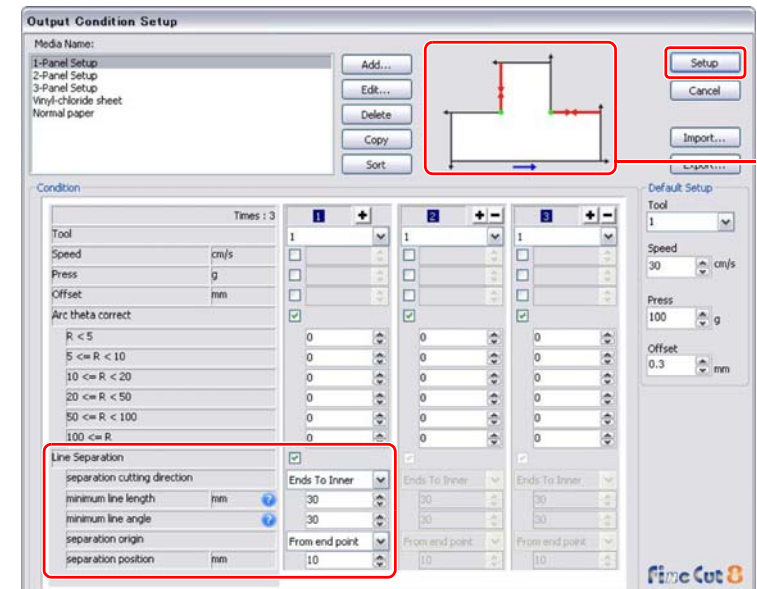

Check the Separation cutting direction and the Separation position changing from the Separation origin. (Displays only when [Line Separation] is selected.)

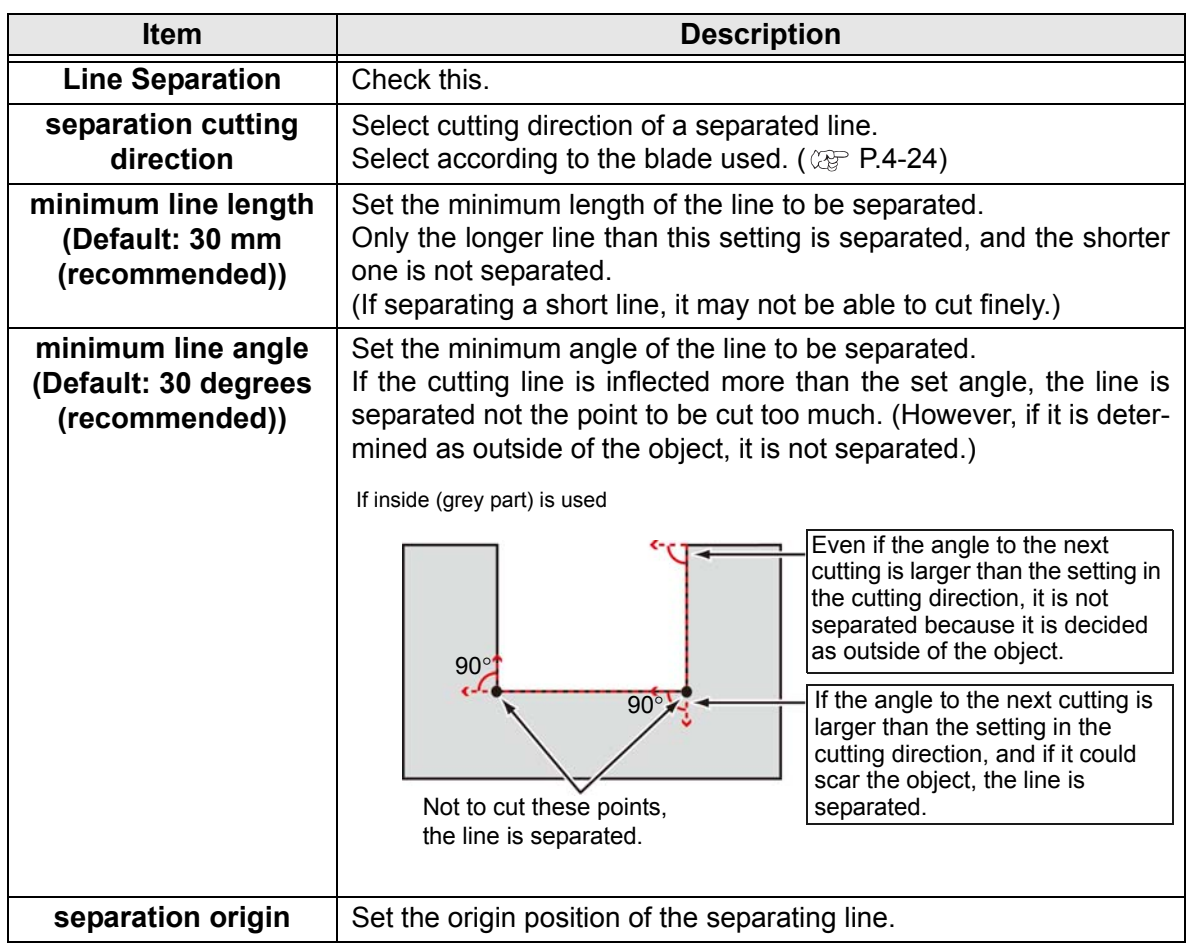

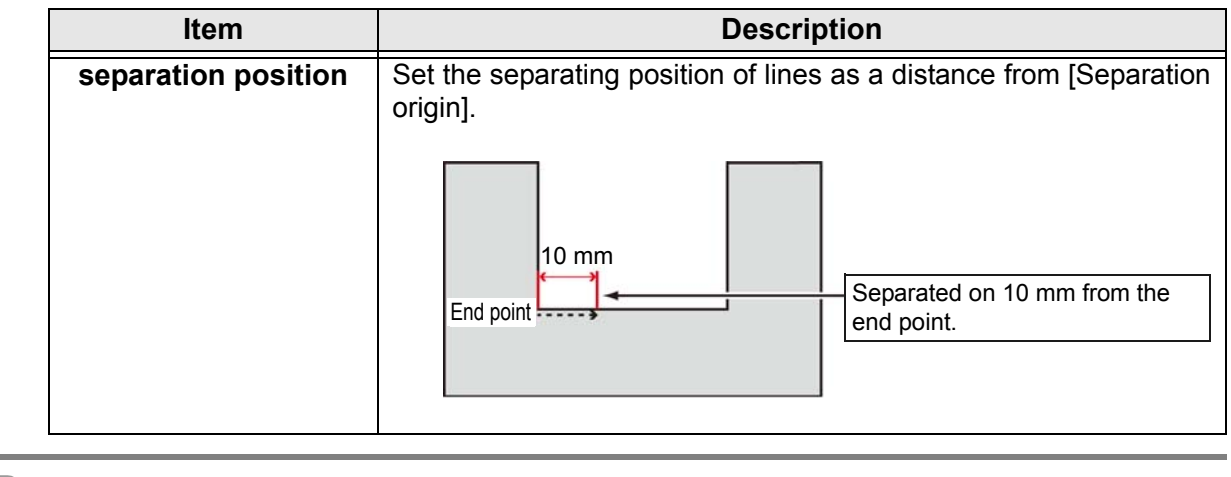

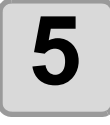

### **5** Click [Plot] button in the FineCut Command Bars. **Command Bars.**

**6 Click F** (Plot button).

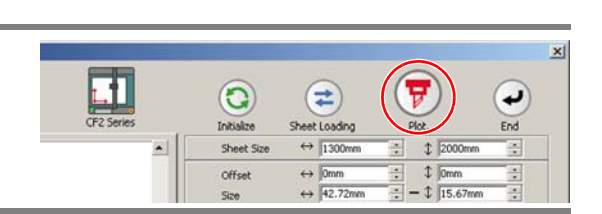

[p]FEGGE、F:DØ4||HDBH|#A||<sup>2</sup>

**7 Set whether using the outside of the object or not on the Plot Out screen, and click [Plot] .**

> The plotter determines as below depending on the setting, and cuts with the line separated.

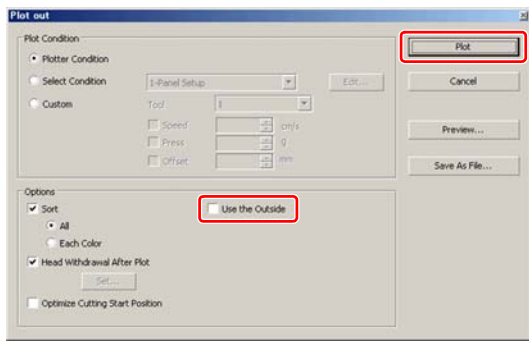

#### **If not checked on [Use the Outside] (default)**

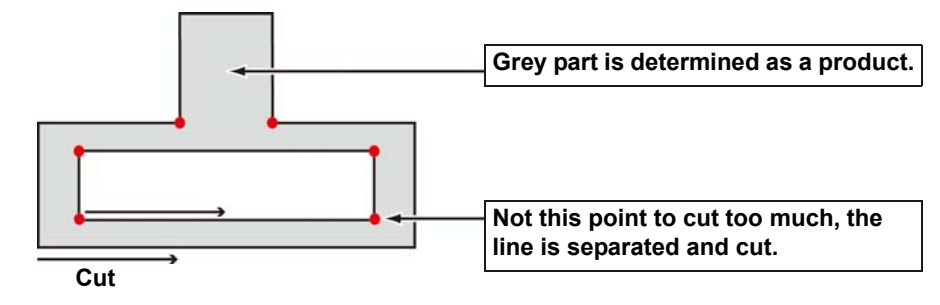

**If checked on [Use the Outside]**

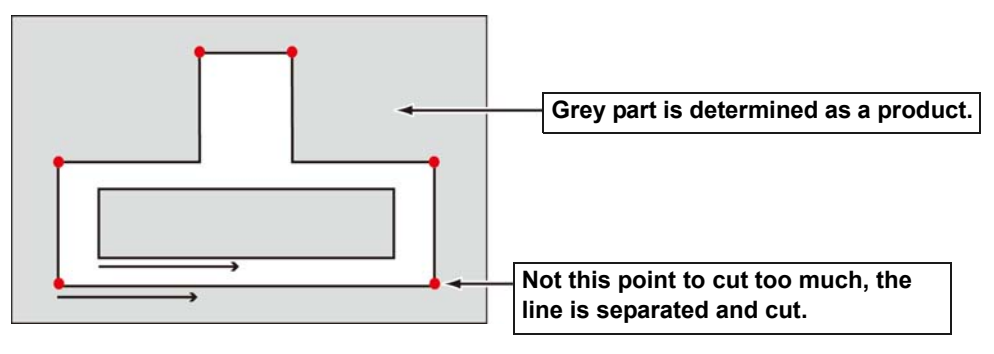

### <span id="page-95-0"></span>**The blade shapes and the setting of line separation**

When cutting with a line separated, set referring to the example below to meet the the shape of the blade used.

For adjustment of eccentricity, see the Operation Manual of the plotter.

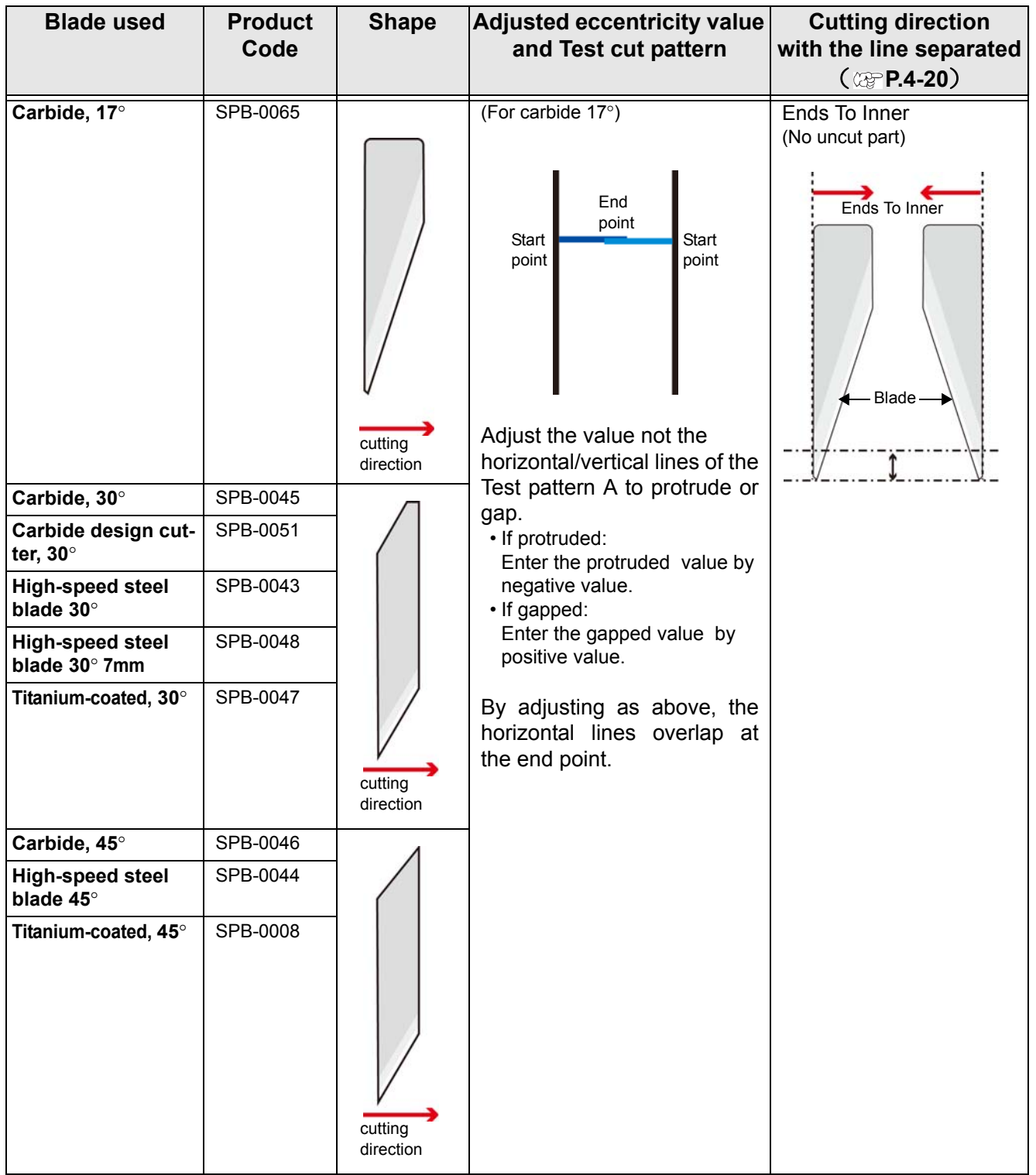

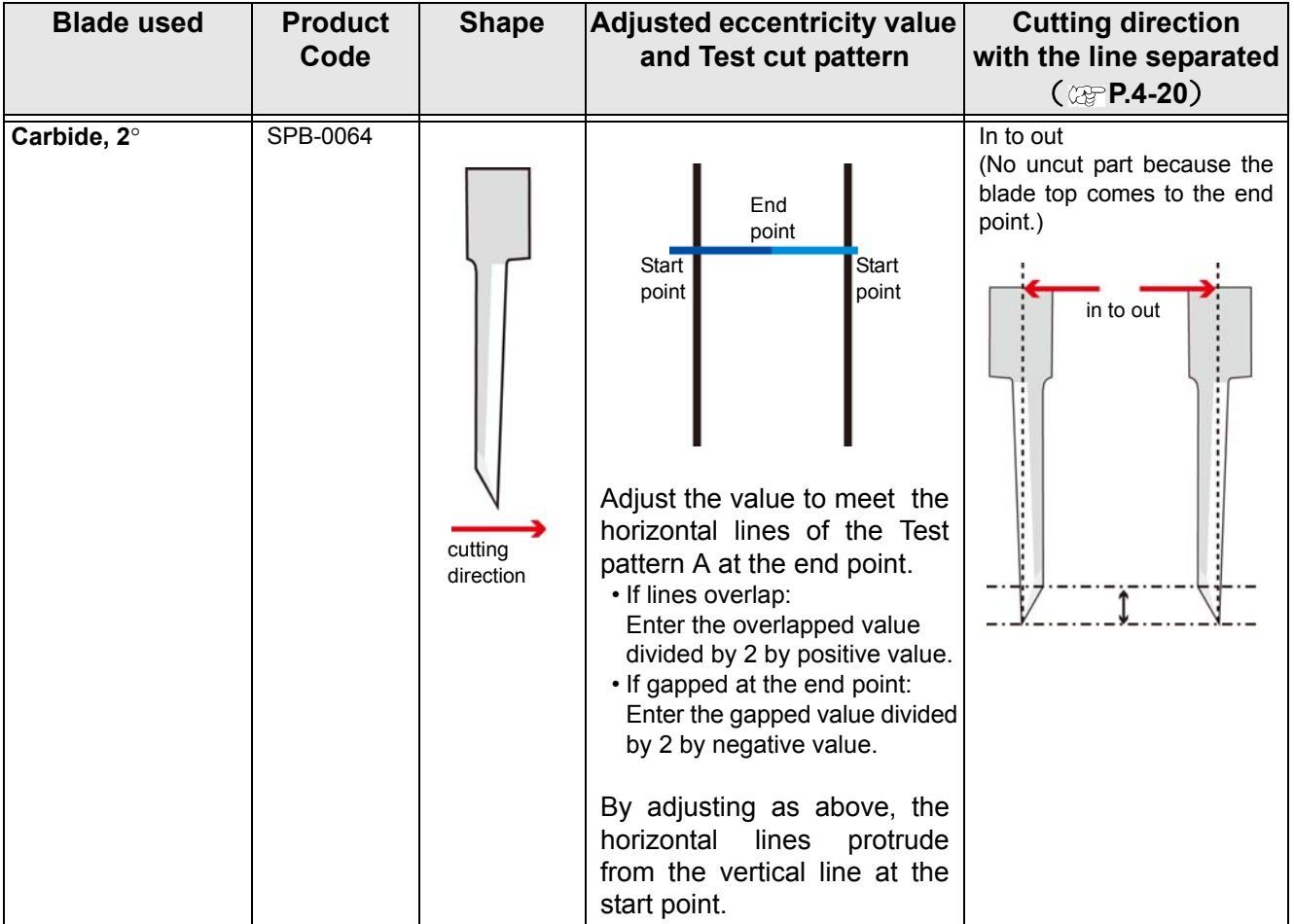

### **4-26**

## *CHAPTER 5 Advanced operations-from Plot Screen*

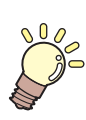

**This section describes the convenient usage from Plot screen. To display Plot screen, click [Plot] button in the FineCut Command Bars.**

 $(\overline{\tau})\overline{\tau}\in\circlearrowright\circ\sigma\cdot\tau\circledast\otimes\mathfrak{B}\oplus\mathfrak{A}\boxtimes\mathfrak{A}\rightarrow\mathfrak{A}i$ 

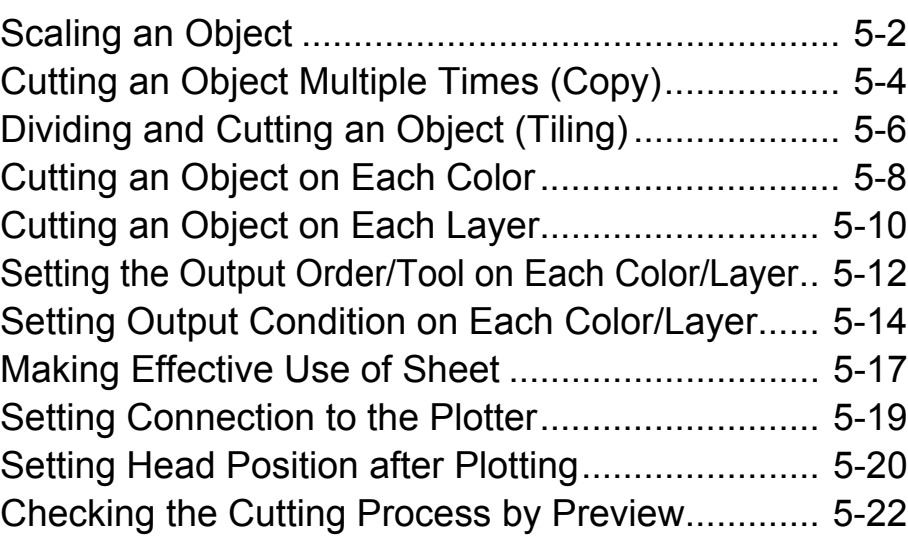

# <span id="page-99-0"></span>Scaling an Object

### **Scaling an object with a fixed aspect ratio**

Click to uncheck [Unlock Scale] on the Layout tab. Scale an object as dragging a corner of the object.

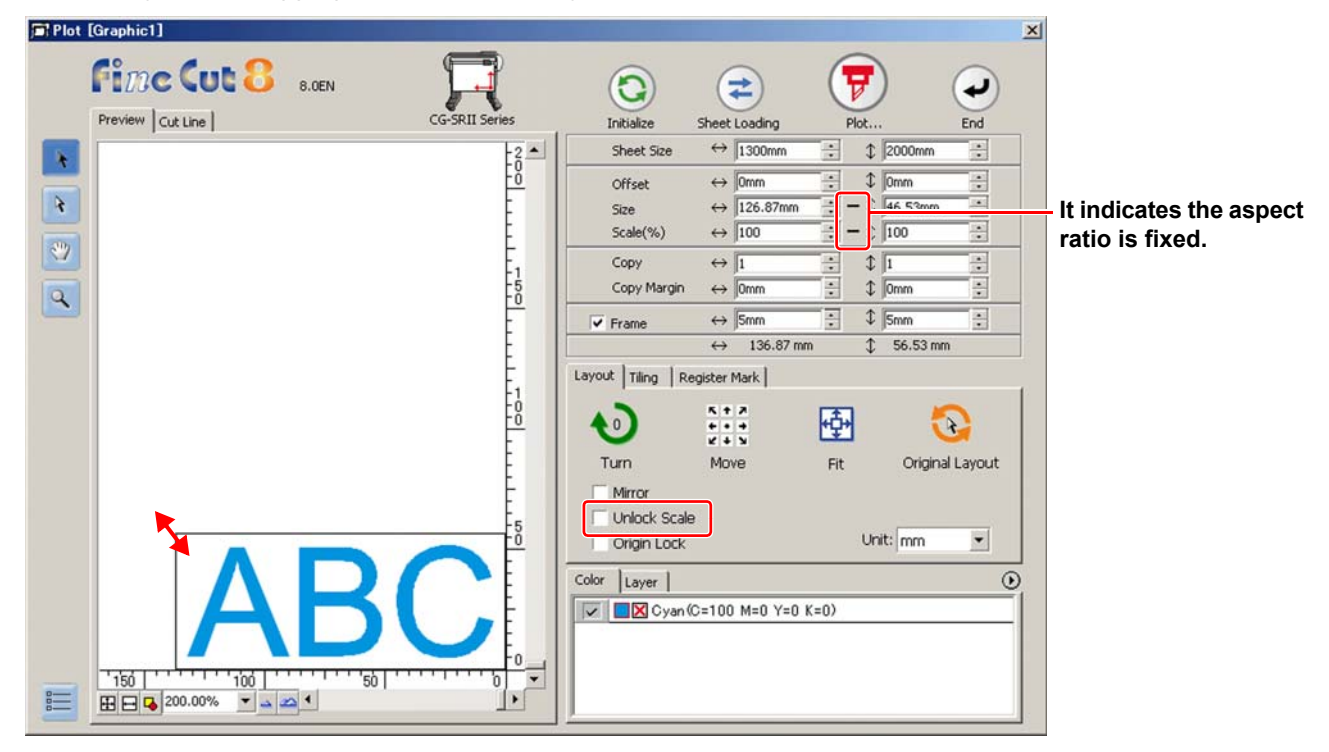

### **Scaling only width or length of an object**

Check [Unlock Scale] on the Layout tab.

Scale an object as dragging the left or right corner or the top or bottom corner of the object.

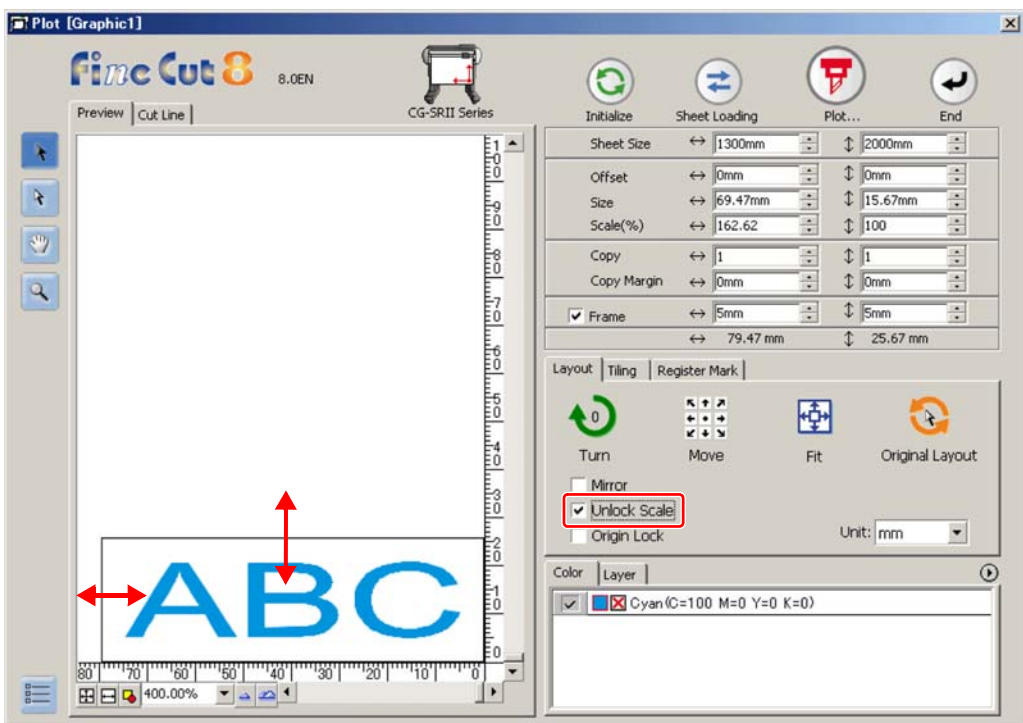

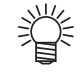

- To scale an object with the aspect ratio retained, check [Unlock Scale], and then drag the object as holding down the Shift key of the keyboard.
- To scale an object with the changed aspect ratio retained, change the width and length separately, and then uncheck [Unlock Scale].

To scale an object more precisely, enter the values on the [Size] and the [Scale].

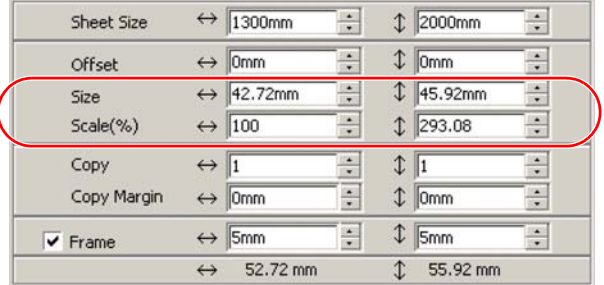

# <span id="page-101-0"></span>Cutting an Object Multiple Times (Copy)

To cut an object multiple times vertically and horizontally, use Copy. The following example shows how to cut ABC on A3-sized sheet.

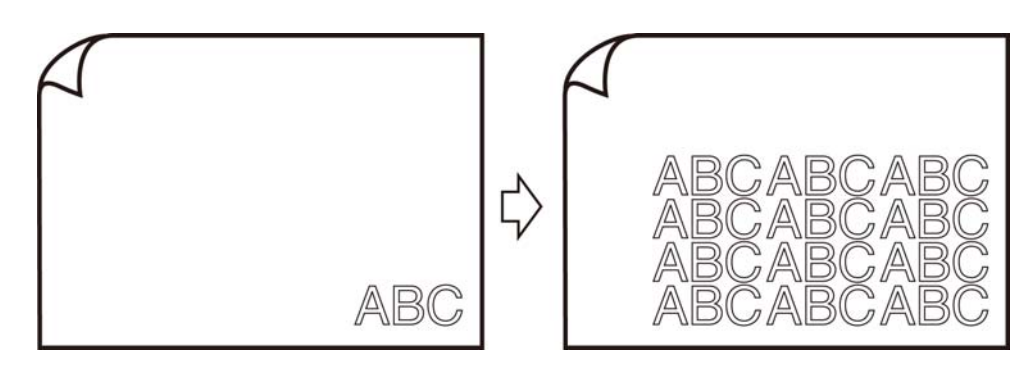

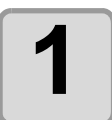

### **1 Set [Copy] and [Copy Margin].**

- Example:
- Copy:
	- Enter 3 for horizontal and 4 for vertical.
- Copy Margin:

Set the margin between objects (horizontally and vertically) to 10 mm.

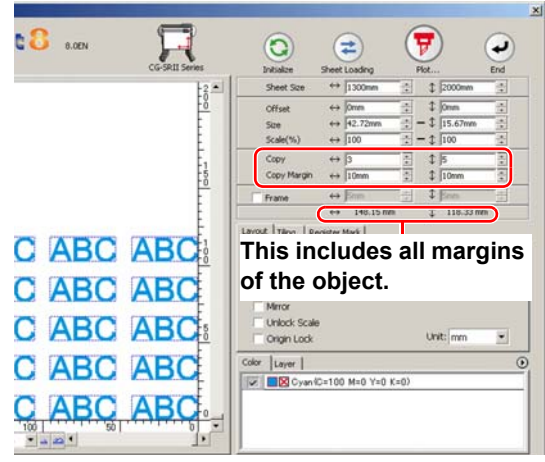

 $c<sub>tor</sub>$  | Layer |  $\overline{\mathbb{R}}$  **D** 

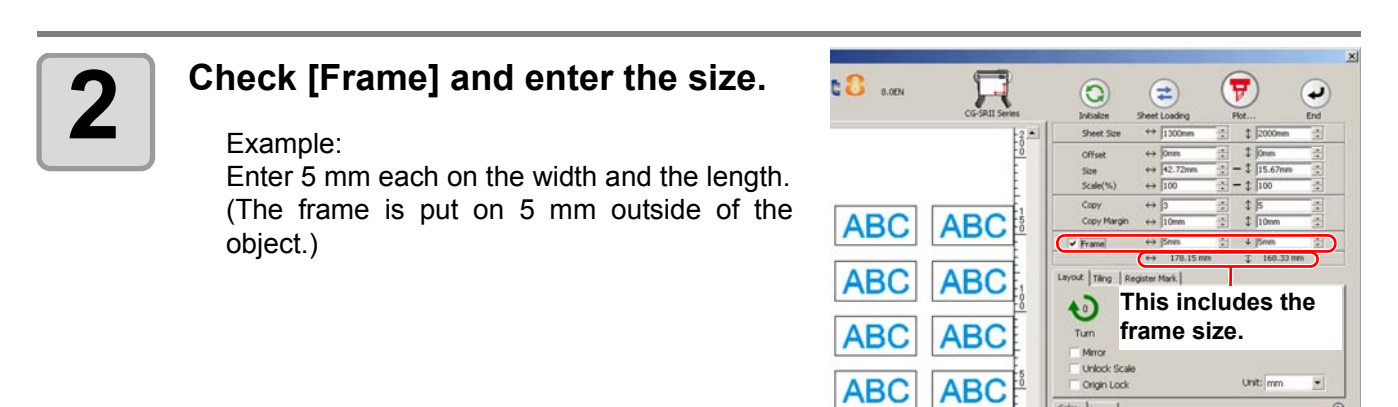

• When Frame is set, the frame is created for each object. You cannot enclose all (Important!) the copied objects with a single frame.

• When [CF3 (M-Head)] is selected on Plotter / User Setup screen, note the followings.

**ABC** 

 $\sqrt{2}$ 

**ABC** 

Set [Copy Margin] to 10 mm or more. Frame cannot be created.

**5-4**

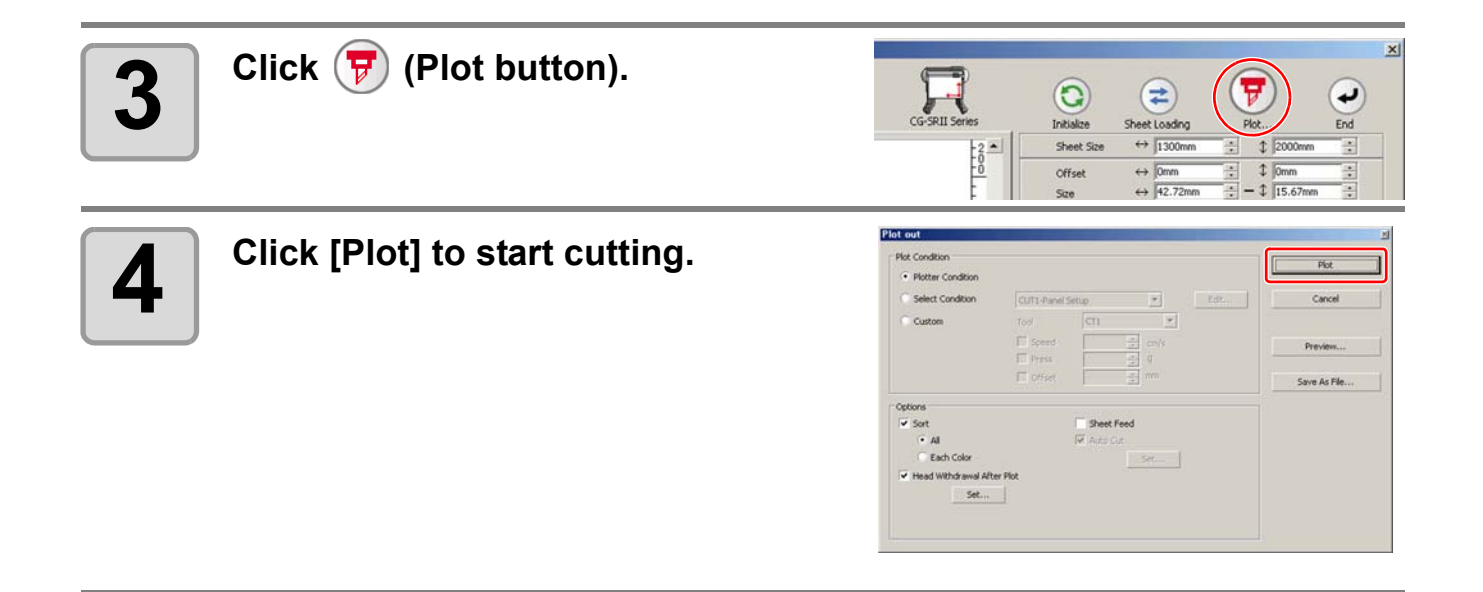

# <span id="page-103-0"></span>**Dividing and Cutting an Object (Tiling)**

To create an object larger than the sheet width (signboard, etc.), divide and cut the object with Tiling. In this section, each divided object is called "Tile".

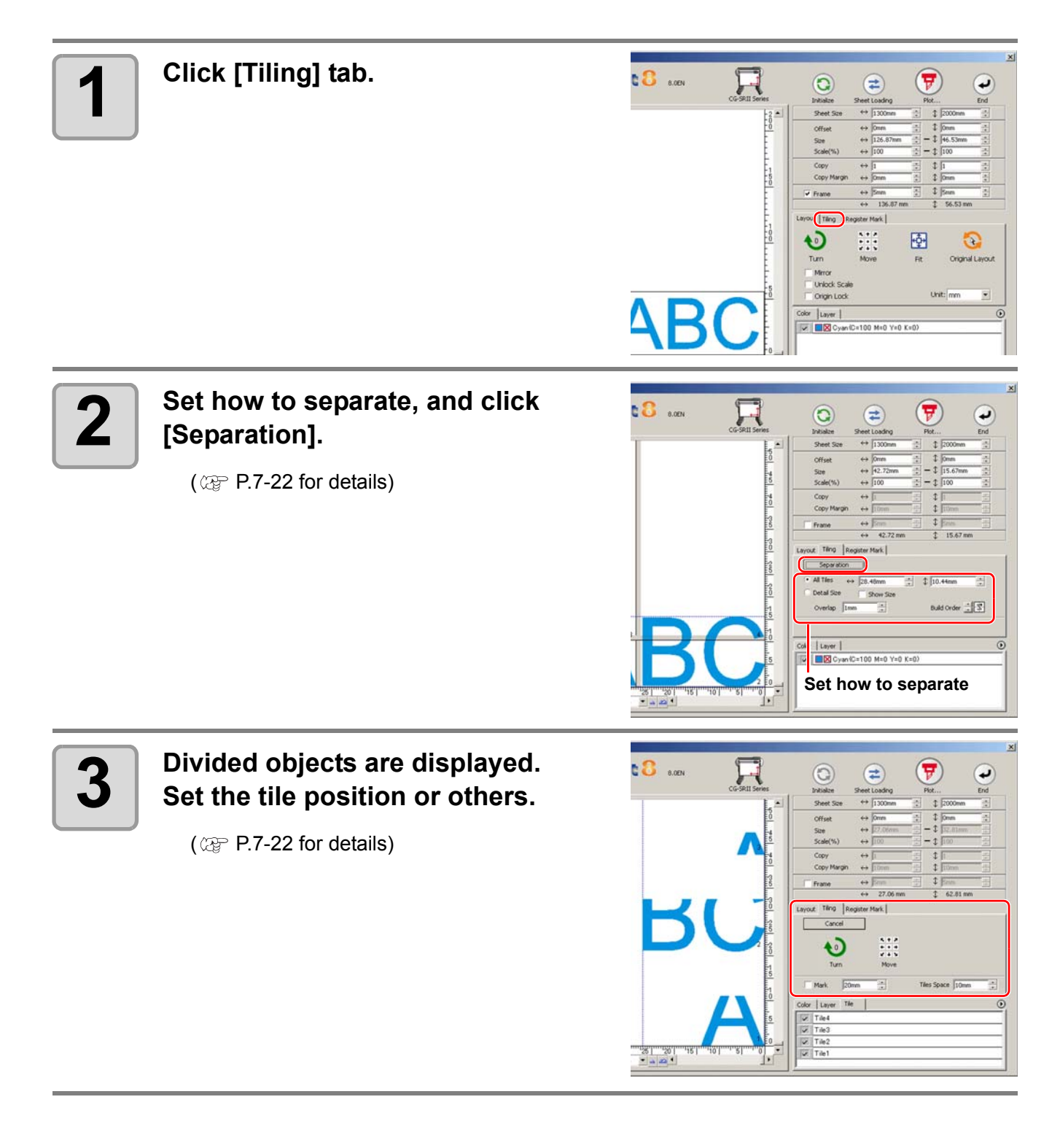

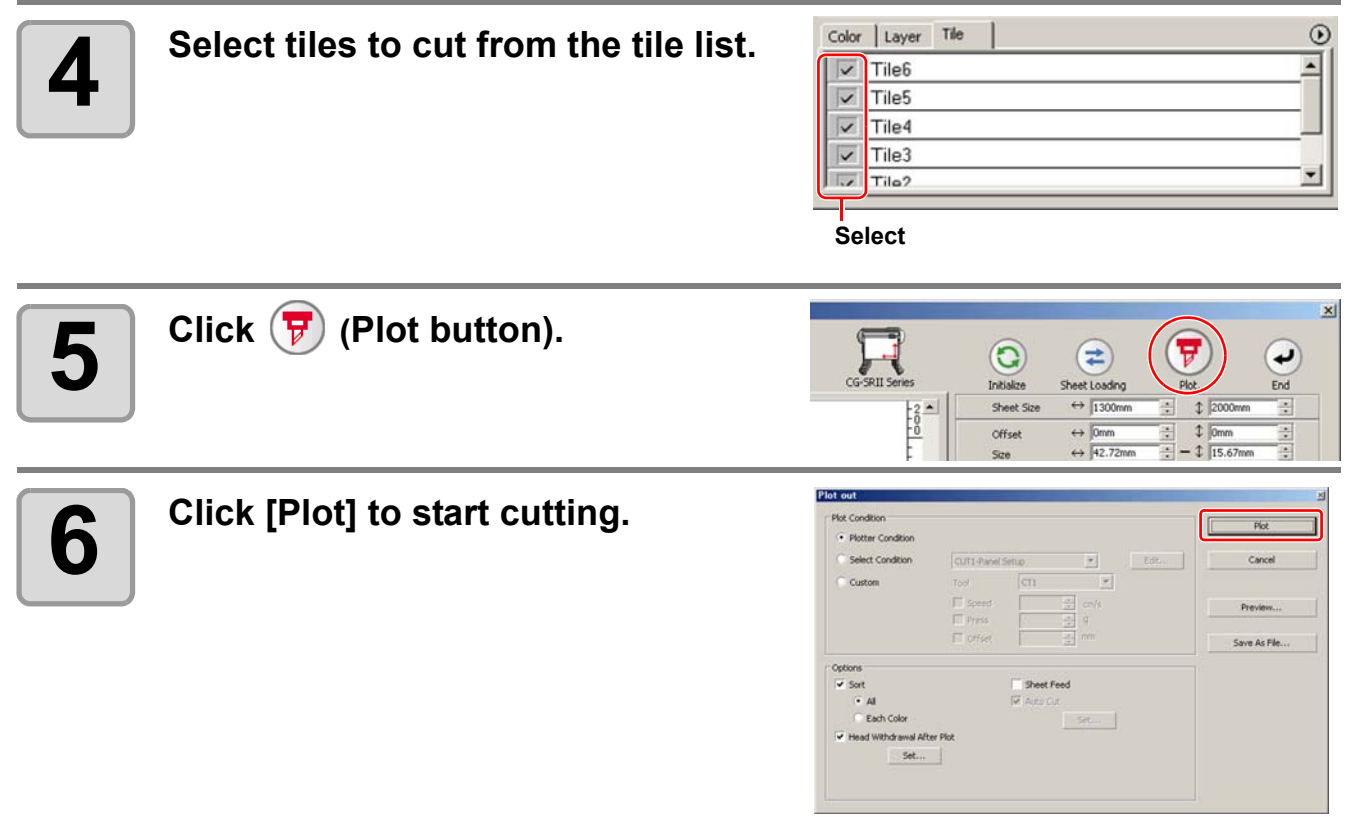

# <span id="page-105-0"></span>Cutting an Object on Each Color

If an object consists of multiple colors on CorelDRAW, you can cut out the specified color object. This describes how to cut out the Cyan (C=100%) colored object "ABC" of the following example.

**C=100% DIC=80p**

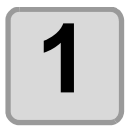

#### **1 Click [Plot] button in the FineCut Command Bars.**

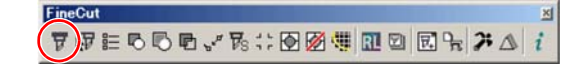

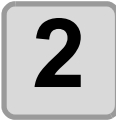

# **2 Uncheck the color set of "DEF" on the example above.**

The object "DEF" disappears from the cutting area.

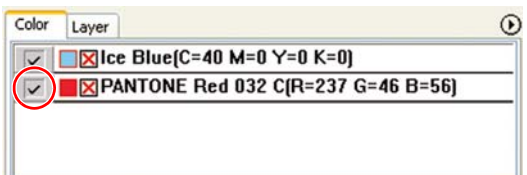

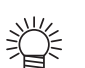

#### • Color List

The color list displays all colors (including PANTONE and other special colors) used for the object. It also displays the colors of fill and strokes of the object. To specify the output condition, click the  $\odot$  button on the upper right of the list.

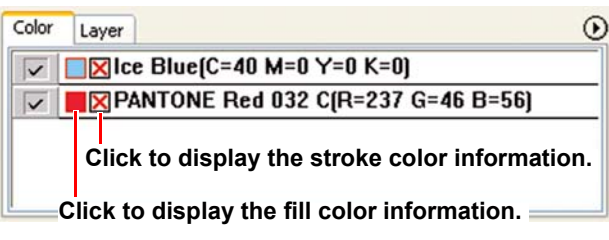

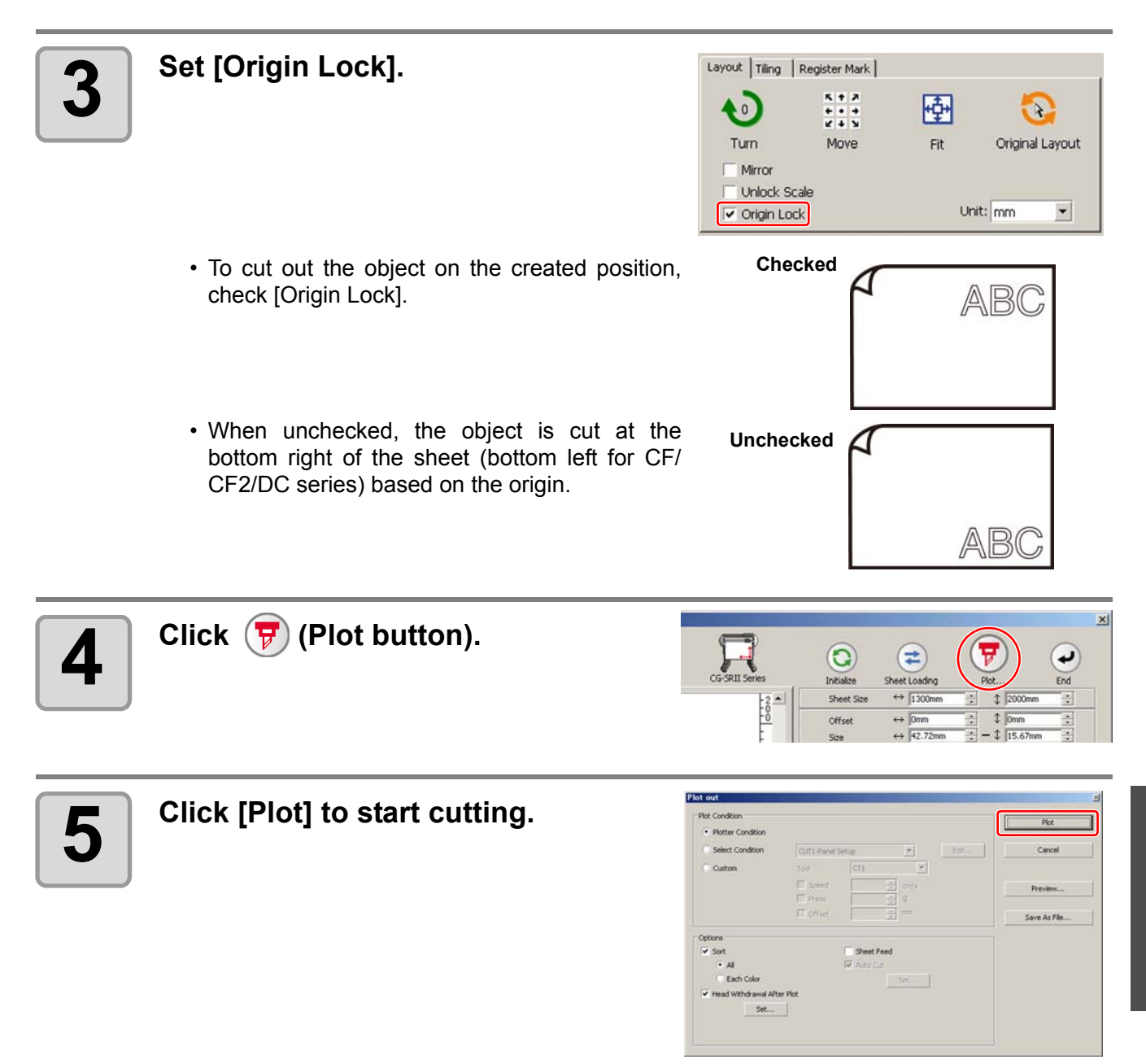

# <span id="page-107-0"></span>Cutting an Object on Each Layer

If an object consists of multiple layers on CorelDRAW, you can cut out the object on the specified layer. This describes how to cut out "ABC" on the layer 1 of the following example.

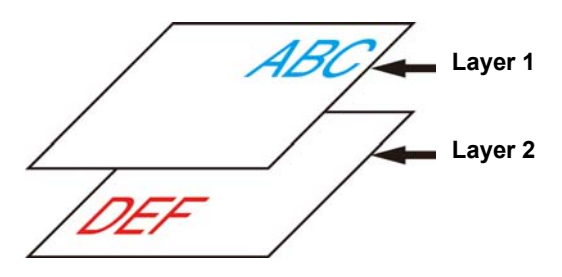

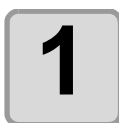

**1 Click [Plot] button in the FineCut Command Bars.**

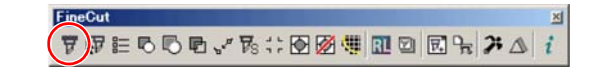

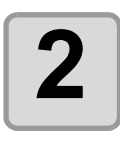

### **2** Click [Layer] tab and uncheck the **about** laver of "DEF" on the example **layer of "DEF" on the example above.**

The object "DEF" on the layer disappears from the cutting area.

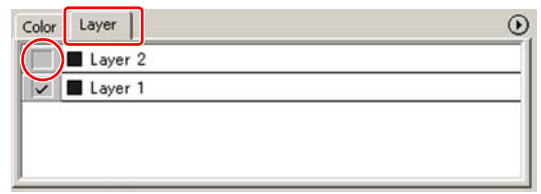
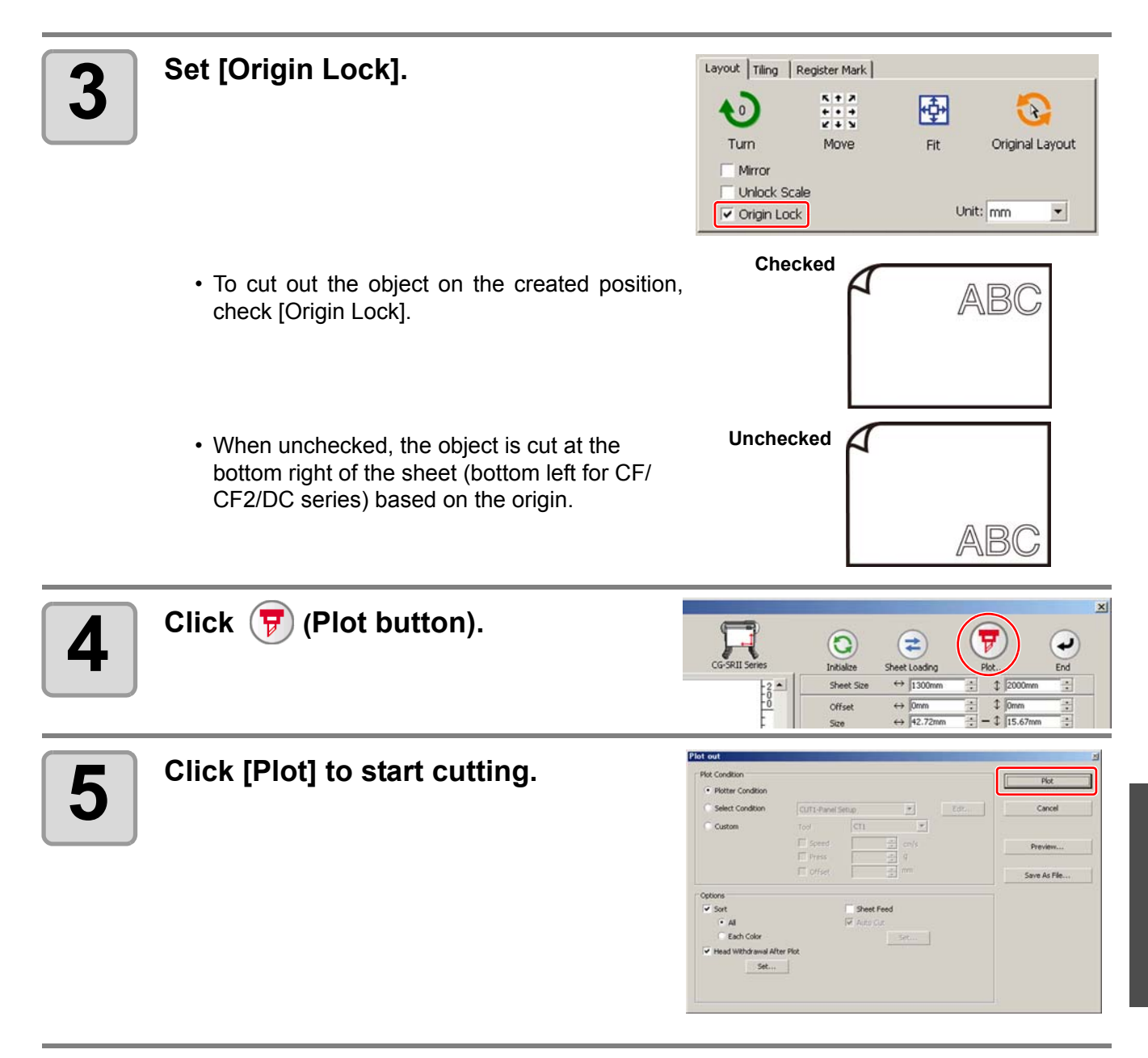

## Setting the Output Order/Tool on Each Color/Layer

By specifying output order or the tool by color or layer, objects can be cut more smoothly and finely according to the tool characteristic or cutting shapes.

By specifying the tool by color or layer, the order of the several tools' operation can also be set.

Objects are normally output in order, from the bottom to the top of the color/ layer list.

This describes how to cut the red frame first with the tool [HLF] of the following example.

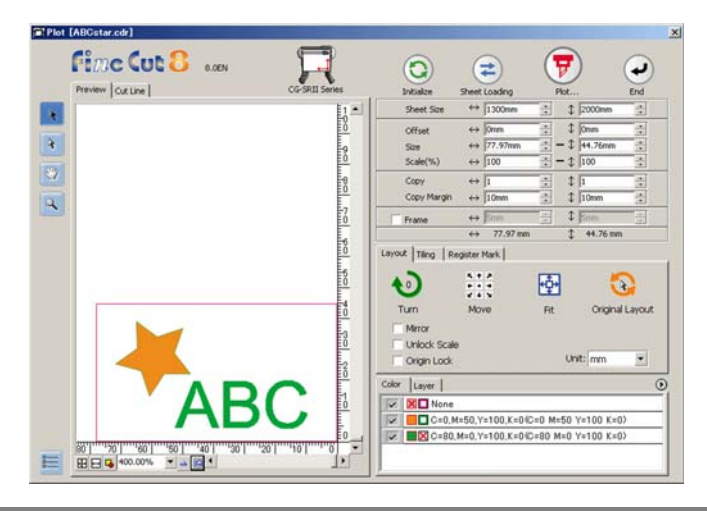

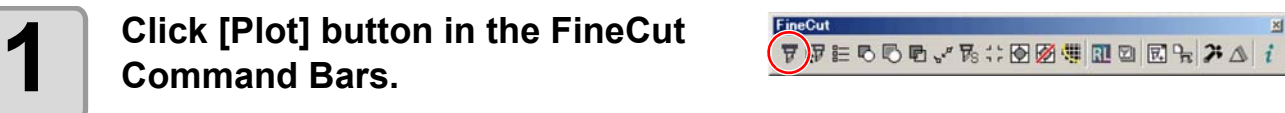

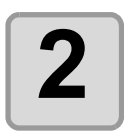

**2 Drag the red in the color list to the bottom.**

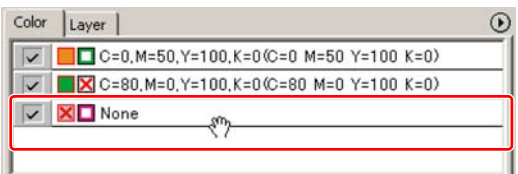

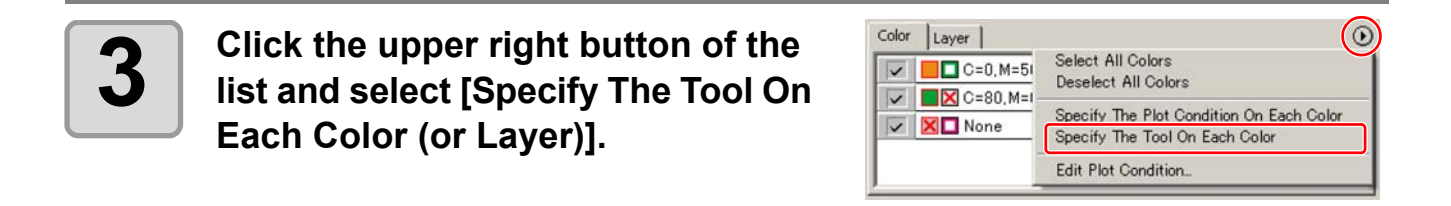

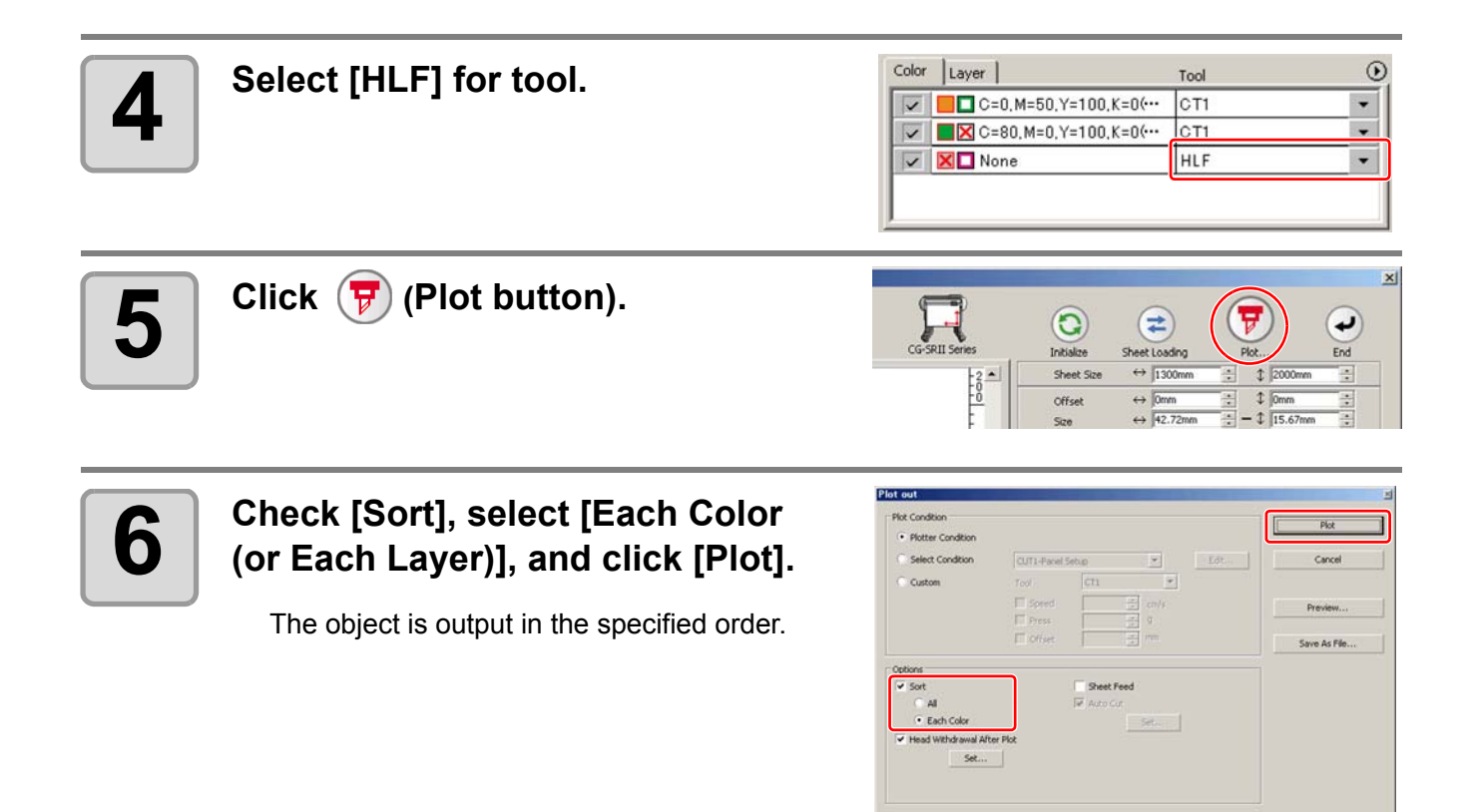

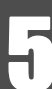

## <span id="page-111-0"></span>Setting Output Condition on Each Color/Layer

Output condition can be set on each color or layer.

For a fine object or small characters, create an object on each color or layer, and set the appropriate output condition (lowering cutting speed, etc.) for each. The objects can be cut finely.

In CF/CF2/DC/CF3 series, you can cut and make a ruled line at one time by specifying tools on each color or layer.

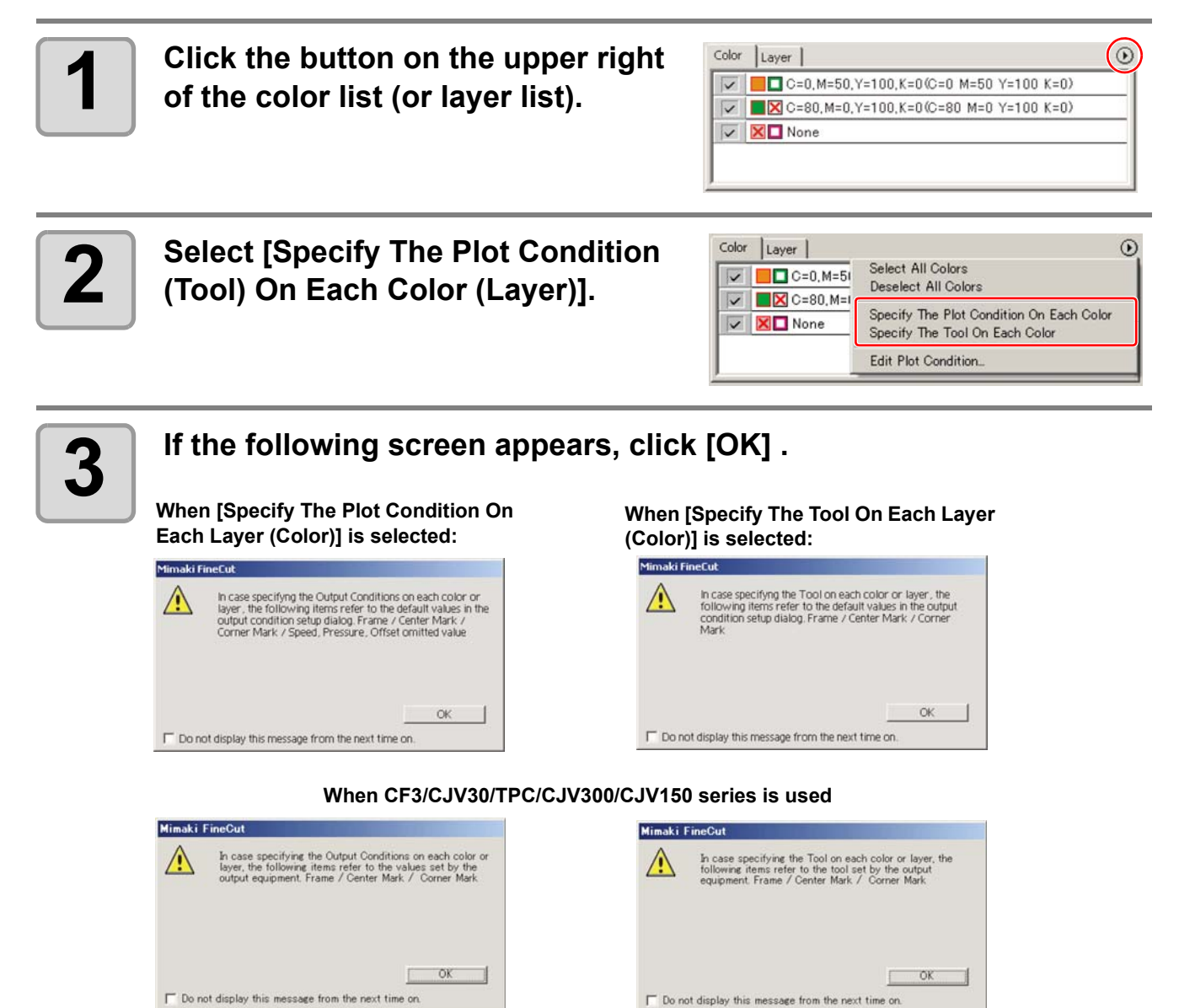

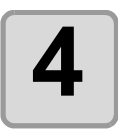

## **4 8** Set the output condition.

Click the button on the right of the condition, and select from the set condition.

### **When [Specify The Plot Condition On Each Color] is selected:**

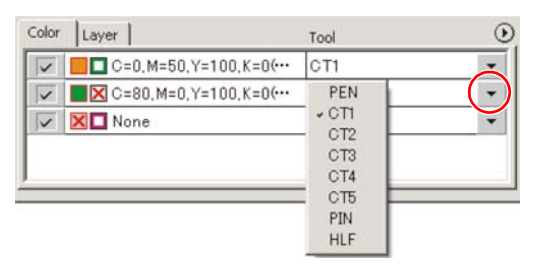

• If set the tool number in the output conditions, check the settings of the tool of (Important!) plotter side. • Check the pen number allocation of plotter side, and set of FineCut. • If use the tool of B unit in the CFL-605RT, ruling roller, reciprocating cutter, tangential cutter can not be used at the same time. In the case of "cut with reciprocating cutter after ruling" or so, output the cut data for each tool. • To edit the output conditions, click the button on the upper right of the list, and select [Edit Plot Condition...].  $Color \ | Layer \ |$  $\odot$ п Tool i<br>Select All Colors  $\sqrt{2}$   $\sqrt{6}$  C=0, M=50, Y=100, K=0(... CT1 Deselect All Colors  $\triangledown$   $\blacksquare$   $\boxtimes$  C=80, M=0, Y=100, K=0(...  $\overline{\text{C}T1}$  $\ddot{\phantom{1}}$ Specify The Plot Condition On Each Color  $\triangledown$  **X** $\square$  None HLF  $\ddot{\phantom{a}}$ Specify The Tool On Each Col Edit Plot Condition PEN  $\overline{c}$ CT<sub>2</sub> CT4 CT5 PIN HLF • When specifying the output conditions on each color or layer, you cannot use the settting on the plotter. Make sure to set the all conditions (Speed/Press/Offset) in the FineCut. • When items are unchecked or a frame is specified, the media is cut by the default settings. (CJV30/TPC/CJV300/CJV150/CF3 series is cut by the plotter setting.) Setup rde. Delete Import.  $\cos\theta$ Export **Default Setting Setting Condition Condition Condition Condition Condition Condition Setting Setting Condition** $=$   $m/$ si.  $\mathbb{E}_m$ Fime Cut 8

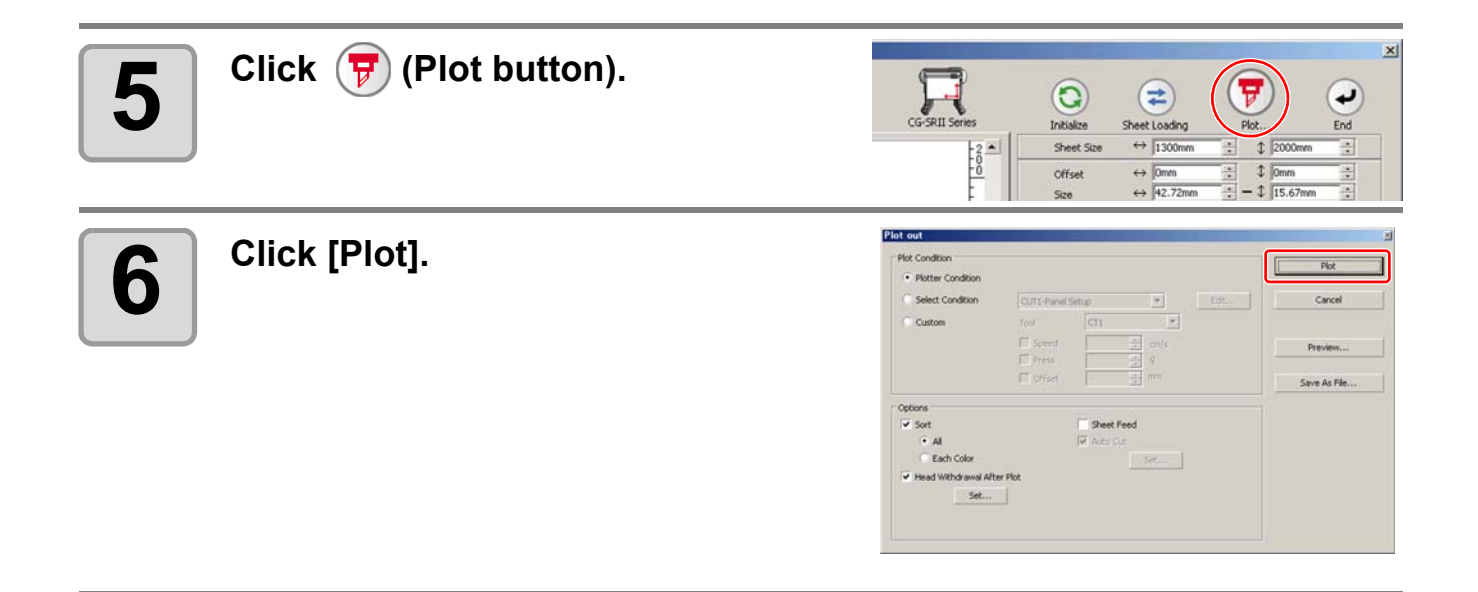

# Making Effective Use of Sheet

When cutting ABC with different colors each by color as the example below, if A and C are cut, the space of B becomes blank as B has different color. Move the cutting object to the blank part to cut without wasting blank.

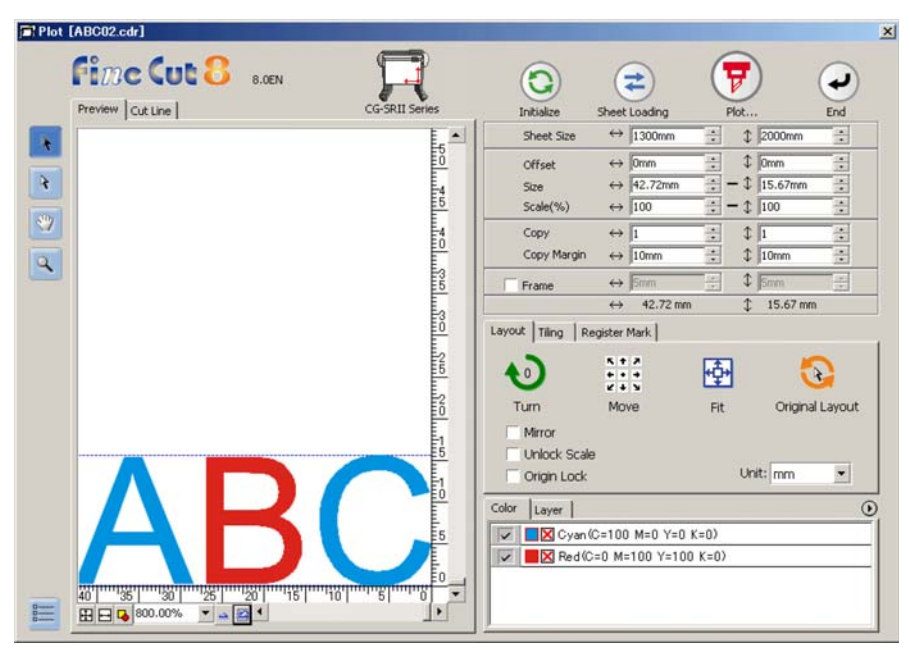

**1** Click [Plot] button in the FineCut Command Bars **Command Bars.**

E.  $\mathcal{F}$  ,  $\mathcal{F}$  : 000  $\mathcal{F}$  ,  $\mathcal{F}$  ,  $\mathcal{F}$  ,  $\mathcal{F}$  ,  $\mathcal{F}$  ,  $\mathcal{F}$  ,  $\mathcal{F}$  ,  $\mathcal{F}$  ,  $\mathcal{F}$  ,  $\mathcal{F}$  ,  $\mathcal{F}$  $\mathbf{i}$ 

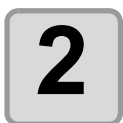

**2** Select an object to move using the <br>**2 C** (Direct Select Tool).  **(Direct Select Tool).**

Select "A" for the example shown on the right.

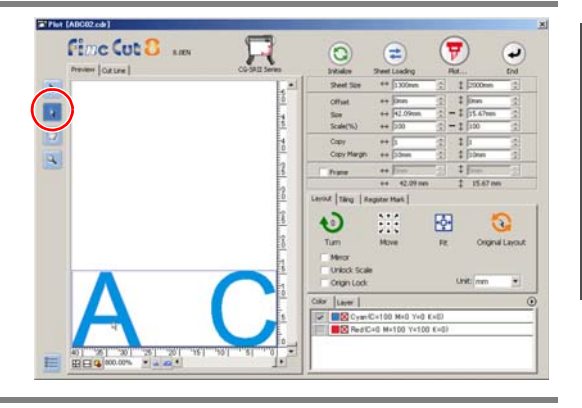

 $\mathbf{r}$ 

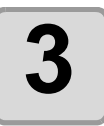

### **3** Drag the selected object to the desired position. **desired position.**

To replace the object to the original position, click (Original Layout button).

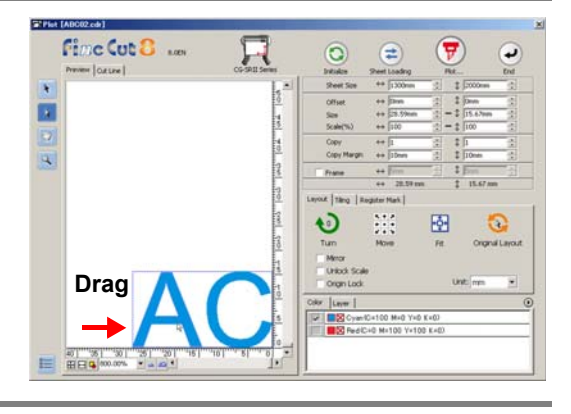

# Setting Connection to the Plotter

The connection to the plotter can be checked or set on the Plot screen.

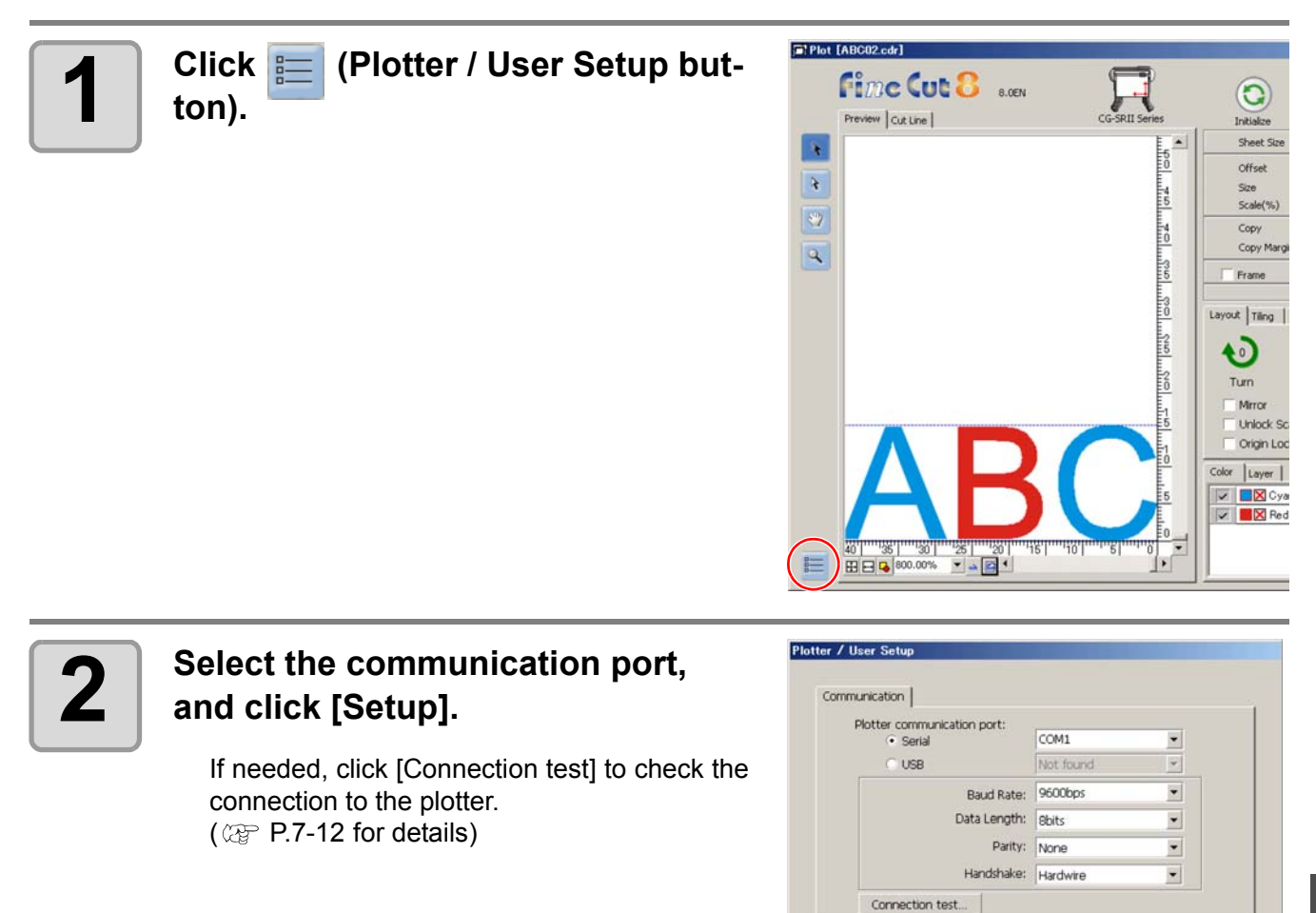

**MIMORI First Cut &** 

Cancel

Setup

# Setting Head Position after Plotting

You can set the head position after plotting.

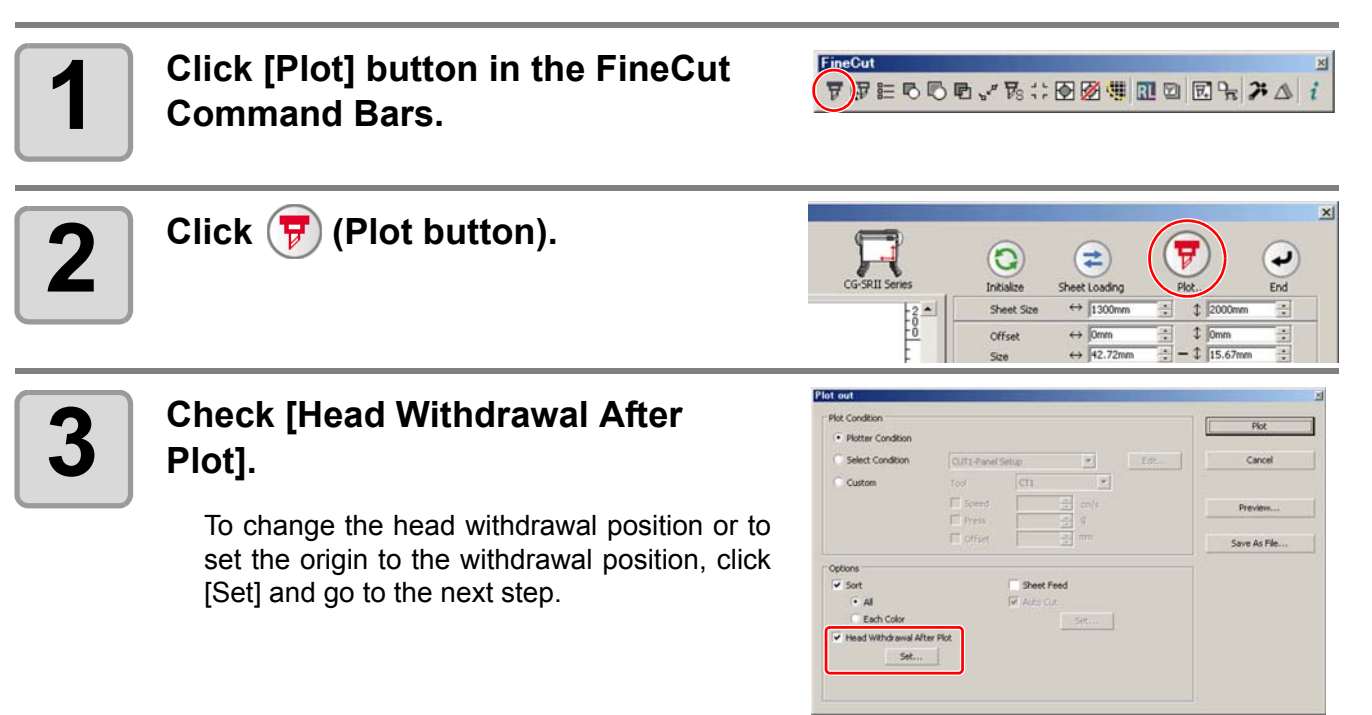

### **4** Change the setting on Head With**drawal Position screen.**

After setting, click [Setup].

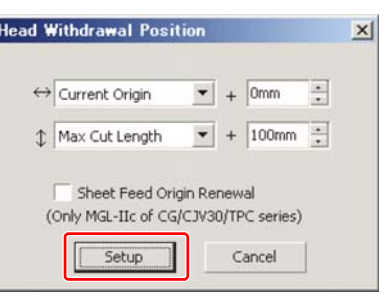

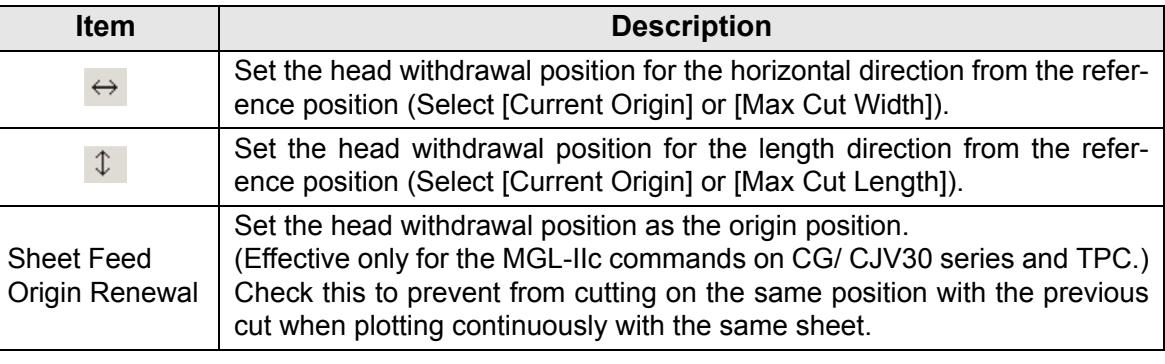

• In the CJV300 / 150 series, the Head Withdrawal Position is always the origin. (Important!) • When using [No. COPIES] or [DIVISION CUT] of the plotter, uncheck the [Sheet Feed Origin Renewal]. If checked, [No. COPIES] or [DIVISION CUT] will not perform normally.

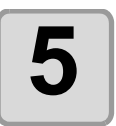

## **5 Click [Plot].**

Plotting starts. The plotter head moves to the specified position after plotting.

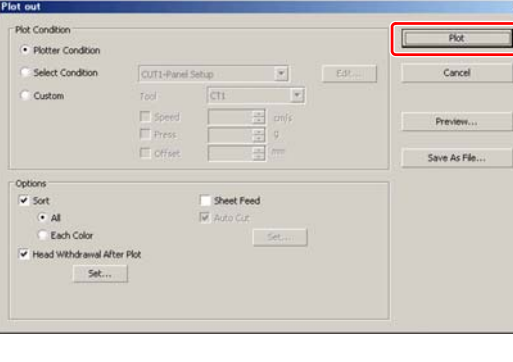

## <span id="page-119-0"></span>Checking the Cutting Process by Preview

Before cutting objects, you can check the plotting process with your settings by the preview.

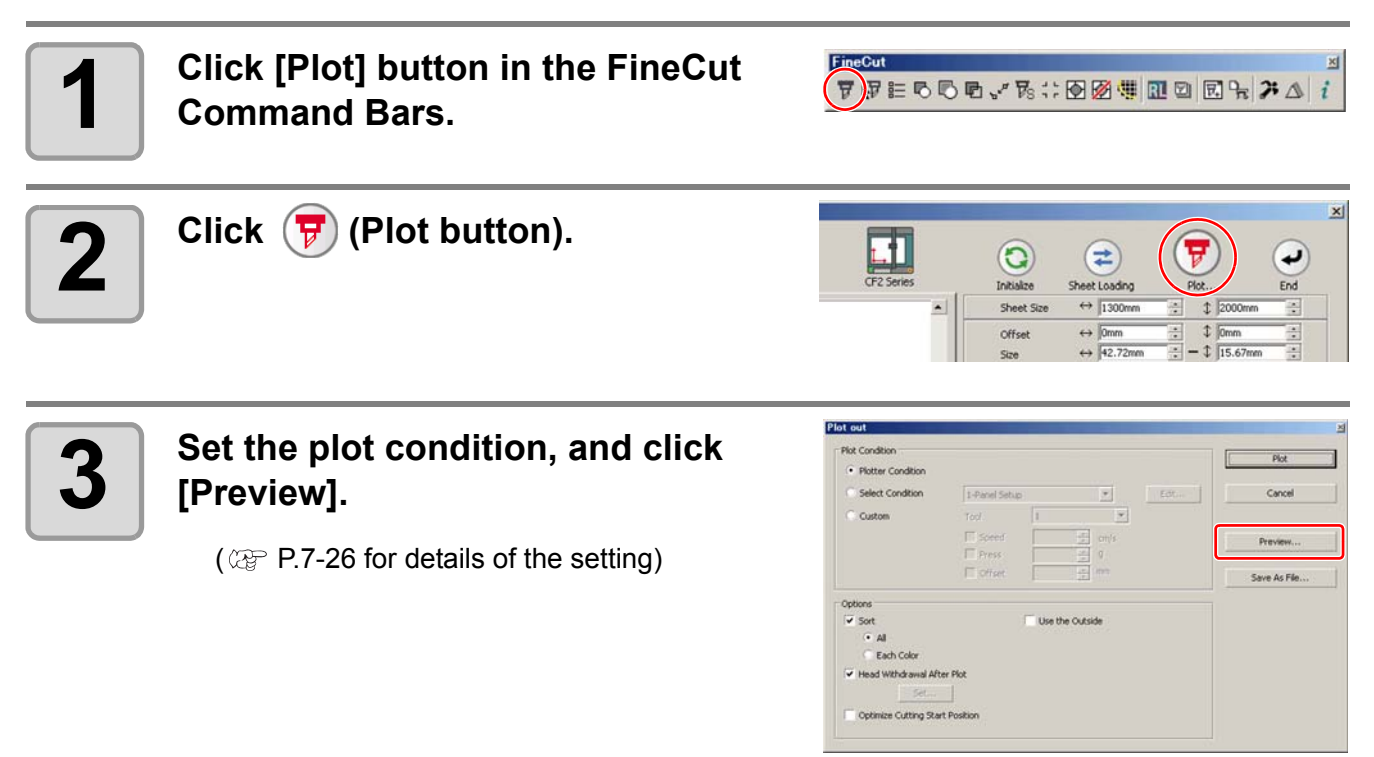

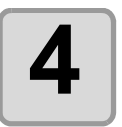

### **4** Check the cutting line on the **preview.**

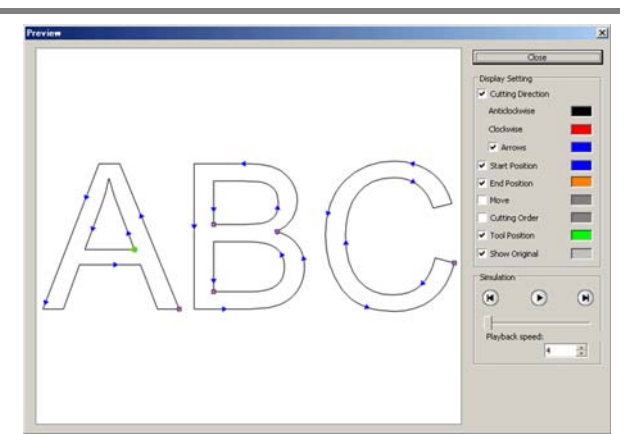

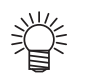

- To change the color of [Display Setting], click the color on the right of each setting.
- When copy or cutting with mark separation is set, the preview displays the object without copy or cutting with mark separation.

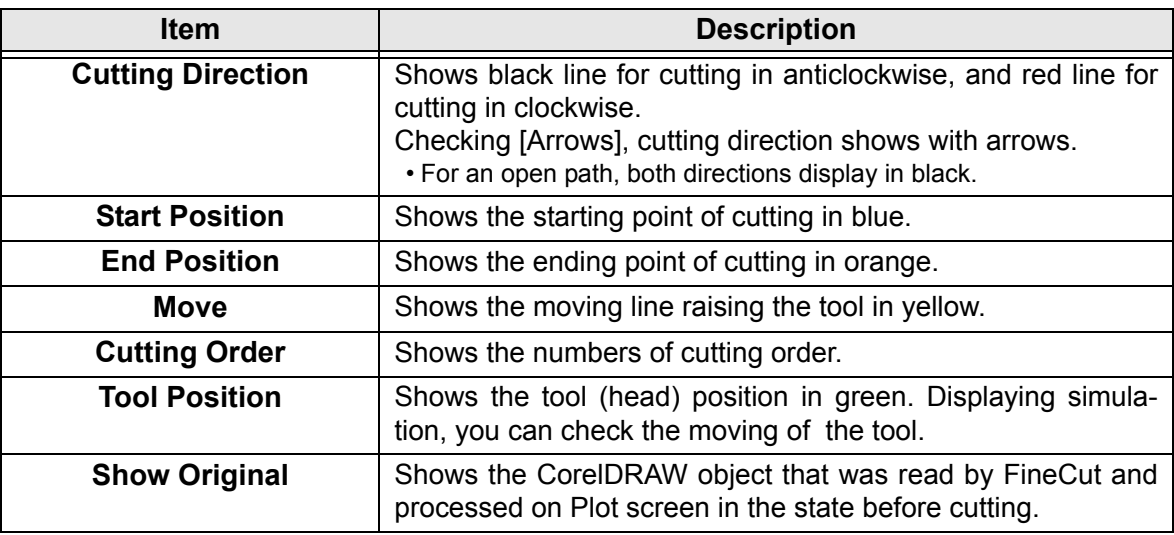

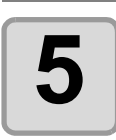

### **5 Click in [Simulation] and check the moves of cutting.**

To return to the state before cutting, click  $\left( \mathbf{F} \right)$ . To go to the state after cutting, click  $\left( \mathbf{F} \right)$ . The slide bar shows the simulation from any position you like. To set the speed of the simulation, set [Playback Speed].

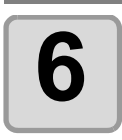

## **6 If needed, go back to Step 3 and adjust the plot condition.**

- For CF/CF2/DC/CF3 series, you can check the starting position of cutting on the preview.
	- To adjust it, go to [Cut Start Position Setting] ( $\mathbb{CP}$  [P.6-4](#page-125-0)) or [Optimize Cutting Start Position] of Plot Out screen. ( $\circled{r}$  [P.7-26\)](#page-157-0)
	- You can also check the separation position of line separation on the preview. • For CF3 (M-Head), you can check the following settings on the preview. Cutting start position:
	- Adjust on [Cut Start Position Setting] ( $\mathbb{CP}$  [P.6-4](#page-125-0)), [Optimize Cutting Start Position] or [Adjust start / end] of Plot Out screen. ( $\mathbb{CP}$  [P.7-26](#page-157-0)) Offset direction:
	- Adjust on [Options] of Plot Out screen.  $(\mathbb{CP} P.7-26)$  $(\mathbb{CP} P.7-26)$  $(\mathbb{CP} P.7-26)$
	- Position of cutting line / Cutting direction:
	- Adjust on [End Mill Diameter] of Output Condition Setup screen. ( $\mathbb{Q}_F$  [P.7-8](#page-139-0))

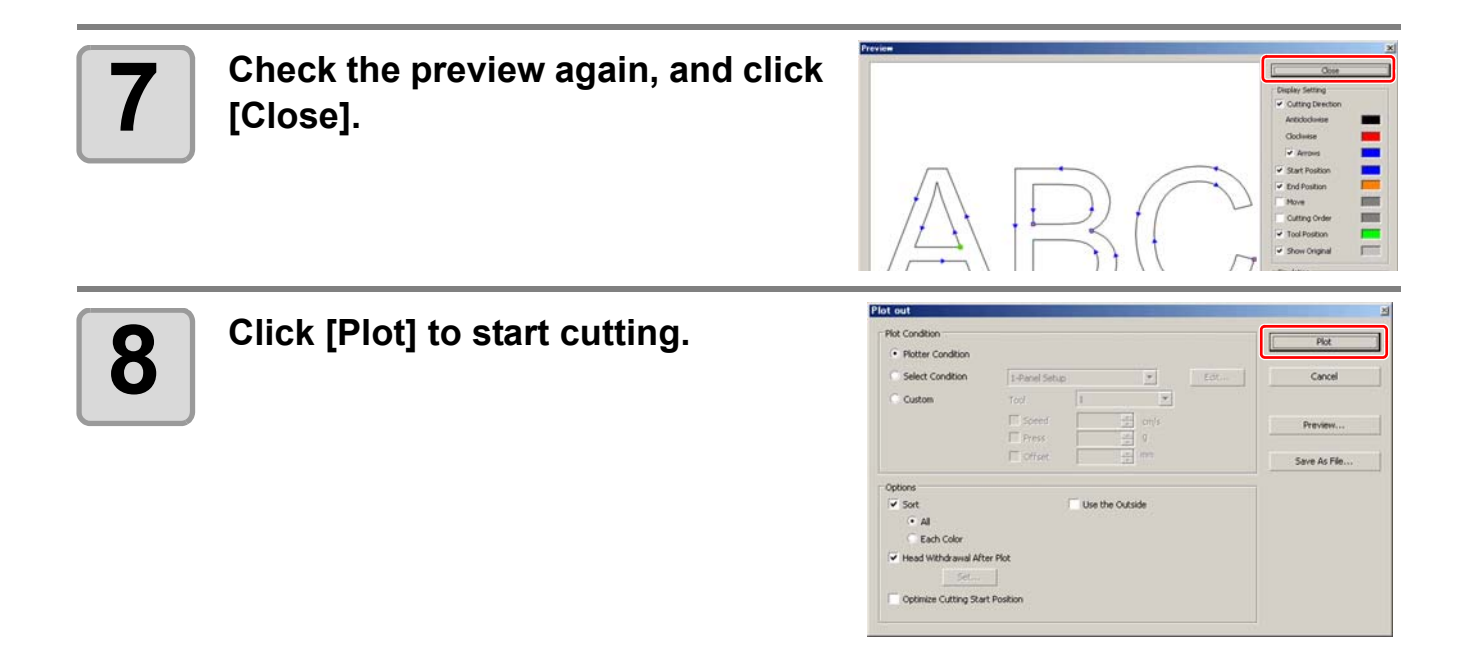

## *CHAPTER 6 Advanced operations-others*

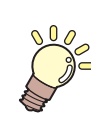

**This section describes other convenient usage.**

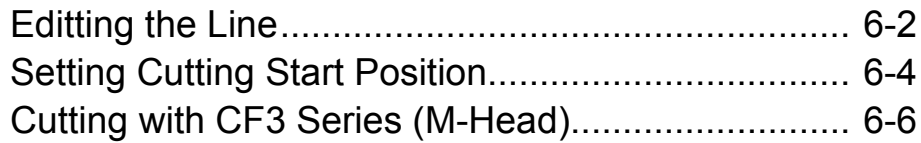

# <span id="page-123-1"></span><span id="page-123-0"></span>Editting the Line

The outline created by Outline Extraction ( $\mathbb{Q}^{\sim}_{\mathbb{F}}$  [P.4-10](#page-81-0)) can be modified or changed.

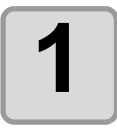

### **1** Open an image created by Outline<br>**1** Extraction on CorelDRAW. **Extraction on CorelDRAW.**

If necessary, enlarge the line to be edited with the zoom tool of CorelDRAW.

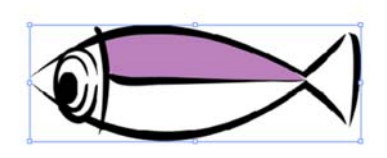

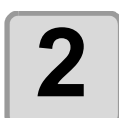

### 2 Click [ShowEditLineTool] button in<br>2 the FineCut Command Bars. **the FineCut Command Bars.**

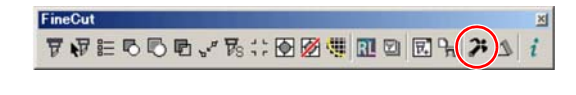

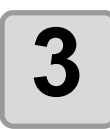

### **3 Ungroup the object.**

Click [Arrange] -[Ungroup].

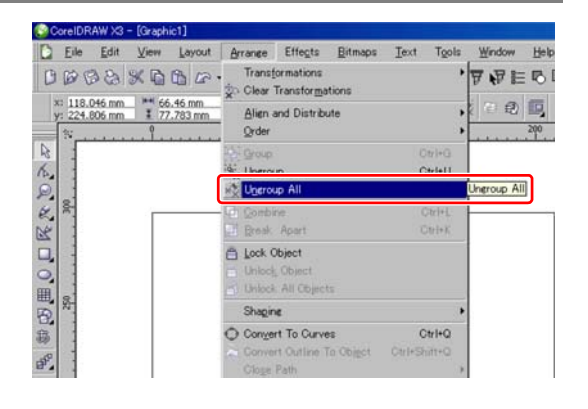

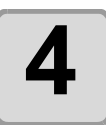

**4 Select [Shape Tool].**

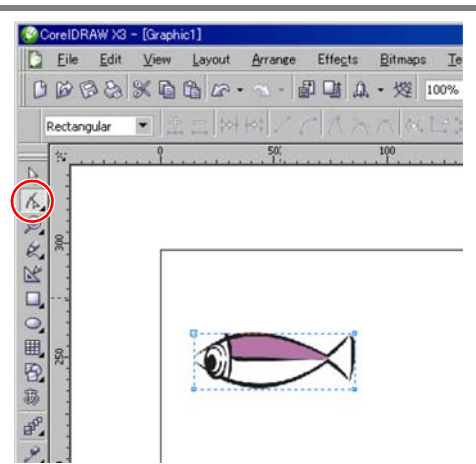

### **5** Select a node or segment of the object and adjust it. **object and adjust it.**

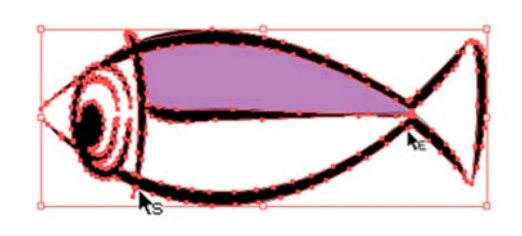

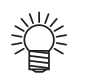

• The tools that can be edited for the selected node or segment are shown as active in the [EditLineTool] bar.

# <span id="page-125-1"></span><span id="page-125-0"></span>Setting Cutting Start Position

• This function is effective for cutting with CF series (CF/DC/CF2/CF3 (except M-Head)). (Important!)

The start position of cutting an object can be specified. By specifying the start position of cutting according to the object, the object can be cut finely.

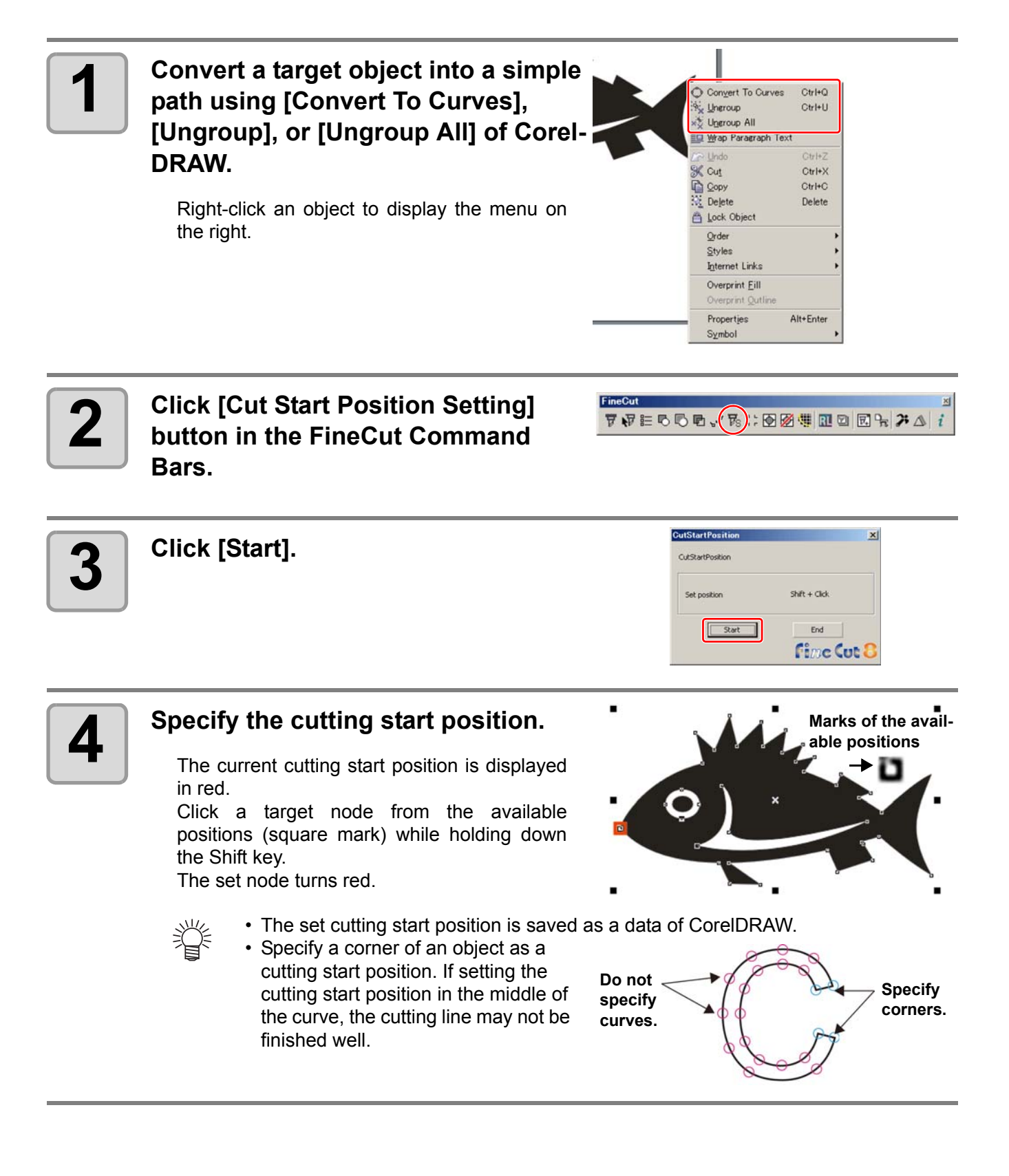

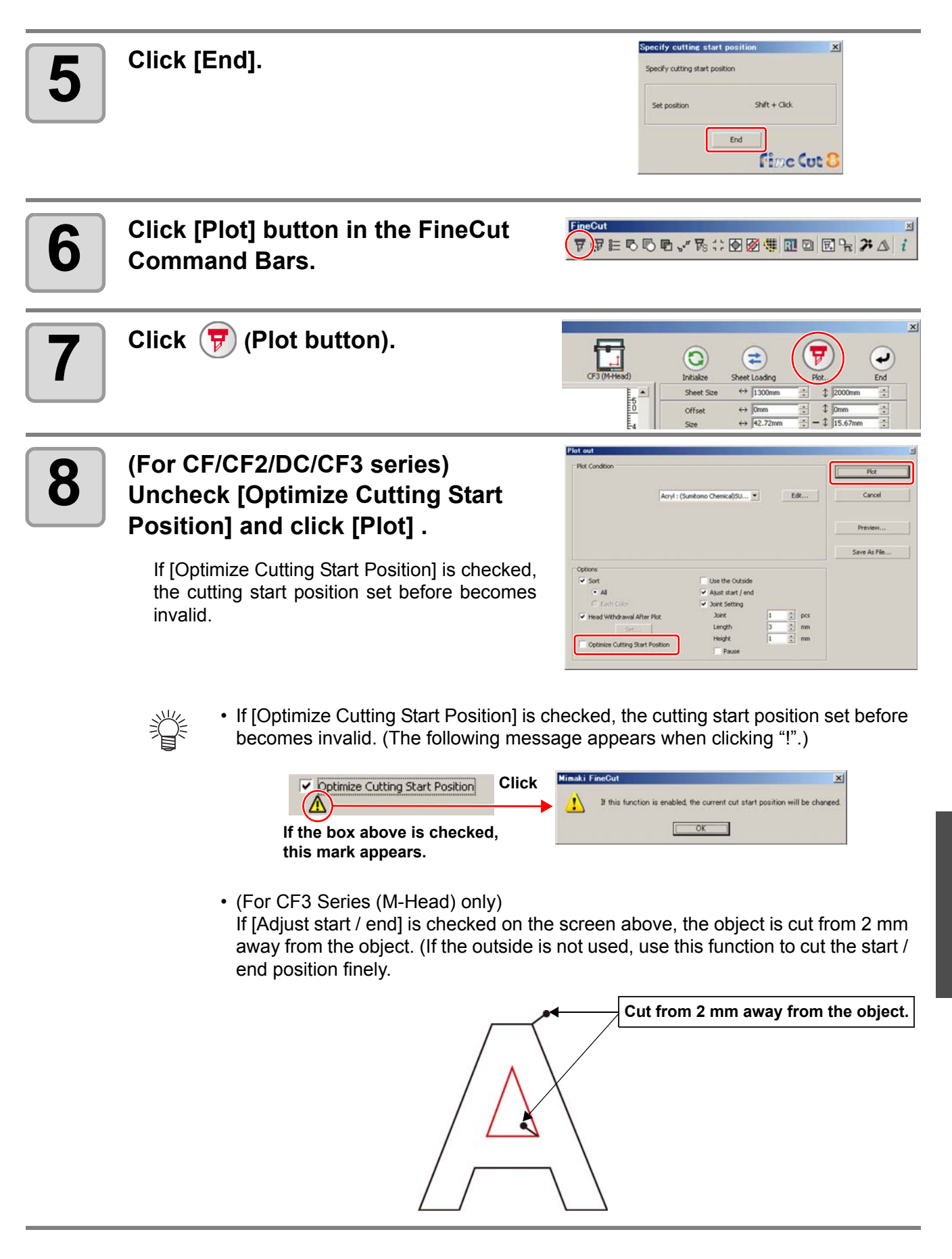

ĥ

# <span id="page-127-0"></span>Cutting with CF3 Series (M-Head)

The way of cutting can be set.

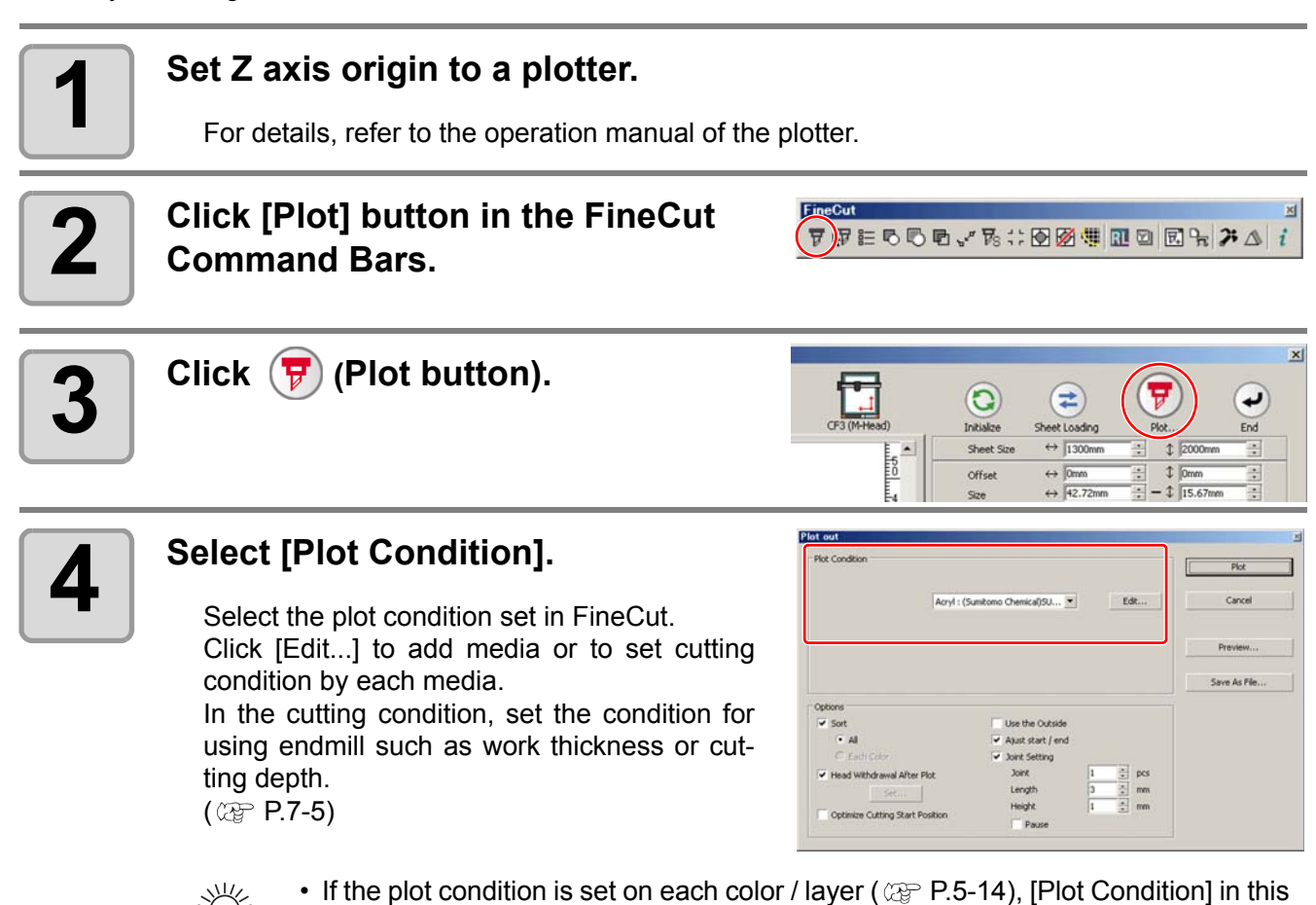

screen is invalid.

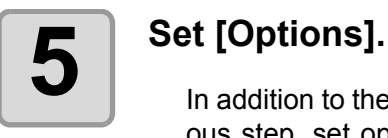

In addition to the cutting condition of the previous step, set options according to the media and the object shape to cut finely.

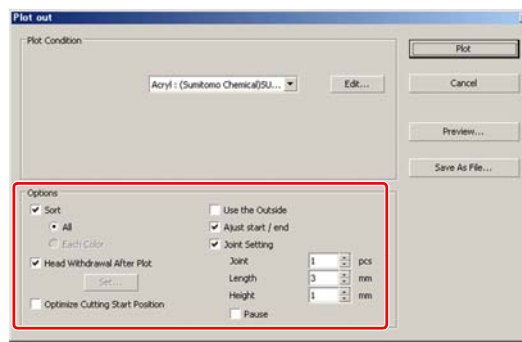

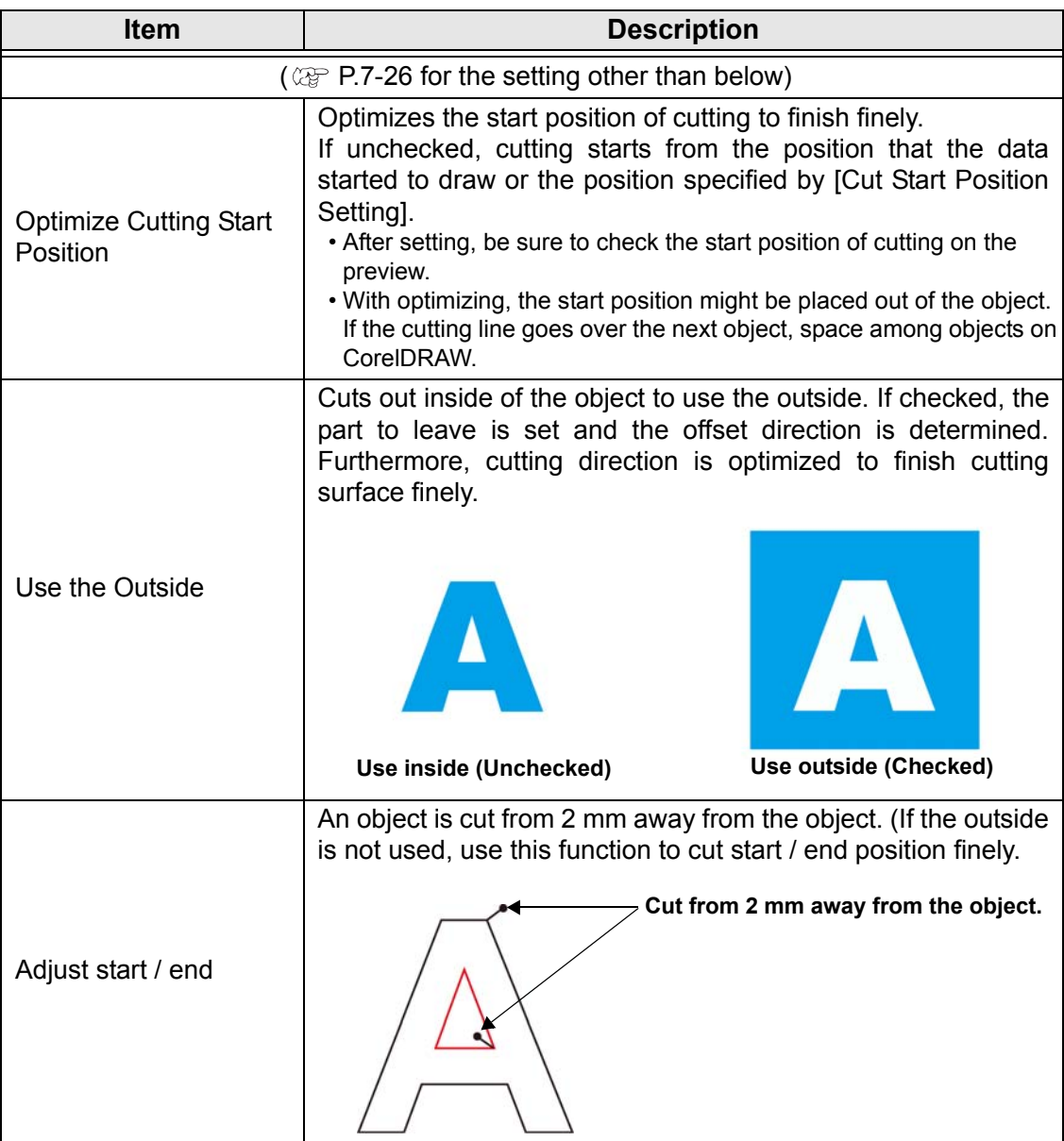

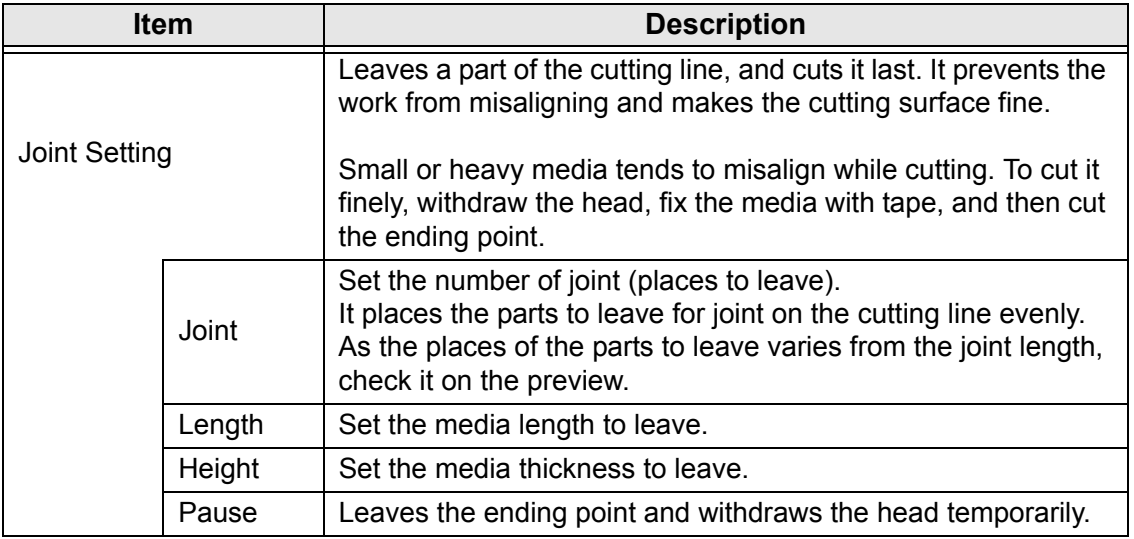

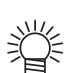

### **Joint Setting**

- After setting [Joint Setting], test the cutting.
- If multiple cutting and [Cutting Depth] is set on Output Condition Setup screen  $(\mathbb{CP}$  [P.7-5](#page-136-0)), and when the cutting depth is deeper than [Height] in Plot Out screen, Joint Setting is invalid.
- If the number of cutting is set to multiple on Output Condition Setup screen, the jointed part is cut the times controlled by Joint Setting.
- If plural numbers are set on [Joint], you can cut a large shape, deflected media or the like without misaligning.
- With the deflection of media, some part of the media could be lifted. To cut such a media finely, put an extra height on [Height].

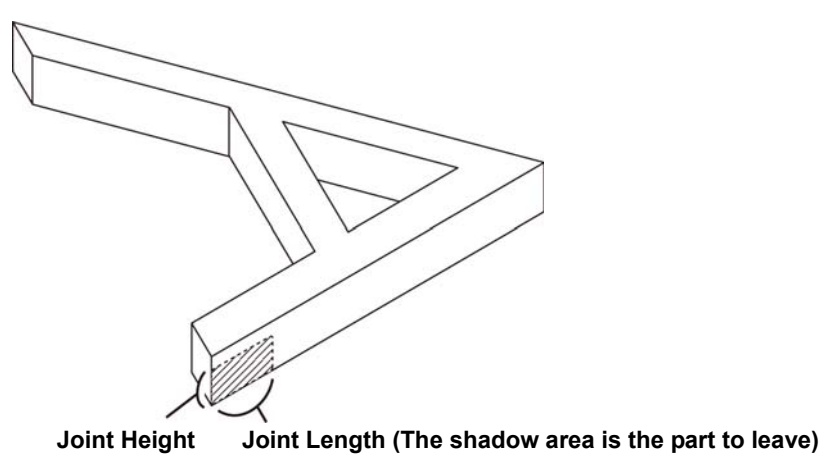

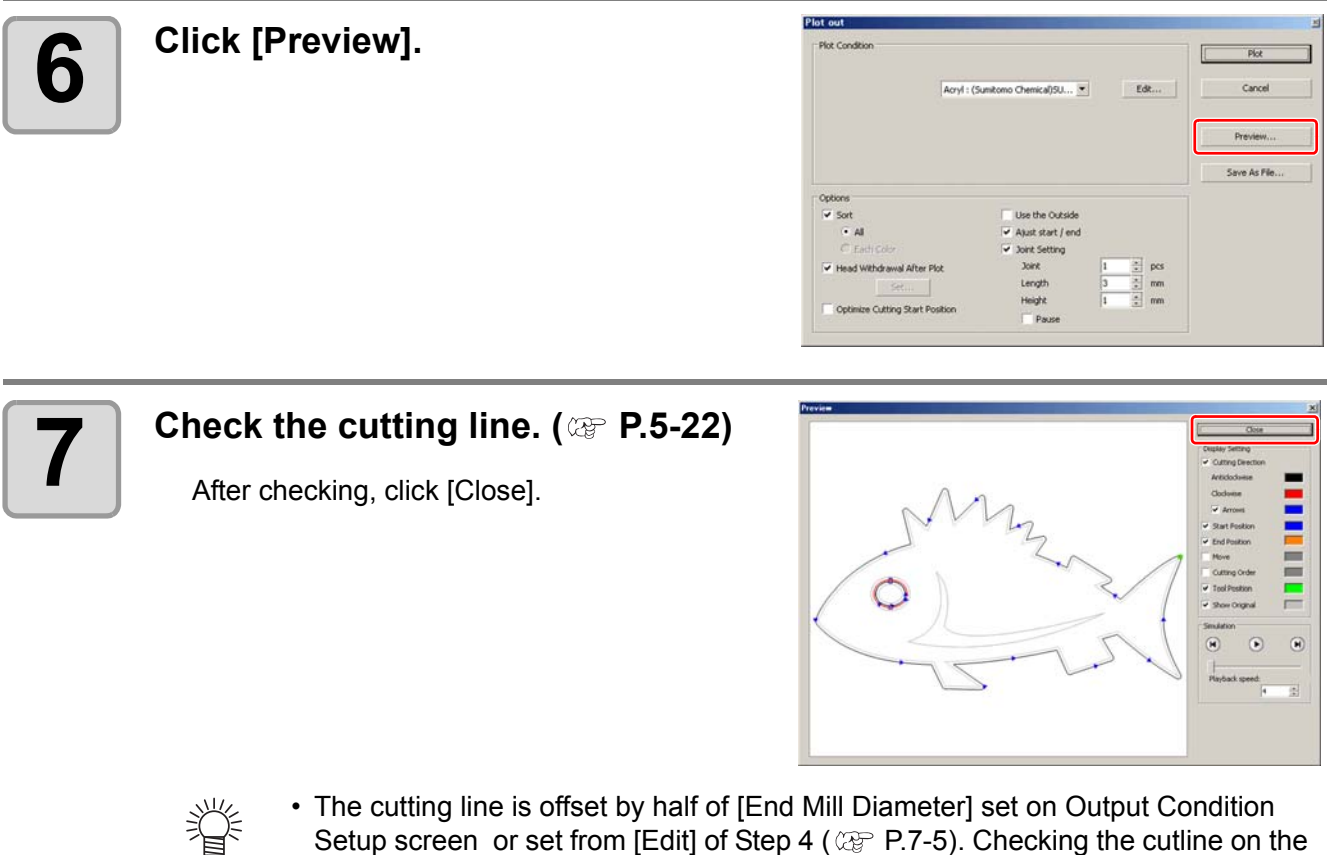

Setup screen or set from [Edit] of Step 4 ( $\textcircled{x}$  [P.7-5\)](#page-136-0). Checking the cutline on the preview, adjust the end mill diameter on the Ouput Condition screen.

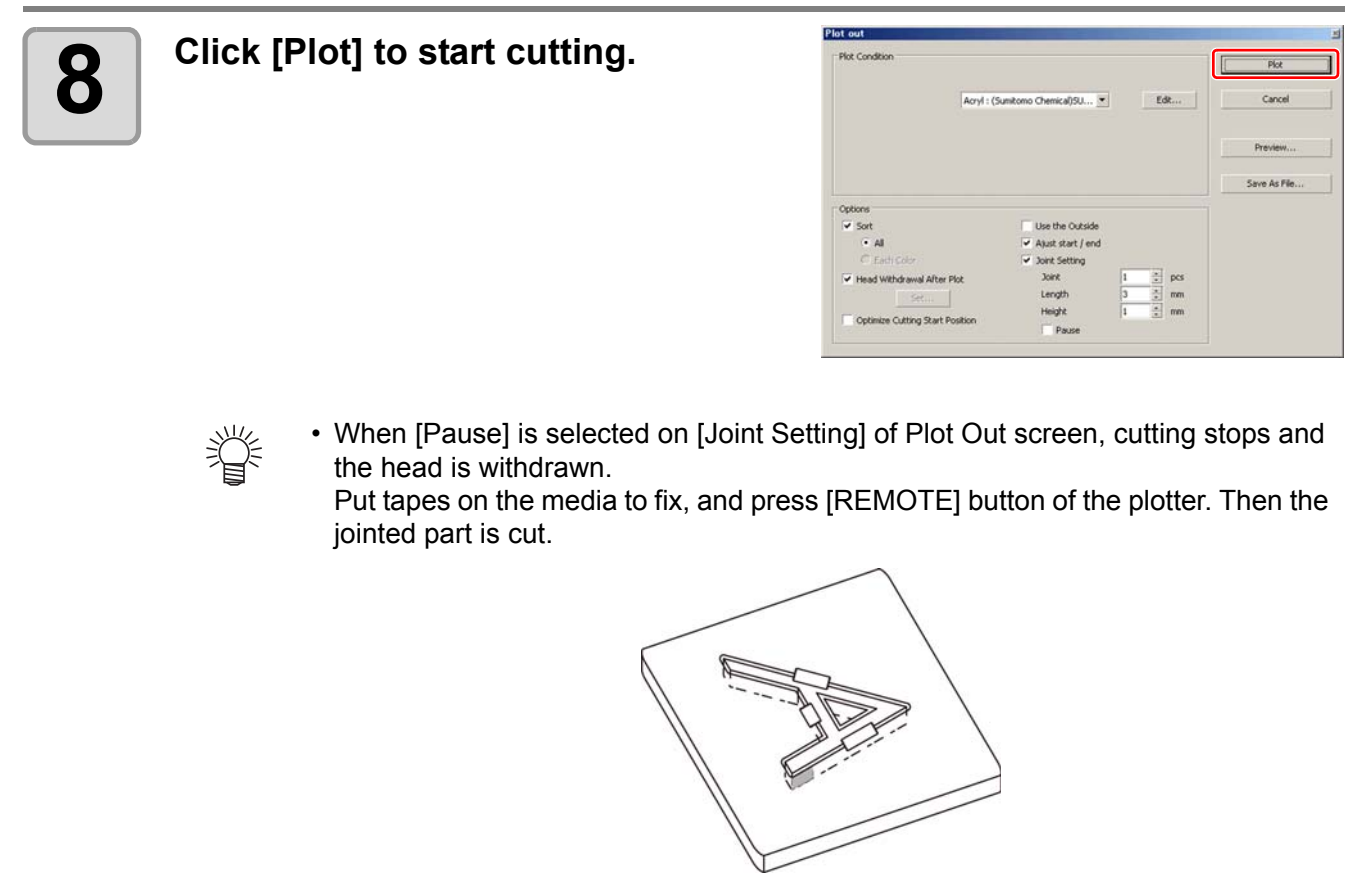

## *CHAPTER 7 Description of Functions*

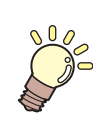

**This section describes the functions of FineCut.**

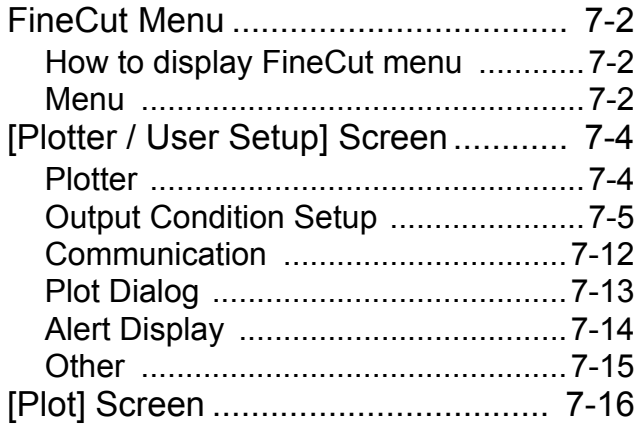

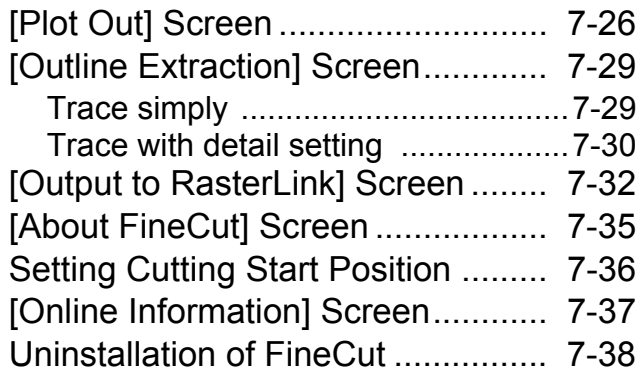

## <span id="page-133-0"></span>FineCut Menu

### <span id="page-133-1"></span>**How to display FineCut menu**

Display and select the FineCut menu from the following menus on CorelDRAW.

### **From [Tools]-[Customization] menu of CorelDRAW**

Click [Tools]-[Customization]-[Workspace]-[Customization]-[Command Bars]-[FineCut] to display the screen below.

Click the button on the screen to start each menu.

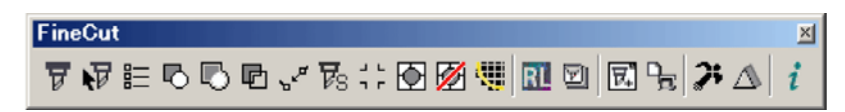

### **From [Tools]-[FineCut]**

Click [Tools]-[FineCut] and click each menu.

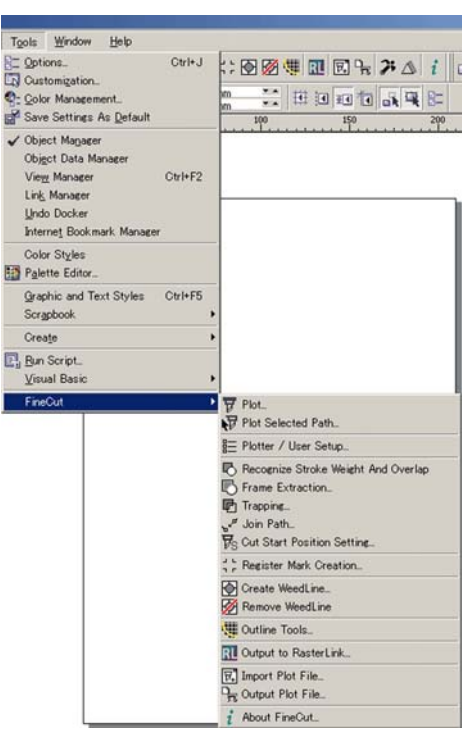

### <span id="page-133-2"></span>**Menu**

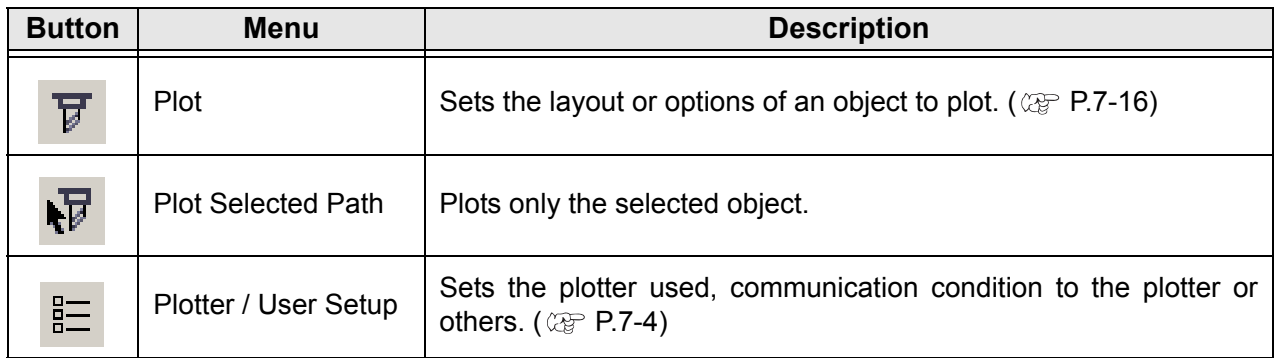

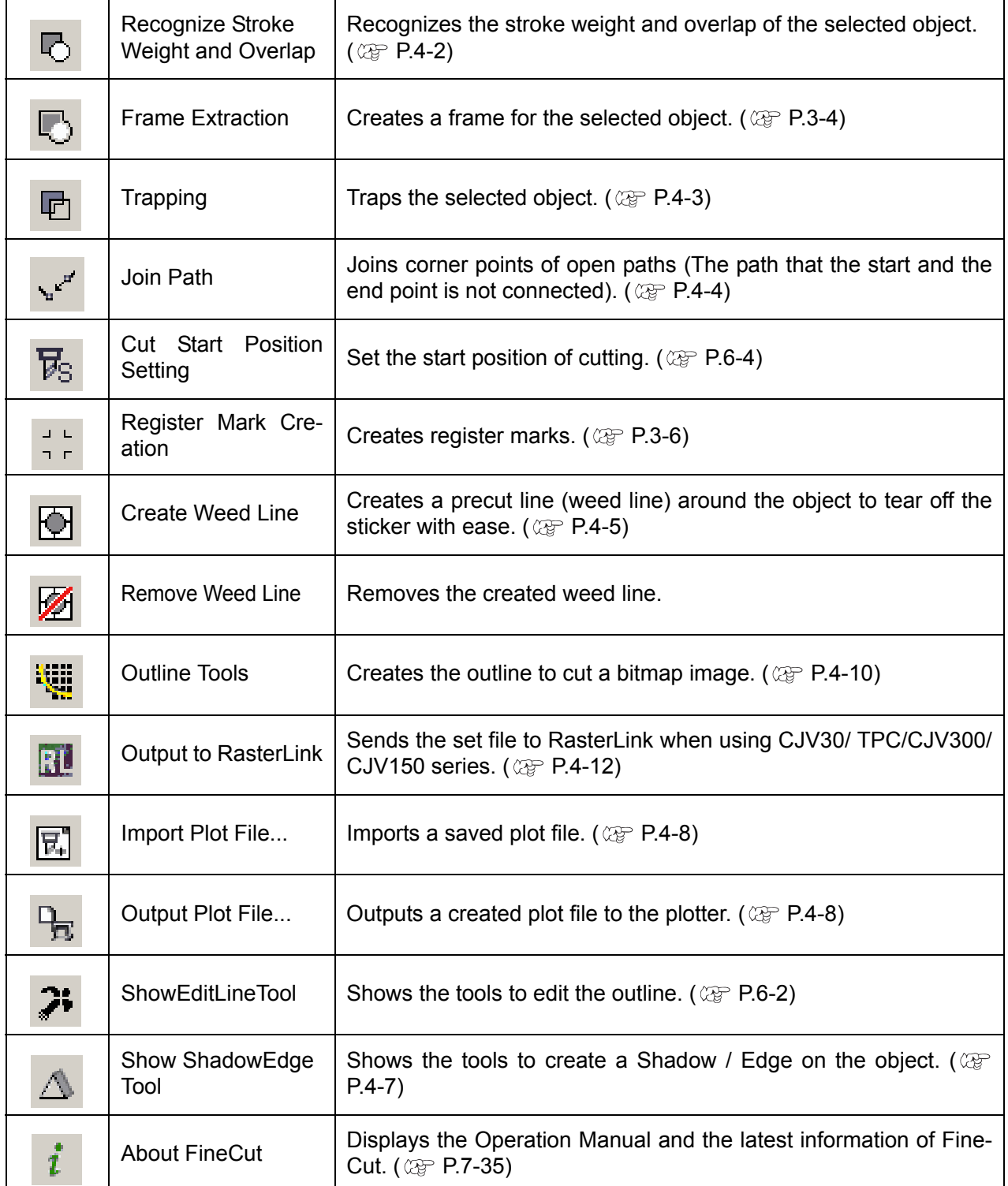

# <span id="page-135-0"></span>[Plotter / User Setup] Screen

Set the model or communication conditions to enable communication between FineCut and the plotter. Click **Click** ([Plotter / User Setup] button) in the FineCut Command Bars.

(Important!)

• If the settings set in this screen differs from the settings on the plotter, objects cannot be output normally. Be sure to set the same values as the plotter settings.

### <span id="page-135-1"></span>**Plotter**

Set the plotter connected.

Refer to the operation manual of the plotter for details.

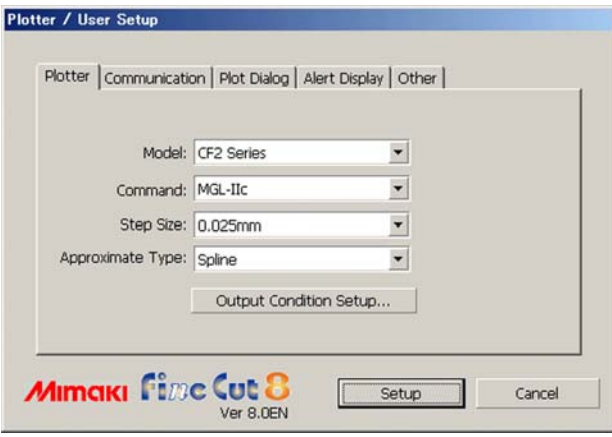

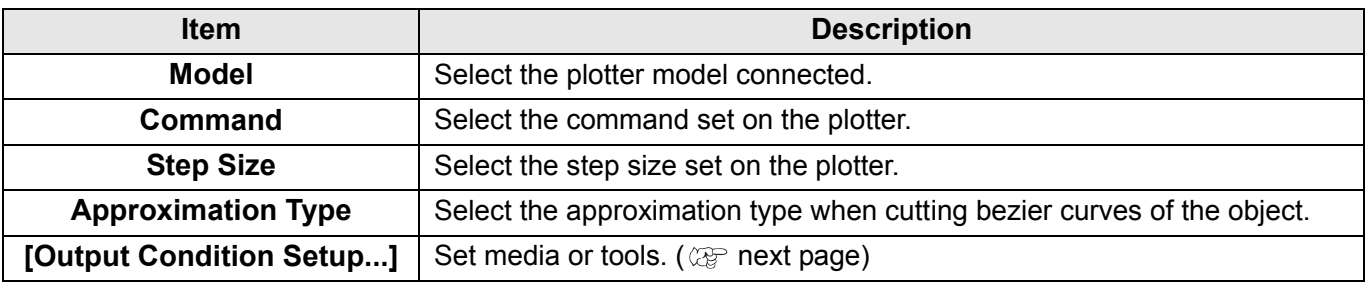

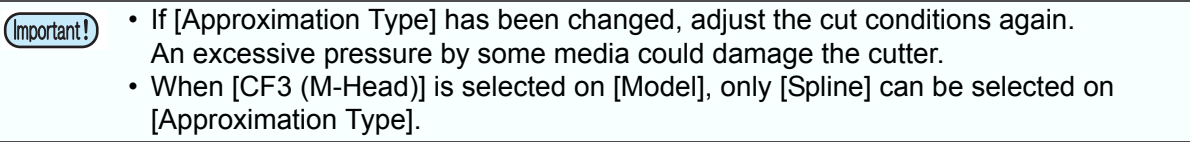

### <span id="page-136-1"></span><span id="page-136-0"></span>**Output Condition Setup**

### **Common to all models**

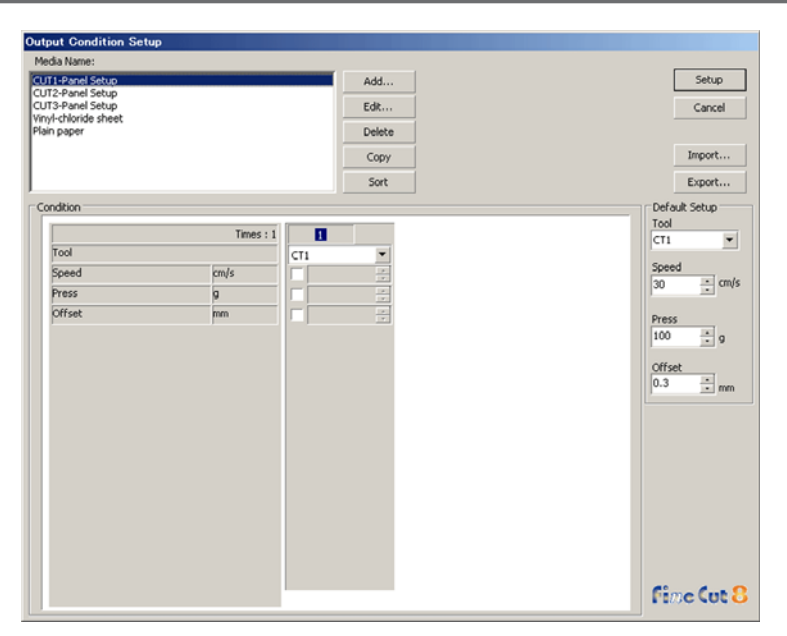

类

• When CF3/CJV30/TPC/CJV300/CJV150 series is selected, [Default Setup] is not displayed.

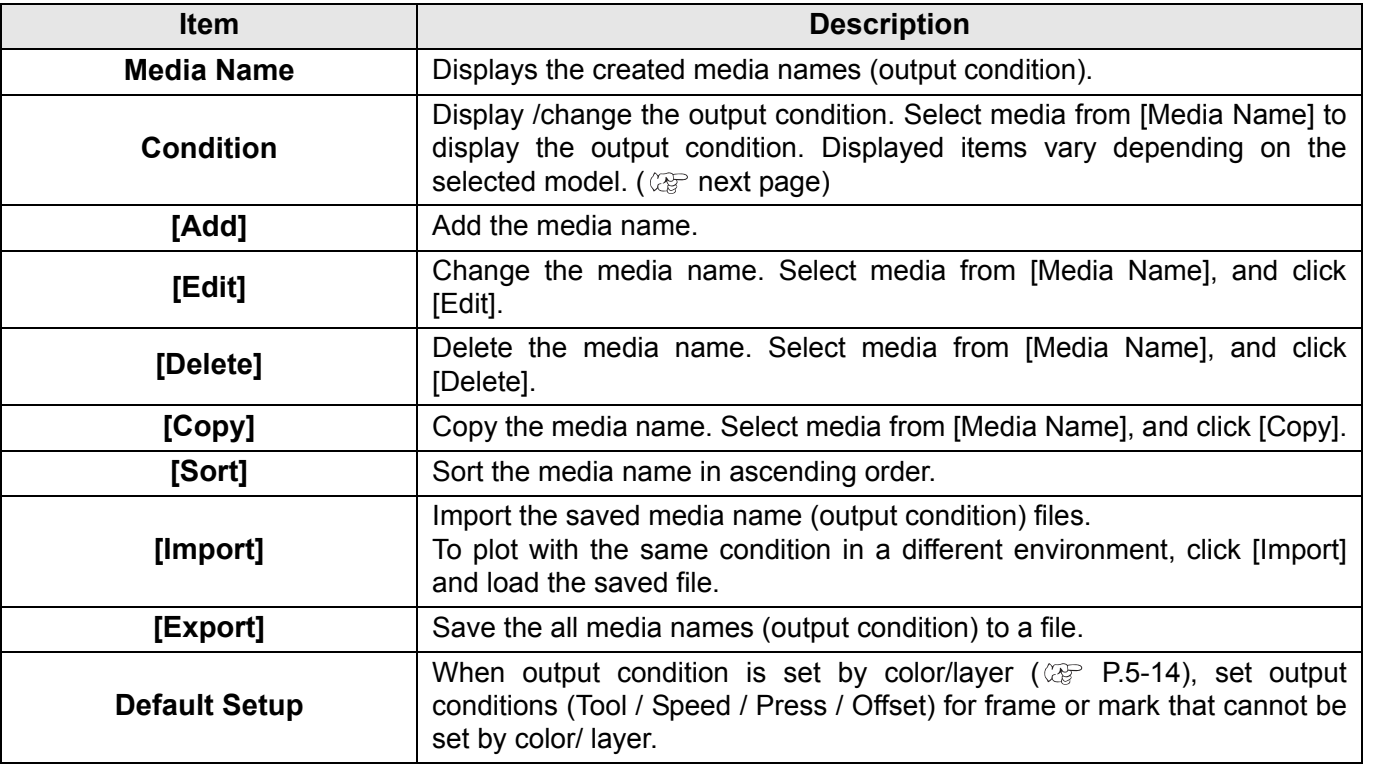

### **When CG/CJV30/TPC/CJV300/CJV150 series is selected**

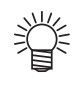

- When setting output condition for each color/layer, default setting (for CG series) or the plotter setting (for CJV30/TPC/CJV300/CJV150 series) is valid for unchecked items on the screen below.
- For the details of each item, refer to the operation manual of the plotter.

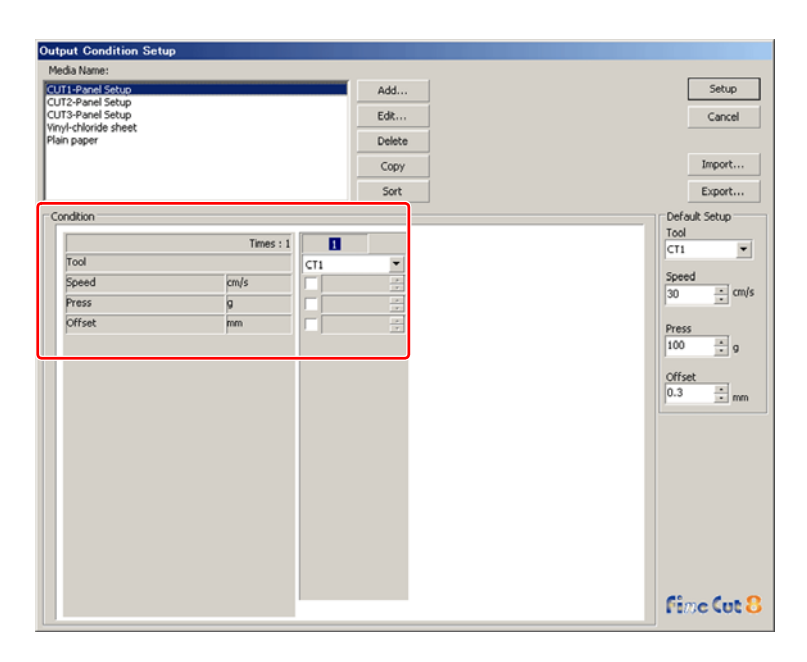

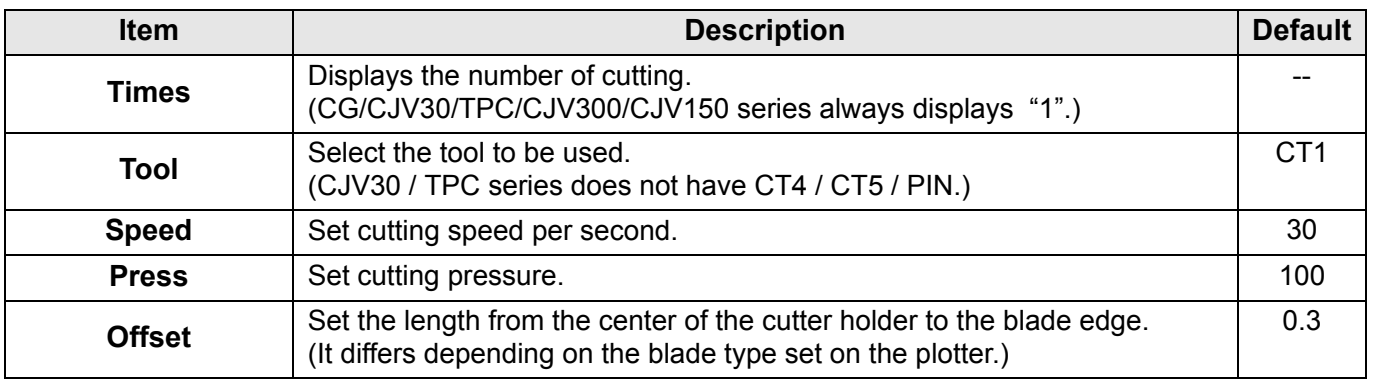

### **When CF/CF2/DC/CF3 (except M-Head) is selected**

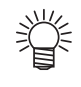

- When setting output condition for each color/layer, default setting (for CF/CF2/DC series) or the plotter setting (for CF3 series (except M-Head)) is valid for unchecked items on the screen below.
- For the details of each item, refer to the operation manual of the plotter.

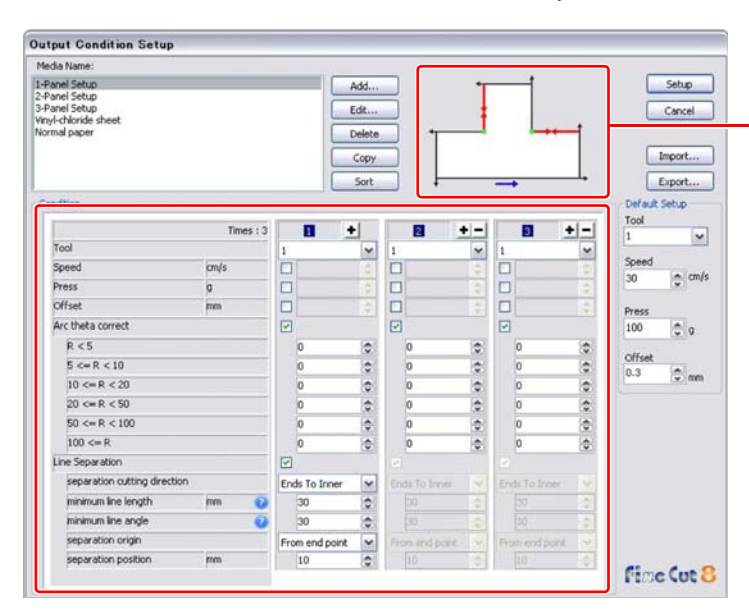

**Check [separation cutting direction] and [separation position] changing from the [separation origin]. (Displays only when [Line Separation] is selected.)**

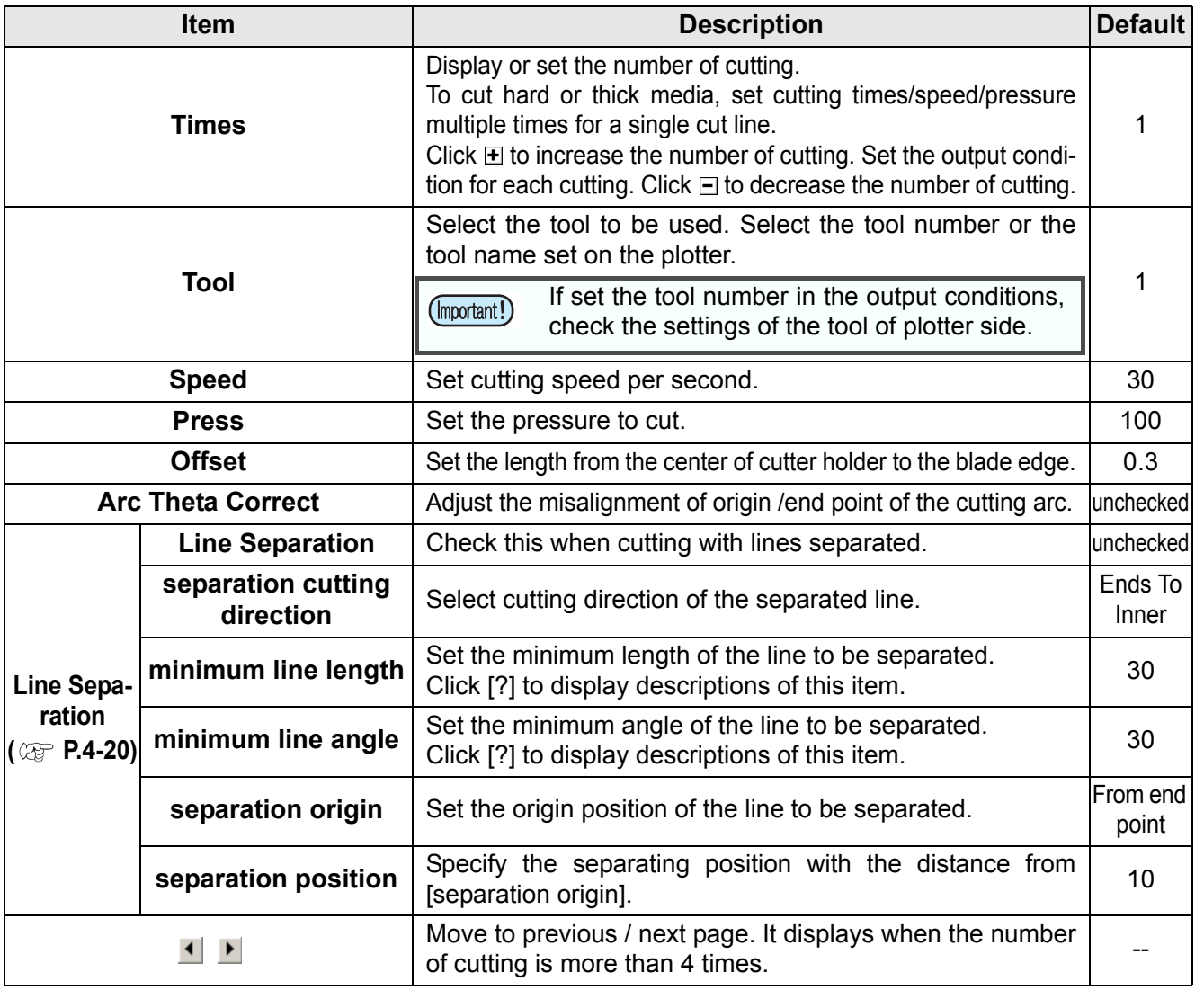

### <span id="page-139-0"></span>**When CF3 series (M-Head) is selected**

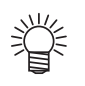

- For unchecked items, default setting is valid.
- For the details of each item, refer to the operation manual of the plotter.

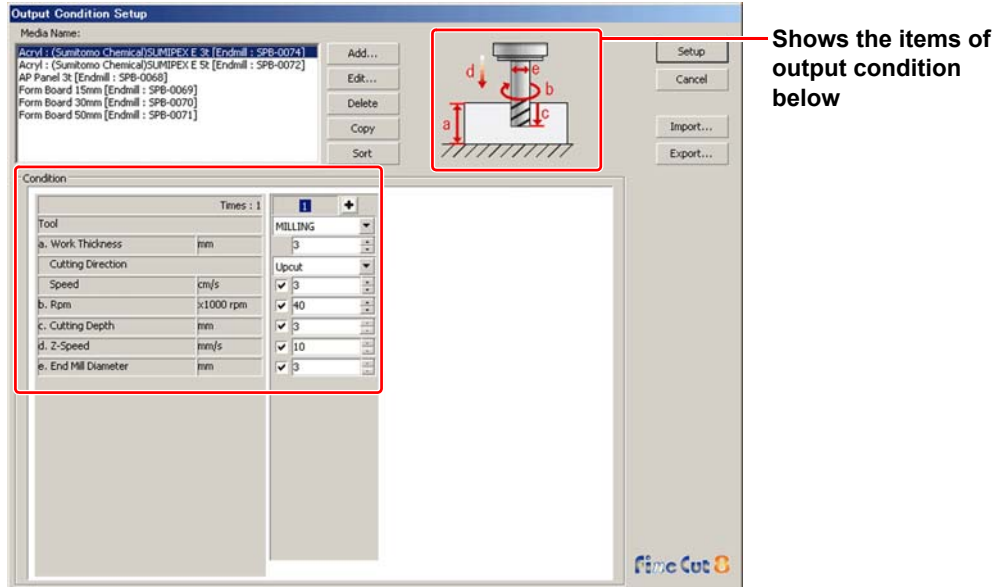

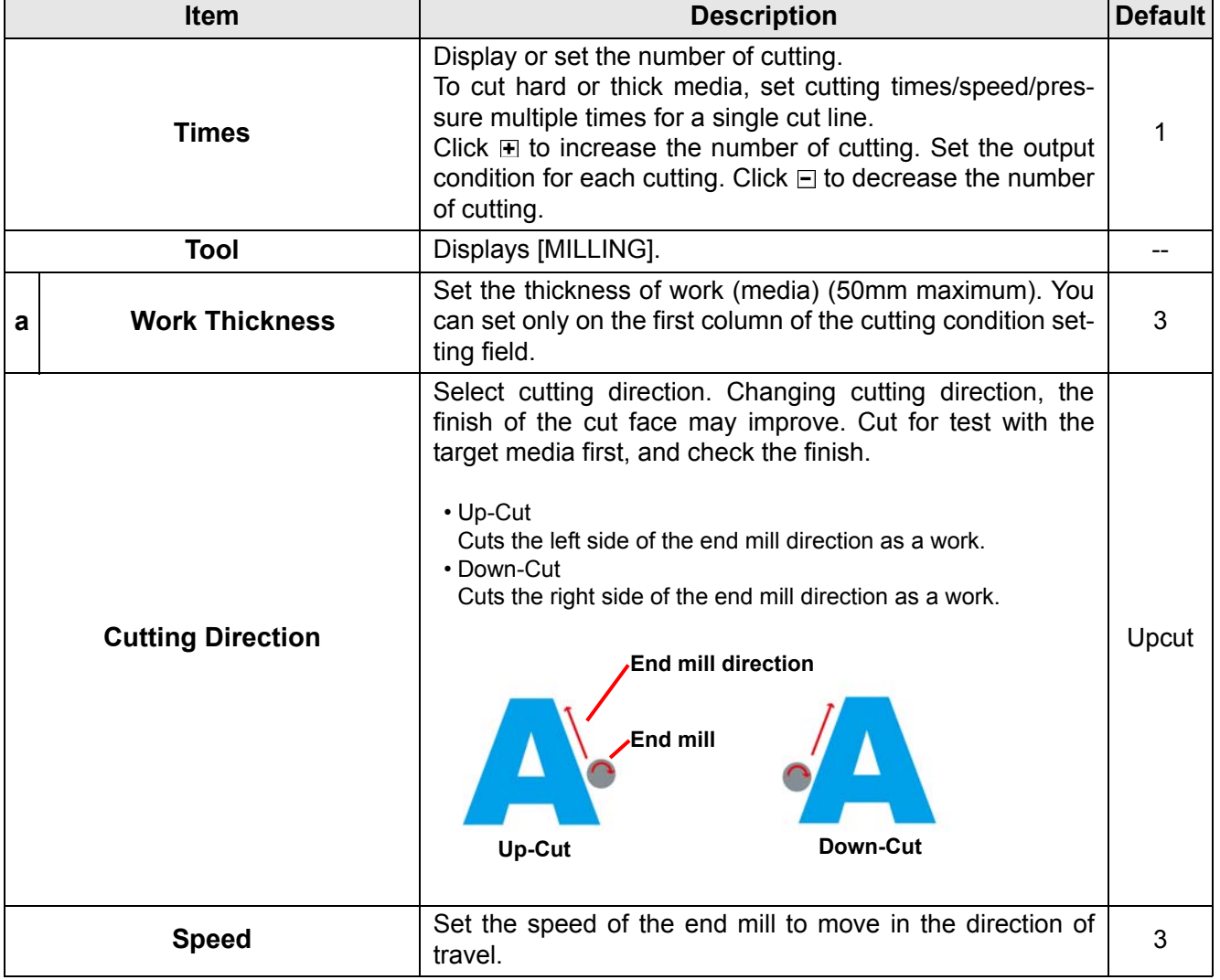

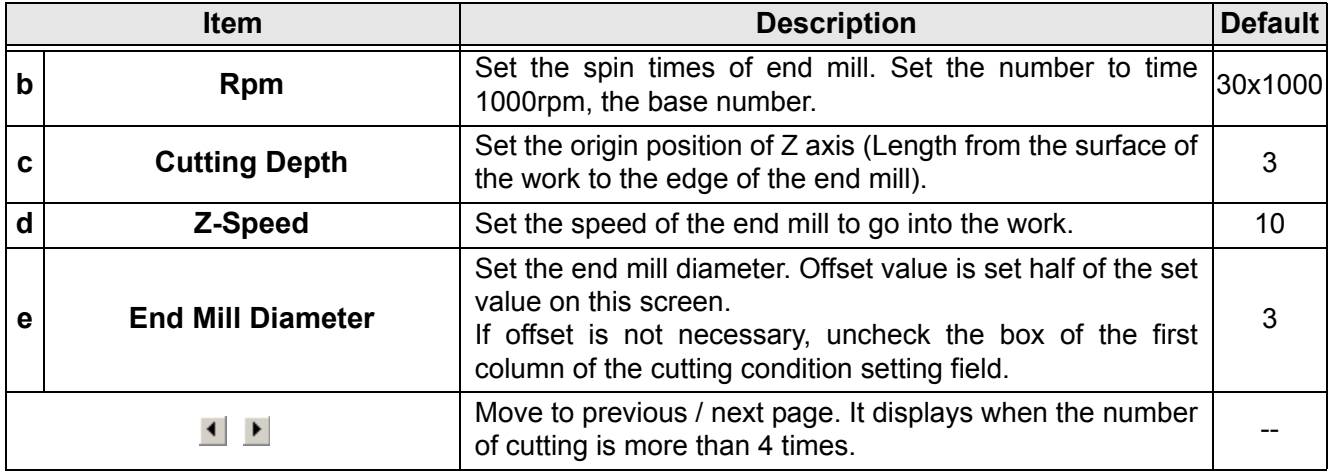

### **When CFL-605RT is selected**

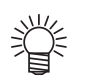

- For unchecked items, default setting is valid.
- For the details of each item, refer to the operation manual of the plotter.

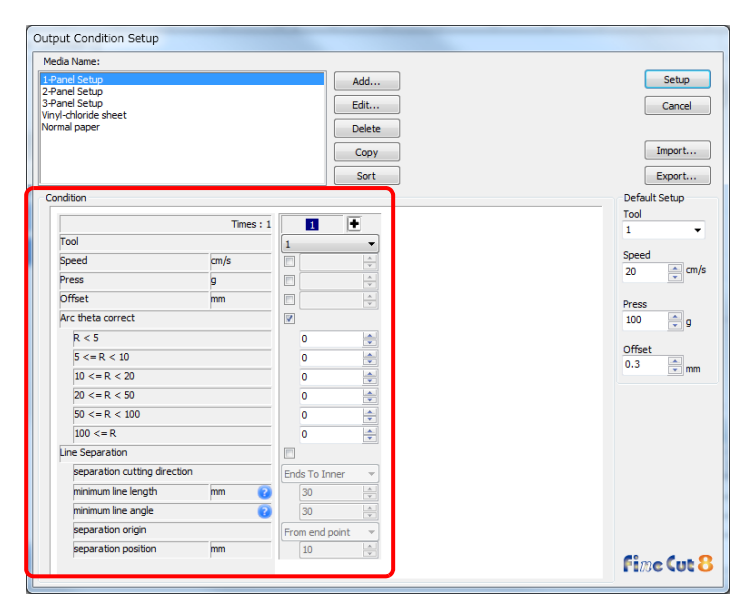

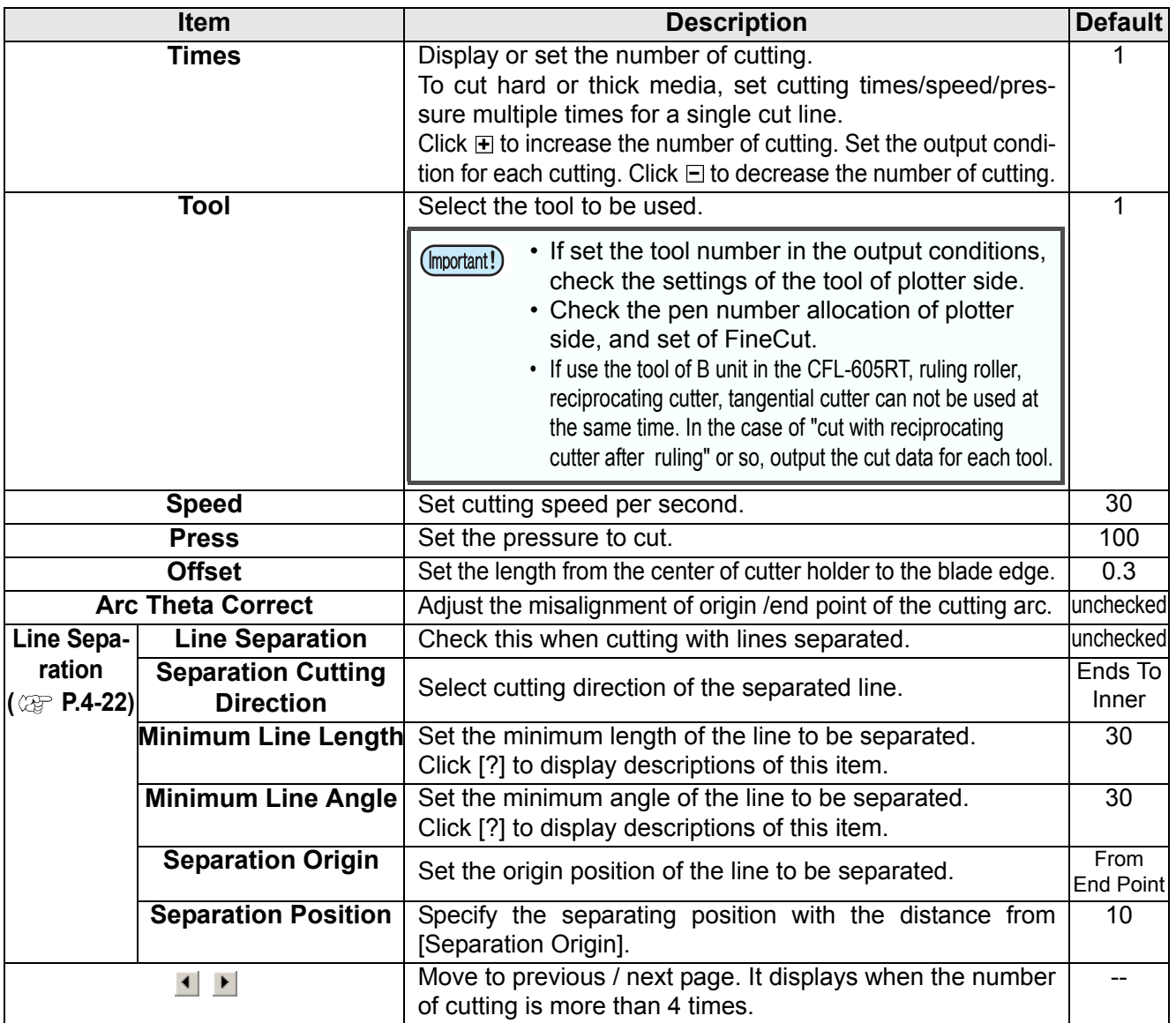

### **Offset**

When CF3 (M-Head) is selected and [End Mill Diameter] is set, the object is offset and cut as follows depending on the object on CorelDRAW and the setting of FineCut.

- If paths are crossed, periphery is offset.
- The path in the crossed path is not cut. (Except CorelDRAW X3)

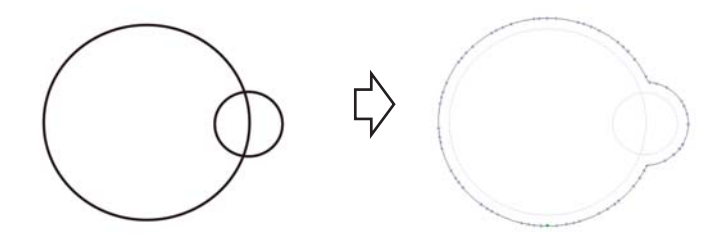

• If offset objects are touched each other, the objects are united.

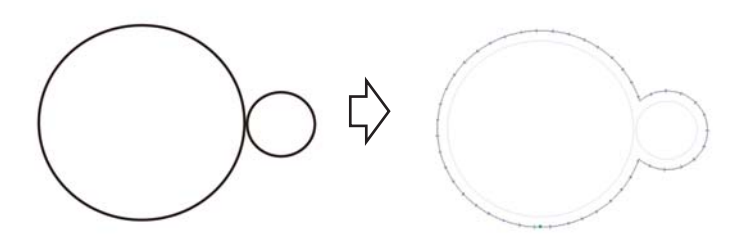

• If copy function is used, set [Copy Margin] wide (more than 10mm), not to go one object over the next object.

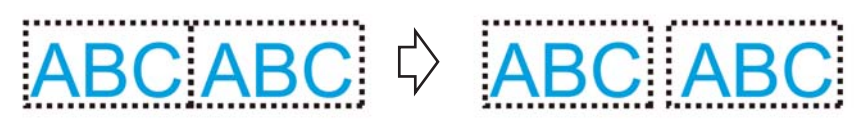

• If one part goes over the other part when offsetting inward, the part over the other part is not cut.

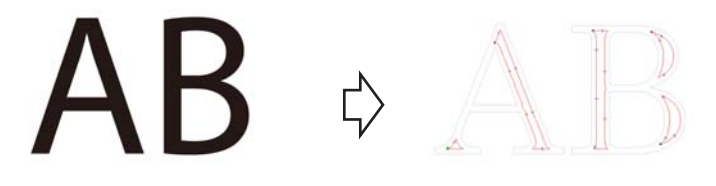

• An open path is not offset.

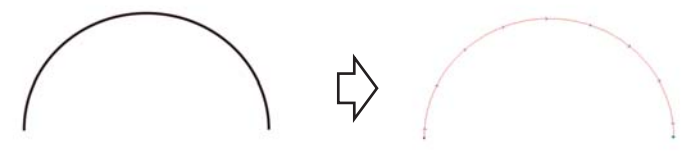

• If output condition is set on each color /layer, each color /layer is offset.

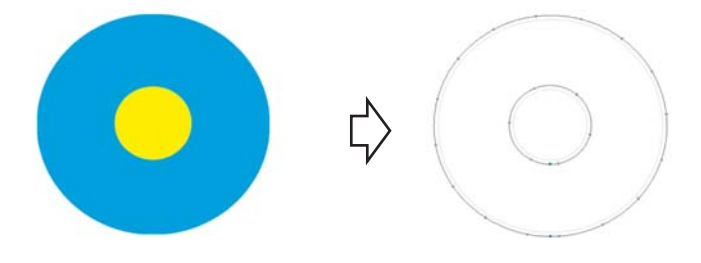

### <span id="page-143-1"></span><span id="page-143-0"></span>**Communication**

Set communication conditions for the plotter connected.

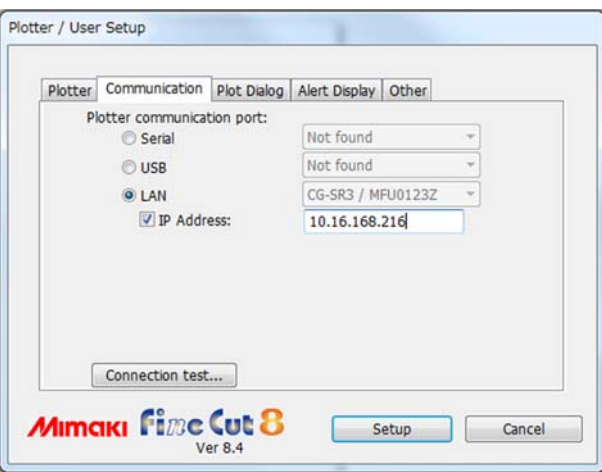

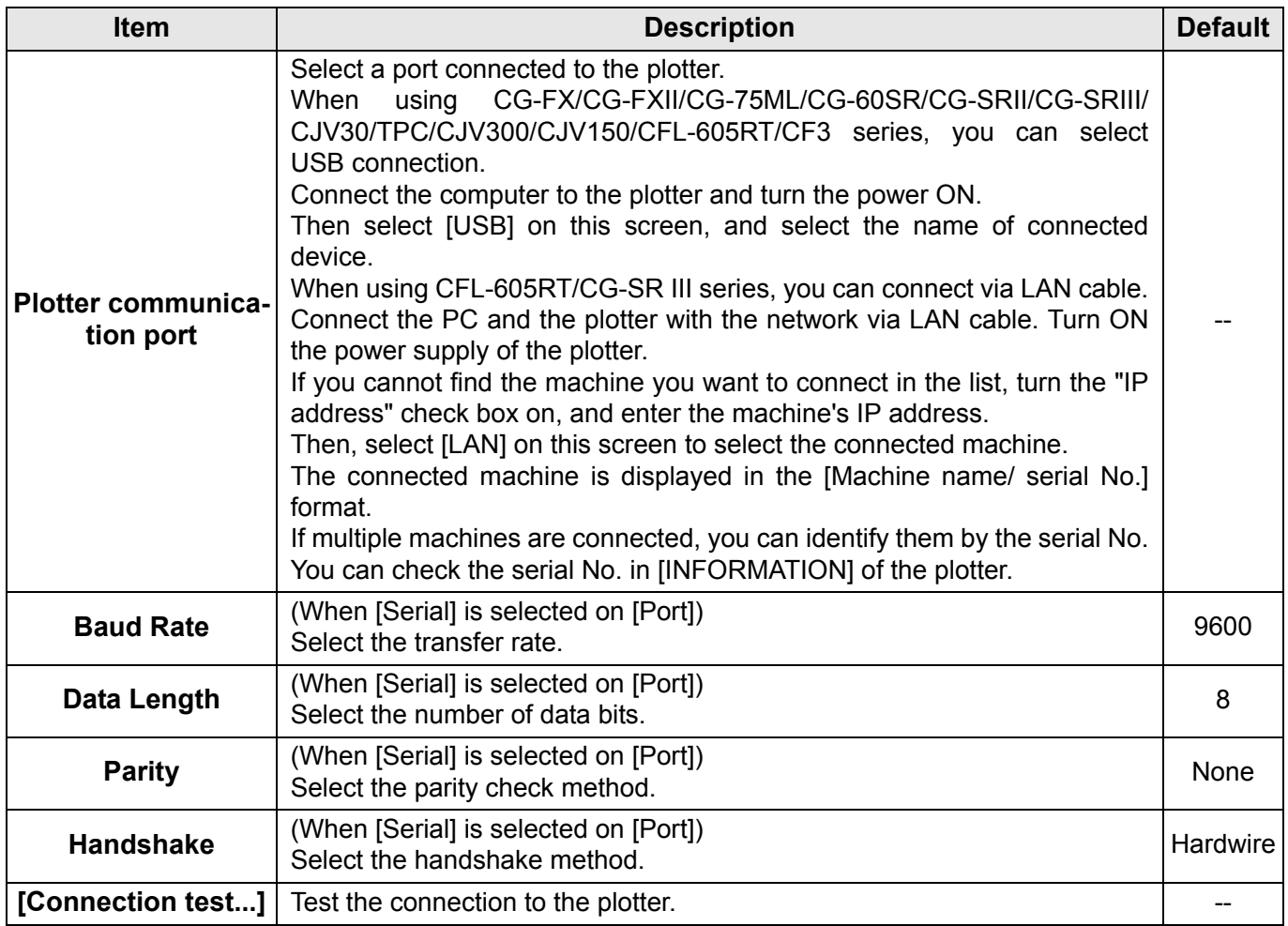

### • **Note on Serial connection**  (Important!)

ConnectionWhen connecting serially with CG-SR III series, set [Baud Rate] at [38400bps]. If communicating by using speed other than [38400bps], cutting quality may be decreased.

### **• Note on LAN connection**

- **(1)** If the network address set in the machine differs from the IP address assigned to the PC, communication cannot be performed.
- **(2)** Even if you select LAN in the plotter communication port, if the connected machine is not displayed, recheck the firewall setting such as the router on the network and the security software of the PC.
# <span id="page-144-0"></span>**Plot Dialog**

Set the display of Plot screen and Output to RasterLink screen.

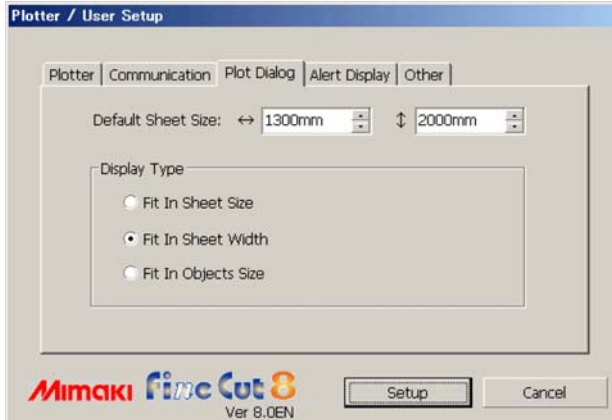

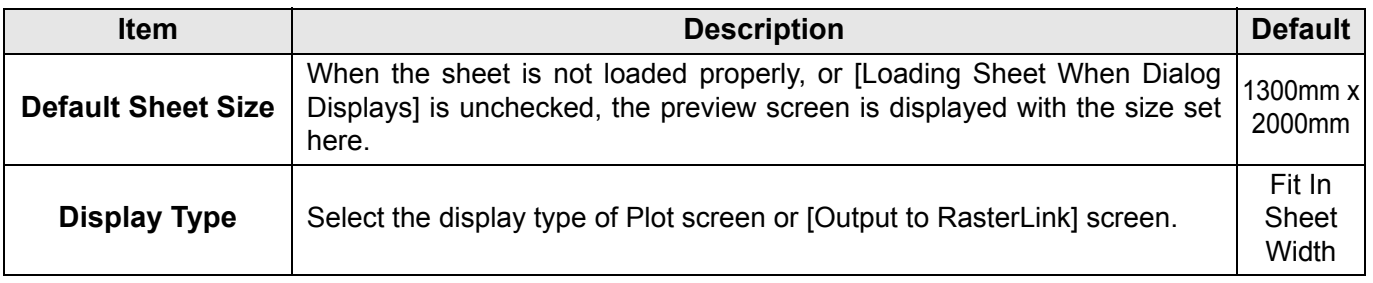

# **Alert Display**

Plotter / User Setup Plotter | Communication | Plot Dialog | Alert Display | Other |  $\triangledown$  Open Path V Stroke Weight Specified v Other Path That Cannot Be Plot Register Mark Recognition v Output Condition Setup on each color/layer Move to the Cut Layer

*Mimaki Fire Cut 8* 

Select the state to display warnings from the following options.

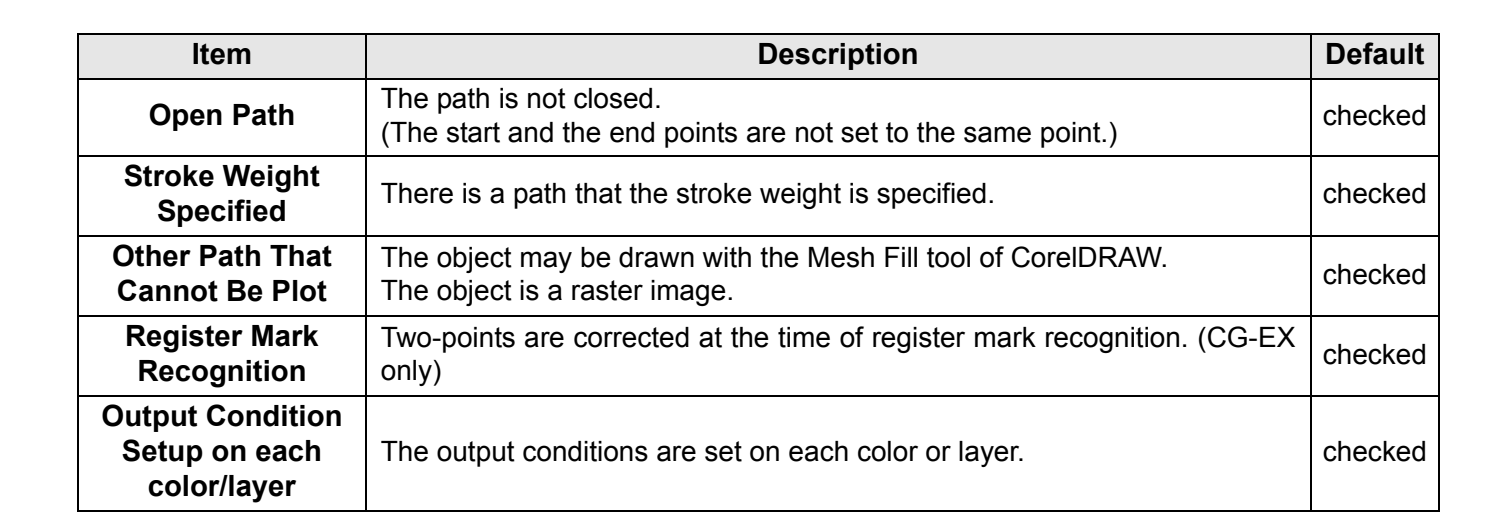

Setup

Cancel

# **Other**

Select whether or not to display "Online information" when CorelDRAW is started.

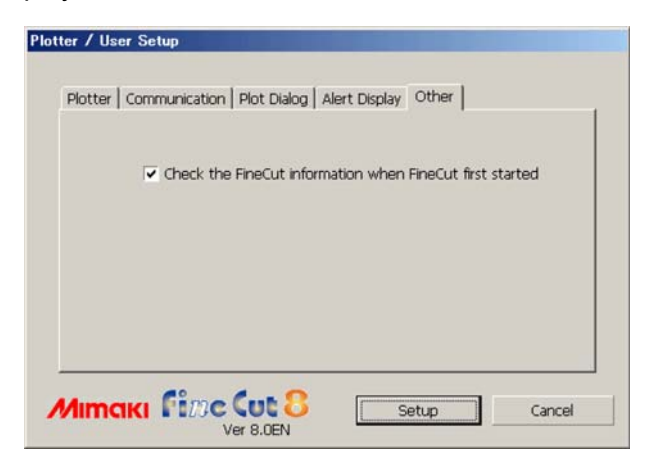

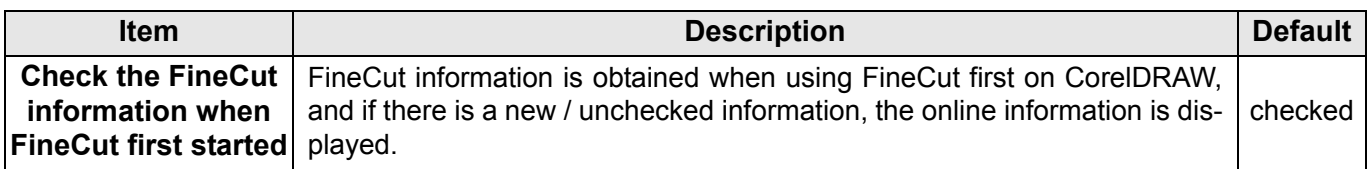

# [Plot] Screen

Set for plotting. To display this screen, click  $\overline{\mathcal{F}}$  ([Plot] button) in the FineCut Command Bars.

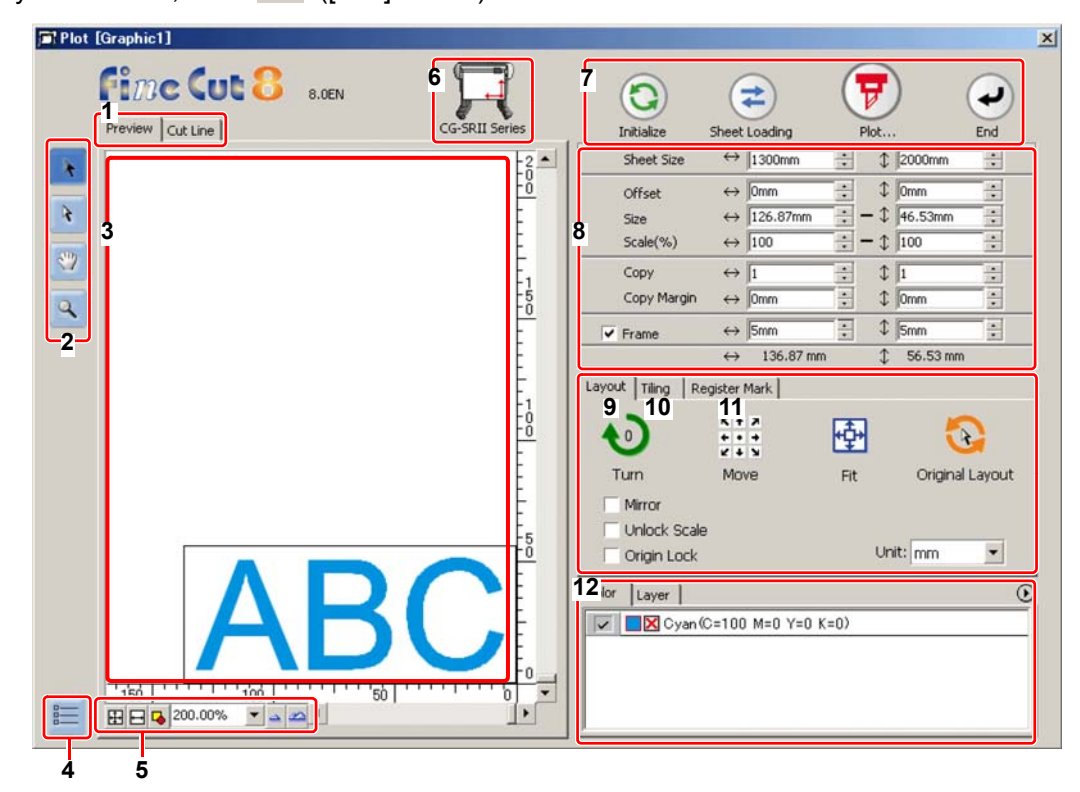

## **1 Screen Display Mode**

Click the tab to switch the display mode.

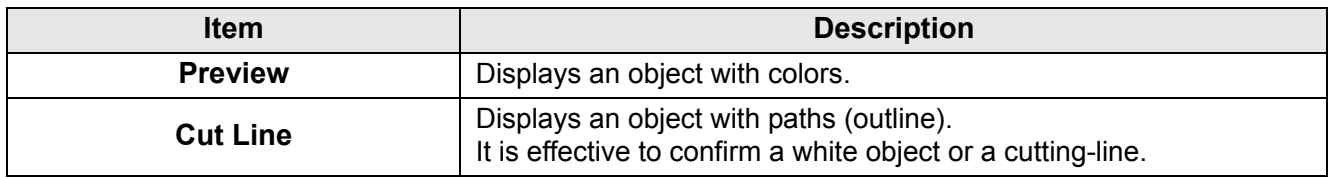

### **2 Tool Box**

Move or enlarge/reduce the object.

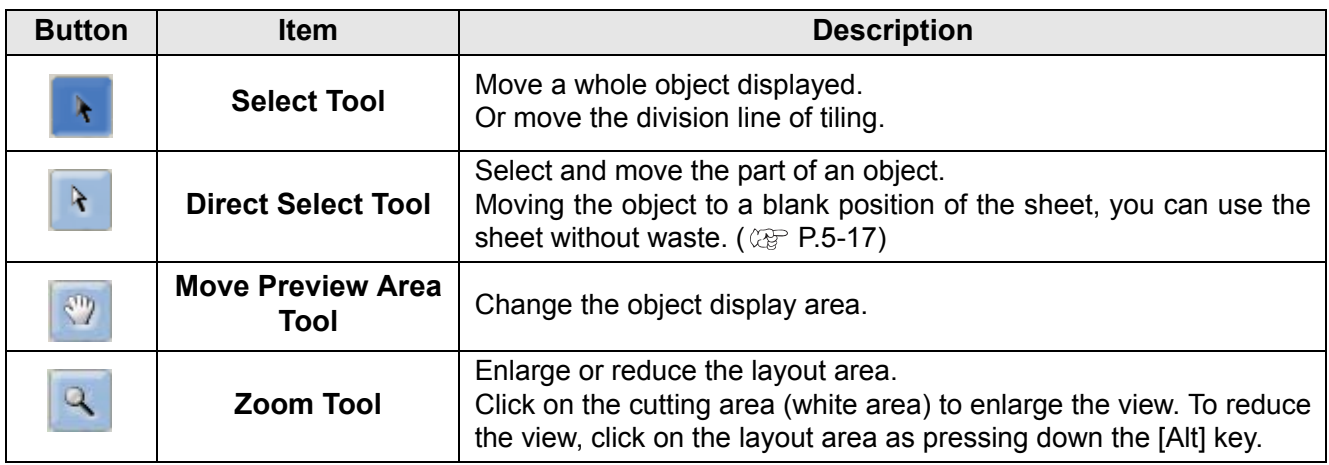

## **3 Layout Area**

The white area is the effective cutting area loaded from the sheet.

It displays the sheet width along the horizontal axis and the sheet length along the vertical axis. When the object is larger than the cutting area,  $\bigwedge$  mark appears to the left of  $\bigoplus$  Plot button. Click  $\bigwedge$ mark to display the contents of the error.

### **4 Communication setting**

Displays the communication setting. ( $\mathbb{Q}$  [P.7-12\)](#page-143-0)

## **5 Zoom Size**

Change the zoom size displayed on the layout area.

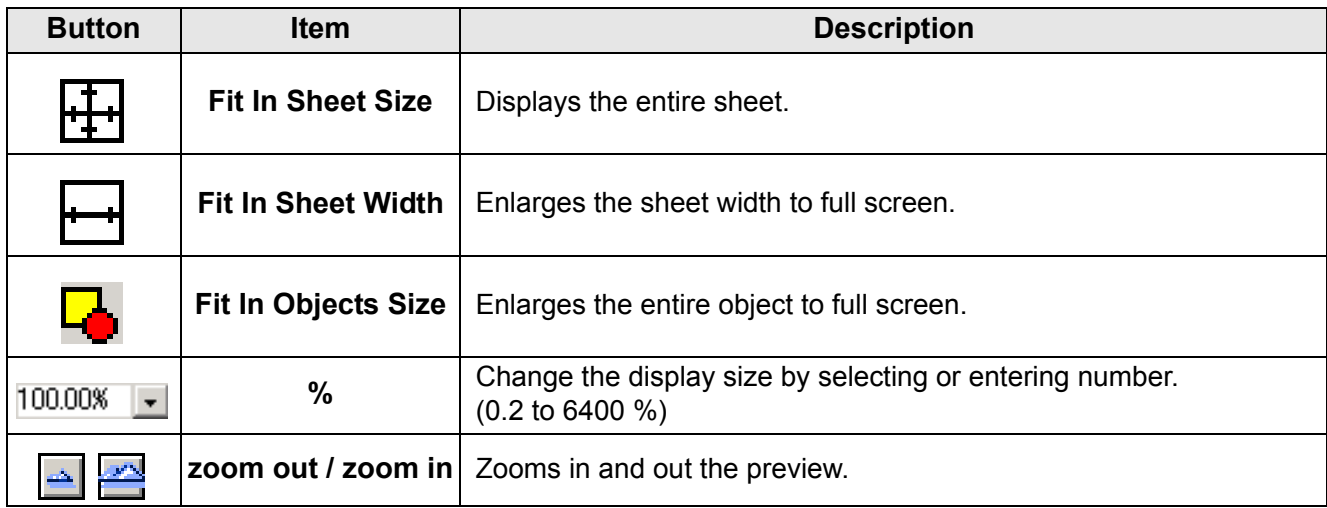

## **6 Plotter Name**

Displays the plotter name being selected and its cutting direction.

# **7 Execution Button**

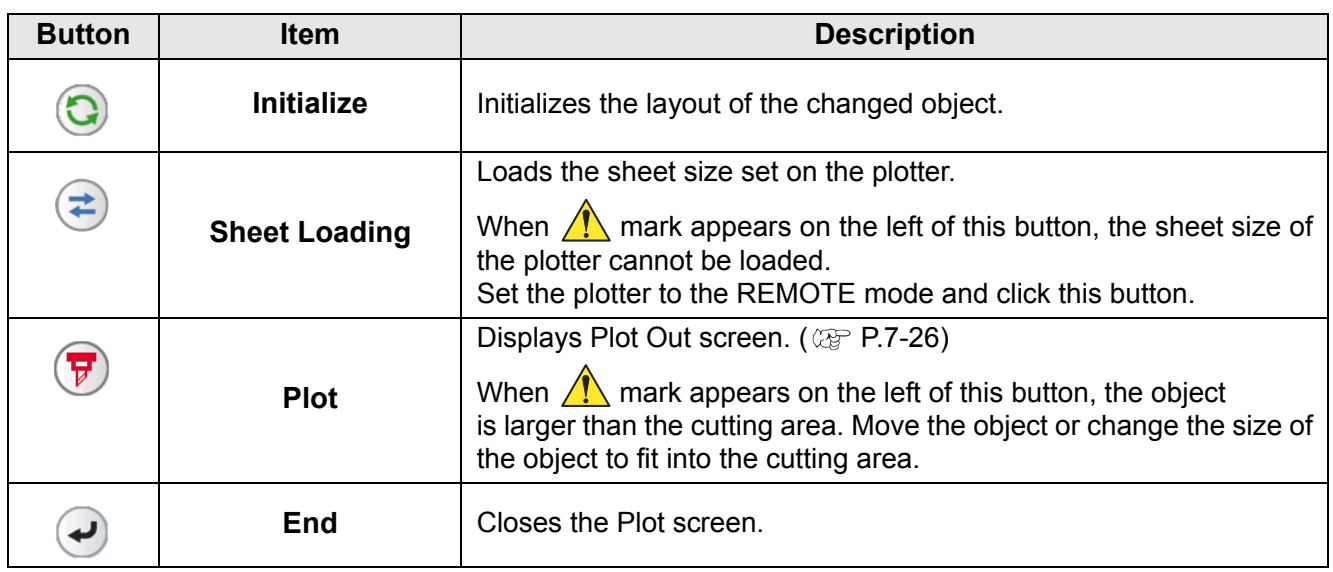

## **8 Size input area**

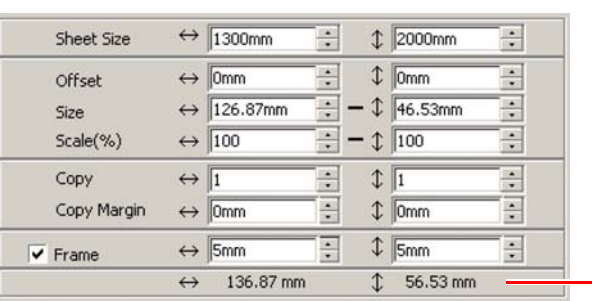

**Total Length**

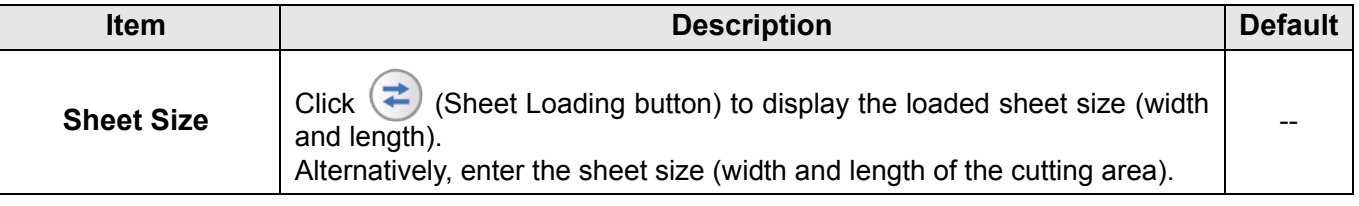

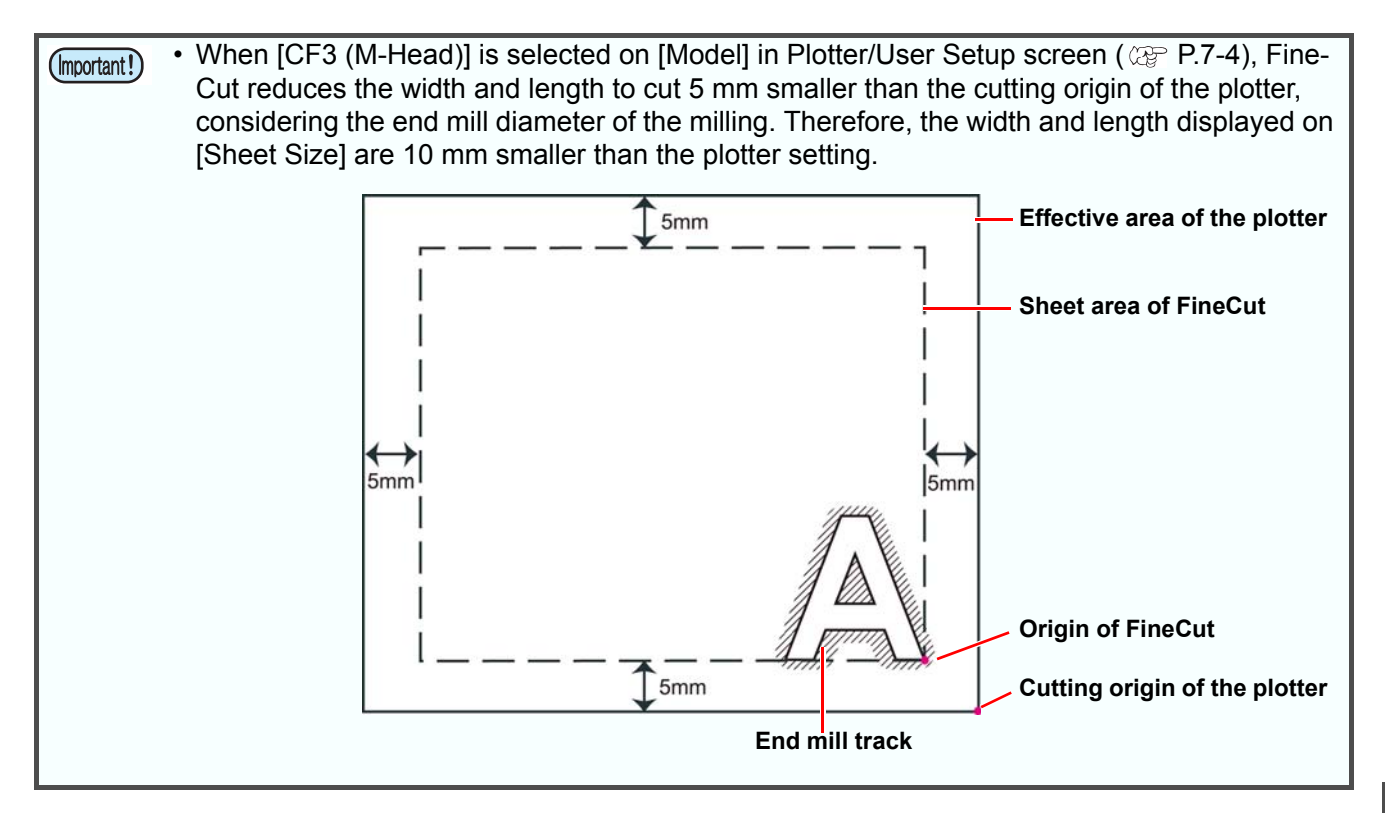

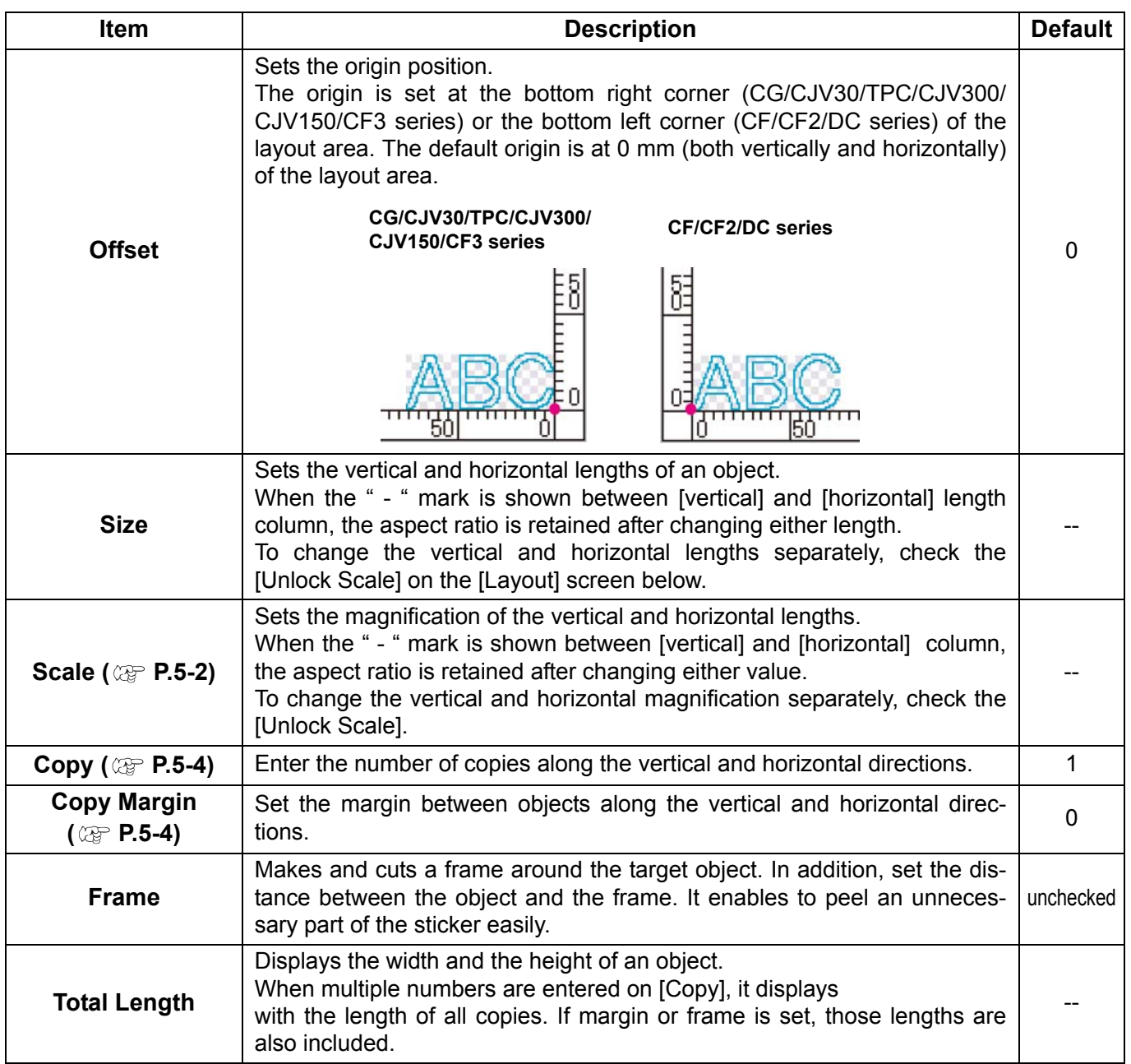

# **9 Layout**

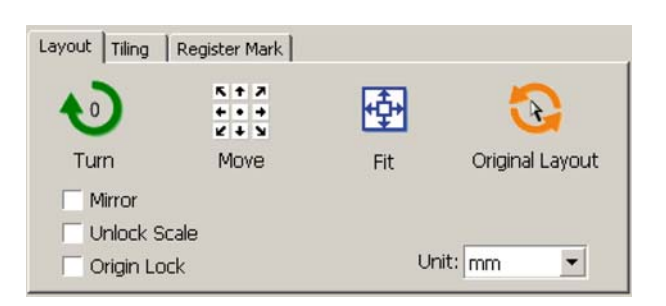

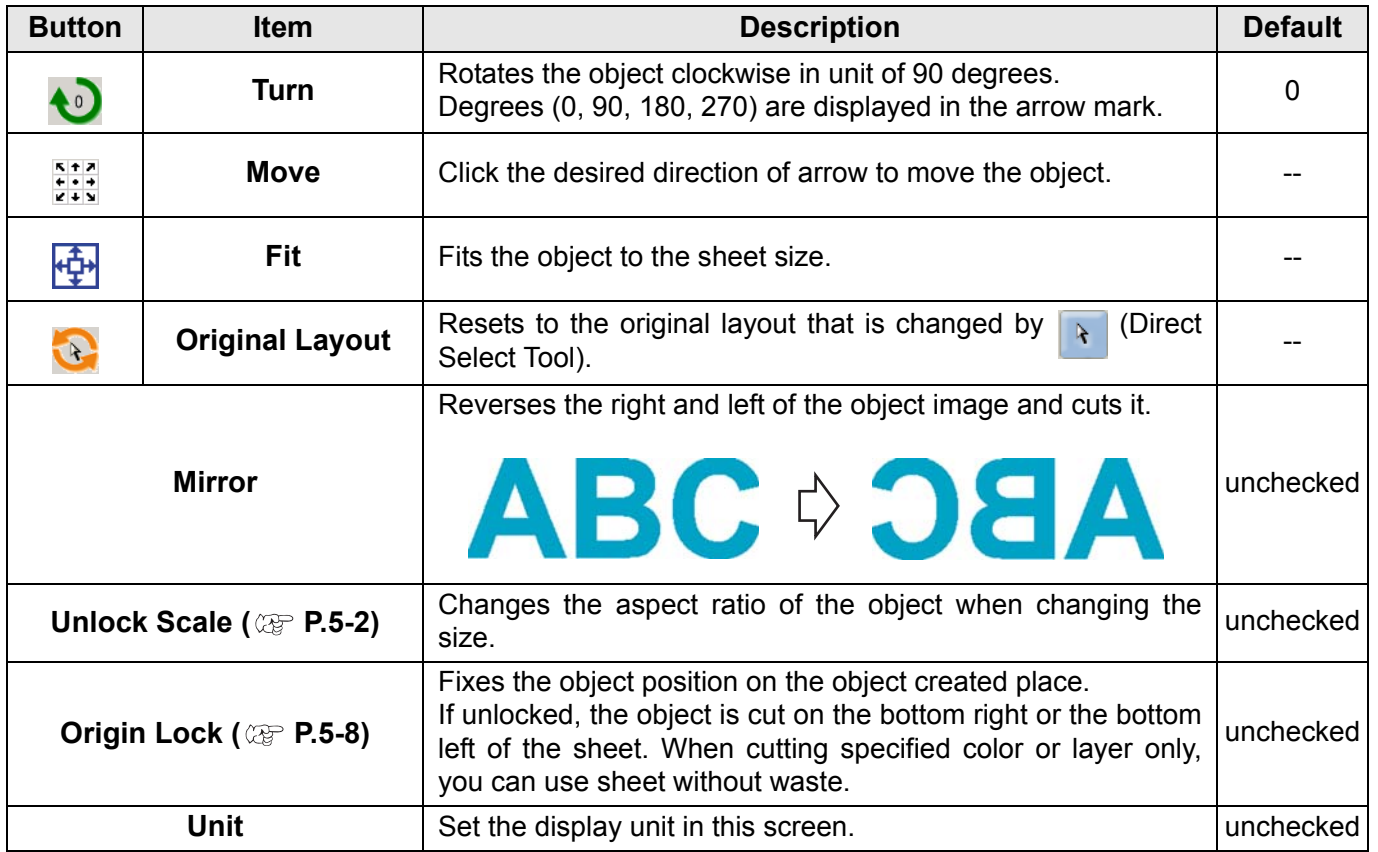

# **10 Tiling ( [P.5-6](#page-103-0))**

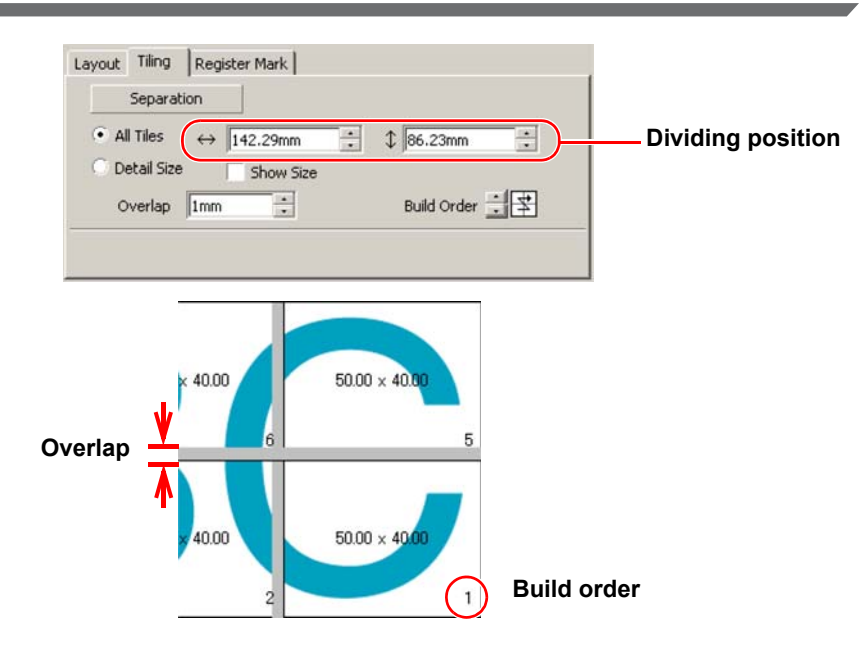

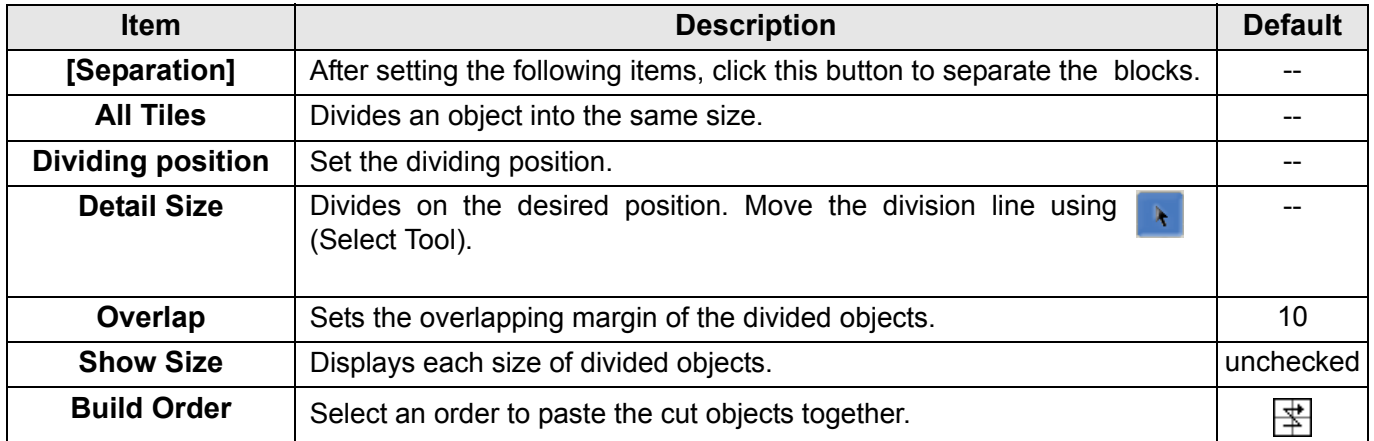

### **Layout of divided tiles**

Click [Separation] to display the setting screen as below.

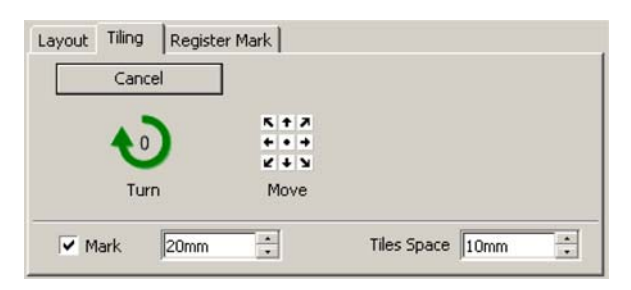

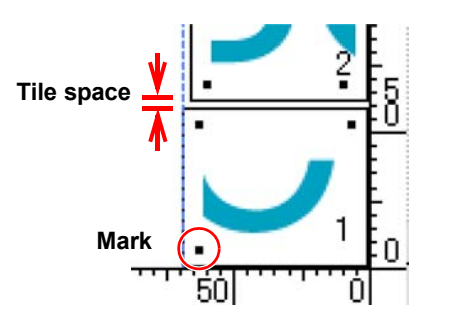

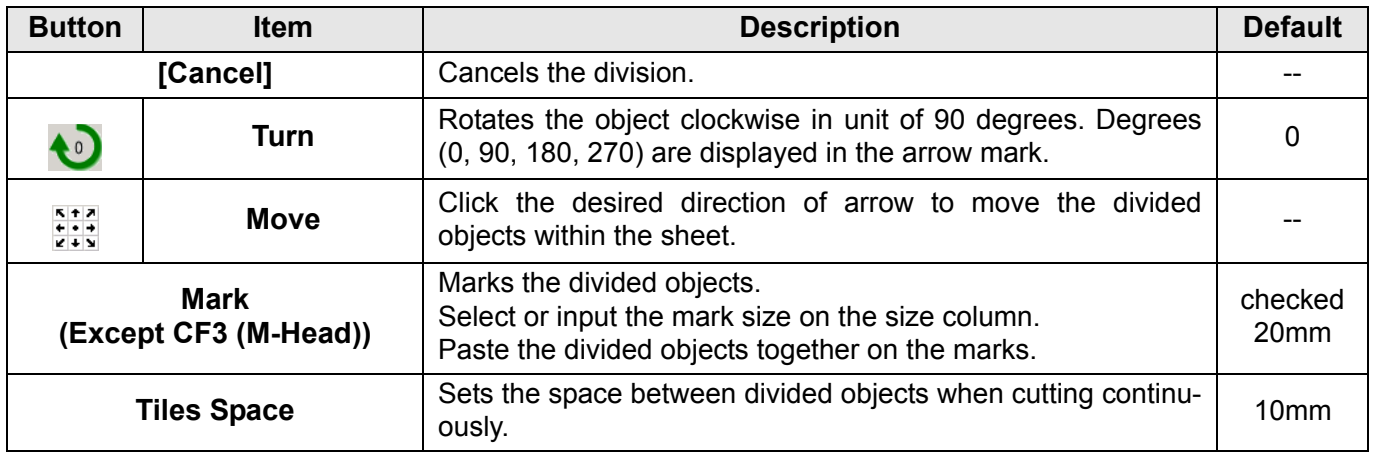

## **11 Register Mark**

#### **CG-EX series**

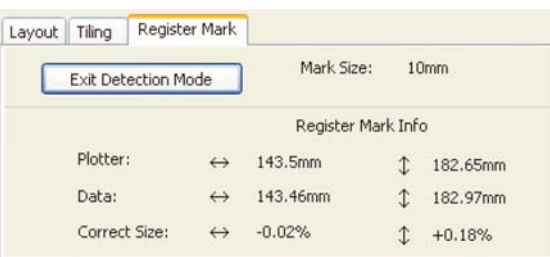

#### **CG-FX/FXII/75ML/60SR/SRII, CJV30/TPC/CJV300/CJV150 series**

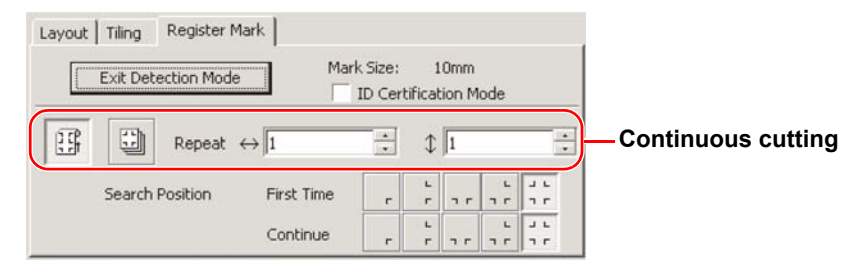

#### **CF2 / DC / CF3 series**

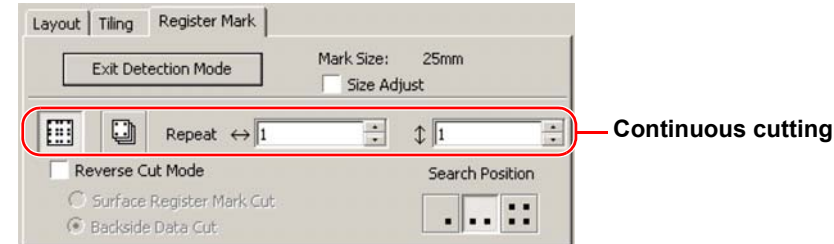

#### **When the mark is separated**

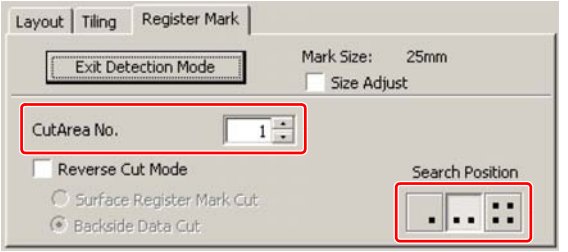

#### **CFL-605RT**

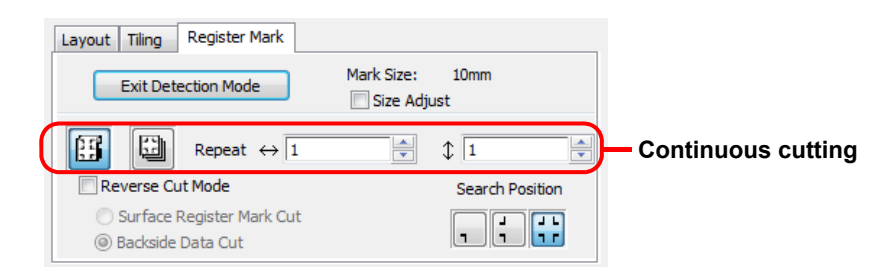

#### **When the mark is separated**

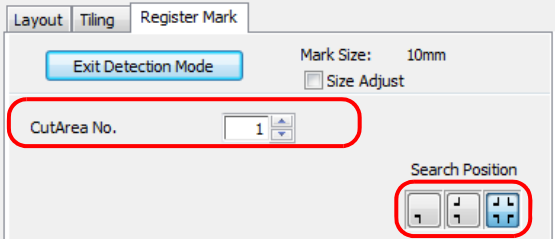

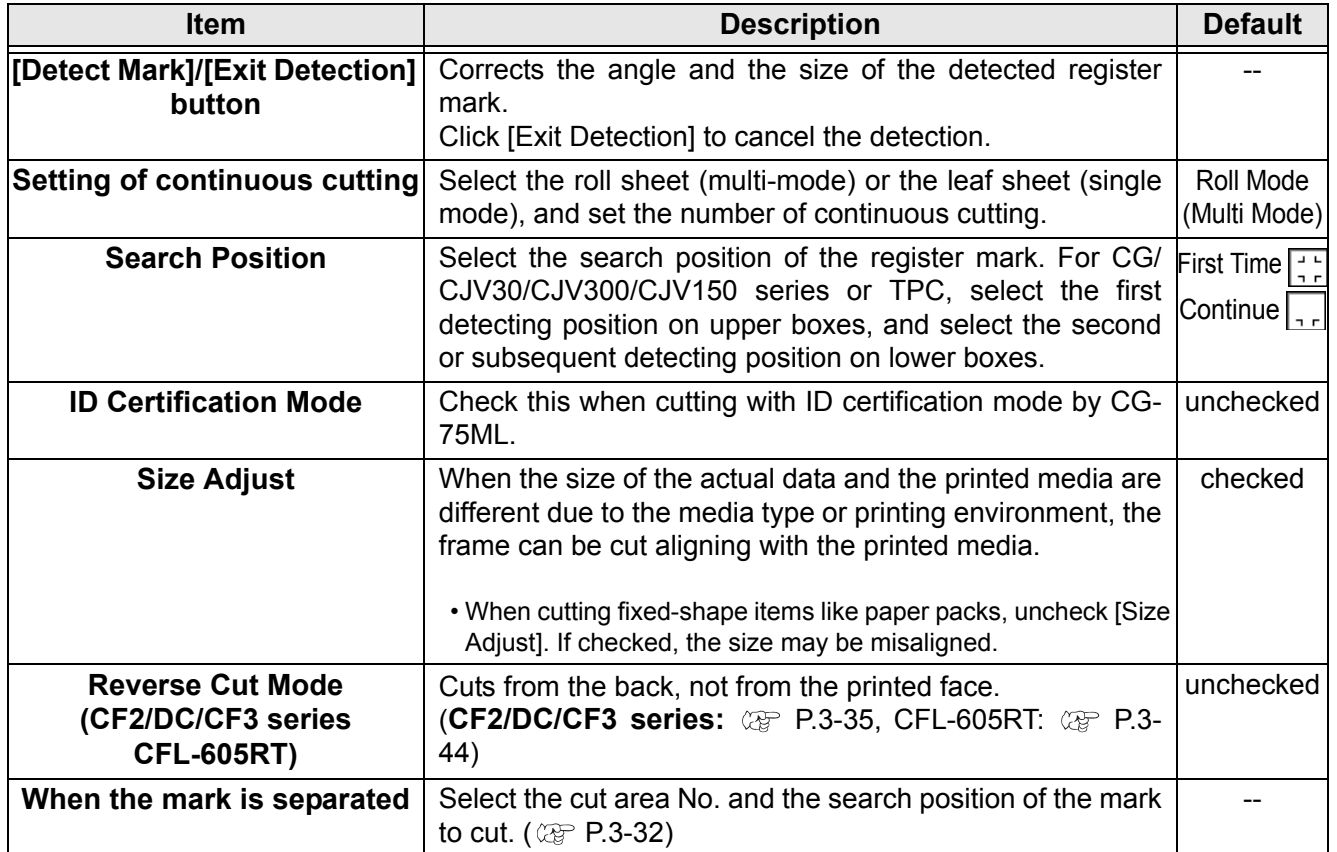

## **12 Color / Layer**

Select [Color] or [Layer] tab to display the information of colors or layers. When tiling is executed, the tile list is displayed.

- Only the objects that are checked at the check box on the left are cut.
- Objects are cut in order of the list from the bottom to the top. Drag and move each line to change the cutting order.
- In the color list, click the fill color or stroke color to display each information.
- $\cdot$  Click the  $\odot$  button on the upper right to specify the output condition.

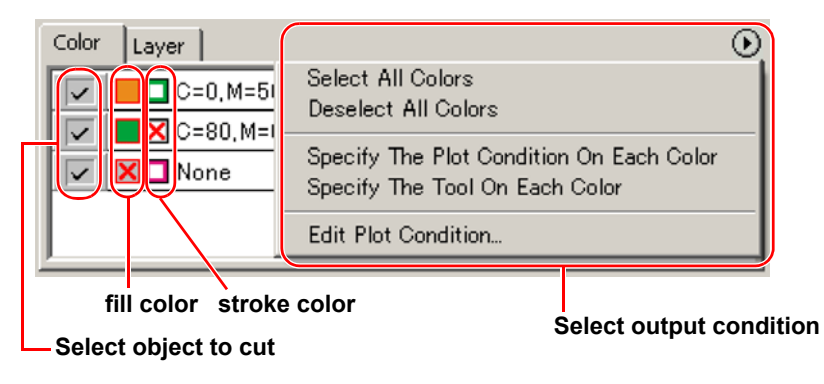

# <span id="page-157-0"></span>[Plot Out] Screen

Set for output. To display this screen, click  $(\overline{\mathcal{F}})$  (Plot button) in the Plot screen.

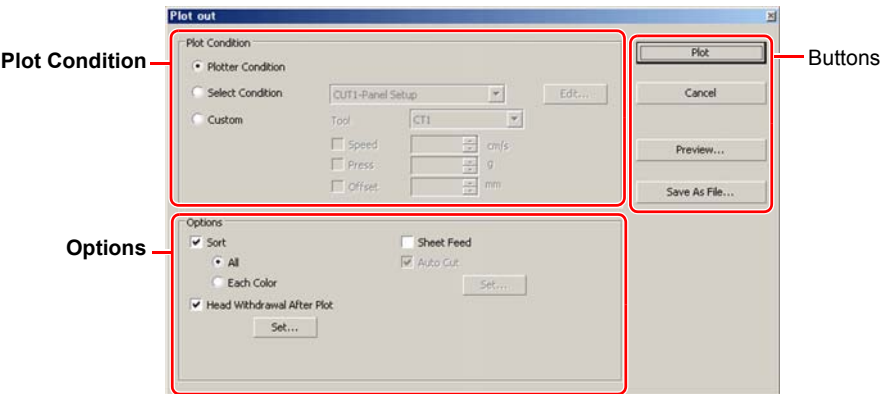

## **Plot Condition**

Select the output condition.

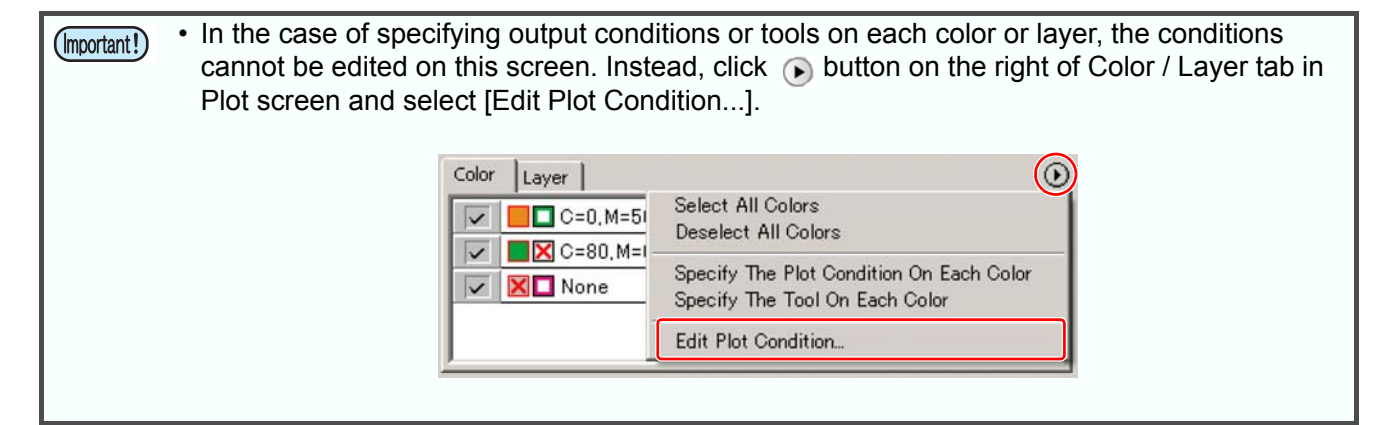

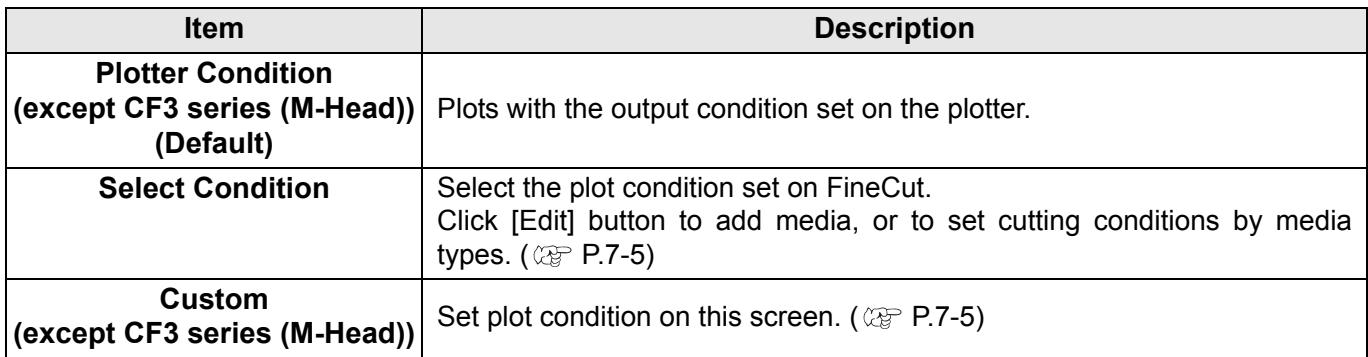

## **Options**

Set options. Settings differ from the selected model. ( $\mathbb{CP}$  [P.7-4 "\[Plotter / User Setup\] Screen"\)](#page-135-0)

#### **CG/CJV30/TPC/CJV300/CJV150 series**

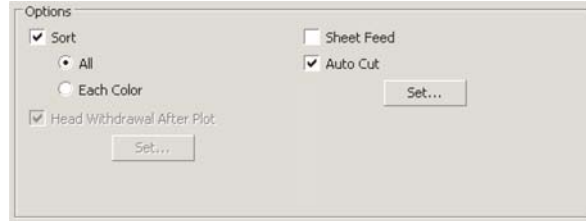

#### **CF/CF2/DC/CF3 series, CFL-605RT**

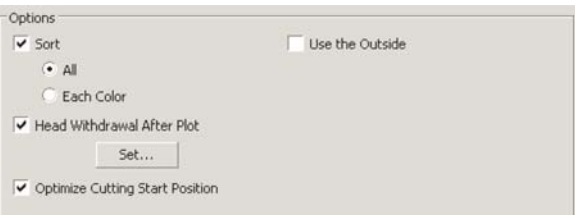

#### **CF3 series (M-Head)**

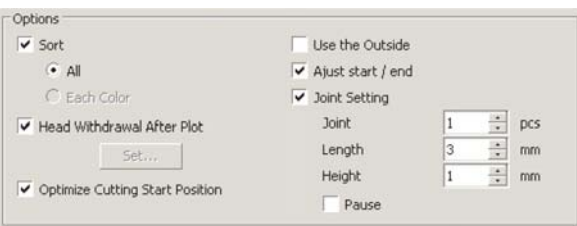

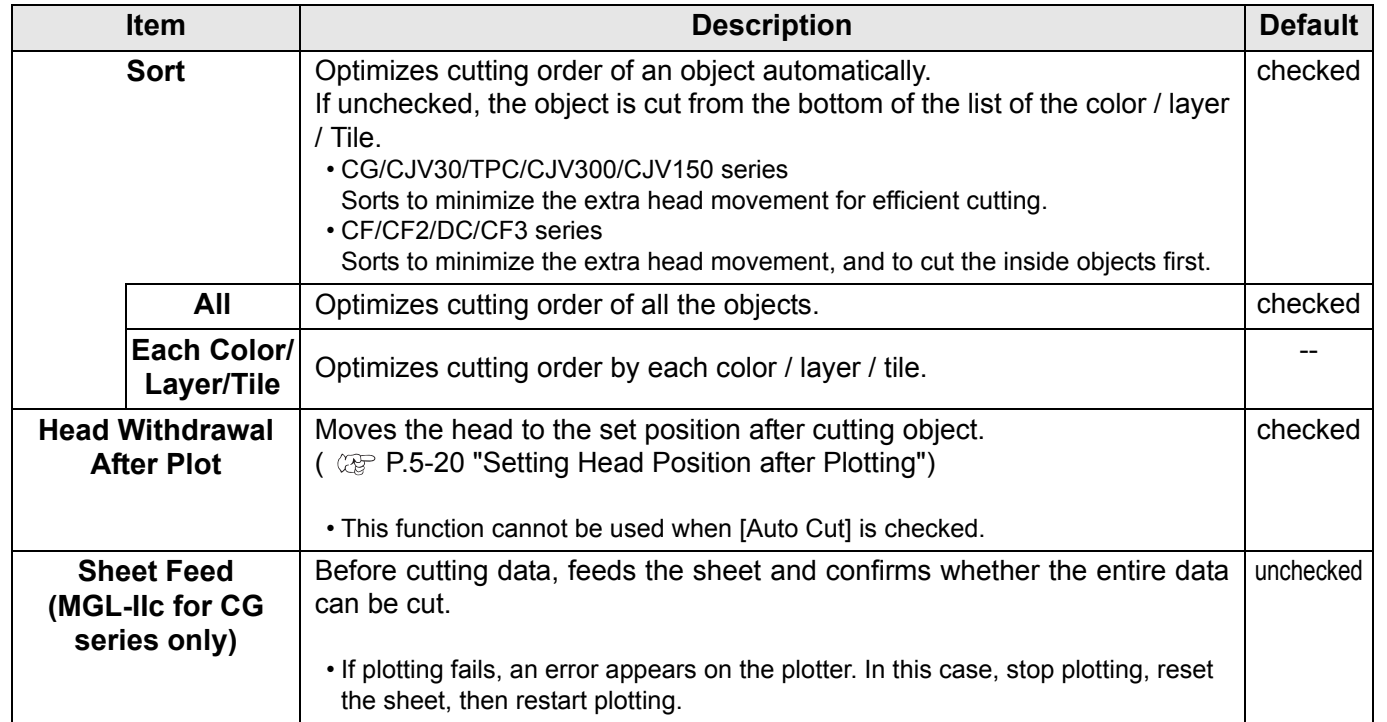

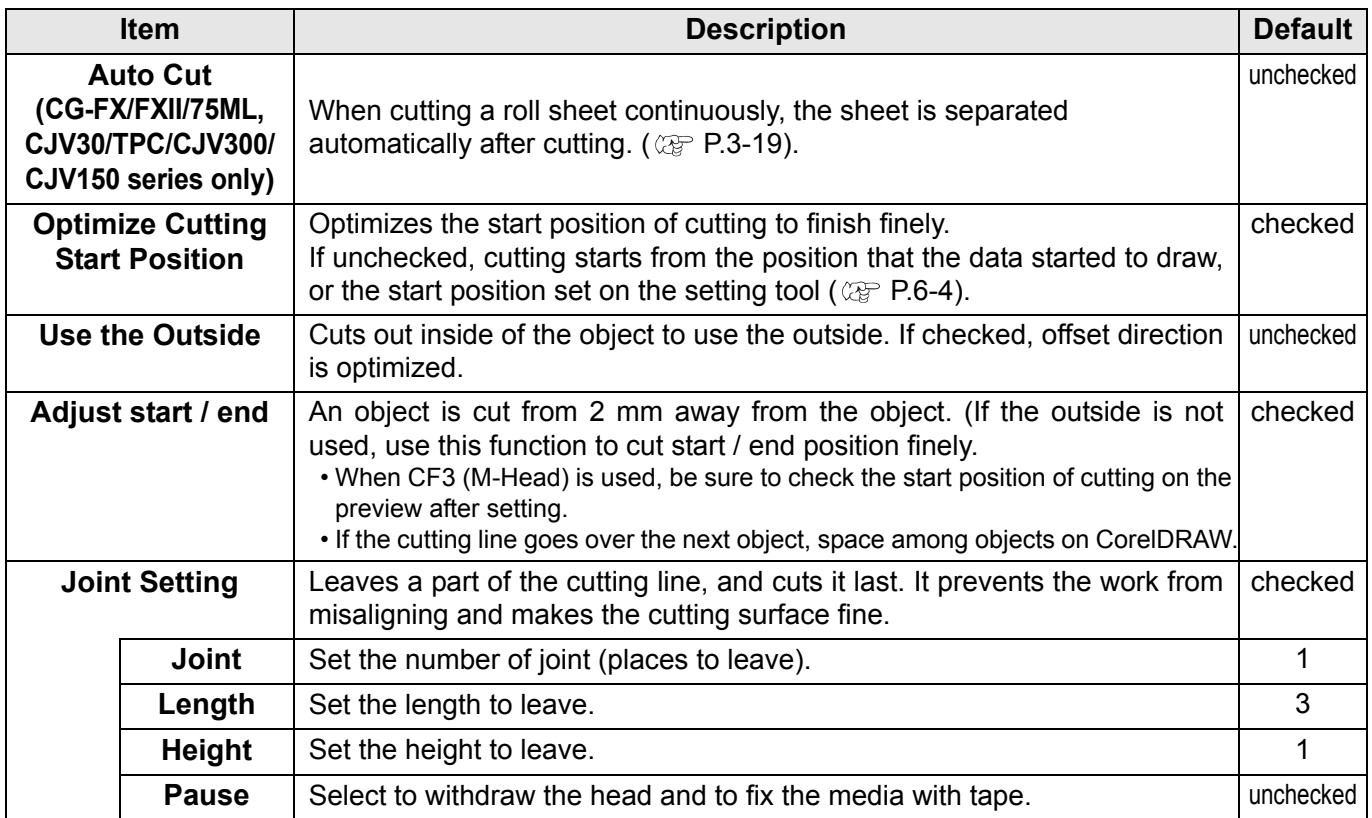

### **Buttons**

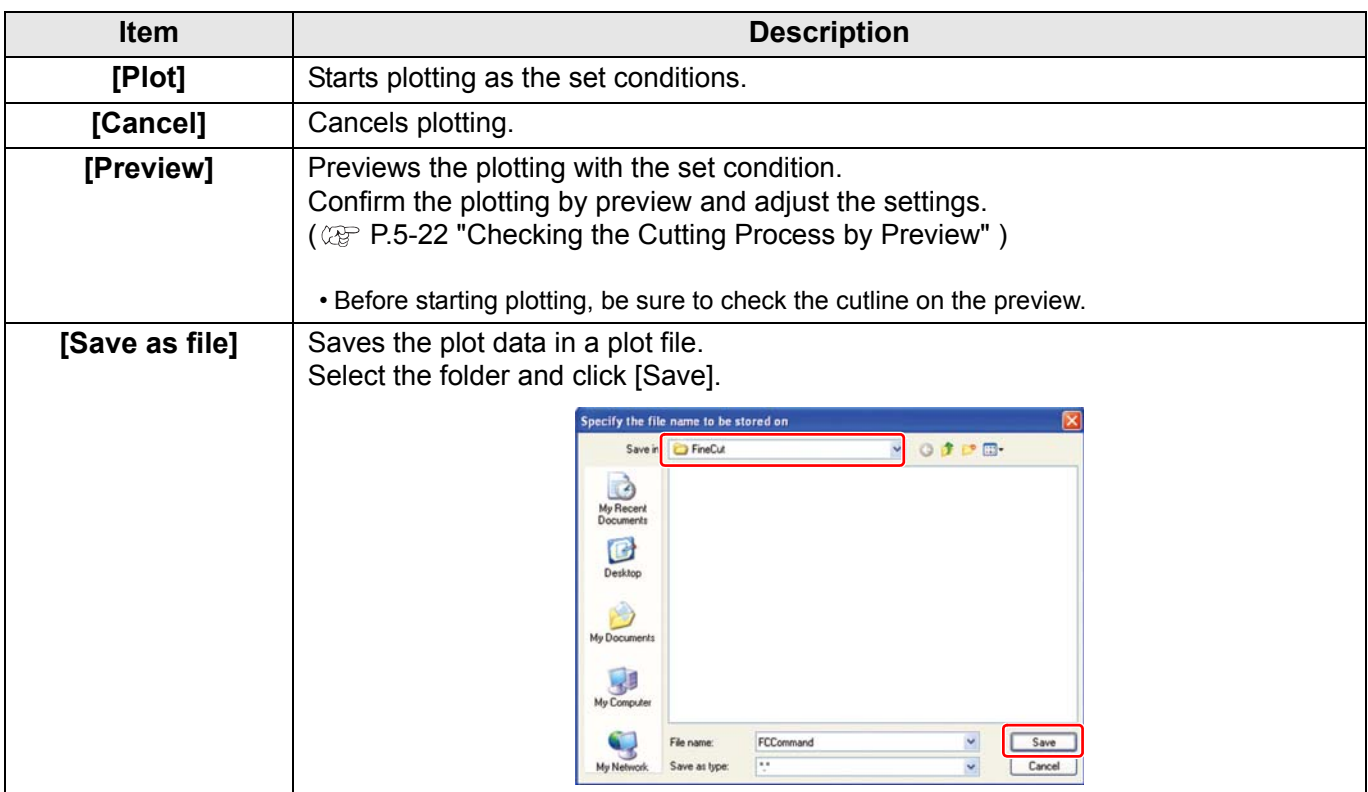

# [Outline Extraction] Screen

#### Create outline to cut bitmap images.

To display this screen, click **(iiii)** ([Outline Tools] button) in the FineCut Command Bars.

# **Trace simply**

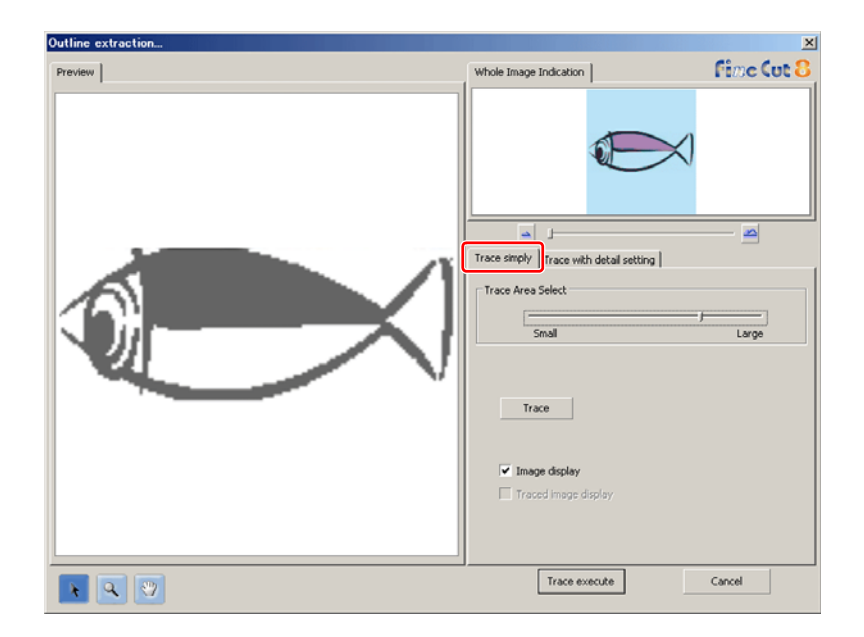

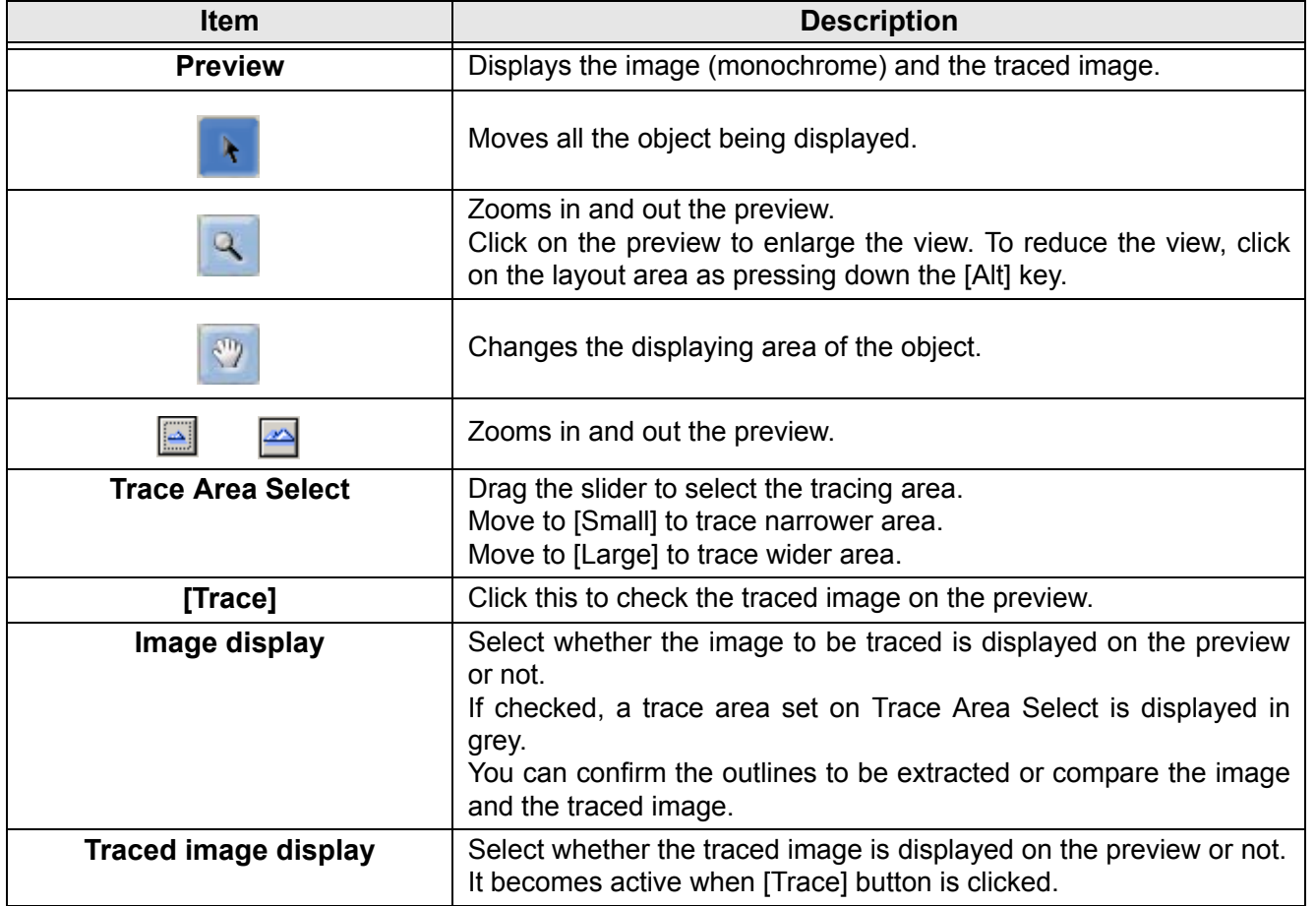

# **Trace with detail setting**

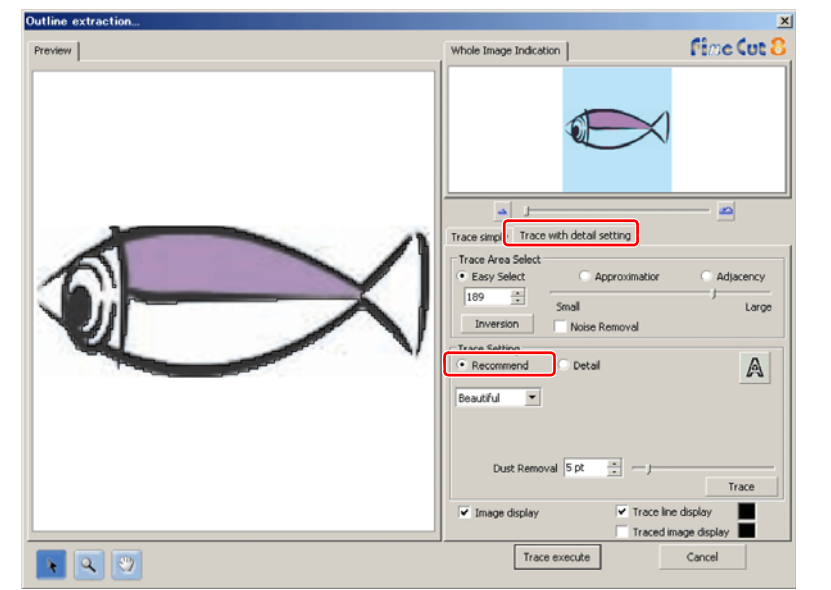

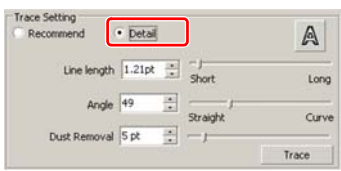

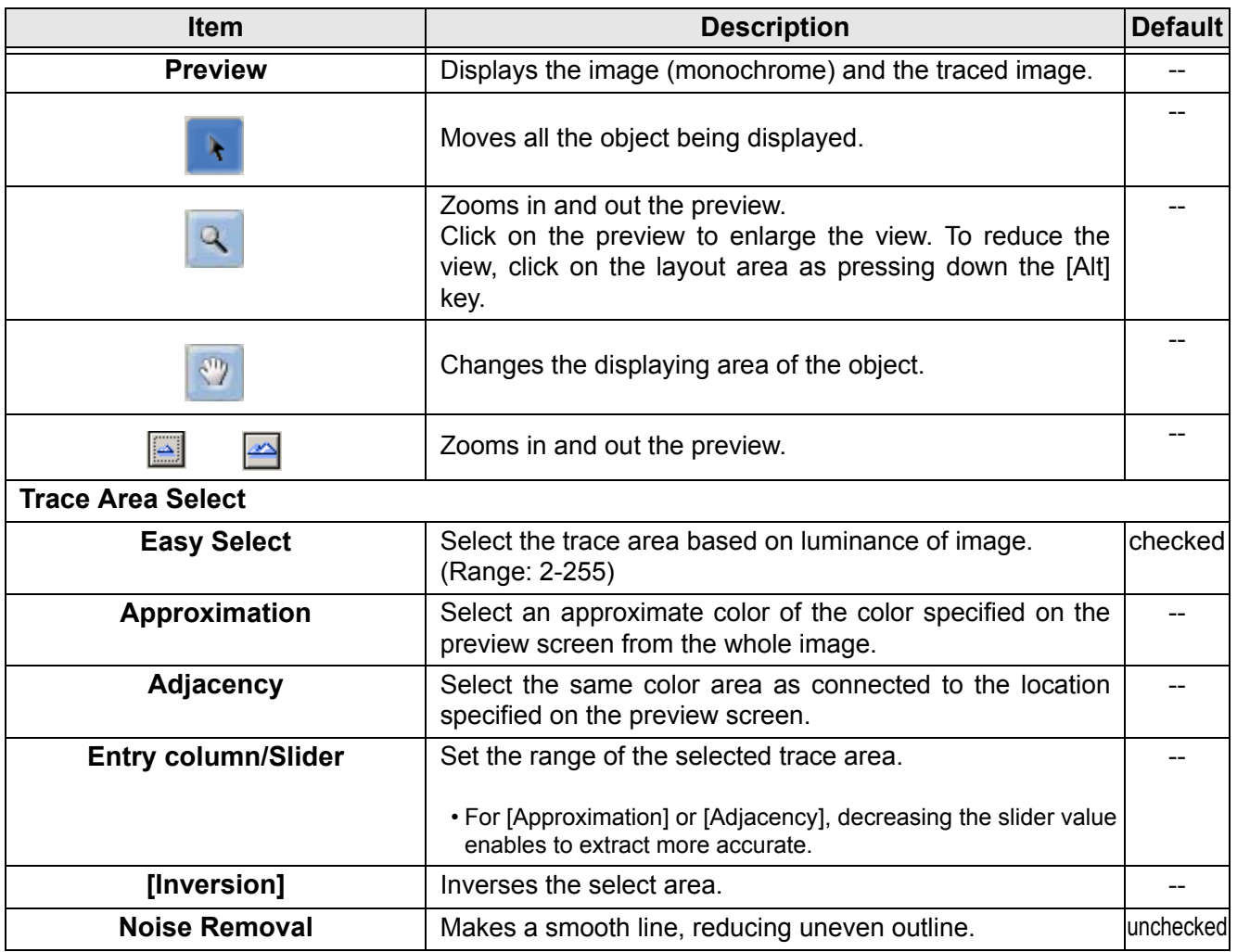

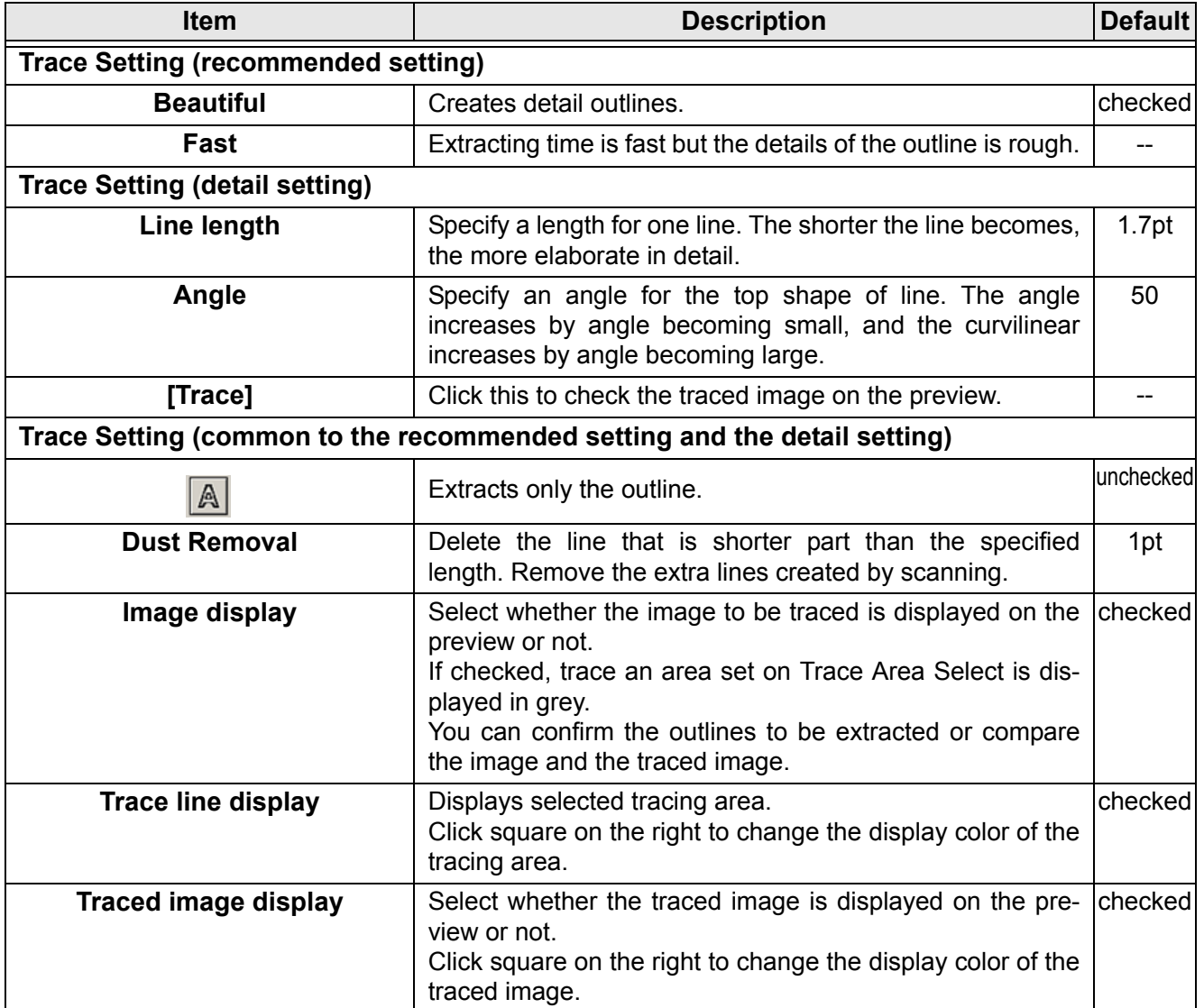

# [Output to RasterLink] Screen

When using CJV30/CJV300/CJV150 series or TPC, set items to output print data and cutting data to RasterLink.

Click **RU** [Output to RasterLink] button in the FineCut menu.

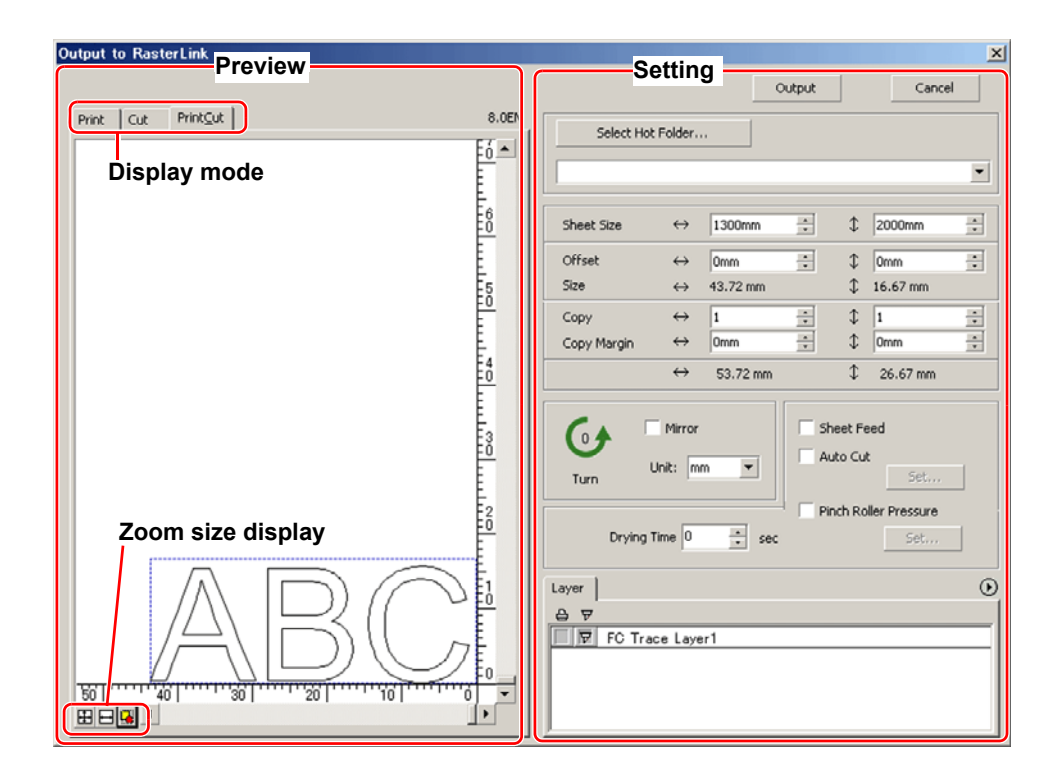

### **Preview**

Displays image of an object.

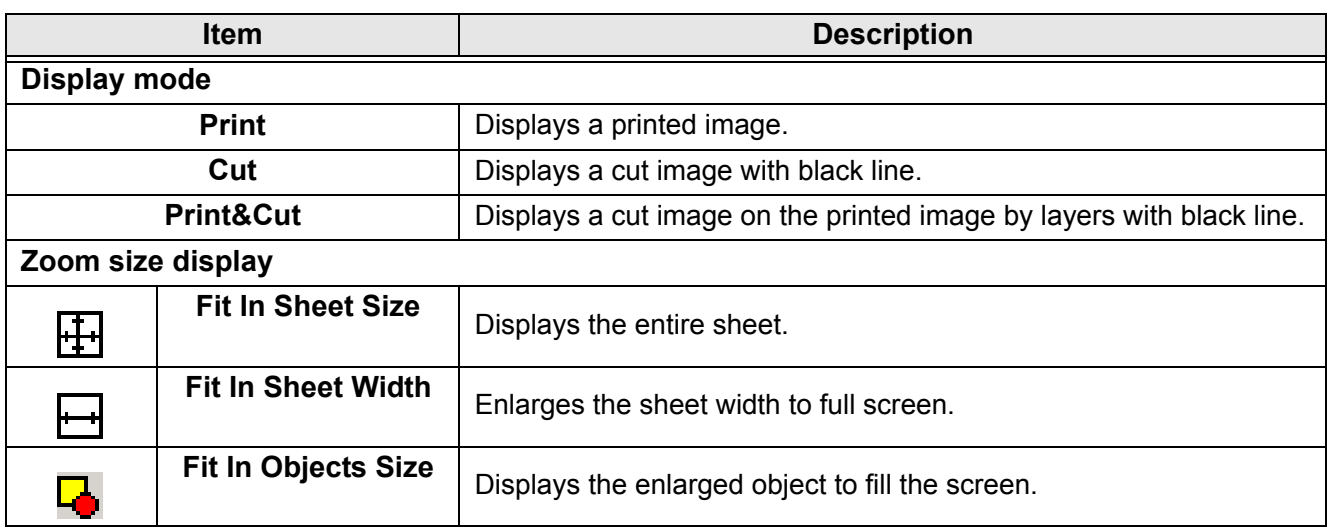

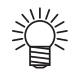

• The display type of this screen can be set on "Plotter / User Setup" screen. ( $\textcircled{x}$  [P.7-13\)](#page-144-0)

# **Setting**

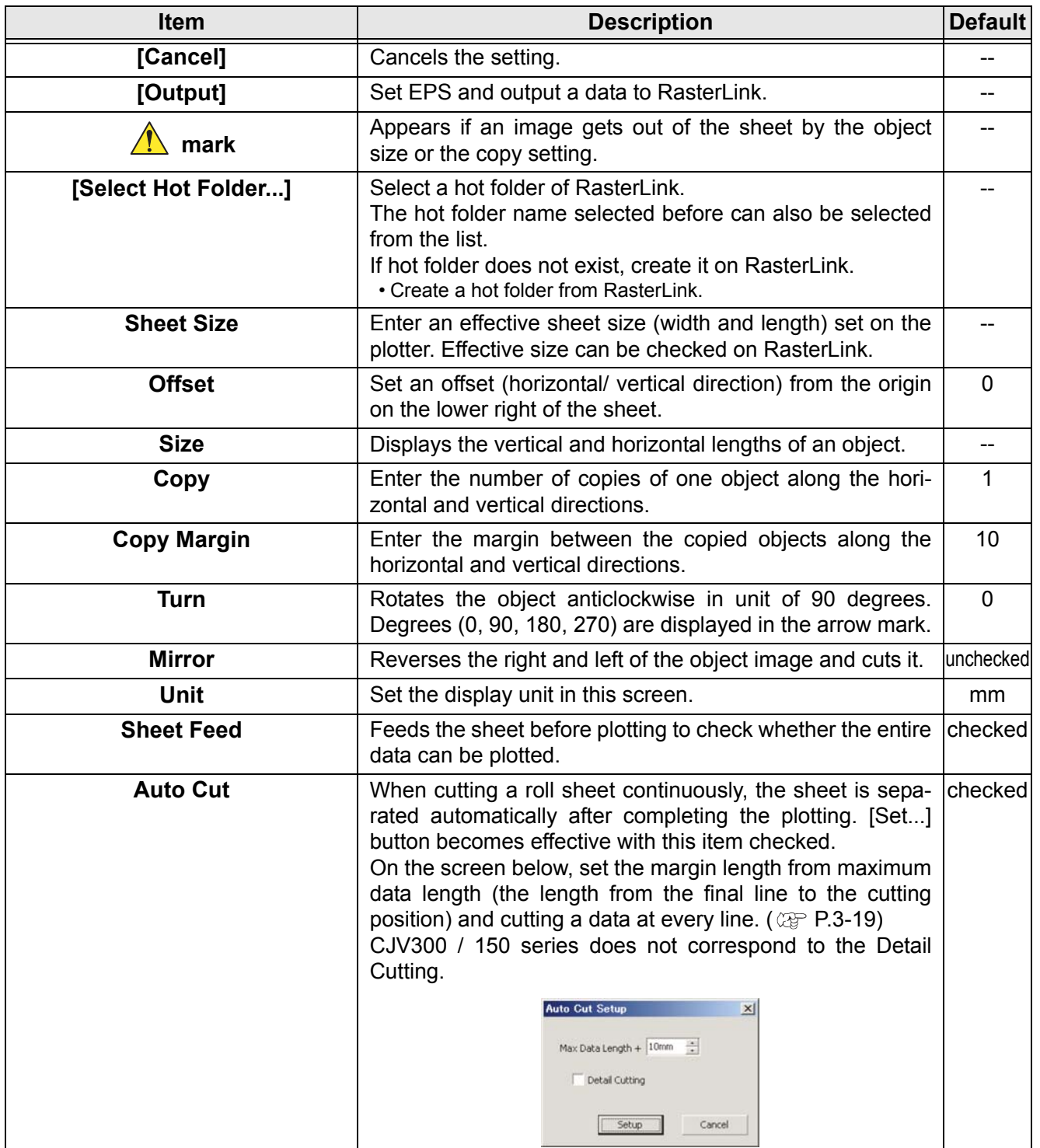

J

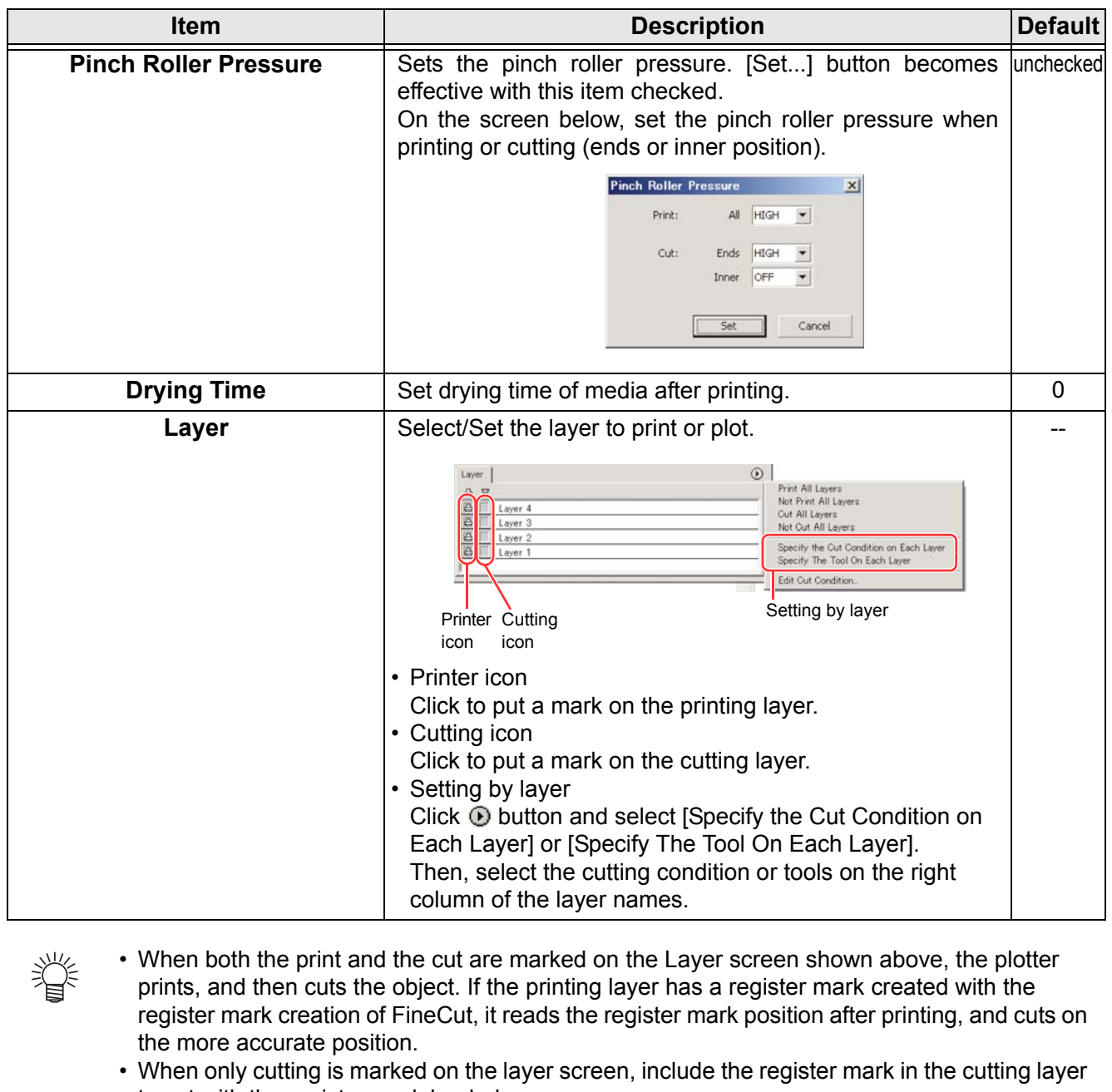

- to cut with the register mark loaded. • If not setting [Specify the Cut Condition on Each Layer] or [Specify The Tool On Each Layer], it plots with the setting of the plotter.
- Data is placed with the margin of 0.5mm around.

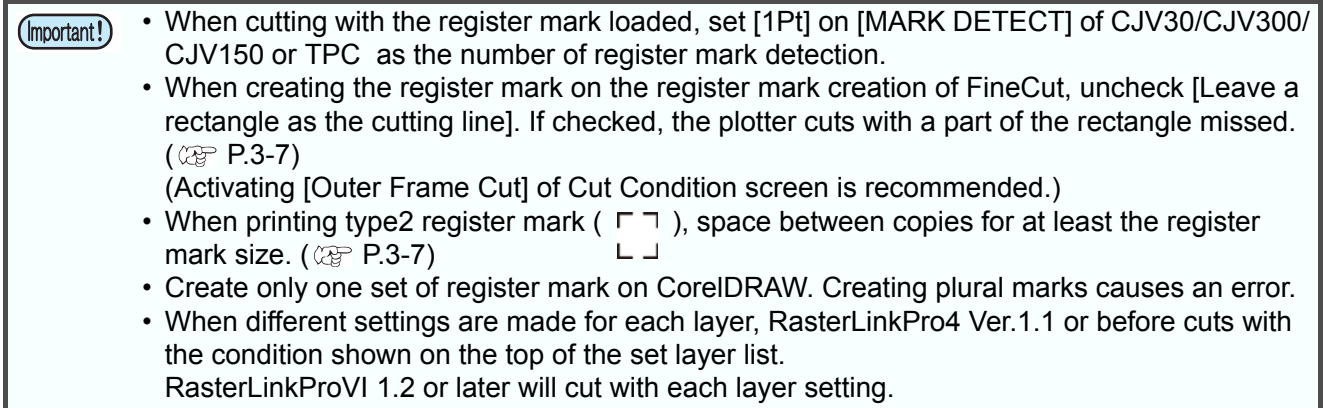

# [About FineCut] Screen

Displays the operation manual of FineCut and the latest information (online information). Click  $\mathbf{i}$  ([About FineCut] button) in the FineCut menu.

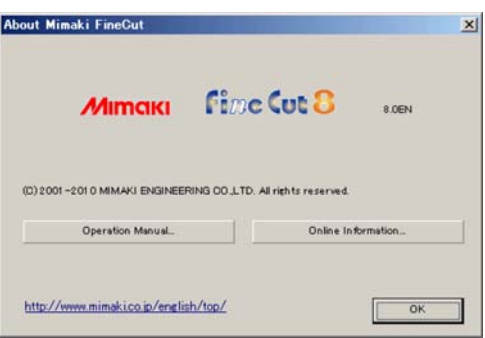

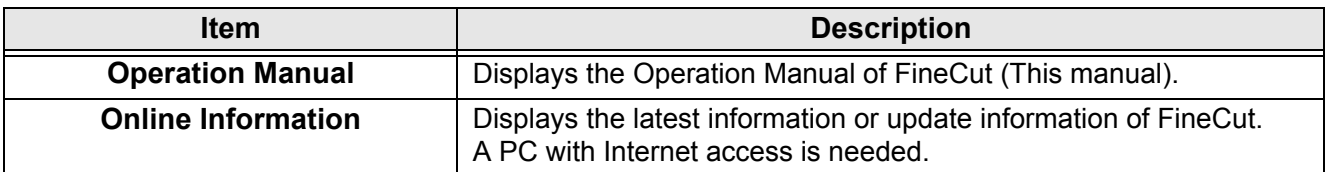

# **Setting Cutting Start Position**

The start position of cutting an object can be specified.

Click  $\frac{1}{\sqrt{2}}$  ([Cut Start Position Setting] button) in the FineCut Command Bars.

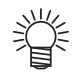

• When CF/CF2/DC/CF3 series is used, uncheck [Optimize Cutting Start Position] on Plot Out screen. If checked, the cutting start position set below becomes invalid.

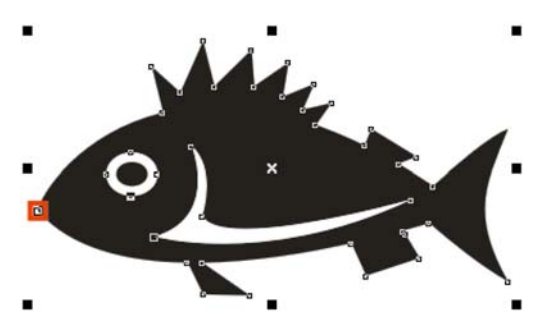

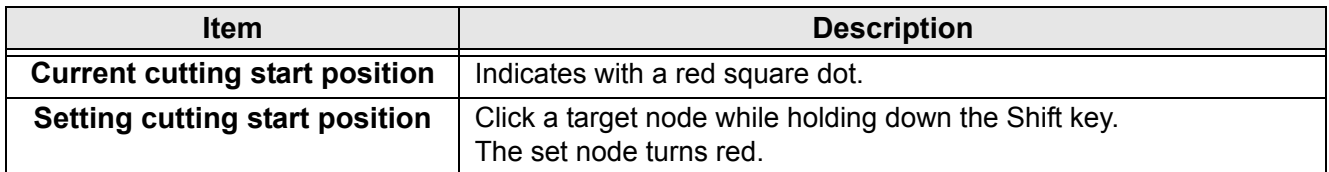

# [Online Information] Screen

Displays the latest information and update information of FineCut.

燚

#### • This screen is not displayed when unconnected to Internet. (Important!)

- To prevent this screen from displaying each time of starting CorelDRAW, set on "Plotter/User Setup".  $(\mathbb{Q}^n P.7-4)$  $(\mathbb{Q}^n P.7-4)$  $(\mathbb{Q}^n P.7-4)$ 
	- This screen is also displayed by clicking [Online Information] from  $\|i\|$  of FineCut Command Bars.
	- This screen is displayed only in English or Japanese.

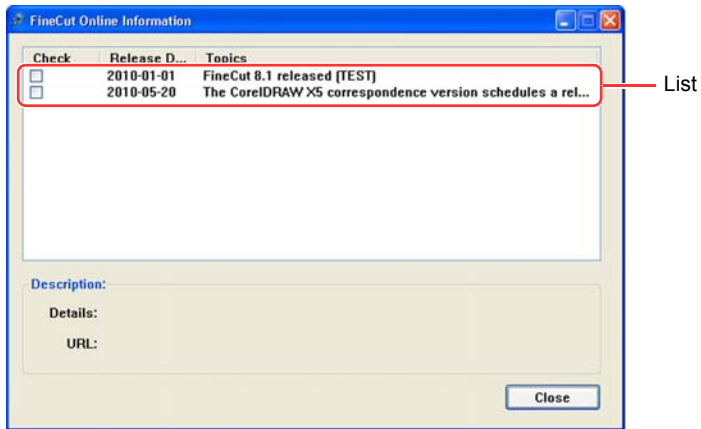

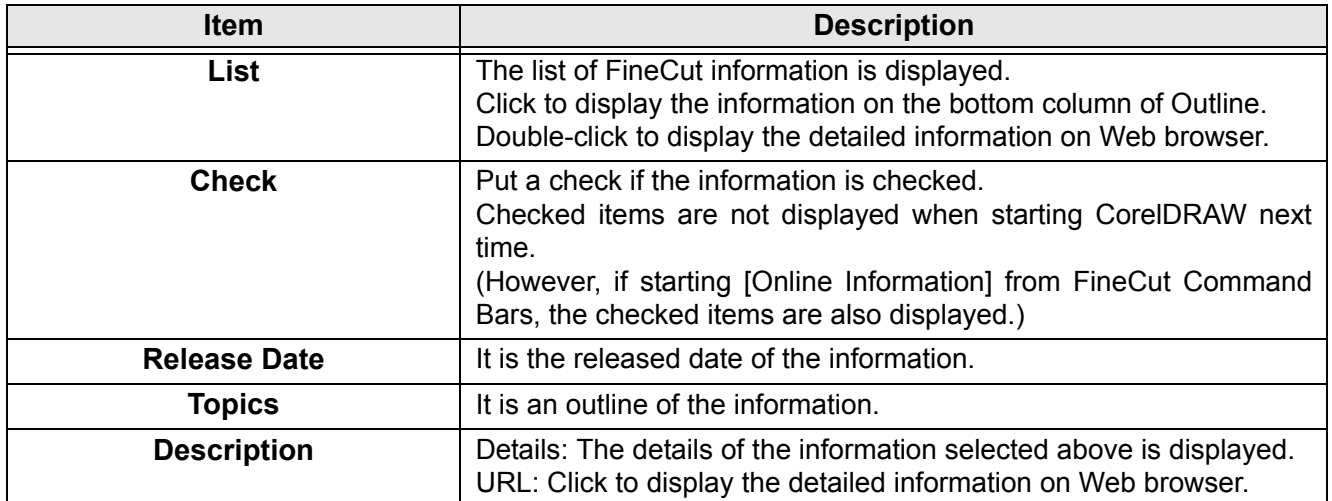

# Uninstallation of FineCut

To uninstall FineCut, follow the procedures below. This section describes with the Windows XP screens.

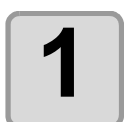

### **1 Select [Start] - [Control Panel] - [Add or Remove Programs] ([Add or Remove Applications] for Windows 2000).**

For Windows Vista / Windows 7 / Windows 8 / Windows 8.1, select [Control Panel] - [Programs] - [Programs and Features].

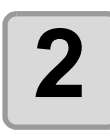

# **2 Click [Mimaki FineCut for Corel-DRAW] and click [Change/Remove] button.**

For Windows Vista / Windows 7 / Windows 8 / Windows 8.1, click [Uninstall] button.

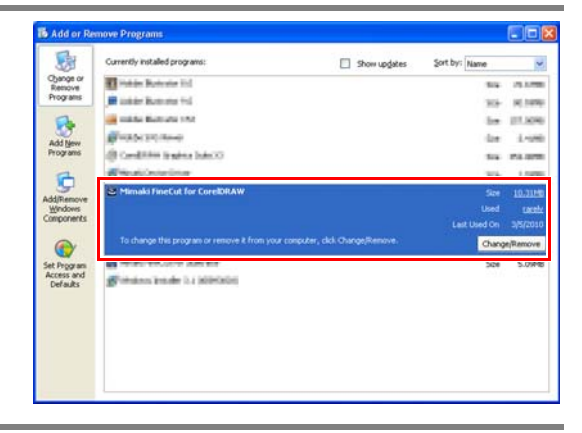

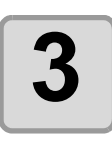

### **3** When a message on the right<br>**3** appears, click [Yes] **appears, click [Yes].**

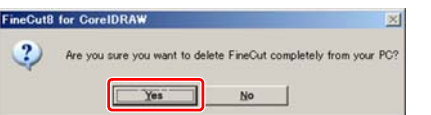

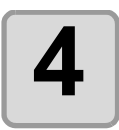

# **4 Click [Finish].**

Uninstallation is complete.

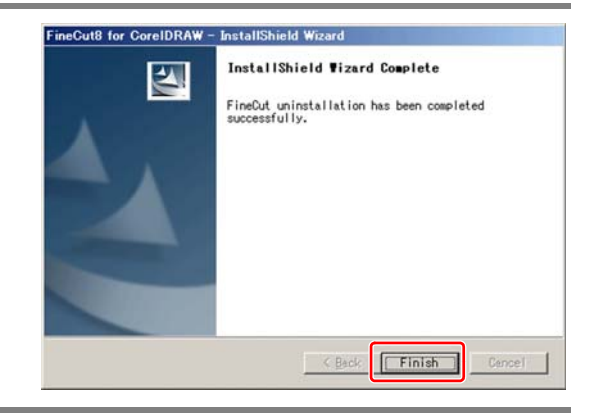

# *CHAPTER 8 Troubleshooting*

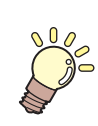

**This section describes the troubles and the solutions.**

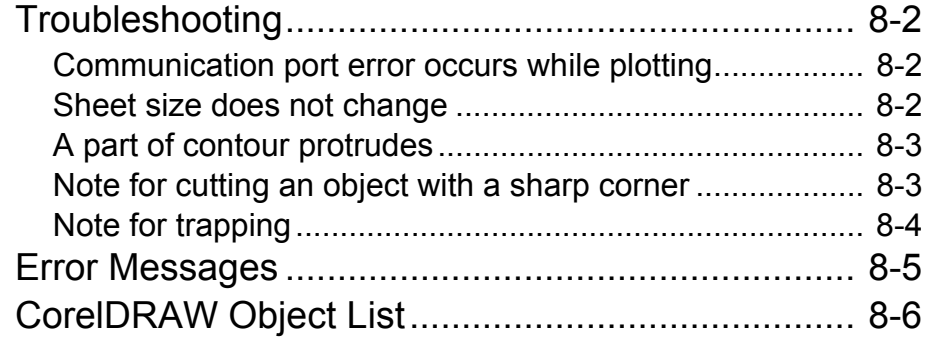

## <span id="page-171-1"></span><span id="page-171-0"></span>**Communication port error occurs while plotting**

When using a driver software for the tablet, printer diver, or other peripheral devices using the serial port, the following error may occur as clicking  $\left(\frac{1}{\sqrt{2}}\right)$  (Plot button).

In this case, change the setting to use the other port.

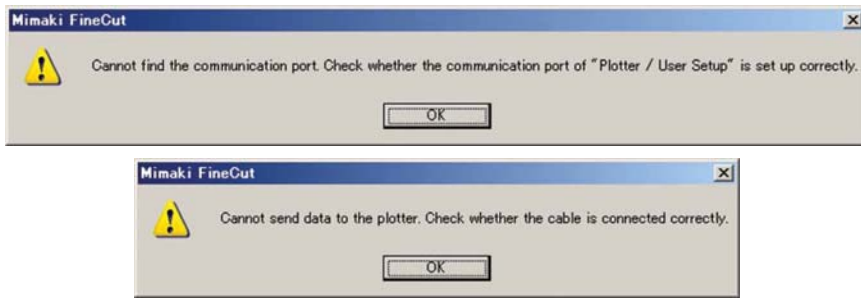

## <span id="page-171-2"></span>**Sheet size does not change**

#### **When the MGL-IIc commands are used**

The sheet size does not change even if shifting the origin on the plotter and click  $(\vec{\cdot})$  (Sheet Loading button).

FineCut always displays the sheet size set on the plotter. In this case, the data may be cut overflowed even if the data fits into the cutting area in the layout area.

#### **When the MGL-Ic commands are used**

FineCut displays the effective cutting area. Therefore, even if shifting the origin on the plotter, the data can be cut normally when the data fits into the cutting area.

## <span id="page-172-0"></span>**A part of contour protrudes**

A part of contour created with Frame Extraction of FineCut may protrude. In this case, double-click the protruded node, and delete the part with the Shape tool of CorelDRAW. For other node editing functions, refer to the operation manual of CorelDRAW.

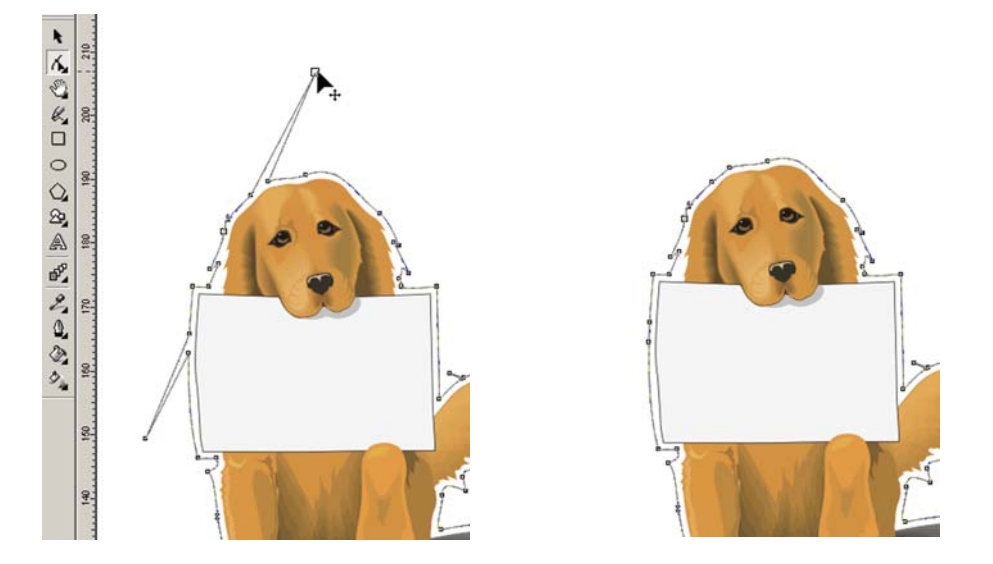

### <span id="page-172-1"></span>**Note for cutting an object with a sharp corner**

Depending on the offset setting, cutting line may stick out of the media (when offset is large), or may cut inside of the object (when offset is small). Check the previews before cutting and adjust the cutting line.

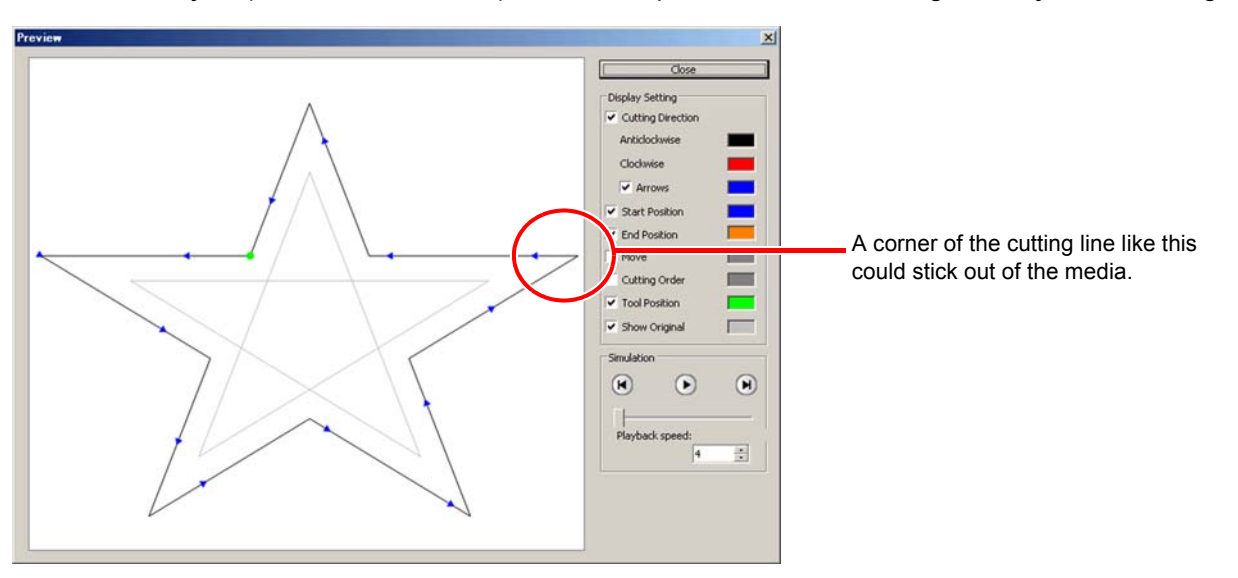

The cutting line of some objects may protrude as the figure above.

In this case, create an offset on [Frame Extraction], edit cutting data on CorelDRAW, and then cut it by milling.

To cut the cutting line, uncheck the [End Mill Diameter] on Output Condition Setup screen.

## <span id="page-173-0"></span>**Note for trapping**

When cutting trapped objects with plotters, some extra segments may be cut, because extra segments are left while trapping.

To delete the unwanted segments, follow the procedures below.

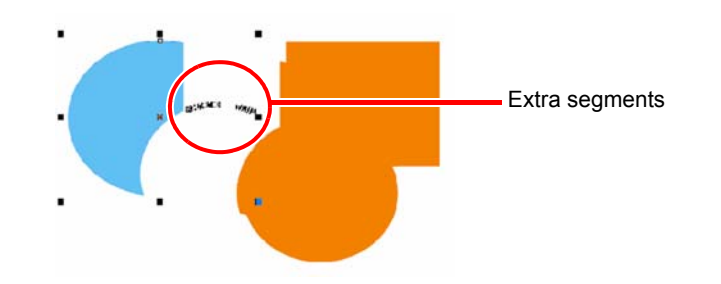

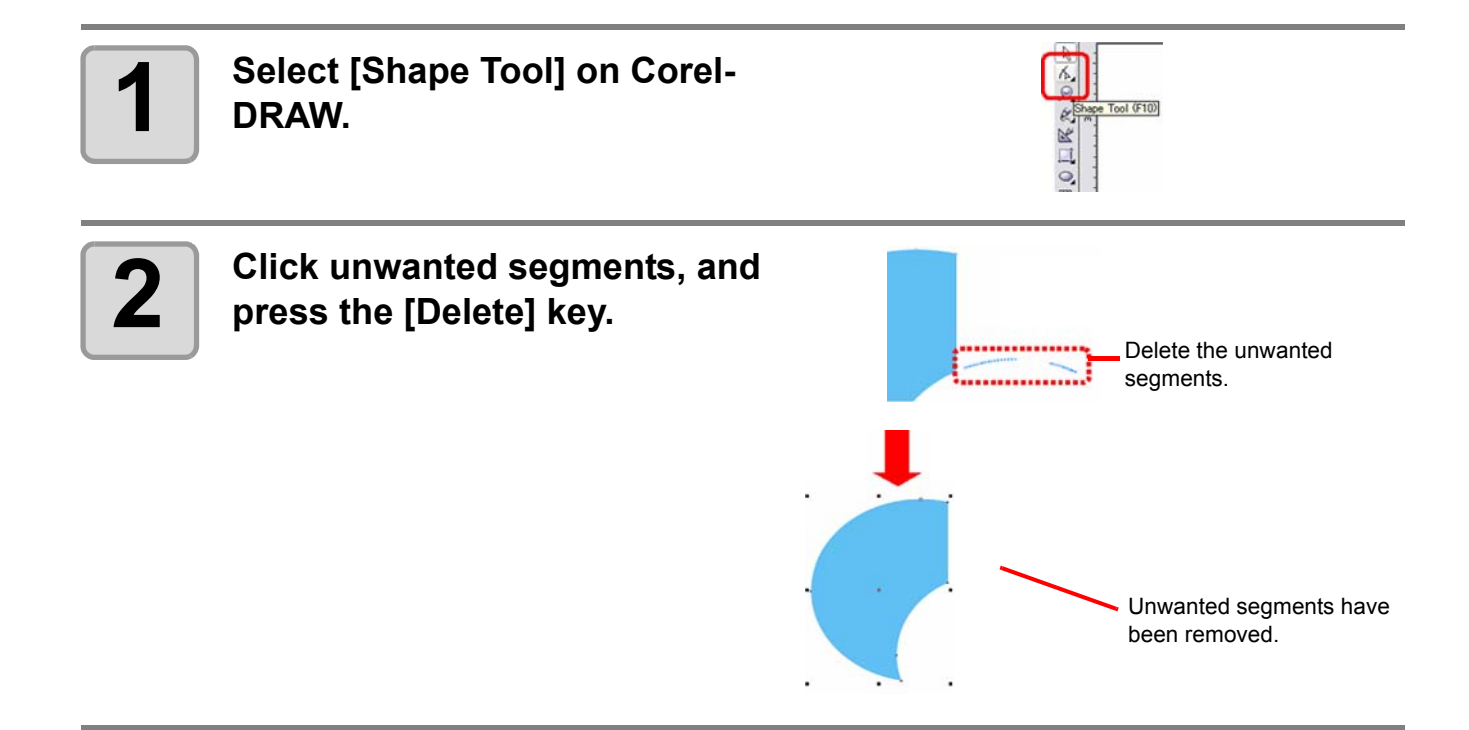

<span id="page-174-0"></span>If following messages appear, solve the problem depending on the messages.

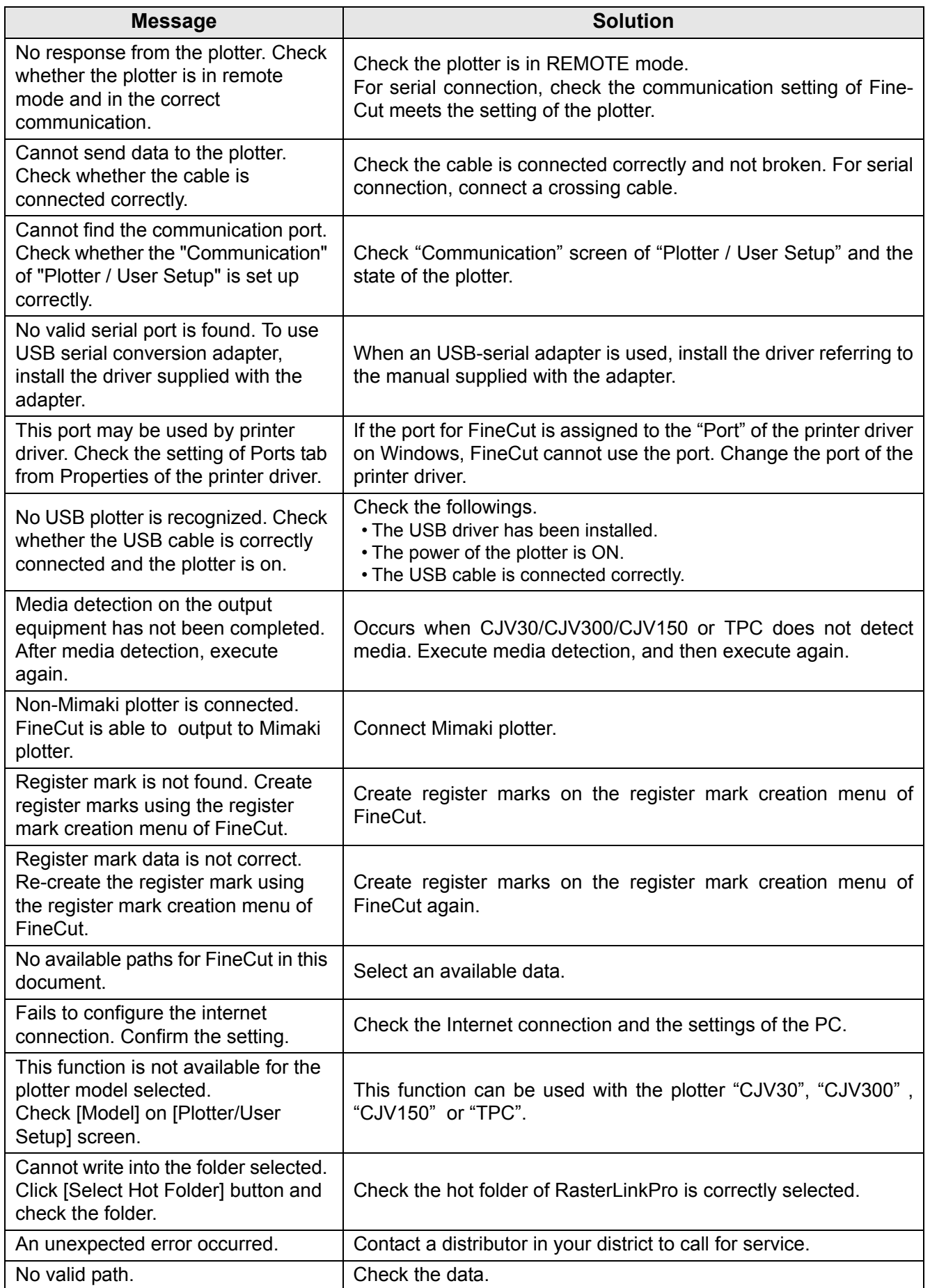

# <span id="page-175-0"></span>CorelDRAW Object List

- Be sure to save the data before executing command of the FineCut.
- Overlapped objects sequence may be changed on the [Plot Out] [Preview] screen.
- When executing FineCut command for Wrap Paragraph text, indent setting, or character string combined to an other path, release the Wrap Paragraph text and the character string combined to the other path.
- If [Plot], [Frame Extraction], or [Create Weed Line] fails, try to execute [Recognize Stroke Weight And Overlap]. It may solve the problem.
- When FineCut command fails, try the followings.
	- Reduce of increase the number of selection paths.
	- Draw or erase the outline in the path.
	- Remove complicated effects. (Disassemble character strings into path)
		- 1.Select an object to remove the effects.
		- 2.Select [Arrange] [Break Apart] menu, [Arrange] [Convert To Curves] menu, or [Arrange]- [Command starting with Break<sup>\*1</sup>]
			- $(1)$ <sup>1</sup> A name is different depending on the running effect type)
		- 3.Repeat step 2.

O: Available Δ : Partially available X: Unavailable

- : No function

### **Function: Plot**

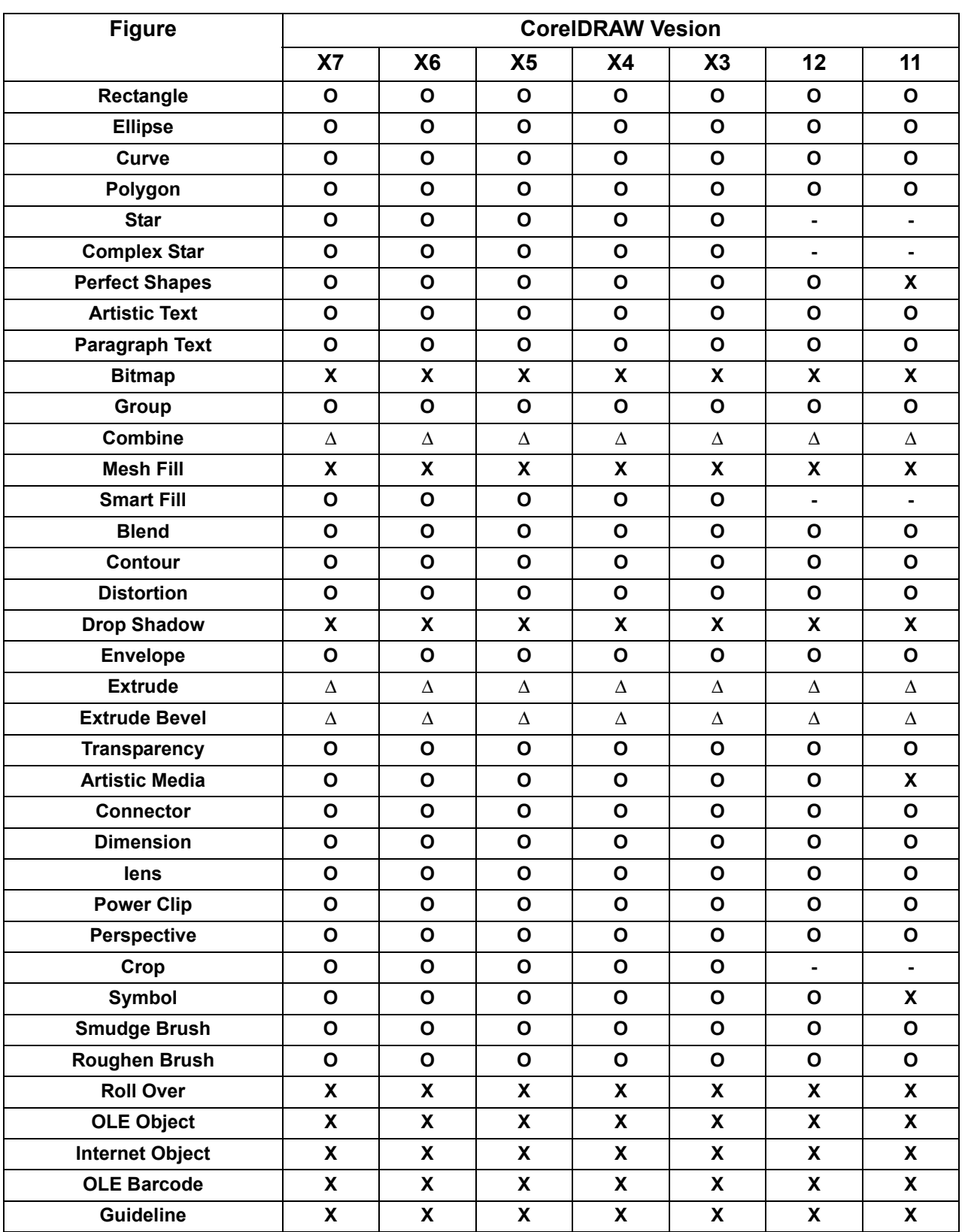

# **Function: Plot Selected Path**

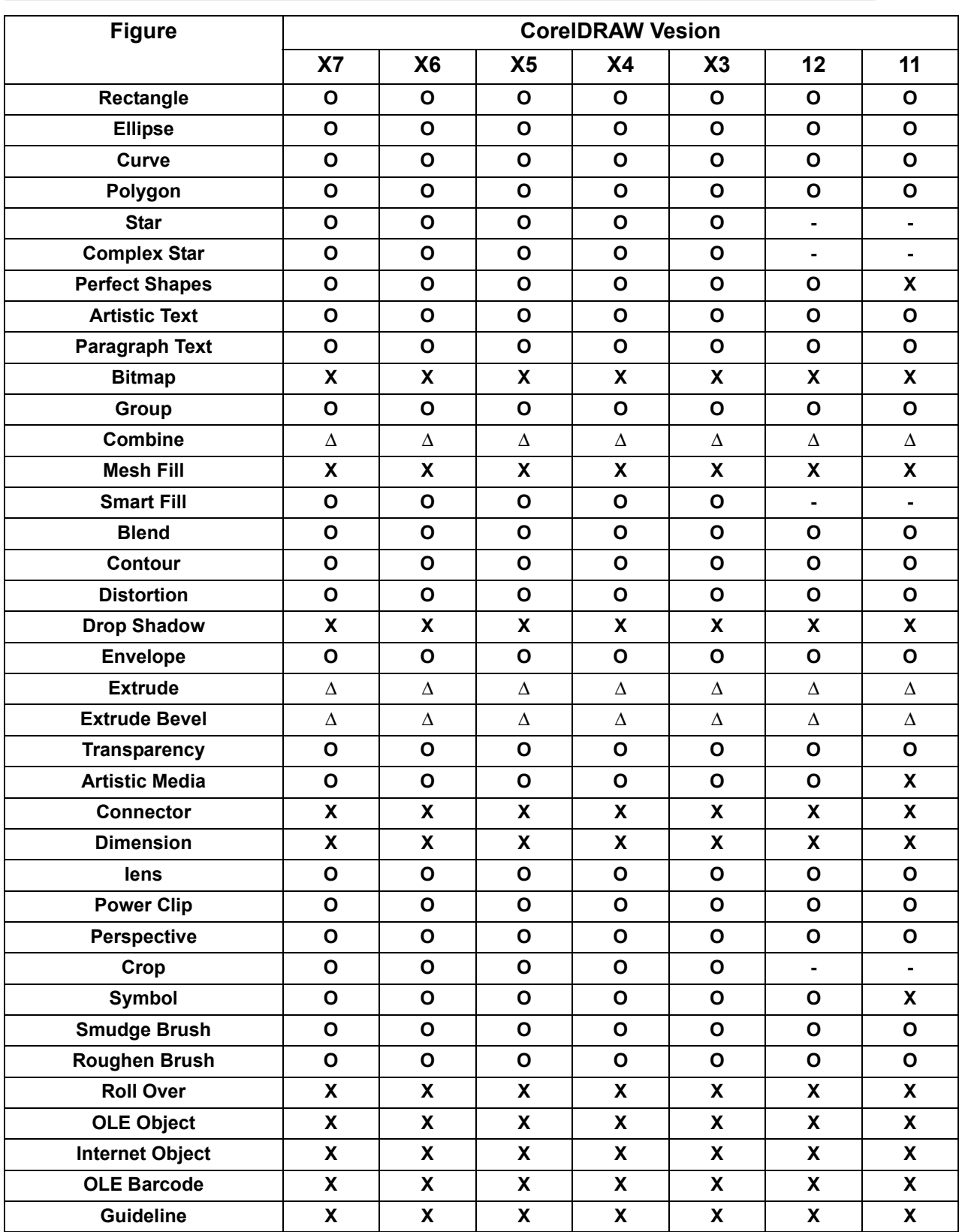

# **Function: Recognize Stroke Weight And Overlap**

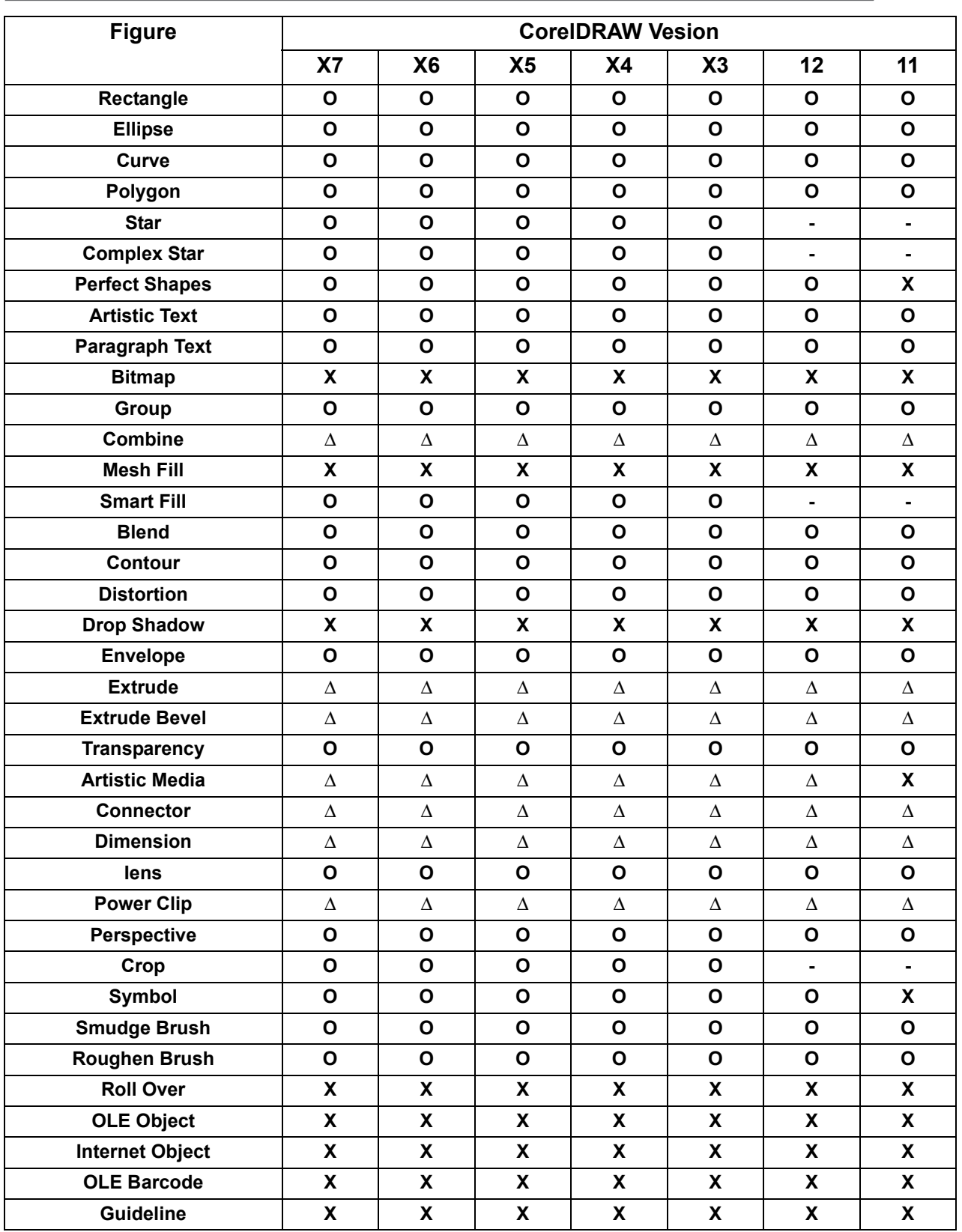

8

**8-9**

# **Function: Frame Extraction**

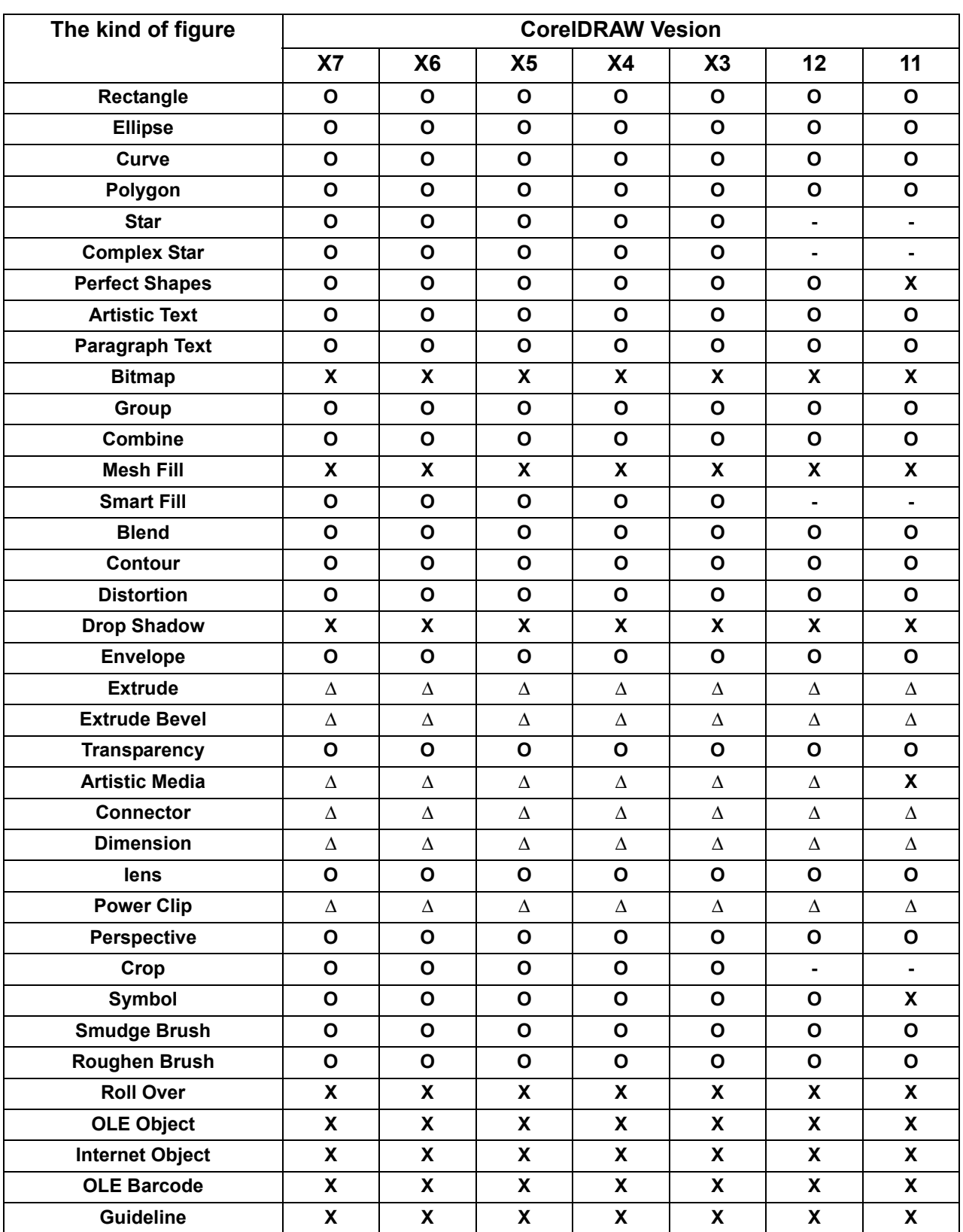
## **Function: Trapping**

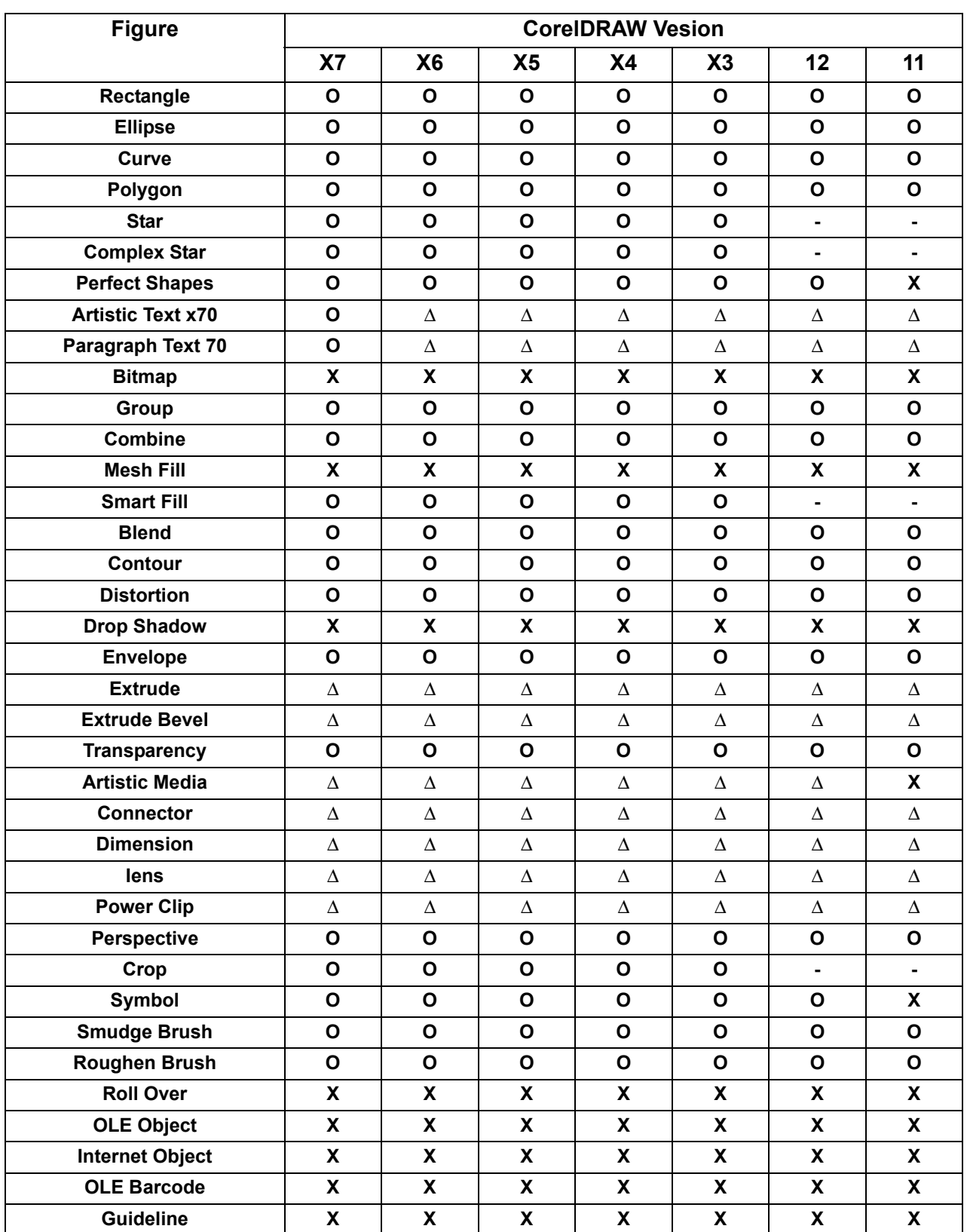

8

## **Function: Milling Cut**

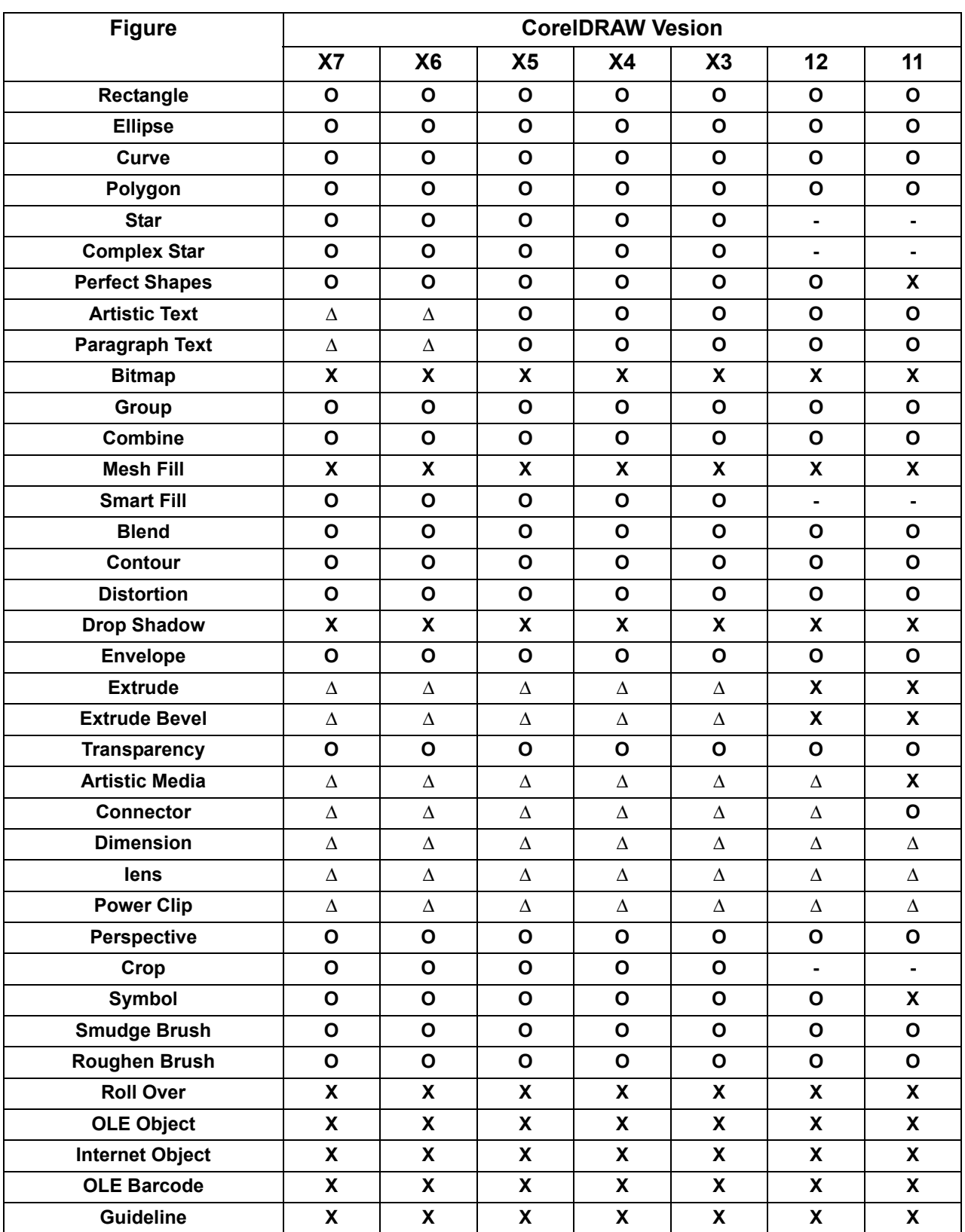

D202142-16-30012015

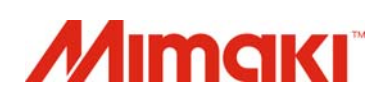

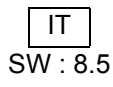